# Tarkvara suiteHEART®

# cMRT analüüsi tarkvara

Kasutusjuhend

**NeoSoft, LLC**

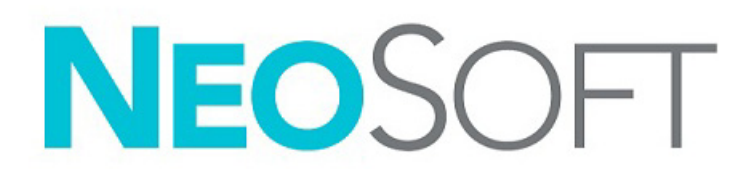

NS-03-043-0003-ET Red. 2 Copyright 2023 NeoSoft, LLC Kõik õigused kaitstud

# Redaktsioonide ajalugu

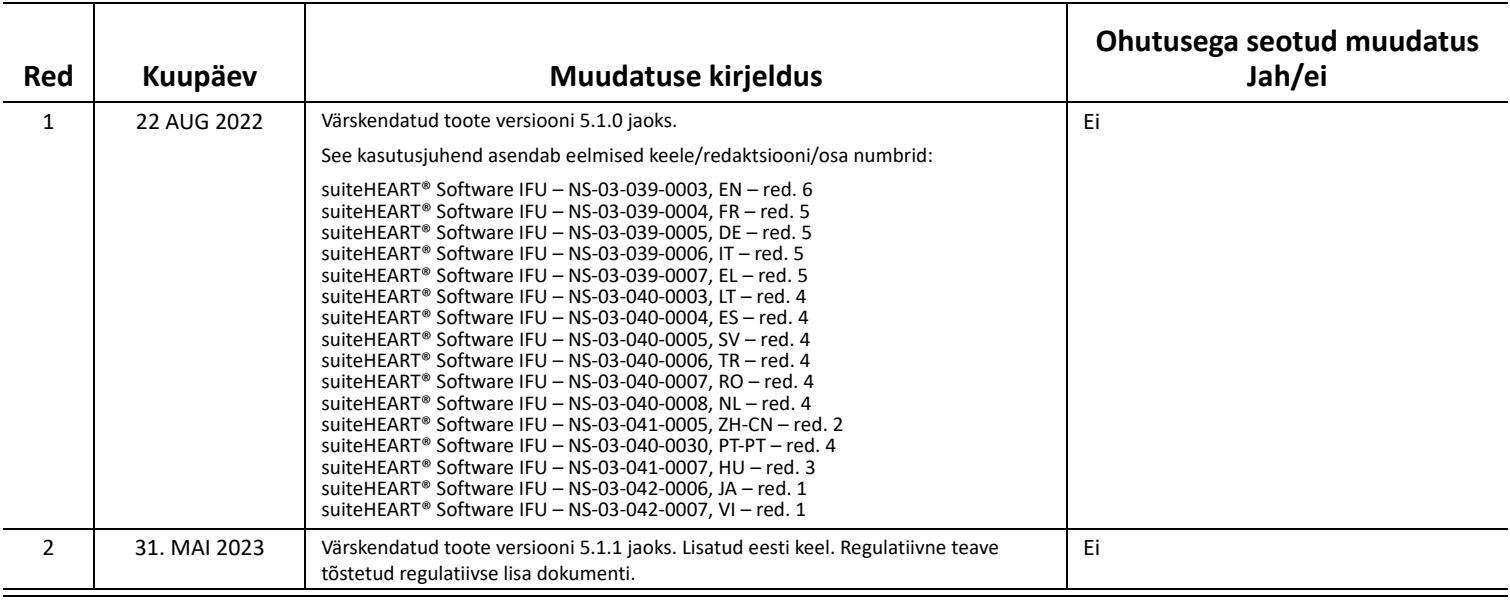

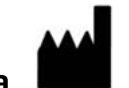

**Tootja**  NeoSoft, LLC N27 W23910A Paul Road Pewaukee, WI 53072 USA

Telefon: 262-522-6120 Veebisait: www.neosoftllc.com

Müügiosakond: orders@neosoftmedical.com Teenindus: service@neosoftmedical.com

Vastavusega seotud teabe (volitatud esindaja, importija, registreerija andmed) vaatamiseks pärast rakenduse käivitamist klõpsake avakuval Abi (Help) või Lisateave (About). Valige suvand Regulatiivne teave (Regulatory Information). Dokument avaneb PDF-lugeris.

# *Sisukord*

#### **[Ohutus 1](#page-6-0)**

[Sissejuhatus](#page-6-1) **1** [Kasutusnäidustused](#page-7-0) **2** [Kasutusotstarve](#page-7-1) **2** [Toetatud DICOM-i kujutisevormingud](#page-7-2) **2** [Ohutusmärkused](#page-8-0) **3** [Ohud seadmetest](#page-8-1) **3**

#### **[Küberturve 4](#page-9-0)**

#### **[Alustamine 6](#page-11-0)**

[Rakenduse käivitamine ja sellest väljumine](#page-11-1) **6** [Tarkvara suiteHEART® käivitamine](#page-11-2) **6** [Tarkvarast suiteHEART® väljumine](#page-12-0) **7**

#### **[Kasutajaliidese ülevaade 8](#page-13-0)**

[Ülevaade](#page-13-1) **8**

[Analüüsi/vaatamise režiimid](#page-14-0) **9** [Seeriate sirvimine](#page-14-1) **9**

[Redaktori aken ja režiimi vaade](#page-15-0) **10** [Failimenüü suvandid](#page-15-1) **10** [Tööriistade menüü suvandid](#page-15-2) **10** [Abimenüü suvandid](#page-16-0) **11** [Redaktori vaate juhtnupud](#page-16-1) **11**

[Video vaate juhtnupud](#page-16-2) **11**

[Ristlõigete vaateavad](#page-17-0) **12** [Kujutise töötlemise tööriistad](#page-17-1) **12**

[Kiirklahvid](#page-19-0) **14**

[Tulemuste paan](#page-20-0) **15**

[Aruandlus](#page-23-0) **18**

[Andmebaasi sirvimine](#page-23-1) **18** [Andmebaasi sirvimise funktsioonid](#page-24-0) **19** [Andmebaasi sirvimise protseduur](#page-25-0) **20**

#### **[Kujutisehalduse tööriistad 21](#page-26-0)**

```
Vaatur 21
  Kujutise/seeriate sirvimine 22
  Laienda/kahanda seeriaid 22
  Vaaturi funktsioonid 23
Võrdlusrežiim 24
  Töövoo näidis 26
```
#### **[Eelistuste määramine 28](#page-33-0)**

[Seadete eelistused](#page-33-1) **28** [Üldine vahekaart](#page-34-0) **29** [Mallide vahekaart](#page-42-0) **37** [Makro vahekaart](#page-45-0) **40** [Printimise vahekaart](#page-47-0) **42** [Virtual Fellow® vahekaart](#page-48-0) **43** [T1/T2 kaardistamise vahekaart](#page-49-0) **44** [Aruandluse vahekaart](#page-50-0) **45** [Impordi eelistused](#page-52-0) **47** [Eksportimise eelistused](#page-52-1) **47**

#### **[Virtual Fellow® 48](#page-53-0)**

[Virtual Fellow® abil töötlemine](#page-54-0) **49** [Virtual Fellow® liides](#page-55-0) **50** [Virtual Fellow® valikud](#page-55-1) **50** [Vaatamisprotokollid](#page-57-0) **52** [Kiirklahvid – pikitelje vaateavad](#page-58-0) **53** [Kasutaja tehtud seeriate valik vaatamisprotokollide jaoks](#page-59-0) **54** [Kasutaja tehtud seeriate valik pikitelje ristlõigete vaateavades](#page-60-0) **55**

#### **[Automaatne värskendamine 56](#page-61-0)**

[Töövoog](#page-61-1) **56**

#### **[Kontuuride redigeerimine 58](#page-63-0)**

[ROI punktsplain](#page-63-1) **58** [Müksamise tööriist](#page-64-0) **59** [Kontuuri tõmbamise tööriist](#page-65-0) **60** [Kontuuri kustutamine](#page-67-0) **62** [Täiendav redigeerimistööriist \(ainult funktsiooni analüüsis\)](#page-67-1) **62**

#### **[Funktsiooni analüüs 63](#page-68-0)**

 [Vatsakesed](#page-69-0) **64** [Indeksmõõtude arvutamine](#page-69-1) **64** [Automaatne LV ja RV segmenteerimine](#page-69-2) **64** [LV ja RV funktsiooni käsitsi analüüsimise protseduur](#page-73-0) **68** [Põhimiku interpoleerimine](#page-74-0) **69** [Liikumise korrigeerimine seeriate vahel](#page-76-0) **71** [Maatriksvaade](#page-78-0) **73** [Vatsakeste funktsiooni analüüsi tulemused](#page-81-0) **76** [Vasaku vatsakese piirkondlik analüüs](#page-83-0) **78** [Mittesünkroonsuse analüüs](#page-84-0) **79** [Automaatne segmenteerimine pikiteljel](#page-85-0) **80**

#### [Kojad](#page-86-0) **81**

[LA ja RA käsitsi analüüsimine](#page-86-1) **81** [LA või RA automaatne analüüsimine](#page-87-0) **82** [Kodade mõõdud ja pindala](#page-88-0) **83**

[Vaikemõõtmised](#page-89-0) **84** [Mõõtmine](#page-89-1) **84**

[Aordiklapi tasapinna analüüs](#page-91-0) **86** [Aordiklapi tasapinna analüüsimise protseduur](#page-91-1) **86**

#### **[Voolu analüüs 89](#page-94-0)**

[Voolu analüüs Automaatse segmenteerimisega](#page-96-0) **91** [Kontuuri redigeerimine](#page-99-0) **94** [Algtaseme korrigeerimise suvandid](#page-102-0) **97** [Voolu tööriistad](#page-104-0) **99** [Värvülekate](#page-104-1) **100** [Kasutaja määratud tippkiirus](#page-104-1) **101** [Kõverarežiimi valikud](#page-106-0) **101** [Voolu tulemuste vaatamine](#page-108-0) **103** [Vool 1 \(Flow 1\) ja Vool 2 \(Flow 2\) kategooria sildi muutmine](#page-109-0) **104** [Integreeritud analüüs](#page-111-0) **106**

#### **[Müokardi hindamine 114](#page-119-0)**

[Mõõtetulemuste siltide määramine](#page-120-0) **115** [Hilisema täiustamise analüüsimise protseduur](#page-120-1) **115** [T2 Analüüs](#page-124-0) **119** [Kombineeritud analüüs](#page-126-0) **121** [Hiline täiustamine ja T2](#page-126-1) **121** [Signaali diferentsiaali tulemused](#page-130-0) **125** [Varase täiustamise analüüs](#page-131-0) **126** [Lokaalne ROI tööriist](#page-133-0) **128**

#### **[T1 kaardistamise analüüs 129](#page-134-0)**

[Analüüsi tegemine](#page-135-0) **130** [16 segmendiga polaarkaart](#page-137-0) **132** [Kontuuride kustutamine](#page-138-0) **133** [T1 kõvera ülevaatamine](#page-138-1) **133** [Siemens MyoMaps inversiooni korrigeerimise faktor \(ICF\)](#page-139-0) **134**

#### **[T2 kaardistamise analüüs 135](#page-140-0)**

[Analüüsi tegemine](#page-141-0) **136** [16 segmendiga polaarkaart](#page-143-0) **138** [Kontuuride kustutamine](#page-144-0) **139** [T2 kõvera ülevaatamine](#page-144-1) **139**

#### **[Müokardi perfusioon 140](#page-145-0)**

[Müokardi perfusiooni analüüsi tegemine](#page-147-0) **142** [Kontuuri redigeerimine](#page-148-0) **143** [Tulemuste ülevaatamine](#page-148-1) **143** [Graafiku/tabeli tulemuste ülevaatamine](#page-148-2) **143** [Suhtelise tõusu \(RU\) ja reservi indeksi \(RI\) arvutamine](#page-149-0) **144** [Müokardi perfusiooni kõvera alusel arvutatud paremeetrite definitsioonid](#page-150-0) **145**

#### **[Avatud ovaalmulgu \(PFO\) analüüs 146](#page-151-0)**

#### **[T2\\* 150](#page-155-0)**

[Südame analüüsimise protseduur](#page-156-0) **151** [Müokardi värvikaardi loomine](#page-157-0) **152** [Parameetrite sobitamine](#page-157-1) **152**

#### **[3D/4D voolu vaatur 154](#page-159-0)**

#### **[Aruandlus 167](#page-172-0)**

[Patsiendi demograafilised andmed](#page-173-0) **168** [Aruande tegemine](#page-174-0) **169** [Aruandesse kujutiste, graafikute või tabelite lisamine](#page-175-0) **170** [Polaardiagrammid](#page-176-0) **171** [Aruande ülevaade](#page-177-0) **172** [Uuringu kinnitamine](#page-177-1) **172** [Eksportimise suvandid](#page-178-0) **173** [Kinnitatud uuringu ülevaatamine](#page-179-0) **174**

#### **[Aruande andmebaas 176](#page-181-0)**

[Aruande andmebaasi tööriista protseduur](#page-181-1) **176**  [Päringu tegemine](#page-182-0) **177** [Too uuringud \(Retrieve Studies\)](#page-183-0) **178** [Tulemuste vaatamine](#page-184-0) **179** [Päringu salvestamine](#page-185-0) **180** [Lemmikute kustutamine](#page-186-0) **181** [Otsingu tulemuste eksportimine HTML-faili](#page-187-0) **182** [Ekspordi andmebaas](#page-188-0) **183** [Andmebaasi importimine](#page-188-1) **183**

#### **[Lisa 184](#page-189-0)**

[Allikatest artiklid](#page-189-1) **184** [Lisa B – Funktsiooni analüüsi skannimistasapinna näide](#page-190-0) **185**

#### **[Indeks 187](#page-192-0)**

# <span id="page-6-0"></span>*Ohutus*

## <span id="page-6-1"></span>**Sissejuhatus**

Enne tarkvara kasutamist on selle tõhusaks ja ohutuks kasutamiseks oluline lugeda see ohutuse jaotis ja kõik sellega seotud teemad läbi. Enne toote kasutamist on oluline selle kasutusjuhendi sisu läbi lugeda ja sellest aru saada. Peaksite perioodiliselt siinseid protseduure ja ohutusealaseid ettevaatusabinõusid taas üle vaatama.

See tarkvara on ette nähtud ainult väljaõppinud ja kvalifitseeritud personalile.

Tarkvara suiteDXT/suiteHEART® eeldatav kasulik kasutusiga on 7 aastat alates selle esmaavaldamise kuupäevast.

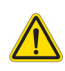

ETTEVAATUST! USA föderaalseadus lubab seadet müüa, levitada ja kasutada ainult arstil või arsti korraldusel.

Tunnussõnu "Oht!", "Hoiatus!" ja "Ettevaatust!" kasutatakse käesolevas juhendis ohtudele ning nende raskusastmele viitamiseks. Ohuna määratakse allikat, mis võib inimesele potentsiaalselt vigastusi põhjustada. Viige end allolevas tabelis olevate mõistete kirjeldustega kurssi.

#### **Tabel 1: Ohutusalased mõisted**

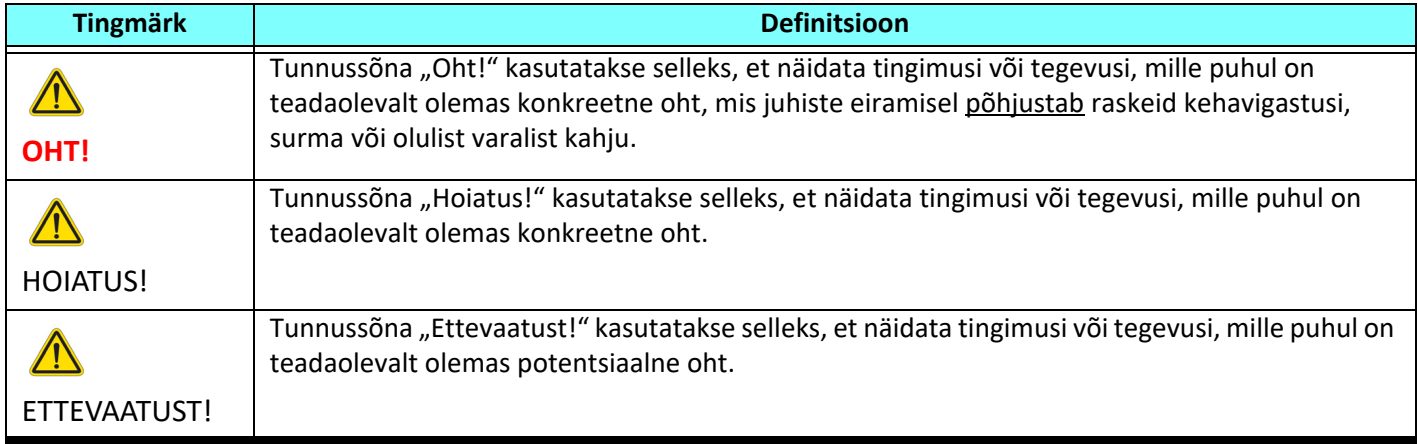

### <span id="page-7-0"></span>**Kasutusnäidustused**

Tarkvara suiteHEART® on analüütilise tarkvara tööriist, mis tagab meditsiiniliste kujutiste ülevaatamiseks ja aruandluseks taastatavad tööriistad. Tarkvara suiteHEART® suudab importida MR-süsteemidest meditsiinilisi kujutisi ja neid arvuti ekraanil vaatealal kuvada. Vaateala võimaldab ligipääsu mitmete lõikude ja mitmete faasidega kujutiste erinevatele uuringutele ja seeriatele. Mitme faasiga kujutiste järjestusi saab visualiseerimise lihtsustamiseks kuvada videorežiimis.

Olemas on ka aruande sisendi liides. Aruande liidese mõõtmistööriistad võimaldavad kiiresti ja usaldusväärselt täita piltdiagnostika uuringu täieliku kliinilise aruande. Olemasolevate tööriistades seas on punkti, kauguse, pindala ja mahu mõõtmise tööriistad nagu väljutusfraktsiooni, südame minutimahu, lõppdiastoolse mahu, lõppsüstoolse mahu ja voolu mahu mõõtmised.

Olemas on ka poolautomaatsed tööriistad vasaku vatsakese kontuuri, klapi tasapinna ja veresoone kontuuri tuvastamiseks, et teostada voolu analüüs, signaali intensiivsuse analüüs müokardi ja infarkti suuruse mõõtmiseks ning T2\* analüüs.

Mõõtmistööriistade tulemusi tõlgendab arsti ja neid saab edastada suunavatele arstidele.

Kui neid tõlgendab koolitatud arst, võivad need tööriistad olla kasulikud diagnoosi panemise toetamiseks.

### <span id="page-7-1"></span>**Kasutusotstarve**

Tarkvara suiteHEART® eesmärk on aidata koolitatud kliinilisel personalil südame funktsiooni kvalitatiivselt ja kvantitatiivselt hinnata. Tarkvara annab tööriistad, millega DICOM-i kujutiste parameetreid kohandada, ja kujutise esitluse, kus kasutaja saab hinnata erinevaid MRT-ga saadud kujutisi südamest ja veresoonkonnast aja jooksul. Lisaks annab tarkvara tööriistad lineaarsete kauguste, pindalade ja mahtude mõõtmiseks, mida saab kasutada südame funktsiooni kvantitatiivseks hindamiseks. Tarkvara pakub lõpetuseks ka tööriistu voolu mahu mõõtmiseks ja võimaluse voolu väärtusi arvutada.

### <span id="page-7-2"></span>**Toetatud DICOM-i kujutisevormingud**

Tarkvara suiteHEART® toetab järgmisi DICOM-i vorminguid: MR ja tõhustatud MR. Lisateavet toetatud vormingute kohta vt tarkvara suiteHEART® DICOM-i vastavusavalduse juhendist.

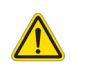

ETTEVAATUST! DICOM-i kujutisena säilitatud andmed, mis on imporditud välisest PACS-ist, ei pruugi olla tarkvaras suiteHEART® vaadatavad.

### <span id="page-8-0"></span>**Ohutusmärkused**

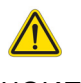

HOIATUS! Rakendus ainult aitab kujutisi analüüsida ja ei anna automaatselt tulemuste kliinilist tõlgendust. Kvantitatiivsete mõõtmiste kasutamine ja paigutus on kasutaja äranägemisel. Kui mõõtmised on ebatäpsed, võib see tuua kaasa vale diagnoosi. Mõõtmised peaks tegema ainult nõuetekohaselt koolitatud ja kvalifitseeritud kasutaja.

HOIATUS! Kujutisel olevaid artefakte võidakse valesti tõlgendada ja see võib viia valediagnoosini. Ärge kasutage diagnoosimiseks artefaktidega kujutisi. Analüüsid peaks tegema ainult nõuetekohaselt koolitatud ja kvalifitseeritud kasutaja.

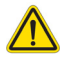

HOIATUS! Kui kujutistel ei ole patsiendi nime või ID-d, võidakse määrata diagnoos valele patsiendile. Ärge kasutage diagnoosi määramiseks kujutisi, millel ei ole patsiendi nime või ID-d. Veenduge visuaalselt enne analüüsimist, et patsiendiandmed on õige.

ETTEVAATUST! Kui kasutatakse kujutisi, millele on rakendatud kujutise filtrit, võidakse saada moonutatud tulemused. Pikselintensiivsusega korrigeeritud kujutiste analüüsimisel peaks kasutaja lähtuma oma äranägemisest.

## <span id="page-8-1"></span>**Ohud seadmetest**

ETTEVAATUST! Kahjustatud või mitteterviklikke seadmeid kasutades võib patsiendi diagnoosimise edasilükkumise tõttu ohtu seada. Veenduge, et seadmed on töökorras.

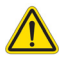

ETTEVAATUST! Rakendused võivad töötada seadmetel, mis sisaldavad ühte või mitut kõvaketast, mis võivad sisaldada patsientidega seotud terviseandmeid. Mõnes riigis võivad sellistele seadmetele kehtida isikuandmete töötlemist ja selliste andmete vaba ringlust käsitlevad eeskirjad. Isikuandmete avaldamine võib olenevalt pädevast reguleerivast asutusest tuua kaasa õigusmeetmete võtmist. On tungivalt soovitatav, et juurdepääs patsiendi failidele oleks kaitstud. Kasutaja peab mõistma patsiendiandmeid reguleerivaid seadusi.

# <span id="page-9-0"></span>*Küberturve*

Selle tarkvara loomisel ja rakendamisel kohaldab NeoSoft järgmisi küberturbe ettevaatusabinõusid.

- NeoSofti tarkvara haldamise teatud funktsioone (kasutajaõigused, andmebaaside ümberehitamine jne) saavad teostada vaid väljaõppinud haldurid.
- NeoSofti tarkvara analüüsitakse regulaarselt NIST-i andmebaasis loetletud tuntud haavatavuste suhtes ja vajadusel tehakse parandused.
- NeoSofti tarkvara kasutab patsientide andmete säilitamiseks ja kasutaja konfigureeritud pordi kaudu patsientide andmete edastamiseks võrgus DICOM-i standardeid.
- Enne tarkvara paigaldamist kontrollitakse NeoSofti tarkvara terviklust md5 summas, et kindlustada tarkvara terviklik tarnimine.
- NeoSofti tarkvara on kontrollitud kasutamiseks riistvaral, millel on krüptimine lubatud.
- NeoSoft maandab küberturbe riske kooskõlas ISO 14971 standardiga.
- NeoSofti töötajad on läbinud küberturbe ja terviseandmete kaitsmise alase koolituse.
- NeoSoft ei saa ega halda kaitstud terviseandmeid, välja arvatud siis, kui klient on andnud tõrkeotsingu jaoks erijuurdepääsu.
- NeoSofti tarkvara on läbinud läbistustestimise.
- Automaatne väljalogimine (ALOF) suiteHEART võib olla konfigureeritud end sulgema, kui seda ette nähtud aja jooksul ei kasutata. suiteDXT jääb avatuks kuni kasutaja selle sulgeb või süsteem taaskäivitatakse.
- Auditi kontrollid (AUDT) suiteHEART ja suiteDXT loovad ajatempliga logisid, mis sisaldavad tarkvarasündmusi ja kasutajateavet.
- Autoriseerimine (AUTH) suiteDXT-s võib haldur vaadata ja konfigureerida teiste kasutajate juurdepääsu kontrollimist. Olenevalt sellest, kuidas juurdepääs on konfigureeritud, võivad kasutajad suiteDXT-s ja suiteHEART-s teatud uuringuid ainult vaadata. Näiteks kasutajal A on juurdepääs uuringuteabele vaid asukohast A ja kasutaja B saab uuringule ligi nii asukohast A kui ka B.
- Seadme autentimine (NAUT) suiteDXT saab konfigureerida suhtlema teiste DICOM-seadmetega, konfigureerides AE pealkirja, IP-aadressi ja DICOM-pordi. suiteHEART ei kasuta vaikimisi võrku, kuid see võib olla konfigureeritud saatma andmeid teistele süsteemidele konfiguratsioonimuudatuse kaudu, tuvastades teised süsteemid AE pealkirja, IP-aadressi ja pordi järgi. Mõlemaid tooteid võib kasutada ilma võrguta importides failisüsteemist kohalikud uuringuandmed, selle asemel, et saata või saada andmeid võrgu vahendusel.
- Isiku autentimine (PAUT) suiteHEART ja suiteDXT võivad olla konfigureeritud nii, et need võimaldavad kasutaja autentimist, kasutaja parooli kontrolli ja sisselogitud kasutaja jaoks saadaolevate patsiendiandmete konfigureerimist. Kasutajateave logitakse.
- Ühenduvusvõimalused (CONN) suiteDXT võib andmete edastamiseks luua ühenduse teiste konfigureeritud DICOM-i partneritega. suiteHEART võib olla konfigureeritud saatma andmeid teistele süsteemidele konfiguratsioonimuudatuse kaudu, tuvastades teised süsteemid AE pealkirja, IP-aadressi ja pordi järgi.
- Füüsilised lukud (PLOK) pole asjakohane. NeoSoft soovitab kaitseks kasutada võrguturbetooteid.
- Süsteemi ja rakenduse tugevdamine (SAHD) pole asjakohane. NeoSoft soovitab kaitseks kasutada võrguturbetooteid.
- Terviseandmete umbisikustamine (DIDT) suiteDXT sisaldab Anonümiseerimise (Anonymize) funktsiooni patsiendi uuringute umbisikustamiseks.
- Terviseandmete terviklus ja autentsus (IGAU) suiteDXT sisaldab uuringute andmete importimiseks/edastamiseks olekuteateid, mis annavad eduka importimise või edastamise kinnituse ja teabe vigade esinemise kohta. suiteHEART hoiatab kasutajat hüpikakna kaudu, kui oodatud sisendandmed puuduvad või on rikutud.
- Andmete varukoopia ja avariitaaste (DTBK) suiteHEART-i genereeritud andmed on soovitav pikemaks säilitamiseks/ varundamiseks saata PACS-i. suiteDXT sisaldab andmebaasi taastamise tööriista, kui kohalik tarkvara peaks olema rikutud.
- Terviseandmete säilitamise konfidentsiaalsus (STCF) suiteHEART ja suiteDXT on ette nähtud kasutamiseks kvalifitseeritud personali poolt ja neid võidakse kasutaja äranägemisel kaitsta kasutajanime ja parooliga.
- Edastamise konfidentsiaalsus (TXCF) kõik andmed edastatakse DICOM-i vormingus.
- Edastamise terviklus (TXIG) kõik andmed edastatakse DICOM-i vormingus.
- Toote küberturbe täiendused (CSUP) kõik paigaldused ja täiendused on uue tarkvaraväljalaske kujul, mida lubab ja rakendab kasutaja omal äranägemisel.
- Tarkvara materjalid (SBoM) suiteHEART-i Lisateabe (About) kuval on loetletud kolmandate isikute tarkvara. suiteDXT kolmandate isikute tarkvara teave on leitav suiteDXT paigalduskataloogi kaustas "3pinfo".
- Kolmandate isikute komponentide teedekaart seadme elutsüklis (RDMP) NeoSoft hindab kolmandate isikute tarkvara regulaarselt ja värskendab vajadusel suiteHEART-i ja/või suiteDXT-d.
- Turbejuhis (SGUD) NeoSoft soovitab kasutada viirusetõrjetarkvara.
- Võrguturbefunktsioonide konfigureerimine (CNFS) toote võime konfigureerida võrguturbefunktsioone vastavalt kasutaja vajadustele – nii suiteHEART-i kui ka suiteDXT-d saab kasutada ilma võrguühenduseta. Kui need aga on konfigureeritud võrgus edastamiseks, on vajalikud vaid AE pealkiri, IP-aadress ja pordi teave. Täiendavate turbemeetmete võtmine ei ole nõutav/vajalik.
- Hädaolukorra juurdepääs (EMRG) puudub. suiteHEART-i ja suiteDXT-d ei kasutata hädaolukorras.
- Kaugteenus (RMOT) teenust võib osutada kaugteenusena kliendi poolt ette nähtud kaugjuurdepääsu meetodi (nt kaugtöölaua) kaudu. suiteHEART ja suiteDXT ei sisalda ise kaugjuurdepääsu.
- Pahavara tuvastamine/kaitse (MLDP) puudub. suiteHEART ja suiteDXT ei sisalda pahavara tuvastamist või sellevastast kaitset. NeoSoft soovitab kaitseks kasutada võrguturbetooteid.

# <span id="page-11-0"></span>*Alustamine*

# <span id="page-11-1"></span>*Rakenduse käivitamine ja sellest väljumine*

Tarkvara suiteHEART® on rakendus, mida kasutatakse südame MRT (magnetresonantstomograafia) uuringute analüüsimiseks, vaatamiseks ja nende kohta aruannete tegemiseks. See kasutusjuhend annab üksikasjalikud selgitused tarkvara suiteHEART® kasutajaliidese ja südame MR-kujutiste kvantitatiivse analüüsi tegemise töövoo kohta.

### <span id="page-11-2"></span>**Tarkvara suiteHEART® käivitamine**

1. Käivitage suiteDXT arvuti töölaual oleva otsetee abil.

**MÄRKUS.** Tarkvara mõlemad rakendused (suiteDXT ja suiteHEART®) peavad töötama (samaaegselt), et lihtsustada rakenduste vahel vajalike failide edastamist.

2. Avage põhikuval Käivita rakendus (Launch Application) rippmenüü ja valige tarkvara suiteHEART®.

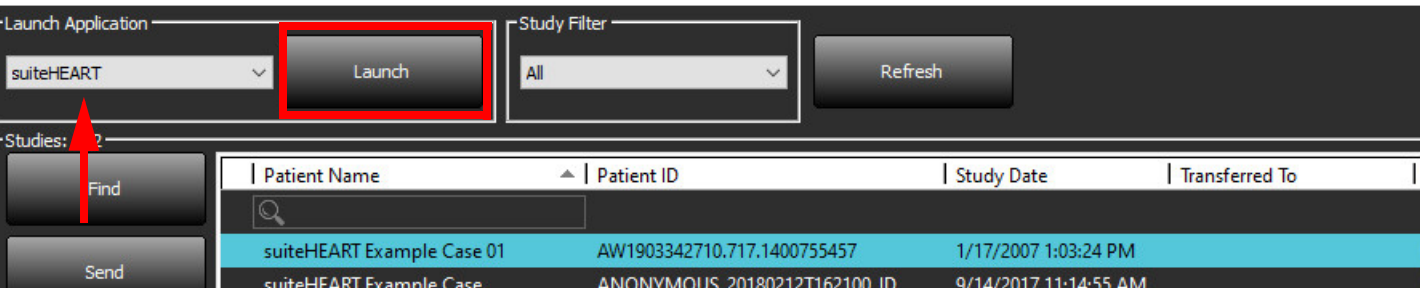

#### **JOONIS 1. Tarkvara käivitamine**

- 3. Valige uuringute loendist uuring ja tehke ühte järgmistest tegevustest.
	- Valige Käivita (Launch).
	- Tehke uuringul topeltklõps.
- 4. Valige uuringurühm ja vajutage Käivita (Launch).

Teiste uuringute vaatamiseks kasutage Fail (File) > Uuringu vahetamine (Switch Study).

**MÄRKUS.** Ekraani lahutusvõime peab olema 1920 × 1080 px või suurem (rõhtpaigutus); 2160 × 3840 või suurem (püstpaigutus), muidu tarkvara ei käivitu.

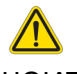

HOIATUS! Kui kasutada kujutisi, mille analüüsiks on rakendatud pikslite intensiivsuse filtreid, siis võivad tekkida ebatäpsed tulemused.

## <span id="page-12-0"></span>**Tarkvarast suiteHEART® väljumine**

Rakendusest väljumiseks valige **Fail (File) > Välju (Exit)** või klõpsake kasutajaliidese ülemises paremas nurgas risti (X) ikooni.

#### **JOONIS 2. Tarkvara suiteHEART® sulgemine**

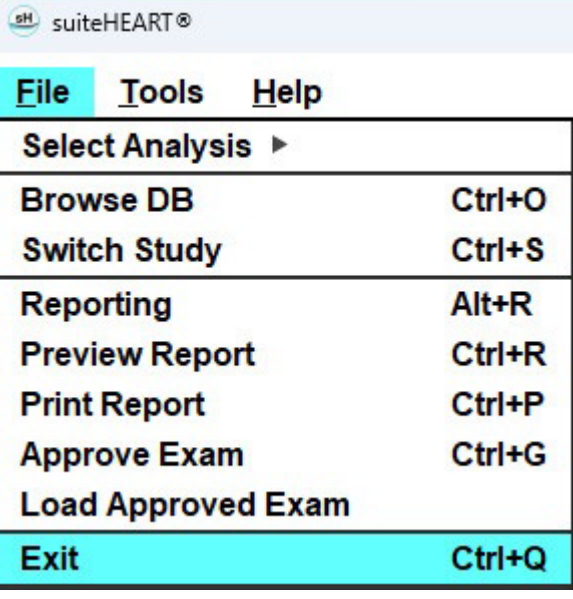

# <span id="page-13-0"></span>*Kasutajaliidese ülevaade*

#### <span id="page-13-1"></span>**Ülevaade**

Tarkvara suiteHEART® analüüsirežiimide liidesed on organiseeritud järgmiselt.

- **Tulemuste (Result) paan** juurdepääs analüüsirežiimide analüüsitööriistadele ja tulemuste tabelile
- **Pisipiltide vaade (Thumbnail View)** kõikide lõikude asukohtade vaade
- **Redaktorivaade (Editor View)** segmenteerimise redigeerimine ja ülevaatamine
- **Maatriks (Matrix)** olemas Funktsiooni (Function) ja Müokardi perfusiooni (Myocardial Perfusion) analüüside jaoks
- **Video vaade (Cine View)** kujutiste vaatamine filmina
- **Ristlõiked (Cross Reference)** 3 vaateava
- **Aruandlus** (Alt + R): Juurdepääs aruandlusele

#### **JOONIS 1. Analüüsirežiimide liides (joonisel on funktsiooni analüüsi režiim)**

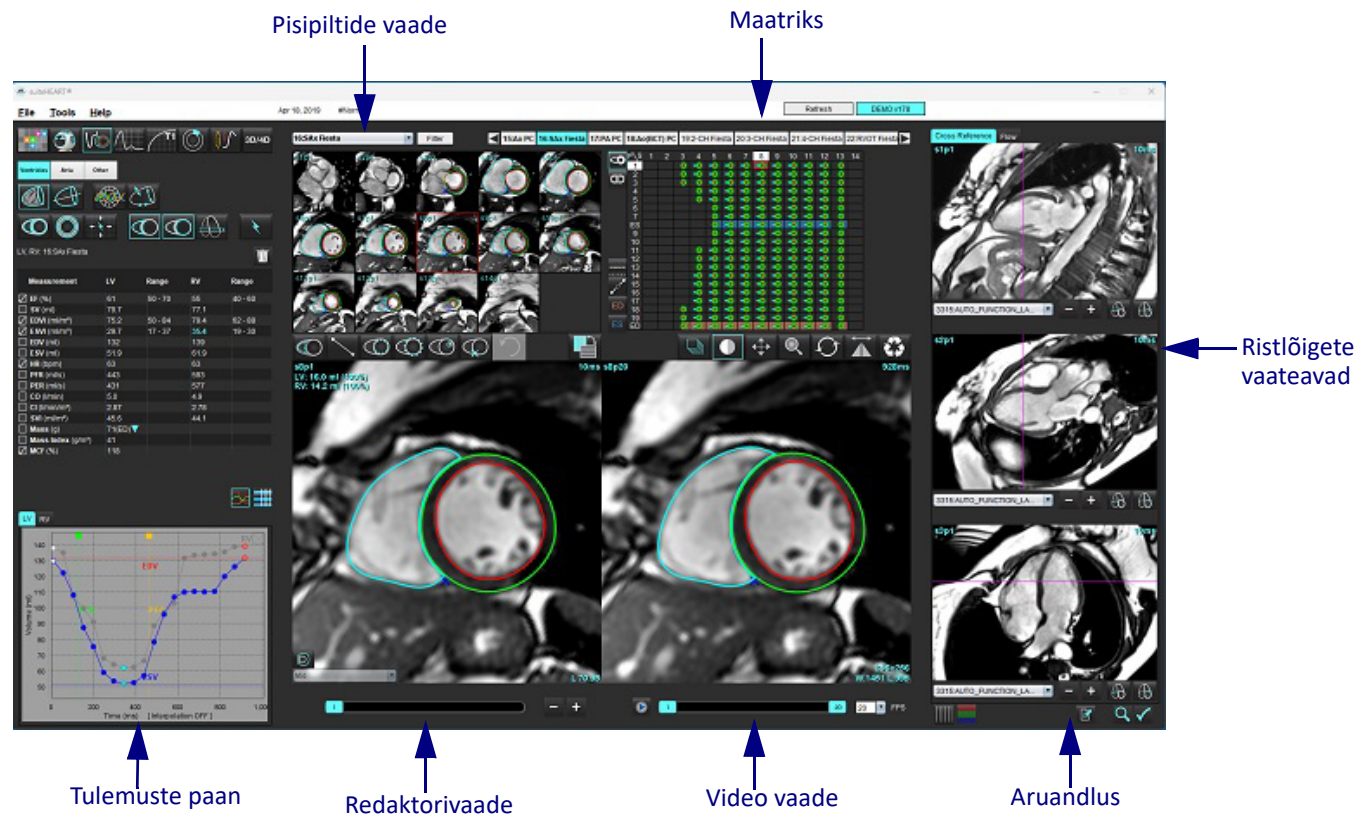

#### <span id="page-14-0"></span>**Analüüsi/vaatamise režiimid**

#### **Tabel 1: Analüüsirežiimid**

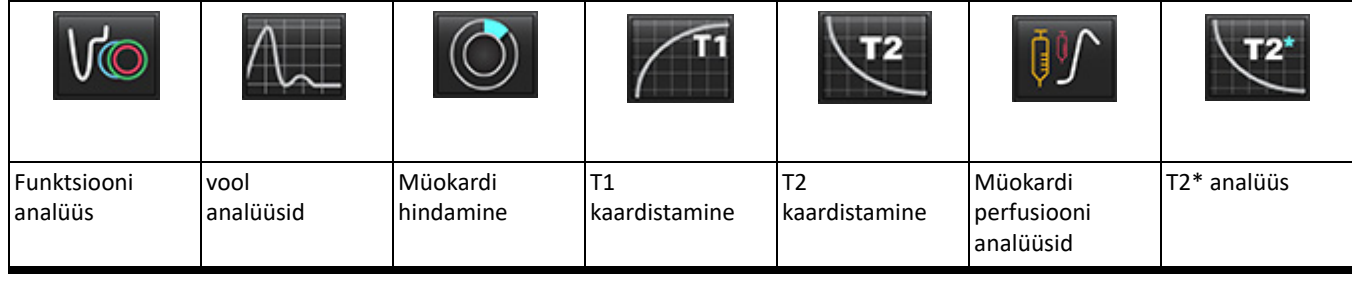

**MÄRKUS.** Avatud ovaalmulgu (Patent Foramen Ovale (PFO)) analüüse saab valida faili rippmenüüst või kasutades klaviatuuril klahvikombinatsiooni Ctrl + 5.

#### **Tabel 2: Vaatamisrežiimid**

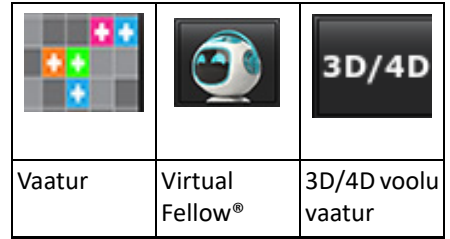

#### <span id="page-14-1"></span>**Seeriate sirvimine**

Valitud uuringu kujutiste vaatamiseks või seeriate vahetamiseks kasutage parem- ja vasaknoolenuppe kujutisevaaturi ülaservas. Seeriate valimiseks saab kasutada ka seeriatefaili rippmenüüd, mis asub filtri nupust vasakul. Seeriad, milles on olemas huvipakkuv analüüs või piirkond, tuuakse välja poolpaksus kirjas, nagu joonisel [Joonis 2.](#page-14-2)

<span id="page-14-2"></span>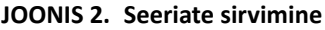

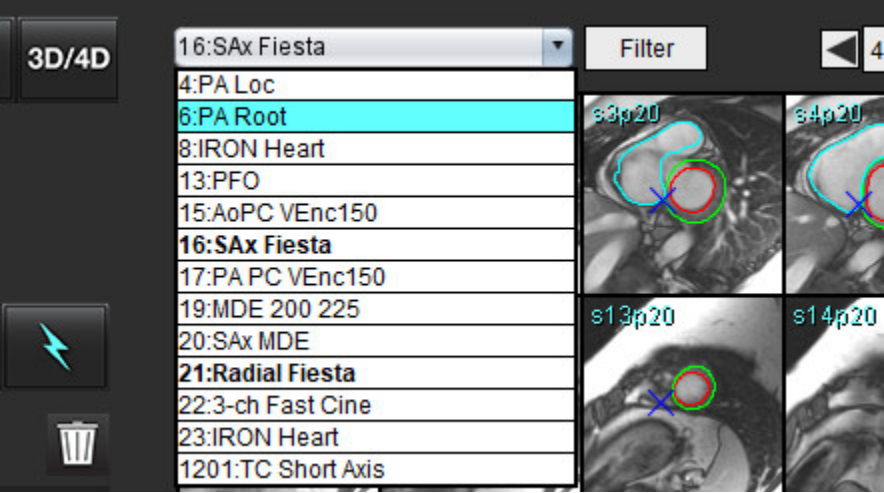

#### <span id="page-15-0"></span>**Redaktori aken ja režiimi vaade**

Kui kujutisevaaturis teha kujutisel paremklõps, aktiveeritakse kujutise töötlemise tööriistad.

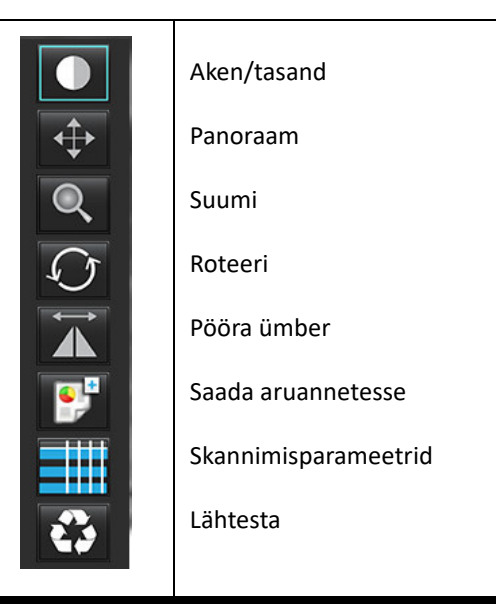

**Tabel 3: Kujutise töötlemise tööriistad**

<span id="page-15-1"></span>**Failimenüü suvandid**

**Vali analüüs (Select Analysis)** – valib analüüsirežiimi (funktsioon, vool, müokardi hindamine, müokardi perfusioon, PFO, T2\*, T1

kaardistamine, T2 kaardistamine, 3D/4D ja DENSE•)

**Andmebaasi sirvimine (BrowseDB**) – avab kohaliku andmebaasi

**Uuringute vahetamine (Switch Study**) – loetleb uuringud kiireks ligipääsuks

**Aruandlus (Reporting)** – avab aruandluse liidese

**Aruande ülevaatamine (Preview Report)** – vormindatud aruande ülevaatamine

**Aruande printimine (Print Report)** – prindib aruande välja

**Uuringu kinnitamine (Approve Exam**) – kinnitab lõpliku aruande ja lukustab selle allkirjaga

**Laadi üles kinnitatud uuring (Load Approved Exam)** – taastab eelnevalt avatud aruande

**Välju (Exit)** – salvestab praegused analüüsitulemused sekundaarse ülesvõtte (SCPT) seeriatesse ja sulgeb rakenduse.

#### • eeldab teadustöölepingut

#### <span id="page-15-2"></span>**Tööriistade menüü suvandid**

Eelistused (Preferences) >

**Redigeeri (Edit)** – avab eelistuste redaktori, et määrata tarkvara ja mallide eelistused

**Impordi (Import)** – taastab kasutajaeelistused ja makrod

**Ekspordi (Export)** – ekspordib kõik kasutajaeelistused

Ekspordi (Export) >

**Aruanne DICOM-i (Report to DICOM)** – loob praeguse analüüsi põhjal aruande ja salvestab selle sekundaarse ülesvõtte seeriana (SCPT).

**Aruanne Excelisse (Report to Excel**) – loob analüüsi tulemustega Exceli tabeli.

**Aruanne XML-i (Report to XML)** – ekspordib aruande XML-failina.

**Kujutised DICOM-i (Images to DICOM)** – salvestab hetkel valitud seeriate DICOM-video SCPT-failina.

**Aruanne saata ... (Report to...)** – ekspordib tulemused kolmanda isiku aruandesüsteemi.

**Kujutised JPEG-i, AVI-sse jne (Images to JPEG, AVI, etc.)** – ekspordib hetkel valitud seeriate kujutised valitud

failivormingusse. Võimalikud vormingud on tihendatud QuickTime video, JPEG, TIFF, GIF, PNG või tihendamata AVI video.

**Andmed Matlabi (Data to Matlab**) – ekspordib binaarvormingus Mat-faili. (eeldab uurimislepingut)

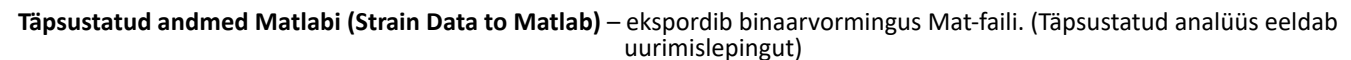

Aruande andmebaas (Report Database) – avab andmebaasi otsingu liidese Märkmete lülitamine (Toggle Annotation) – lülitab ROI märkmete kuvamist Joone paksuse lülitamine (Toggle Line Thickness) – lülitab märkmete tegemisel kasutatava joone paksust. Ristlõigete joonte lülitamine (Toggle Cross Reference Lines) – lülitab kujutiste ristlõigete jooni. Vaatevälja lülitamine (Toggle FOV) – lülitab vaatevälja Akna/tasandi ümbervahetamine (Invert Window/Level) – vahetab ringi akna/tasandi vaate

#### <span id="page-16-0"></span>**Abimenüü suvandid**

**Kasutusjuhend (Instructions for Use)** – tarkvara suiteHEART® kasutusjuhend **Kiirklahvid (Quick Keys)** – klaviatuuri funktsioonid **DICOM-i vastavusavaldus (DICOM Conformance Statement)** – tarkvara suiteHEART® DICOM-i vastavusavaldus **Täpsemalt tarkvarast suiteHEART® (About suiteHEART®)** – rakenduse versiooni teave **Info eeskirjade kohta (Regulatory Information)** – meditsiiniseadmete direktiiv

#### <span id="page-16-1"></span>**Redaktori vaate juhtnupud**

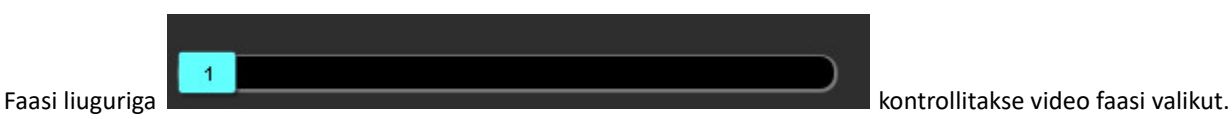

Kerige läbi faaside hoides ühel ajal all Ctrl-klahvi ja keskmist hiireklahvi.

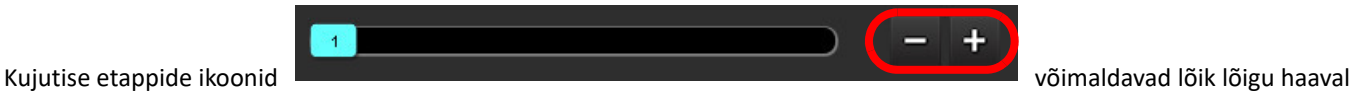

sirvimist, kui pisipiltide vaade on lõikudel või faasidel. Lõiku saab navigeerida ka keskmise hiireratta abil.

Klaviatuuril saate olenevalt eelistuste seadistustest lõike sirvida parem-/vasaknooleklahviga ja faase sirvida üles-/allanooleklahvidega.

**MÄRKUS.** X-telje (lõik) ja y-telje (faas) saab omavahel ümber vahetada. Vt [Funktsioon lk 34.](#page-39-0) Kui teljed ümber vahetatakse, tuleb rakendus uuesti käivitada.

#### <span id="page-16-2"></span>**Video vaate juhtnupud**

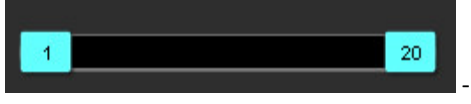

- Video juhtriba: määrab video algus- ja lõpukaadri.

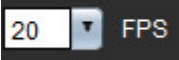

- Kaadrid sekundis (Frames Per Second (FPS)): Video kiiruse muutmiseks klõpsake noolel või sisestage tekstiväljale

väärtus

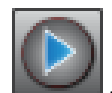

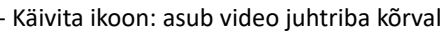

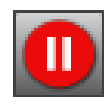

Pausi ikoon: asub video juhtriba kõrval

#### <span id="page-17-0"></span>**Ristlõigete vaateavad**

Kui kujutiseredaktori vaateavades kuvatakse parajasti kujutise lühikese telje vaadet, kuvavad kolm ristlõigete vaadet kujutise pikitelje vaate. Pikitelje vaade on redaktori vaateavas kuvatava kujutise suhtes olev ristlõik. Antud on kõigi võimalike ristlõigete rippmenüü koos nupuga, millega ristlõigete indikaatorite kuvamist lülitada. Kasutage miinus- ja plussmärki või keskmist hiireratast lõikude asukohtade vahel navigeerimiseks.

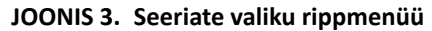

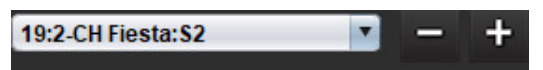

#### <span id="page-17-1"></span>**Kujutise töötlemise tööriistad**

#### **Tabel 4: Tööriista kirjeldus**

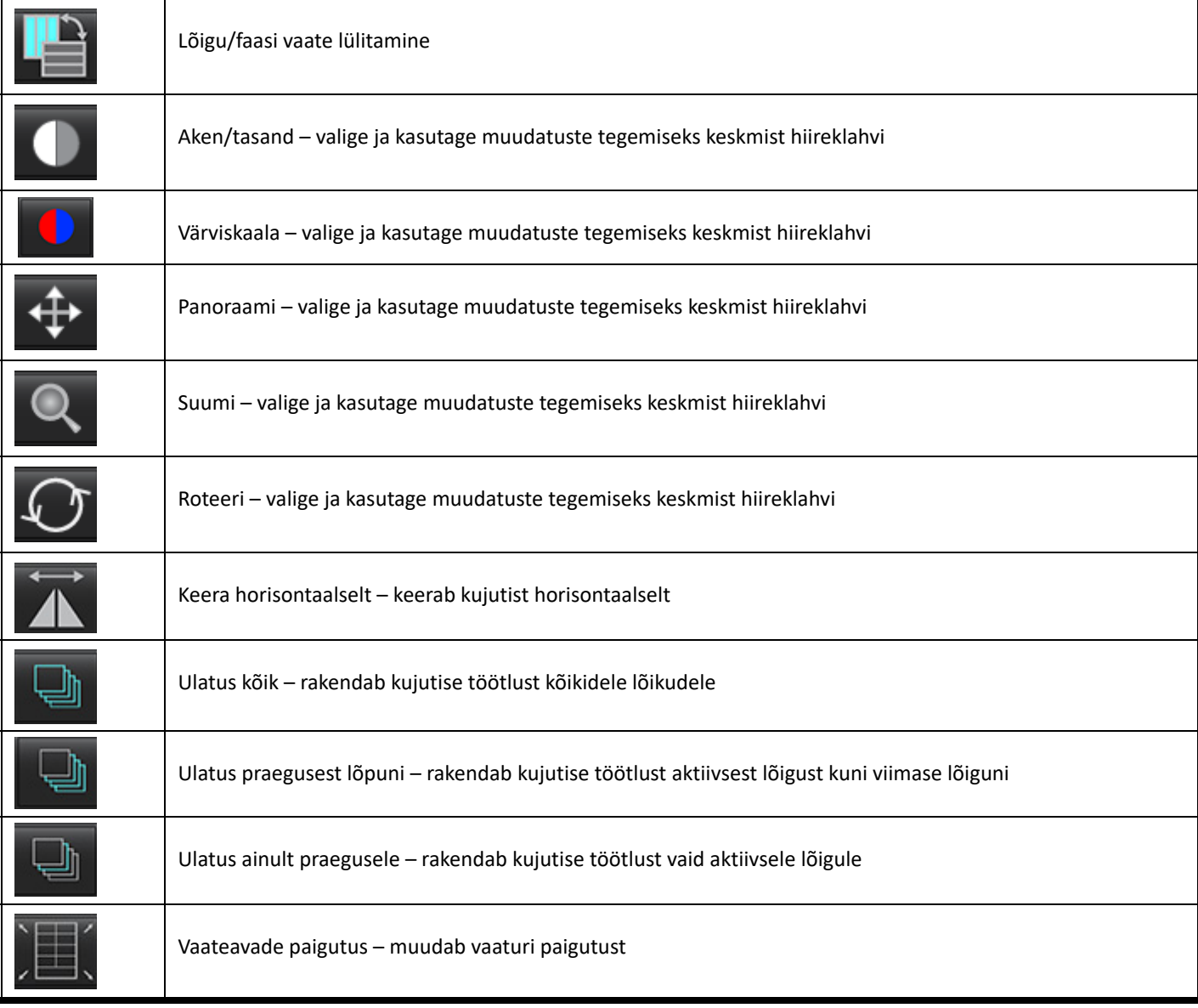

#### **Tabel 4: Tööriista kirjeldus**

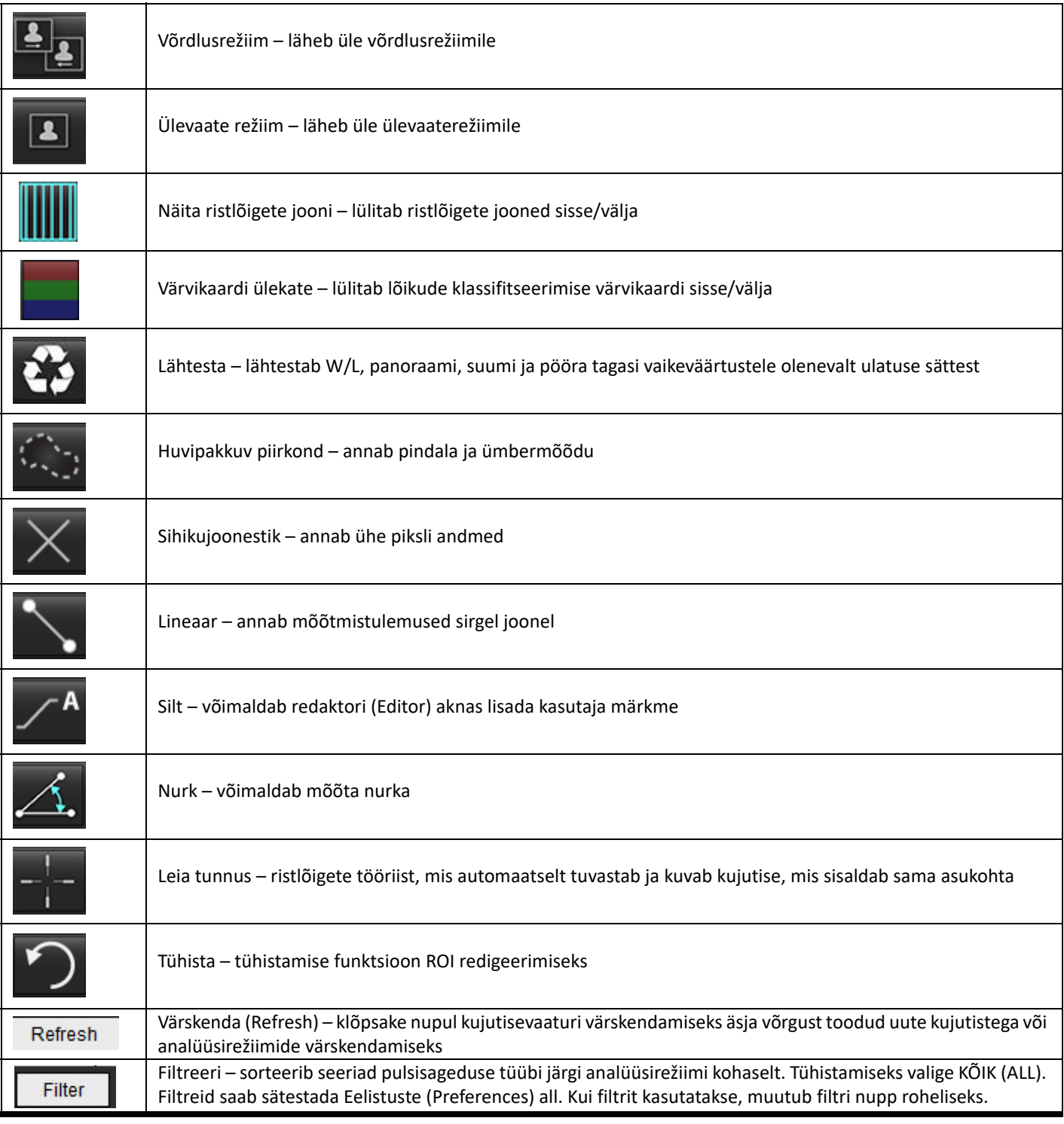

<span id="page-19-0"></span>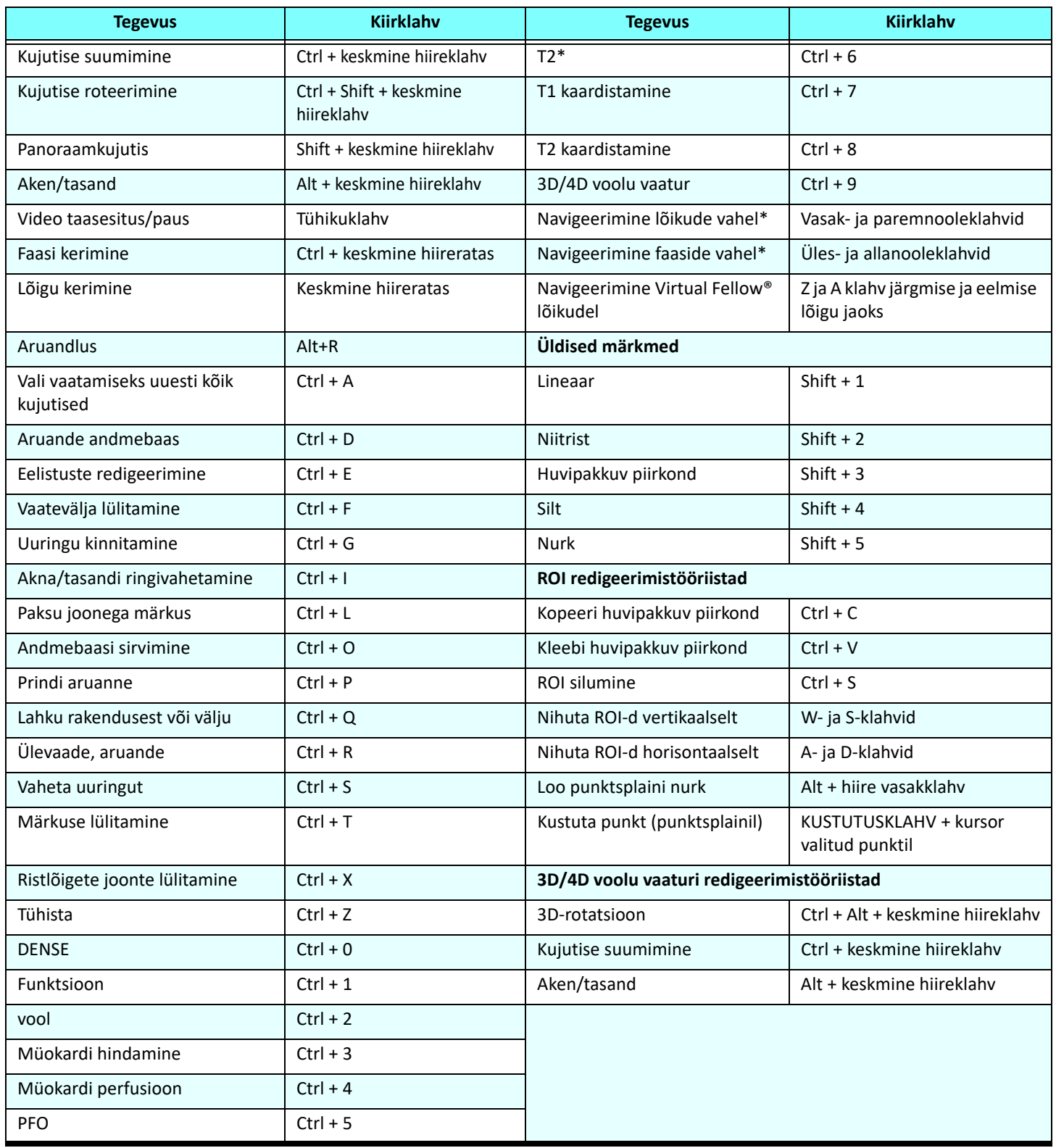

\*Aktiivne säte sõltub eelistustes valitud valikust.

#### <span id="page-20-0"></span>**Tulemuste paan**

Tulemuste paan on olemas igale analüüsirežiimile.

#### **JOONIS 4. Tulemuste paan** SuiteHEART<sup>®</sup> Help **File Tools** ĩî ι© 3D/4D 90 Atria Other /entricle W ᢣ LV, RV: 16:SAx Fiesta **3**  $\overline{\mathbf{u}}$ **Measurement** ĹV Range  $RV$ Range  $\boxed{\oslash}$  EF (%)  $50 - 70$ 55  $40 - 60$  $\Box$  SV (ml) 79.7  $77.1$  $\overline{\bigcirc}$  EDVI (ml/m<sup>2</sup>)  $75.2$  $50 - 84$ 79.4  $62 - 88$  $\oslash$  ESVI (ml/m<sup>2</sup>) 29.7  $17 - 37$ 35.4  $19 - 30$  $\Box$  EDV (ml) 132 139  $\Box$  ESV (ml) 51.9 61.9  $\oslash$  HR (bpm) 63 63  $\Box$  PFR (ml/s) 443 593 **1** PER (ml/s) 431 577  $\Box$  CO (I/min)  $5.0$ 4.9  $\Box$  CI (I/min/m<sup>2</sup>) 2.87  $2.78$  $\Box$  SVI (ml/m<sup>2</sup>) 45.6 44.1 71(ED)▼  $\Box$  Mass (g)  $\Box$  Mass Index (g/m<sup>2</sup>) 41  $\oslash$  MCF (%) 118 **5** 翿 **4**LV RV 140 130 EDV **2** 120 110  $\frac{1}{2}$ <br>  $\frac{1}{2}$ <br>  $\frac{1}{2}$ <br>  $\frac{1}{2}$ <br>  $\frac{1}{2}$ <br>  $\frac{1}{2}$ <br>  $\frac{1}{2}$ <br>  $\frac{1}{2}$ <br>  $\frac{1}{2}$ <br>  $\frac{1}{2}$ <br>  $\frac{1}{2}$ 80  $70$ 60 50 600<br>[ Interpolation OFF ]  $\circ$ 800  $1,00$  $200$  $400$ Time (ms)

1. Tulemuste tabel, 2. Graafiku kuva, 3. Kustuta, 4. Graafikud, 5. Tabelid

#### **Tulemuste tabel**

Mõõtmistulemusi saab eelistustes ümber korraldada ja konfigureerida (vt [Printimise vahekaart lk 42\)](#page-47-1). Mõõtmiste tabelit saab ümber korraldada nii, et valite rea ja lohistate selle uude kohta. Selline tabeli järjestus on alati vaikimisi kõikide uute uuringute eelisjärjestus. Klõpsates mõõtmise kõrval oleval kastil valige või tühistage mõõtmise lisamine aruandesse.

#### **JOONIS 5. Tulemuste tabel**

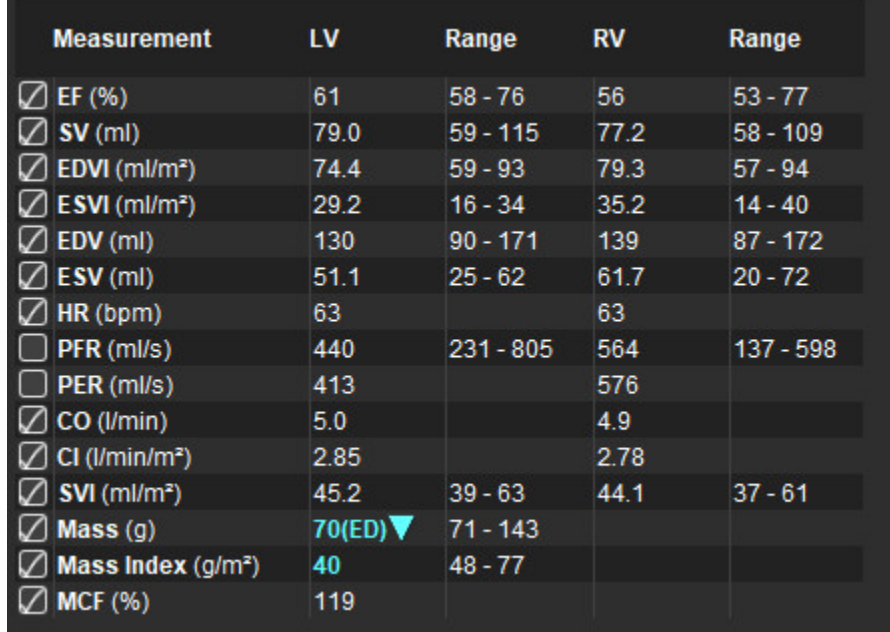

**MÄRKUS.** Südame löögisageduse muutmiseks või sisestamiseks klõpsake otse tabelile.

#### **Graafiku ja tabeli tulemused**

Tulemusi saab kuvada graafikuna või tabelina klõpsates soovitud ikoonil, mis asub analüüsirežiimi paremal all nurgas.

#### **JOONIS 6. Graafik (vasakul) ja tabel (paremal)**

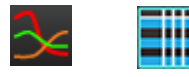

#### **Tabel 5: Analüüsitööriistad**

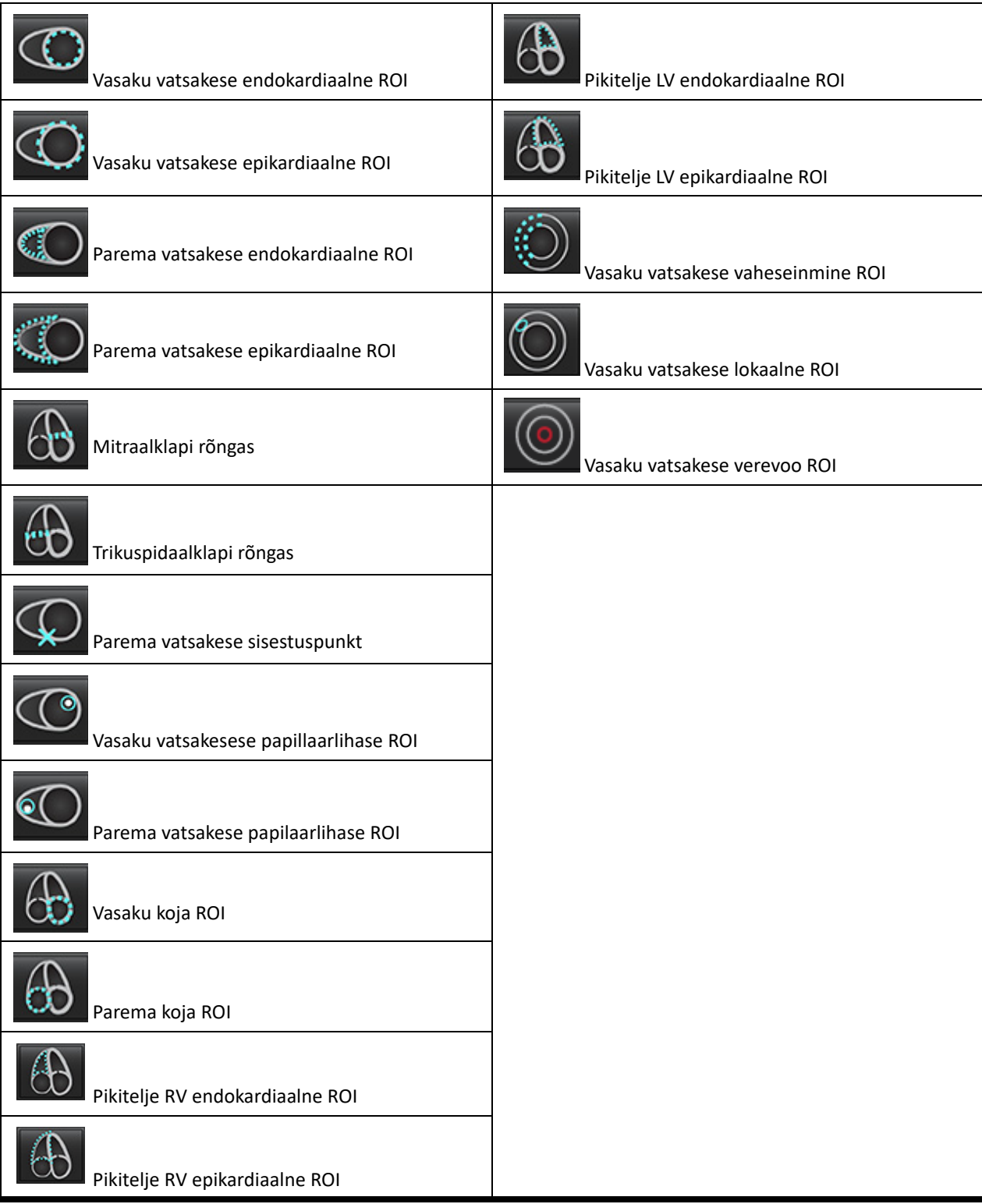

#### <span id="page-23-0"></span>**Aruandlus**

Aruandluse liidese valimiseks vajutage korraga ALT + R. Lisateabe saamiseks vt [Aruandlus lk 167](#page-172-1).

#### **JOONIS 7. Aruandluse liides**

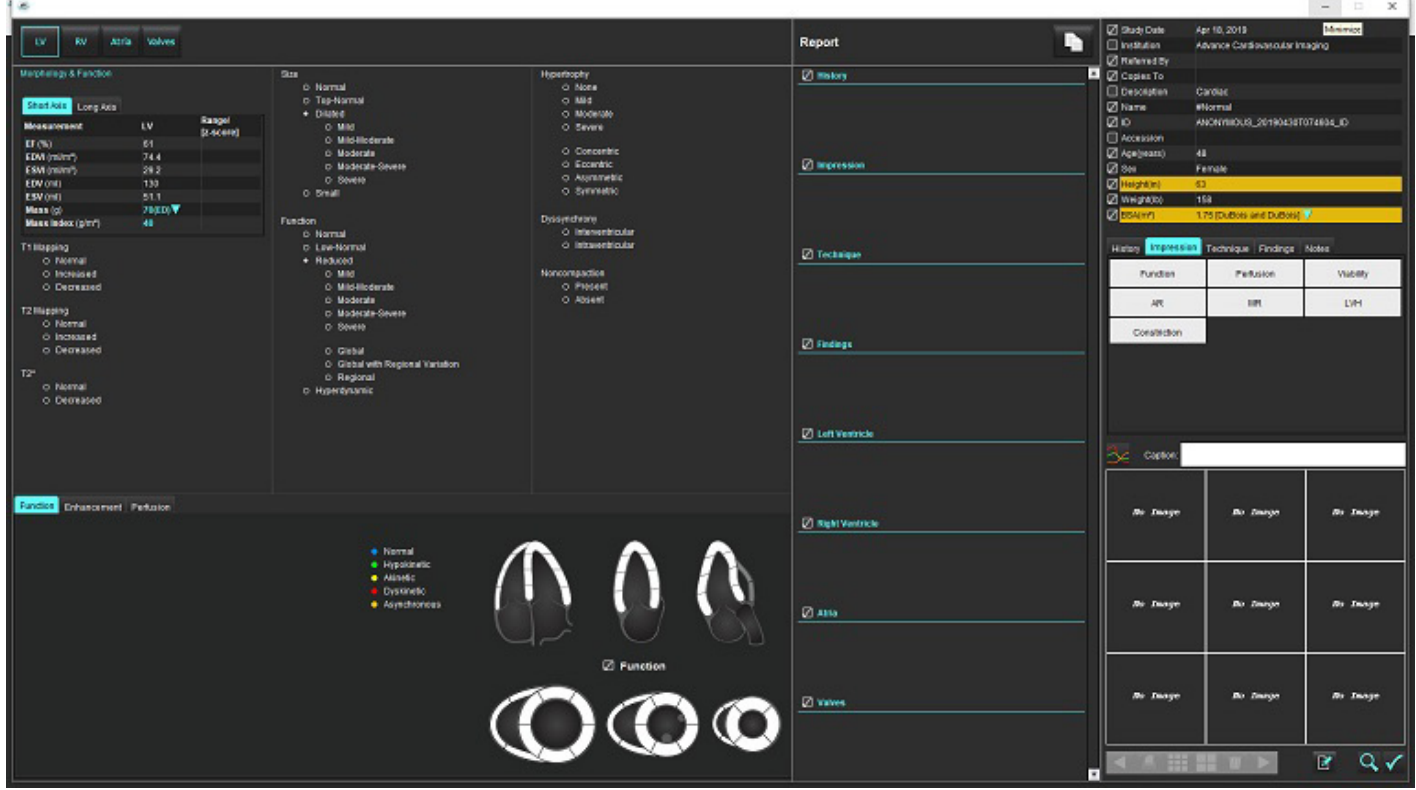

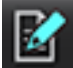

- Aruandlus: kasutatakse aruandluse liidese või analüüsirežiimi avamiseks

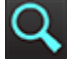

- Aruande ülevaade: kasutatakse aruande ülevaatamiseks

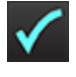

- Kinnita uuring: kasutatakse aruande allkirjastamiseks

#### <span id="page-23-1"></span>**Andmebaasi sirvimine**

Aken Andmebaasi sirvimine (Browse DB) näitab uuringuid kohaliku andmebaasis. Juhtnuppudega saab valida, milliseid uuringud vaadata või vahetatavate uuringute loendisse lisada.

#### **JOONIS 8. Andmebaasi sirvimine**

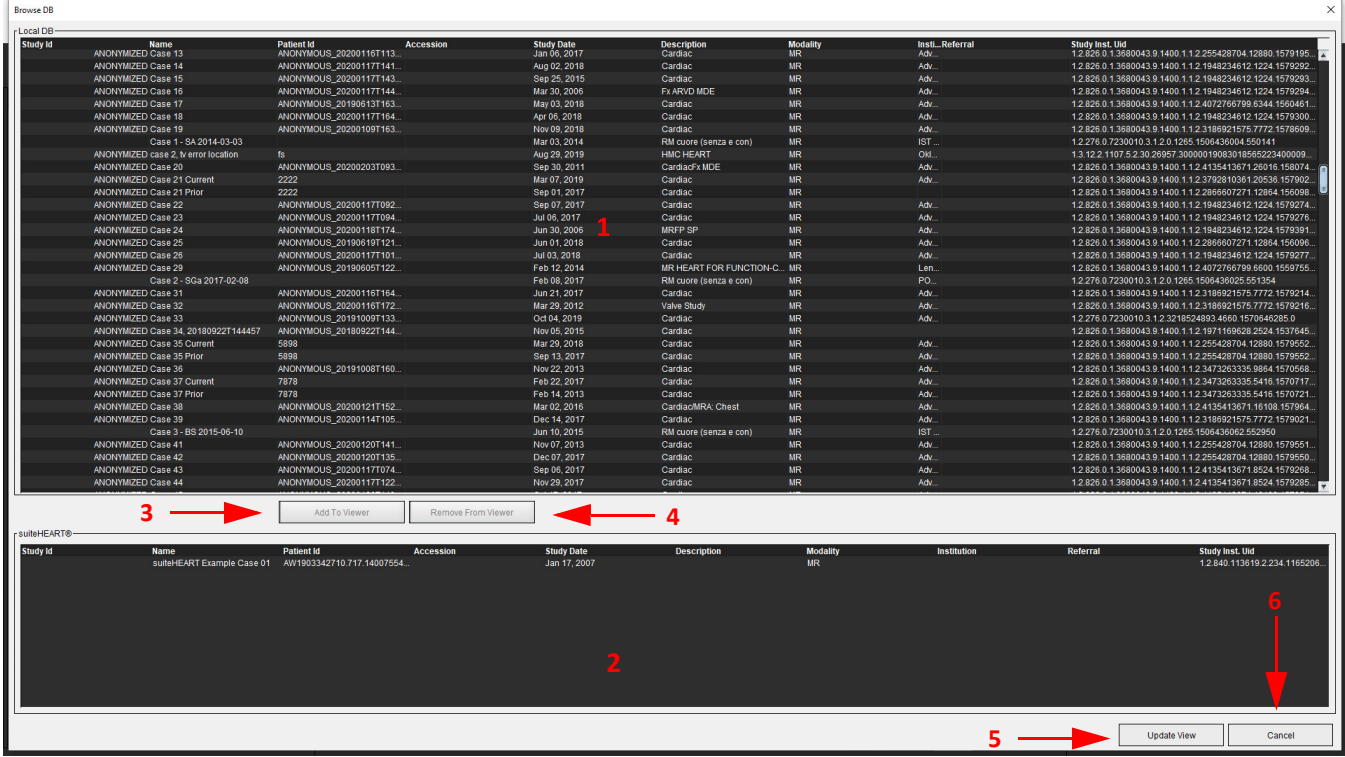

1. Kohaliku andmebaasi loend, 2. Tarkvara suiteHEART® andmebaasi vaatur, 3. Lisa vaaturisse (Add to Viewer),

4. Eemalda vaaturist (Remove from Viewer), 5. Uuenda vaadet (Update View), 6. Tühista (Cancel)

#### <span id="page-24-0"></span>**Andmebaasi sirvimise funktsioonid**

Aken Andmebaasi sirvimine (Browse DB) kuvab alati vaikimisi kohalikku andmebaasi.

- 1. Kohaliku andmebaasi loend (Local database listing) kuvab uuringuid, mis on kohalikku andmebaasi salvestatud.
- 2. Tarkvara suiteHEART® andmebaasi vaatur (suiteHEART® Software database viewer) kuvab uuringuid, mis on praegu tarkvara suiteHEART® andmebaasis.
- 3. Lisa vaaturisse (Add to viewer) lisab kohalikust andmebaasist (näha akna ülemises osas) valitud uuringu tarkvara suiteHEART® andmebaasi vaatealale.
- 4. Eemalda vaaturist (Remove from Viewer) eemaldab uuringu tarkvara suiteHEART® andmebaasi vaatealalt.
- 5. Uuenda vaadet (Update View) sulgeb akna Andmebaasi sirvimine (Browse Database) ja toob vaadatava loendi uuringu rakenduse vaaturisse. Kasutatakse vahetatavate uuringute akna jaoks.
- 6. Tühista (Cancel) sulgeb akna Andmebaasi sirvimine (Browse Database) ilma loendis muudatusi tegemata.

#### <span id="page-25-0"></span>**Andmebaasi sirvimise protseduur**

Uuringuid saab vaadata valides neid kohalikust andmebaasist, lisades neid tarkvara suiteHEART® andmebaasi vaaturi loendisse ja klõpsates nupul **Uuenda vaadet (Update View)**.

#### **Uuringu lisamine tarkvara suiteHEART® vahetatavate uuringute loendisse**

- 1. Klõpsake **Fail (File) > Andmebaasi sirvimine (Browse DB)**.
- 2. Leidke uuring andmebaasi vaaturis ja klõpsake uuringul, et see esile tõsta.
- 3. Klõpsake **Lisa vaaturisse (Add to Viewer)**.
- 4. Klõpsake **Uuenda vaadet (Update View)**.
- 5. Uuring ilmub nüüd tarkvara suiteHEART® vahetatavate uuringute loendisse.

#### **Uuringu eemaldamine tarkvara suiteHEART® vahetatavate uuringute loendist**

- 1. Klõpsake **Fail (File) > Andmebaasi sirvimine (Browse DB)**.
- 2. Leidke uuring ja klõpsake **Eemalda vaaturist (Remove from Viewer)**.
- 3. Klõpsake **Uuenda vaaturit (Update Viewer)**.

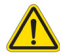

#### **ETTEVAATUST! Ärge kustutage hetkel tarkvaras suiteHEART® avatud uuringut.**

Et uuringuid vaaturis näha, tuleb need enne tarkvarasse suiteHEART® laadida. Vahetatavate uuringute loendurisse uuringute lisamise õppimiseks vt [Andmebaasi sirvimise protseduur lk 20](#page-25-0).

#### **Tarkvara suiteHEART® sees uuringute vahetamine**

1. Klõpsake **Fail (File) > Vaheta uuringut (Switch Study)**.

Kuvatakse olemasolevate uuringute aken koos loendiga kõikidest uuringutest, mis on eelnevalt andmebaasi sirvimise protseduuriga laaditud.

2. Valige uuring.

Kui te ei soovi pärast vahetatavate uuringute akna avamist uuringuid vahetada, klõpsake rakendusse tagasipöördumiseks ükskõik kuhu väljapoole akent.

# <span id="page-26-0"></span>*Kujutisehalduse tööriistad*

# <span id="page-26-1"></span>*Vaatur*

Vaatur võimaldab uuringu kiiret ülevaadet koos ristlõigetega. Vaaturi liides kuvab valitud uuringu jaoks seeriate loendi, kus iga seeriat kuvatakse vaateavas. Analüüsi ja vaatamise jaoks vaaturi liideses saab luua uusi seeria tüüpe. Uuringu vaatamise kiirendamiseks saab luua ka kasutaja määratud vaatamisprotokolle rutiinselt saadud seeriata kohta.

**MÄRKUS.** Kujutisi saab eksportida vaid analüüsirežiimis.

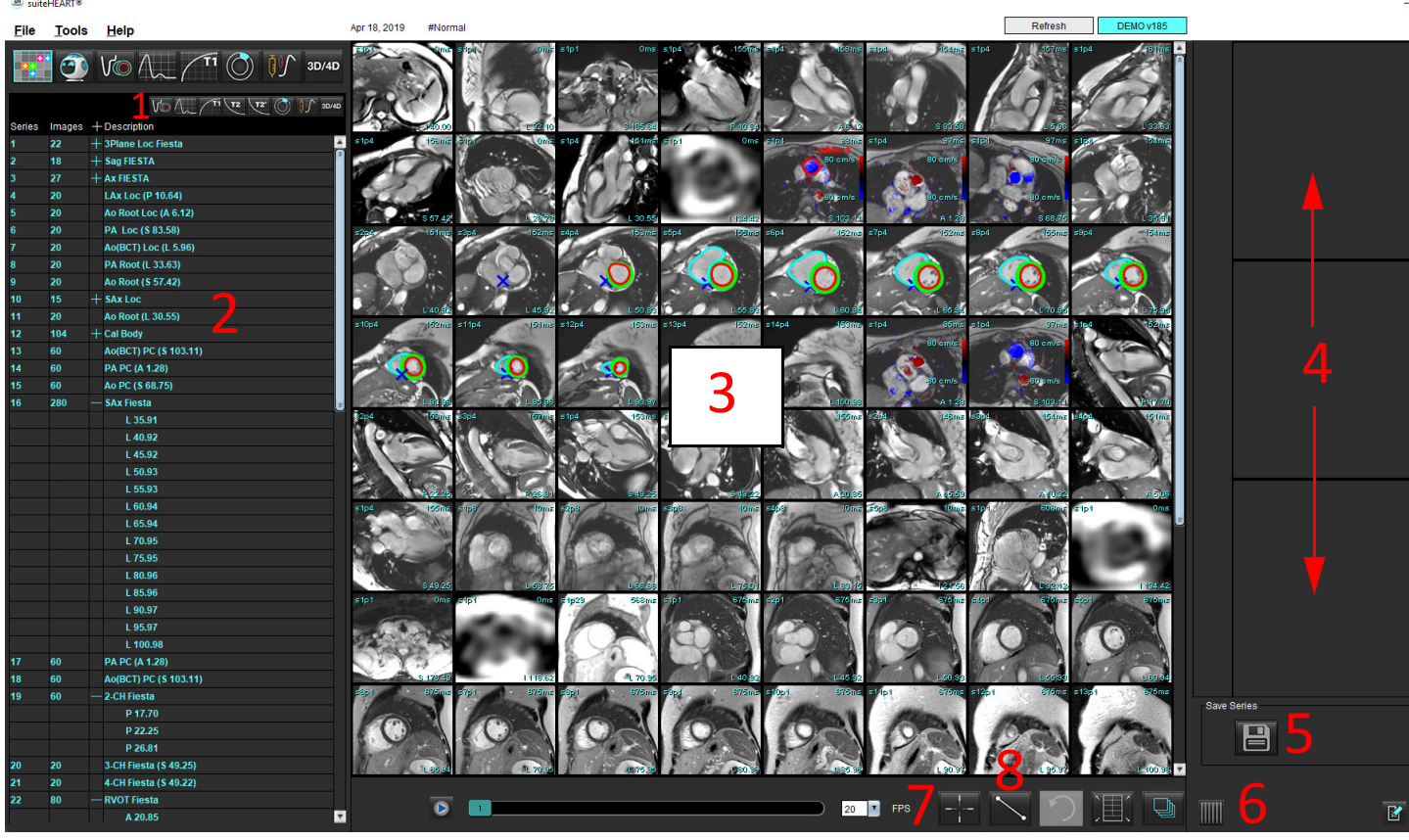

**JOONIS 1. Vaatur** 

1. Kujutise filter, 2. Seeria/kujutise loend, 3. Kujutise vaateavad, 4. Ristlõiked, 5. Salvesta seeriad (Save series), 6. Ristlõiked, 7. Leia tunnus, 8. Mõõtmistööriistad

## <span id="page-27-0"></span>**Kujutise/seeriate sirvimine**

Klõpsake seerial ja kasutage klaviatuuril klahve Page Up või Page Down, et seeria sees lõike sirvida.

Järgmisele seeriale liikumiseks vajutage paremnooleklahvile ja eelmisele seeriale liikumiseks vasaknooleklahvile.

Liikumisel mitmefaasilisse seeriasse kuvatakse need automaatse paigutusega, ühefaasilised seeriad kuvatakse  $1 \times 1$ paigutusega.

#### **Leia tunnus\***

1. Ristlõigete tööriista kasutamiseks valige .

Lilla kursor on primaarne kursor, mida saab kujutise peale asetada.

2. Vajutage klahvi Ctrl ja valige ristlõigete tööriist primaarse kursori aktiveerimiseks. Kuvatakse automaatselt kõik lähedal asuva lõike asukohad.

Peavaatesse ilmuvad ainult need lõigud, kus sekundaarne roheline kursor oli arvutuslikult primaarse lilla kursori lähedal.

- **MÄRKUS.** Vaateavadesse ilmuvad rohelised sekundaarsed ristmärkmed, mis sisaldavad **mitteparalleelseid** kujutisi ja nendes kohtades, mis on arvutatult 10 mm 3D kaugusel esmasest kursorist.
- **MÄRKUS.** Vaateavadesse ilmuvad rohelised sekundaarsed ristmärkmed, mis sisaldavad **paralleelseid** kujutisi ja nendes kohtades, mis on arvutatult 5 mm 3D kaugusel esmasest kursorist.

\*USA esmane patenditaotlus nr 62/923,061 Pealkiri: Method and System for Identifying and Displaying Medical Images Leiutaja(d): Wolff et al.

## <span id="page-27-1"></span>**Laienda/kahanda seeriaid**

Kõigi seeriate laiendamiseks klõpsake (+); kahandamiseks klõpsake (-).

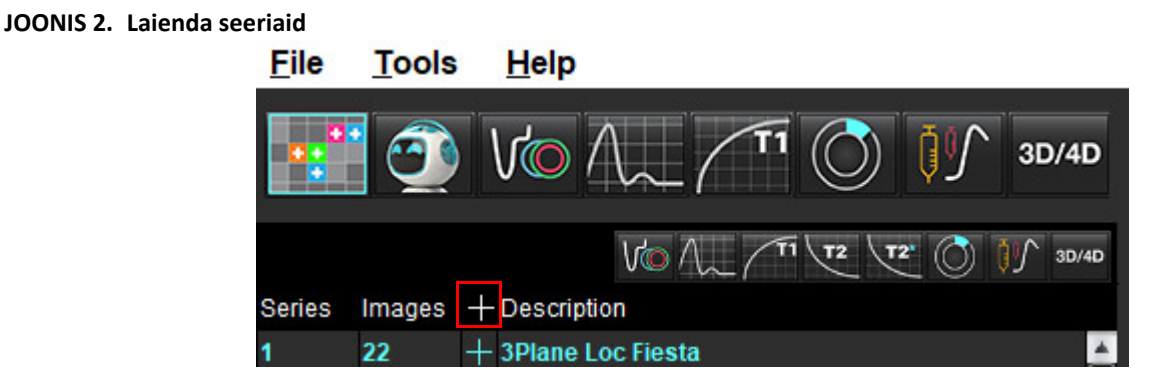

#### **Kiirklahv**

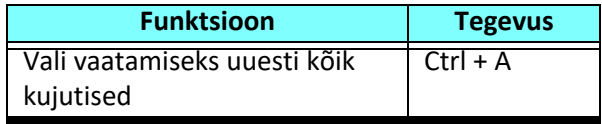

## <span id="page-28-0"></span>**Vaaturi funktsioonid**

#### **Uute seeriate loomine**

Vaatur võimaldab luua uusi seeriate tüüpe, mida saab kasutada Funktsiooni (Function), Müokardi hindamise (Myocardial Evaluation), Müokardi perfusiooni (Myocardial Perfusion), T2\*, T1 kaardistamise (T1 Mapping) ja T2 kaardistamise (T2 Mapping) jaoks ning ainult ülevaatamiseks (kohandatud). Loodud seeriad lisatakse selle uuringu seeriate loendisse ja on tarkvara suiteHEART® rakenduses vaatamiseks ja analüüsimiseks saadaval.

**MÄRKUS.** Et seeria analüüsi jaoks sobiks, peab igal lõigu asukohal olema sama arv faase ning samad hõiveparameetrid ja skannimistasapinna ettekirjutus.

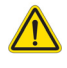

- HOIATUS! Kasutaja vastutab selle eest, et analüüsimiseks loodud uued seeriad sisaldavad analüüsimiseks õigeid kujutisi. Ebaõigesti koostatud seeriaid saab analüüsida, kuid see võib anda ebaõigeid tulemusi. Kasutaja peab olema saanud südame analüüsimiseks korraliku väljaõppe ja ta peab olema teadlik lõikude asukohast, mis on uutesse seeriatesse kopeeritud. Ärge kustutage ära originaalkujutisi, mida kasutati DICOM-i importimiseks.
- 1. Valige seeriate loendist soovitud seeriad või lõikude asukohad.
- 2. Ühe seeria või lõigu asukoha lisamiseks valige seeriate rühm või lõigu asukoht ja klõpsake sellel kasutades klahvi Shift või Ctrl.
- 3. Klõpsamine ja lohistamine võimaldab kujutisi vaateavades järjestada.
- 4. Vaateavast kujutise kustutamiseks valige vaateava ja vajutage klaviatuuril kustusklahvi.
- 5. Valige **Salvesta seeria (Save series) paanil [Joonis 3.](#page-28-1)**

#### <span id="page-28-1"></span>**JOONIS 3. Seeriate salvestamise paan**

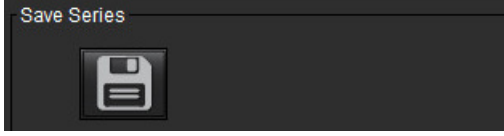

- 6. Sisestage seeria nimi rakenduse seeriate kirjeldusse (Series description).
- 7. Valige rippmenüüst seeriale sobivat tüüpi rakendus [\(Joonis 4\)](#page-28-2). Kui on valitud **Kohandatud (Custom)**, saab seeriatena salvestada erineva skannimistasapinnaga ja järjestustüüpidega kujutisi.

<span id="page-28-2"></span>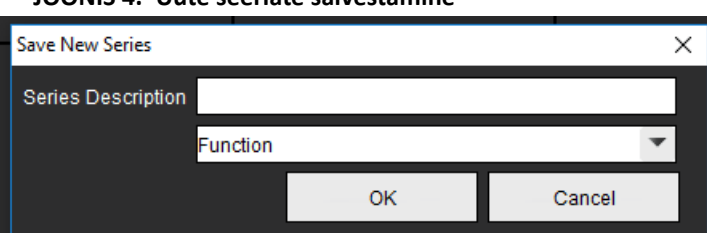

#### **JOONIS 4. Uute seeriate salvestamine**

#### **Vaatamisprotokollid**

Saadaval vaid siis, kui on NeoSoft tellitud.

#### **Aruandlus**

Aruandlusele ligipääsemiseks või vaaturi funktsiooni juurde tagasi pöördumiseks klõpsake .

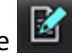

# <span id="page-29-0"></span>*Võrdlusrežiim*

Võrdlusrežiim annab võimaluse vaadata praeguse või eelneva uuringu kujutisi/seeriaid ühel ajal samas liideses.

**MÄRKUS.** Eelnevast uuringust aruandlusse saadetud kujutised on võrdlusrežiimis bittrastervormingus. Nendel kujutistel ei ole töötlemine võimalik.

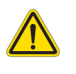

HOIATUS! Enne uuringute (või uuringu seeriate) ülevaatamist või võrdlemist veenduge visuaalselt, et uuringu patsiendi kogu indikaatoriteave on mõlemas vaaturis sama.

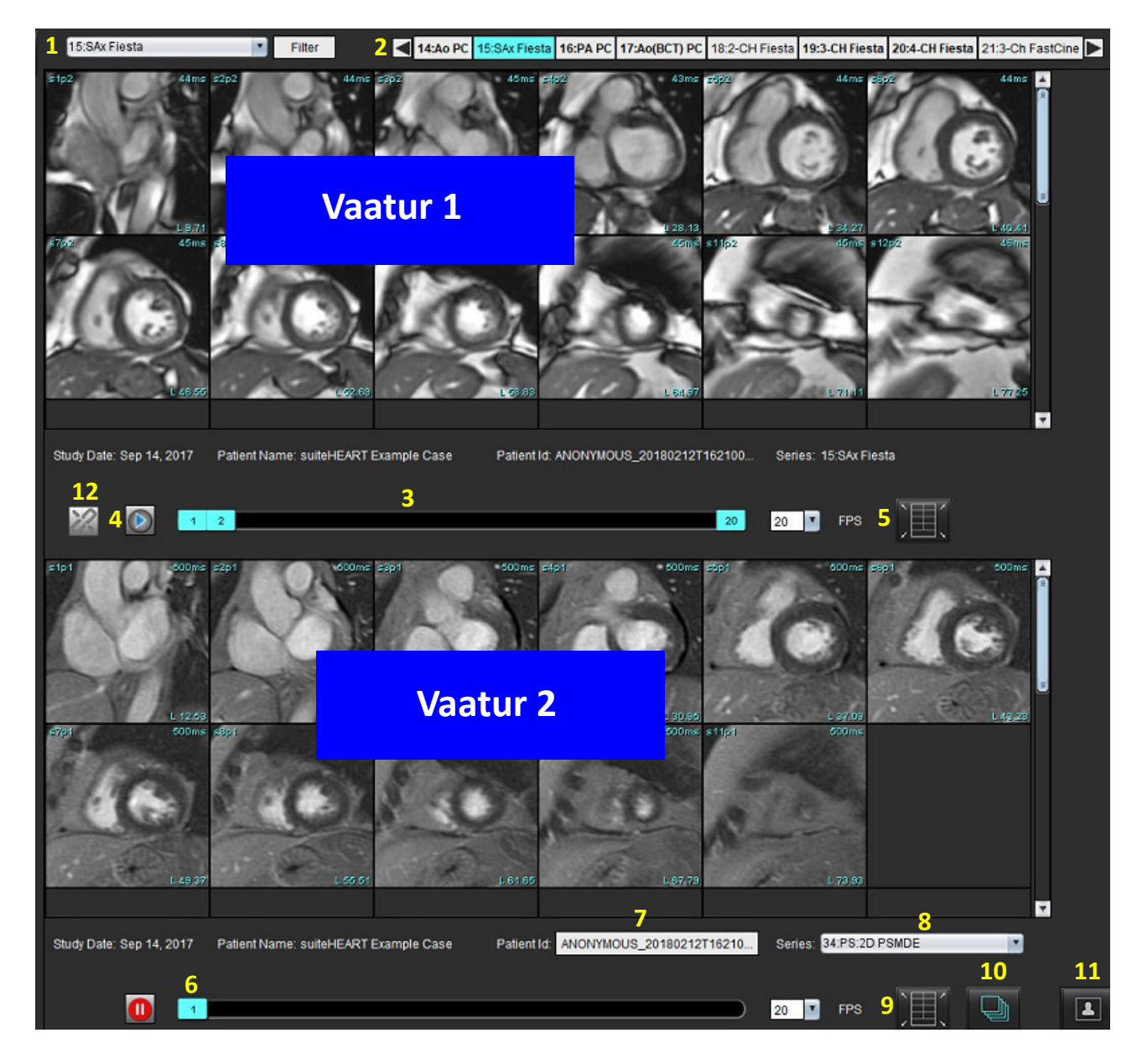

**JOONIS 5. Vaaturi võrdlusrežiim**

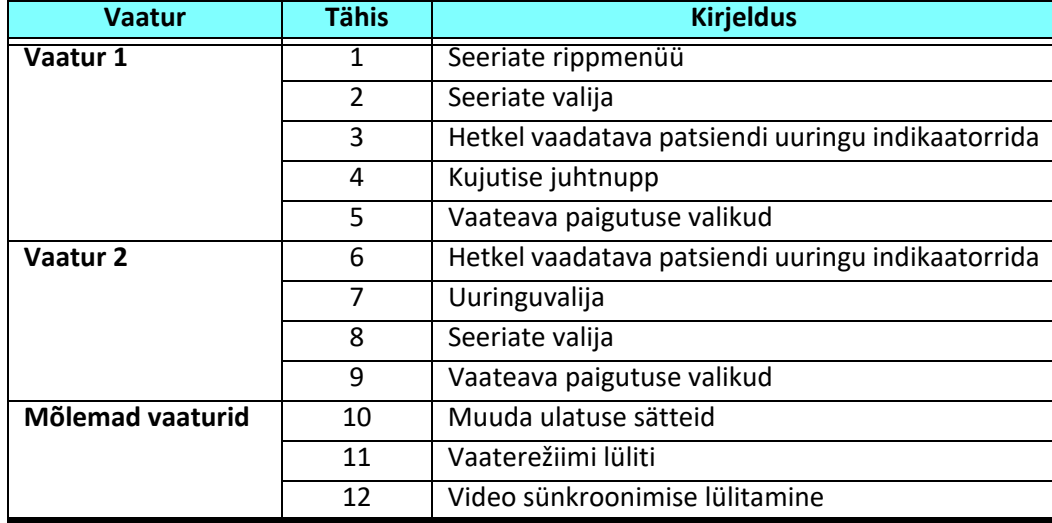

### <span id="page-31-0"></span>**Töövoo näidis**

- 1. Topeltklõpsake suvalises analüüsirežiimis redaktori aknal.
- 2. Valige  $\Box$ , et jagada liides kaheks vaaturiks, nagu näitab [Joonis 6](#page-31-1).

#### <span id="page-31-1"></span>**JOONIS 6. Vaatamine võrdlusrežiimis**

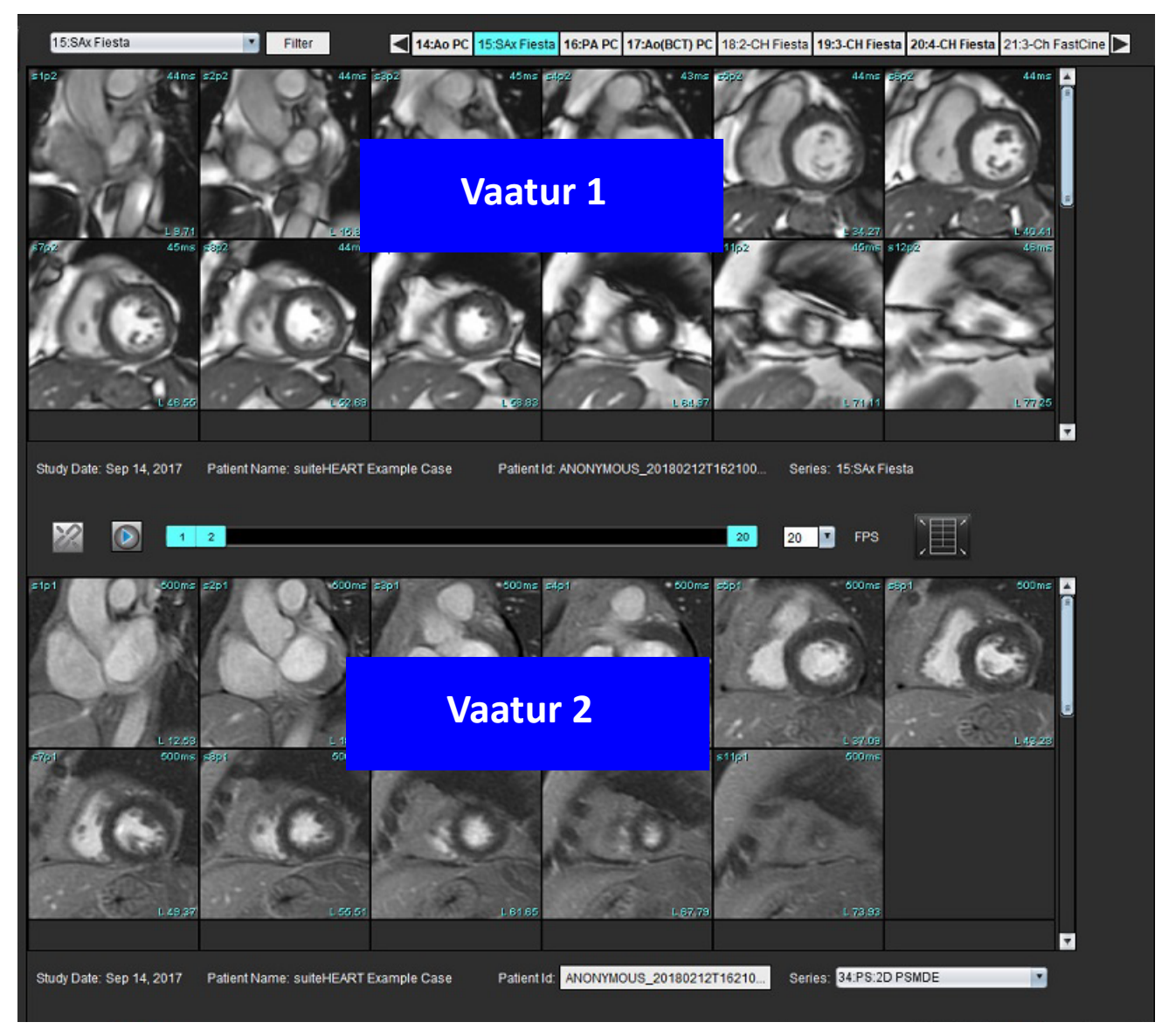

- 3. Vahetage vaaturis 1 seeriaid, kasutades seeriate valimise rippmenüüd või parem-/vasaknooleklahvi.
	- Ülemine vaatur kuvab alati praegust uuringut, mis on varasemalt käivitatud.
- 4. Vaaturiga 1 võrdlemiseks valige vaaturile 2 sama uuringu sees olev teistsugune seeria, kasutades seeriate rippmenüüd.
	- Kui mistahes vaaturis on vaateava valitud ja lõik on paralleelne näiteks lühikese telje seeriaga, tuuakse lähtuvalt lõigu asukohast vastav lõik esile.

#### **JOONIS 7. Seeriate rippmenüü, vaatur 2**

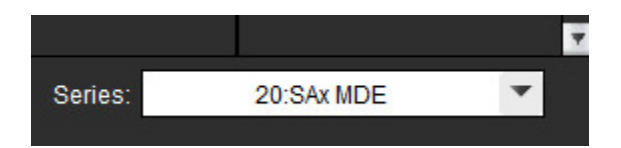

5. Kasutage uuringuvalijat, et võrrelda vaaturis 1 olevat praegust uuringut ja vaaturis 2 olevat muud uuringut.

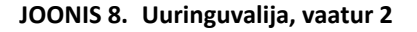

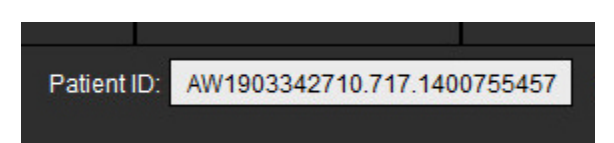

6. Veenduge õige uuringu valikus, kontrollides mõlema vaaturi uuringu indikaatoriteavet.

#### **JOONIS 9. Uuringu indikaatoriteave**

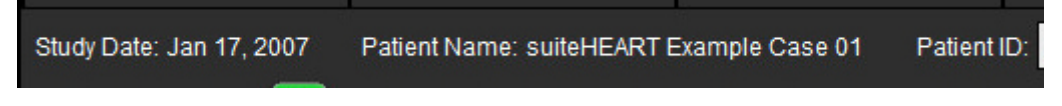

- 7. Kui teete mistahes vaaturil paremklõpsu, avatakse kujutise töötlemise tööriistad.
	- Ulatuse valik kehtib mõlemale vaaturile.

**MÄRKUS.** Kui kujutis on mõnest teisest uuringust, ei sobi kujutise asukoha määramine kujutiste vahekaardilt.

**MÄRKUS.** Kui mõlemas vaaturis on valitud seeria jaoks video ja mõlemas seerias on sama arv faase, klõpsake videode

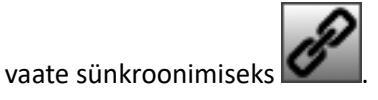

# <span id="page-33-0"></span>*Eelistuste määramine*

Kui valite tarkvara suiteHEART® liidese menüüribal **Tööriistad (Tools)** > **Eelistused (Preferences)**, kuvatakse kolm suvandit:

- Redigeerimine
- Importimine
- Ekspordi
- **TÄHTIS!** Soovitav on sätestada kasutaja eelistused enne esimese juhu aruandluseks analüüsimist. Et eelistused jõustuksid, sulgege praegune uuringu ja sulgege ning taaskäivitage suiteDXT.

# <span id="page-33-1"></span>*Seadete eelistused*

**Üldine (Global) vahekaart** – eelistusi saab isikupärastada järgmiste funktsioonide osas.

- • [Aruanne](#page-34-1)
- • [Vaatur](#page-35-0)
- • [Virtual Fellow®](#page-35-1)
- • [Aruannete lubatud kinnitajad](#page-35-2)
- • [Üldine](#page-36-0)
- • [Vool](#page-37-0)
- • [Jõudeoleku taimer](#page-38-0)
- • [Funktsioon](#page-39-1)
- • [Müokardi hindamine](#page-40-0)
- • [Seeria filter](#page-40-1)
- • [Eksportimine \(kujutis/video\)](#page-41-0)

 [Mallide vahekaart](#page-42-0) – loob tulemuste parameetrite vahemike mallid aruannetes kasutamiseks.

 [Makro vahekaart](#page-45-0) – võimaldab luua teksti eelvalikuid aruande jaotiste Mulje (Impression), Tehnikad (Techniques), Anamnees (History) ja Leiud (Findings).

 [Printimise vahekaart](#page-47-0) – järjestab ja valib tulemuste parameetrid aruannete jaoks.

 [Virtual Fellow® vahekaart](#page-48-0) – valib vaatamise eelistused.

 [T1/T2 kaardistamise vahekaart](#page-49-0) – valib vaatamise ja analüüsimise eelistused.

 [Aruandluse vahekaart](#page-50-0) – menüüpõhiste tekstivalikute redigeerimine ja kategooriate vahemike konfigureerimine automaatse eeltäitmise funktsiooni jaoks.

## <span id="page-34-0"></span>**Üldine vahekaart**

Valik Lähtesta (Reset) vahekaardi ülemises paremas nurgas tühjendab kõik kasutaja valikud.

#### <span id="page-34-1"></span>**Aruanne**

Konfigureerib kõikide aruannete päises ilmuva teabe.

#### **JOONIS 1. Aruande eelistused**

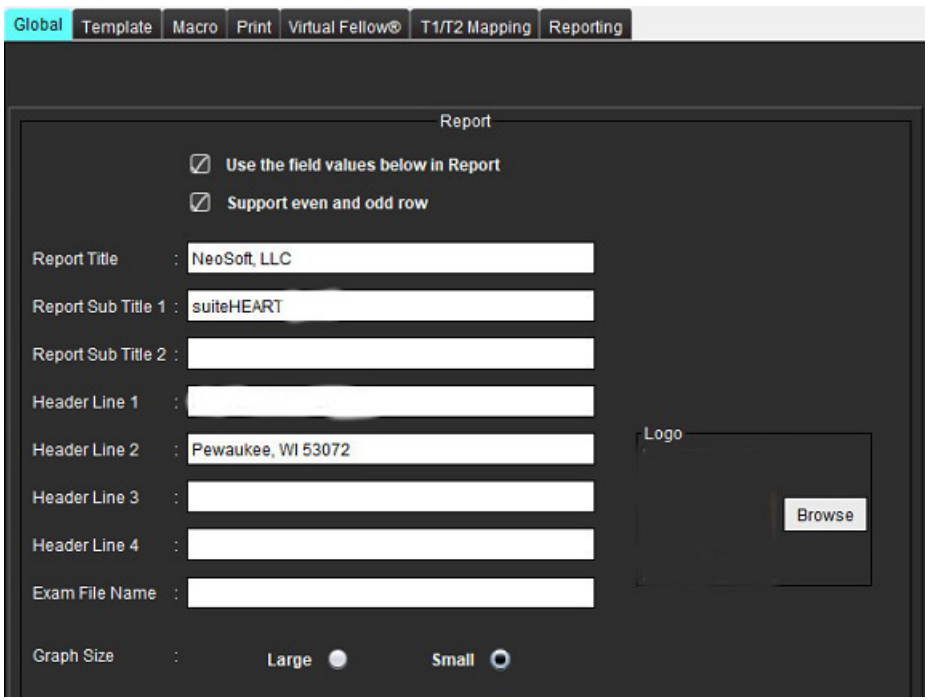

#### **Aruande eelistuste valikud**

- 1. Valige menüüribal **Tööriistad (Tools) > Eelistused (Preferences) > Redigeeri (Edit)**.
- 2. Valige **Üldine (Global)** vahekaart.
- 3. Pange kursor **Aruande (Report)** paanil soovitud väljale ja sisestage teave.

Kindla paberisuurusega aruandele ilmuvad pealkirjad, päised ja logo. Aruandest selle teabe väljajätmiseks tühjendage märkeruut "Kasuta allpool toodud väljade väärtusi aruandes" (Use the field values below in Report). See jõustub kõikide patsientide aruannete kohta, mis välja prinditakse.

Märkeruudu "paaris ja paaritute ridade tugi" (support even and odd row) tõstab liideses ja aruandes esile tulemuste read.

4. Aruandesse asukoha logo lisamiseks kasutage jpeg-, png- või gif-vormingus faili ja salvestage see kõvakettale või CD-ROM-ile. Valige logo jaotise alt **Lehitse (Browse)** ja leidke süsteemi lehtiseja aknas faili asukoht. Valige õige logoga fail ja valige **Ava (Open)**.

Logo peaks nüüd aruande eelistuste paanile ilmuma.

- 5. Klõpsake **Uuringu faili nimi (Exam File Name)**, et konfigureerida eksporditava aruande faili nimi.
- 6. Valige **Salvesta ja välju (Save and Exit)**.

Ilma salvestamata väljumiseks või muudatuste tühistamiseks valige **Tühista (Cancel)**.

#### <span id="page-35-0"></span>**Vaatur**

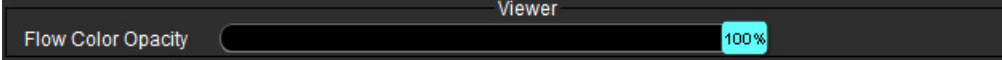

- 1. Valige menüüribal **Tööriistad (Tools) > Eelistused (Preferences) > Redigeeri (Edit)**.
- 2. Kasutage liugurit, et reguleerida faasikontrastsuspiltidel värvülekatte kiirust. Värvülekatte eemaldamiseks seadke läbipaistmatus 0% peale.

#### <span id="page-35-1"></span>**Virtual Fellow®**

#### **JOONIS 2. Virtual Fellow® eelistused**

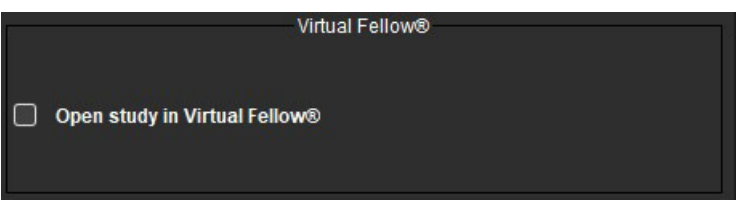

- 1. Valige menüüribal **Tööriistad (Tools) > Eelistused (Preferences) > Redigeeri (Edit)**.
- 2. Valige **Üldine (Global)** vahekaart.
- 3. Valige märkeruut **Ava uuring rakenduses Virtual Fellow® (Open study in Virtual Fellow®)**, et avada uuring otse rakenduses Virtual Fellow®.
- 4. Valige **Salvesta ja välju (Save and Exit)**.

Ilma salvestamata väljumiseks või muudatuste tühistamiseks valige **Tühista (Cancel)**.

#### <span id="page-35-2"></span>**Aruannete lubatud kinnitajad**

Rakendusel on aruannete kinnitamise funktsioon, mis lukustab lõpliku aruande. Kui aruanne on kinnitatud, ei saa seda enam muuta. Kinnitajaid saab lisada, muuta ja kustutada.

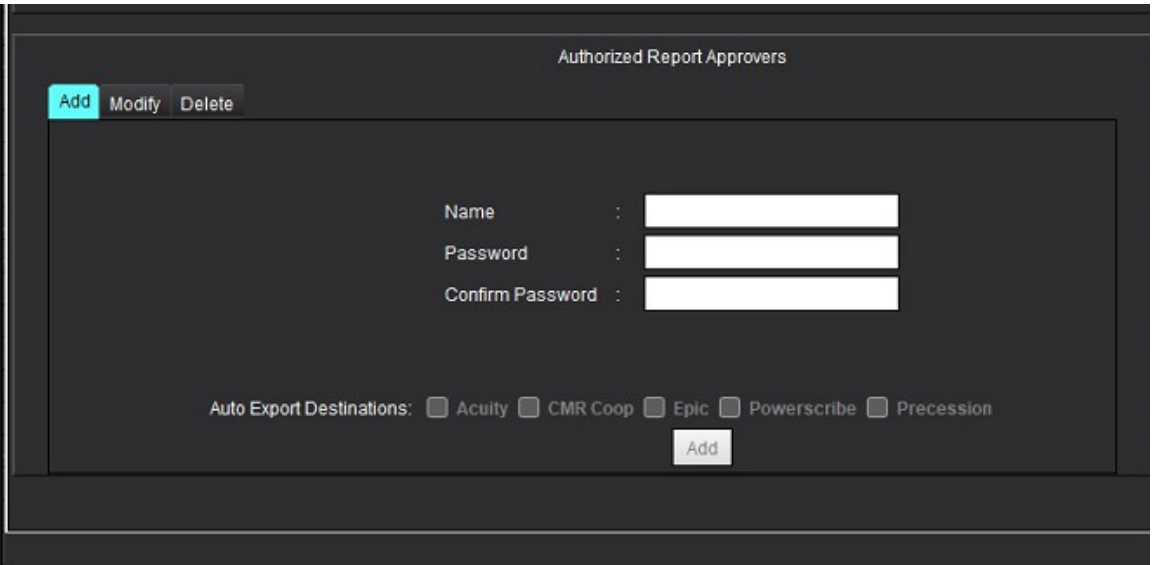

#### **JOONIS 3. Aruannete lubatud kinnitajad**
#### **Aruannete kinnitajate haldamine**

- 1. Valige menüüribal **Tööriistad (Tools) > Eelistused (Preferences) > Redigeeri (Edit)**.
- 2. Valige **Üldine (Global)** vahekaart ja pange kursor paanile **Aruannete lubatud kinnitajad (Authorized Report Approvers)**.
- 3. Kasutaja nime lisamiseks lubatud kinnitajate nimekirja valige **Lisa (Add)** vahekaart.
	- Sisestage kasutaja nimi.
	- Sisestage kaks korda parool.
	- Valige **Lisa (Add)**.
- 4. Lubatud kinnitajate loendis oleva kasutaja parooli muutmiseks valige **Muuda (Modify)** vahekaart.
	- Valige muutmiseks kasutaja.
	- Sisestage vana parool.
	- Sisestage kaks korda uus parool.
	- Valige **Rakenda (Apply)**.
- 5. Kasutaja kustutamiseks lubatud kinnitajate loendist valige **Kustuta (Delete)** vahekaart.
	- Valige kustutatav(ad) kasutaja(d).
	- Valige **Kustuta (Delete)**.
- 6. Valige sobivad automaatse ekspordi sihtkohad (Auto Export Destinations).

Eksporditakse automaatselt koos uuringu kinnitamisega.

#### 7. Valige **Salvesta ja välju (Save and Exit)**.

• Ilma salvestamata väljumiseks või muudatuste tühistamiseks valige **Tühista (Cancel)**.

### **Üldine**

#### **JOONIS 4. Üldised eelistused**

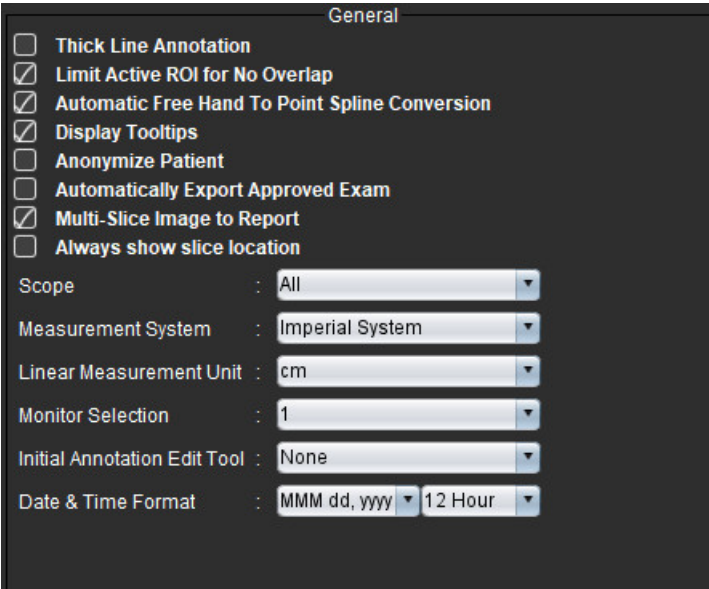

#### **Üldiste eelistuste valikud**

- 1. Valige menüüribal **Tööriistad (Tools) > Eelistused (Preferences) > Redigeeri (Edit)**.
- 2. Valige **Üldine (Global)** vahekaart.
- 3. Märkuste joone paksuna nägemiseks valige märkeruut **Paksu joonega märkus (Thick Line Annotation)**.
- 4. Valige märkeruut **Ülekatte vältimiseks piira aktiivset ROI-d (Limit Active ROI for No Overlap).** Kui see märkeruut on valitud, domineerivad valimata ROI-d, ja kui märkeruut on tühi, domineerib redigeeritav ROI.
- 5. Vabakäelise ROI automaatseks muutmiseks punktsplainiks valige märkeruut **Automaatne vabakäe konverteerimine punktsplainiks (Automatic Free Hand to Point Spline Conversion)**.
- 6. Liidese tööriistavihjete nägemiseks valige märkeruut **Kuva tööriistavihjed (Display Tooltips**).
- 7. Aruandes patsiendi nime ja ID peitmiseks valige märkeruut **Anonümiseeri patsient (Anonymize Patient)**. Kõigi patsientide nimedena kuvatakse "anonymous" ja ID on tühi. Neid muudatusi rakendatakse aruandele ja kujutisevaaturile.
- 8. Aruande eksportimiseks pärast kinnitamist DICOM-failina valige märkeruut **Kinnitatud uuringu automaatne eksport (Automatically Export Approved Exam)**.
- 9. Valige märkeruut **Mitme lõiguga kujutised aruandesse (Multi-Slice Image to Report)**, et lisada paremklõpsumenüüsse mitmekaadriliste lühikese telje kujutiste rühma lisamise suvand.
- 10. Kui märkmed on välja lülitatud ja soovite näha lõigu asukohta, valige märkeruut **Näita alati lõigu asukohta (Always show slice location).**
- 11. Seadistage **Ulatuse (Scope)** valik kujutise töötlemiseks faili rippmenüüst.
- 12. Seadistage **Mõõtühikute süsteem (Measurement System)** valige rippmenüüst Tollmõõdustik (Imperial) või Meetermõõdustik (Metric).
- 13. Seadistage **Lineaarse mõõtmise ühik (Linear Measurement Unit)** kas cm või mm.
- 14. Seadistage rippmenüüst **Monitori valik (Monitor Selection),** kui kasutatakse kahte monitori.
- 15. Seadistage rippmenüüst **Algse märkuse redigeerimise režiim (Initial Annotation Editing Mode)**. Valikus on valikud Ei ühtegi (None), Müksamise tööriist (Nudge Tool) või Tõmbamise tööriist (Pull Tool).
- 16. Seadistage rippmenüüs **Kuupäeva ja kellaaja vorming (Date & Time Format)**.

#### **Vool**

#### **JOONIS 5. Voolu eelistused**

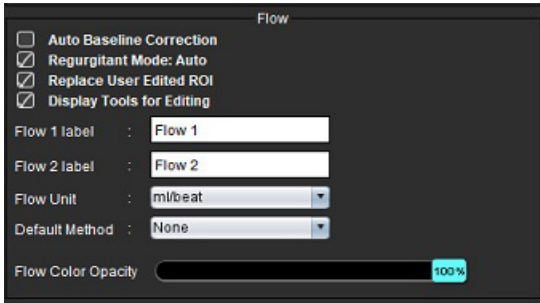

#### **Voolu eelistuste valikud**

- 1. Valige menüüribal **Tööriistad (Tools) > Eelistused (Preferences) > Redigeeri (Edit)**.
- 2. Valige **Üldine (Global)** vahekaart.
- 3. 2D ja 4D faasikontrastse automaatse faasivea korrigeerimiseks valige märkeruut **Automaatne algtaseme korrigeerimine (Auto Baseline Correction).**
- 4. Valige märkeruut **Regurgitatiivne režiim: automaatne (Regurgitant Mode): Automaatne (Auto)**, et arvutada automaatselt negatiivset netovoolu (allpool x-telge).
- 5. Kasutaja muudetud ROI tagasiasetamiseks pärast levitamist valige märkeruut **Asenda kasutaja muudetud ROI (Replace User Edited ROI)**.
- 6. Muutmise tööriistade nägemiseks otse kujutise vaateavas valige märkeruut **Kuva redigeerimistööriistad (Display Tools for Editing)**.
- 7. Uute kategooriate määramiseks **Voolule 1 (Flow 1)** või **Voolule 2 (Flow 2)** sisestage uus silt. Neid silte kuvatakse voolu liideses kohtspikritena.
- 8. Valige rippmenüüst sobiv **Voolu ühik (Flow Unit)** ml löögi kohta või l/min või mitte ühtegi.
- 9. Valige integreeritud voolu paanil arvutamise meetodi säilitamiseks **Vaikemeetod (Default Method)**.
- 10. Kasutage **Voolu värvi läbipaistmatuse (Flow Color Opacity)** reguleerimiseks liugurit. Värvülekatte eemaldamiseks seadke läbipaistmatus 0% peale.
- 11. Valige **Salvesta ja välju (Save and Exit)**.

Ilma salvestamata väljumiseks või muudatuste tühistamiseks valige **Tühista (Cancel)**.

#### **Jõudeoleku taimer**

Paan Jõudeoleku taimer (Idle Timer) seadistab minutites ajavahemiku, mil rakendus peale mittekasutamist sulgub.

#### **JOONIS 6. Jõudeoleku taimeri seadistused**

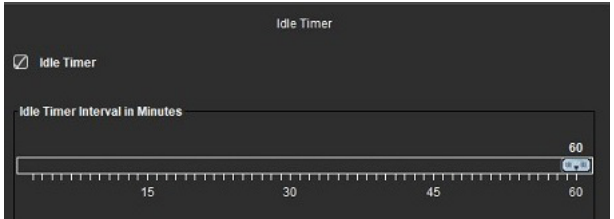

#### **Jõudeoleku taimeri valikud**

- 1. Valige menüüribal **Tööriistad (Tools) > Eelistused (Preferences) > Redigeeri (Edit)**.
- 2. Valige **Üldine (Global)** vahekaart ja pange kursor paanile **Jõudeoleku taimer (Idle Timer)**.
- 3. Taimeri funktsiooni lubamiseks valige märkeruut Jõudeoleku taimer (Idle Timer).
- 4. Lohistage jõudeoleku taimeri marker soovitud ajavahemikule minutites.
- 5. Valiku salvestamiseks valige **Salvesta ja välju (Save and Exit)**. Ilma salvestamata väljumiseks või muudatuste tühistamiseks valige **Tühista (Cancel)**.

#### **Funktsioon**

#### **JOONIS 7. Funktsiooni eelistused**

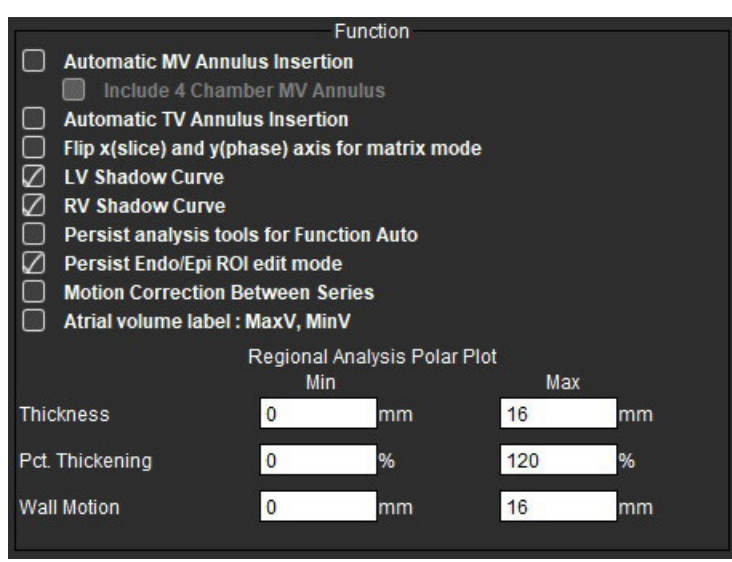

- 1. Valige kujutisevaaturi menüüribal **Tööriistad (Tools) > Eelistused (Preferences) > Redigeeri (Edit)**.
- 2. Valige **Üldine (Global)** vahekaart.
- 3. Põhimiku interpolatsioonile automaatse rõnga lisamiseks valige märkeruut **Automaatne MV rõnga lisamine (Automatic MV Annulus Insertion)** ja **Kaasa 4-kambriline MV rõngas (Include 4-Chamber MV Annulus)** Valige märkeruut **Automaatne TV rõnga lisamine (Automatic TV Annulus Insertion**).
- 4. Telje vahetamiseks valige märkeruut **Vaheta maatriksrežiimi jaoks omavahel teljed x(lõik) ja y(faas) (Flip x(slice) and y(phase) axis for matrix mode)**.
- 5. Mõlema kõvera kuvamiseks valige märkeruut **Võimalda LV (Enable LV)** või **RV varju kõver (RV Shadow Curve)**.
- 6. Funktsiooni segmenteerimiseks valige märkeruut **Säilita funktsiooni analüüsi tööriistad automaatselt (Persist analysis tools for Function Auto)**.
- 7. Redigeerimiseks valige redigeerimisrežiimis märkeruut **Säilita endo/epi ROI (Persist Endo/Epi ROI)**.
- 8. Valige märkeruut **Lõikude vahel liikumise korrigeerimise (Motion Correction Between Slices)**, et pääseda ligi sellele funktsioonile südamefunktsiooni analüüsimisel; vt [Liikumise korrigeerimine seeriate vahel lk 71](#page-76-0).
- 9. Valige Koja mahu silt: MaxV, MinV (Atrial Volume label: MaxV, MinV), et muuta mahusilte.
- 10. Seadistage alumine ja ülemine piir valikus **Piirkonna analüüsi polaardiagrammid (Regional Analysis Polar Plots)**.
- 11. Valiku salvestamiseks valige **Salvesta ja välju (Save and Exit)**. Ilma salvestamata väljumiseks või muudatuste tühistamiseks valige **Tühista (Cancel)**.

#### **Müokardi hindamine**

#### **JOONIS 8. Müokardi hindamise eelistused**

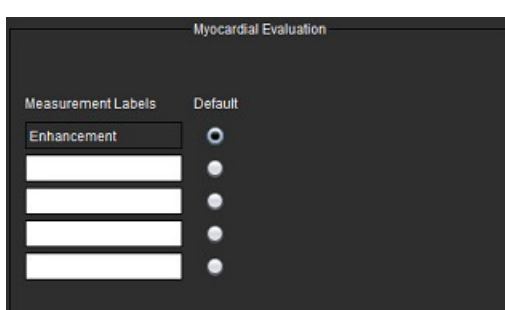

- 1. Valige menüüribal **Tööriistad (Tools) > Eelistused (Preferences) > Redigeeri (Edit)**.
- 2. Valige **Üldine (Global)** vahekaart.
- 3. Mõõtetulemuste siltide määratlemiseks vt [Mõõtetulemuste siltide määramine lk 115](#page-120-0).
- 4. Valige **Salvesta ja välju (Save and Exit)**.

Ilma salvestamata väljumiseks või muudatuste tühistamiseks valige **Tühista (Cancel)**.

#### **Seeria filter**

Analüüsirežiimi tüüpide põhjal saab analüüsiks sobilike seeriate valimise kiirendamiseks rakendada seeria filtrit. Filtri eelistusi saab valida ka analüüsi ajal, klõpsates peamenüü pisipiltide vaate kohal filtri nupul.

#### **JOONIS 9. Filtri eelistused**

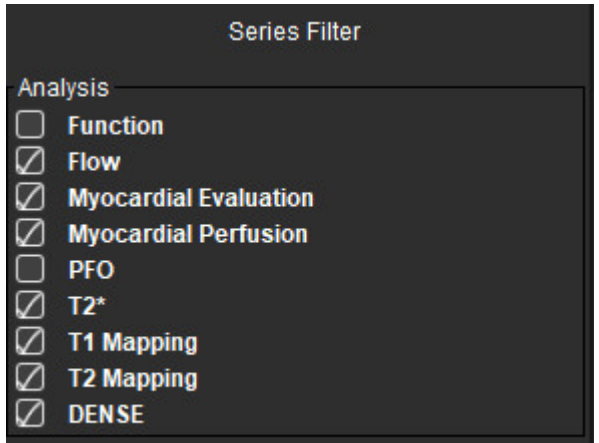

#### **Filtri eelistuste seadistamine**

- 1. Valige menüüribal **Tööriistad (Tools)** > **Eelistused (Preferences)** > **Redigeeri (Edit)**.
- 2. Valige **Üldine (Global)** vahekaart.
- 3. Klõpsake igale analüüsitüübile sobiv sisse/välja valik.
- 4. Valige **Salvesta ja välju (Save and Exit)**.
	- Ilma salvestamata väljumiseks või muudatuste tühistamiseks valige **Tühista (Cancel)**.

**MÄRKUS.** Kui seeriale rakendatakse filtrit ja soovitud seeriat ei ole, ilmub tekst: "Valitud analüüsitüübiga seotud seeriaid ei ole" (There are no series associated with the selected analysis type). Klõpsates OK filter tühistatakse ja kuvatakse kõik .uuringu seeriad.

#### **Eksportimine (kujutis/video)**

Ekspordi paan võimaldab valida kujutiste ja videode andmete eksportimisel kujutise formaadi. Eksportimise funktsioon võimaldab kujutiseandmetest luua tihendamata AVI videoid, tihendatud QuickTime videoid, GIF-, JPEG-, TIFF- ja PNG-faile.

**JOONIS 10. Kujutise/video eksportimise eelistused**

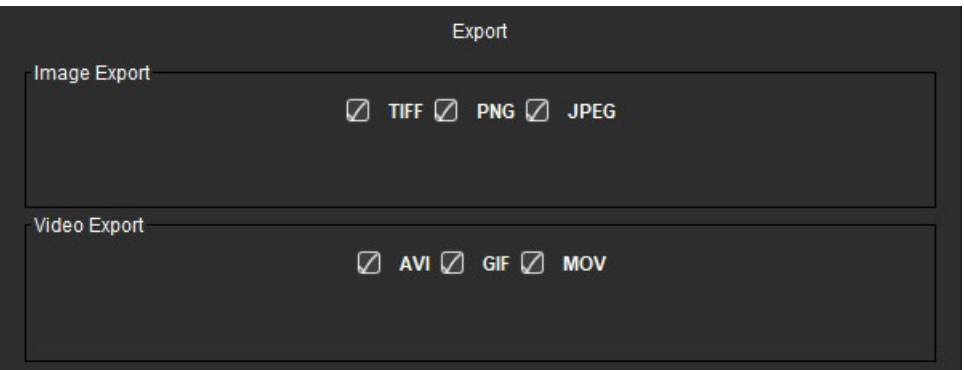

#### **Ekspordi valikud**

- 1. Valige menüüribal **Tööriistad (Tools) > Eelistused (Preferences) > Redigeeri (Edit)**.
- 2. Valige **Üldine (Global)** vahekaart ja pange kursor paanile **Eksport (Export)**.
- 3. Valige sobiv kujutise andmete tüüp.
- 4. Valiku salvestamiseks valige **Salvesta ja välju (Save and Exit)**. Väljumiseks ilma muutusi salvestamata või aktsepteerimata valige **Tühista (Cancel)**.

## **Mallide vahekaart**

Rakendus pakub tööriista, millega luua malle, mis põhinevad kasutaja määratletud normvahemikel, mis on määratud vanuse ja soo järgi. Z-skooride arvutamist ja aruandlust toetatakse kasutaja määratletud malli alusel. Vt soovitatud allikaid.

#### **JOONIS 11. Mallide vahekaart**

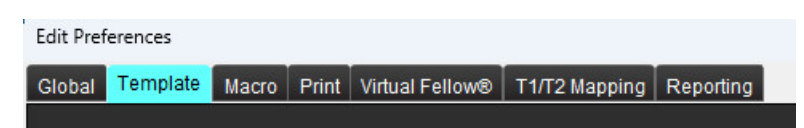

#### **Kaalutlused**

Enne analüüsi alustamise tuleb pealiidesest valida kasutaja määratud mall. Klõpsake paremal üleval olevat **Vaikimisi (Default)** nuppu ja valige soovitud mall. Malli muutmine pärast analüüsi tegemist rakendab mallis määratud normvahemiku ja/või Z-skoori.

#### **JOONIS 12. Malli muutmine**

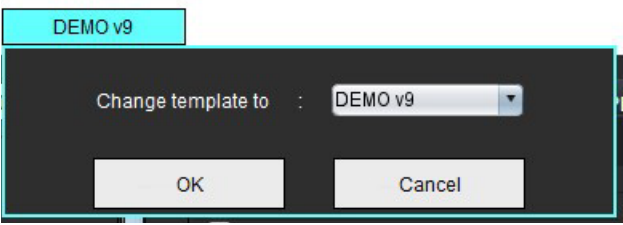

**MÄRKUS.** Varasema suiteHEART-analüüsiga imporditud uuringud võivad näidata malli, mida kasutati selles uuringus. See mall ei pruugi olla muude uuringute jaoks saadaval.

Kui analüüsiks kasutatakse kahte süsteemi, on soovitatav luua esimeses süsteemis mallieelistuste fail ja seejärel importida teise süsteemi. Teisest süsteemist imporditud mallieelistuste failid kirjutavad mallieelistused üle, kui need on selles süsteemis juba loodud.

### **Malli loomine**

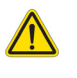

HOIATUS! Normvahemike ja Z-skooride parameetrite jaoks sisestatud väärtuste sobivuse eest vastutab ainuisikuliselt kasutaja. Enne analüüsimist veenduge, et kõik sisestused on õiged. Valed väärtused võivad põhjustada valediagnoosi.

Kõik uued mallid luuakse algselt vaikemalli dubleerimise teel. Vaikemall ei ole muudetav.

- 1. Valige **Tööriistad (Tools) > Eelistused (Preferences) > Redigeeri (Edit).**
- 2. Valige **Malli (Template)** vahekaart.
- 3. Klõpsake **Loo uus (Create New)** või malli dubleerimiseks klõpsake **Dubleeri (Duplicate)**. Vanus on vaikemäärang.

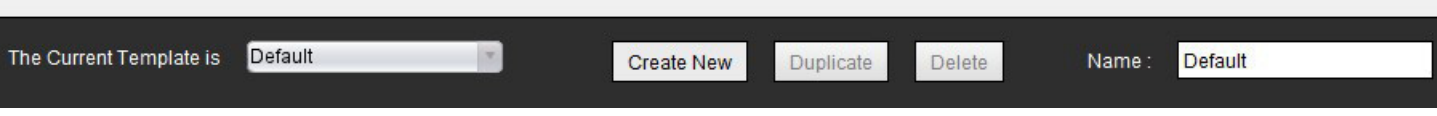

#### 4. Sisestage mallile uus nimi.

Uue nime sisestamisel lahtrisse **The Current Template is** uuendatakse rippmenüüd.

#### **JOONIS 14. Mallide vahekaardi näide – näidatakse lühikese telje funktsiooni**

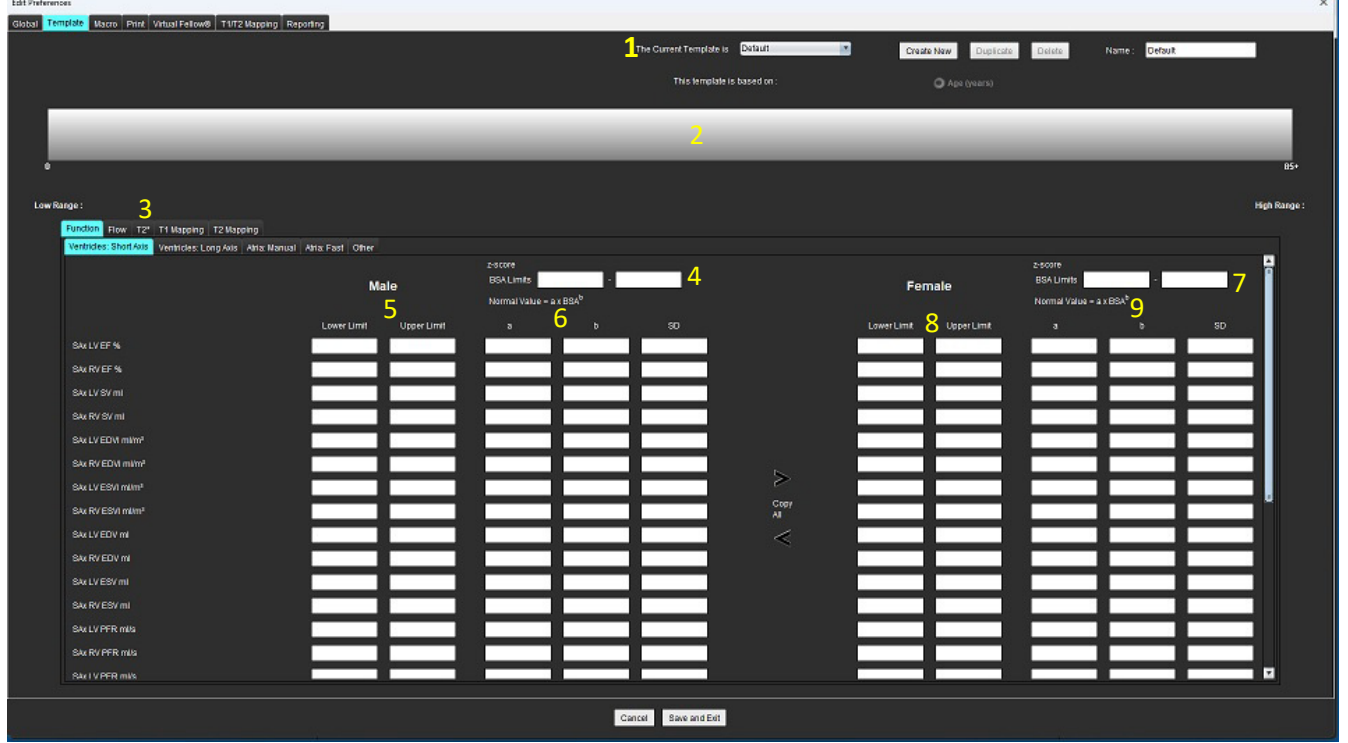

1. Praegune mall, 2. Vanuse vahemiku riba, 3. Tulemuste parameetrid analüüsitüübi kohta, 4. Meeste Z-skoori BSA piirid, 5. Meeste alumised ja ülemised piirid, 6. Meeste Z-skoori parameetrid, 7. Naiste Z-skoori BSA piirid, 8. Naiste alumised ja ülemised piirid, 9. Naiste Z-skoori parameetrid

- 5. Valige soovitud rakenduse analüüsitüüp, millele mall luua.
- 6. Kui soovite kasutada vanusevahemikke, paremklõpsake vanusevahemiku ribal, et luua vanusevahemiku jaotur.
	- Vanusevahemiku jaotusribasid saab lohistada ja kohandada soovitud vanusevahemiku jaoks.

Saate luua mitu vanusevahemiku jaotusriba. Vanusevahemiku jaotusribasid saab kustutada, asetades kursori riba lähedale ja valides paremklõpsumenüüst **Kustuta** 

**vahemik (Delete Range)**.

- 7. Sisestage sobiva analüüsirežiimi normvahemiku väärtused ja nii alumine kui ka ülemine piir.
- 8. Vajadusel eristage meeste ja naiste väärtusi. Kasutage sugude vahel väärtuste kopeerimiseks nooli Kopeeri kõik (Copy all). Kasutage kerimisriba, et liikuda selle analüüsitüübi täieliku mõõtmiste loendi juurde.
- 9. Kui tuleb arvutada z-skoore, peab kasutaja sisestama väärtused **a**, **b** ja **SD** ning **BSA piirid**.

Aruandluse prioriteet on välja toodud allolevas tabelis. Olenevalt olukorrast kuvatakse mõõtetulemuste tabelites kas normvahemik või arvutatud z-skoor.

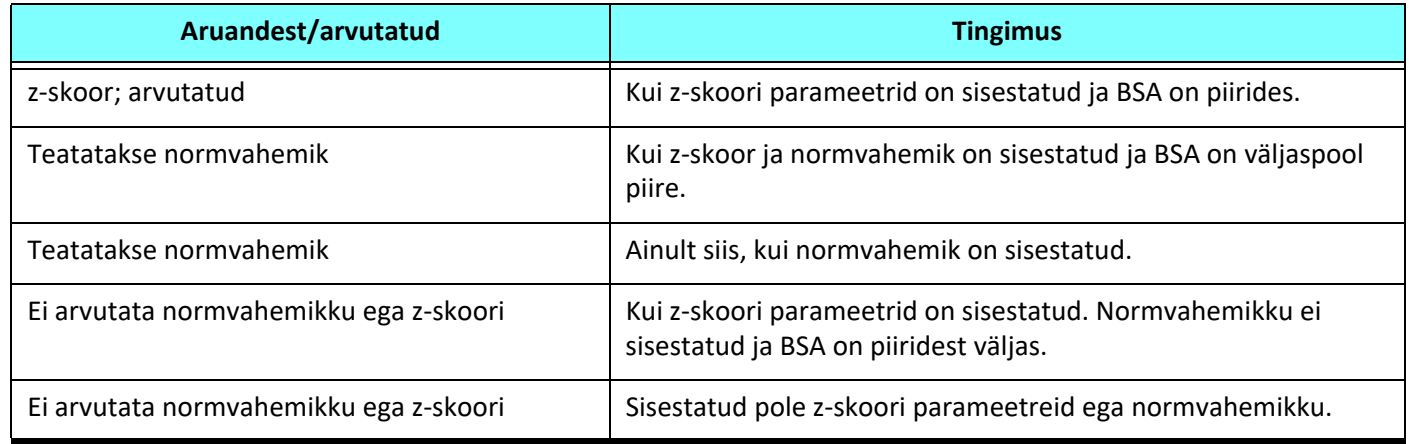

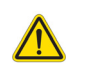

- HOIATUS! Normvahemike ja Z-skooride parameetrite jaoks sisestatud väärtuste sobivuse eest vastutab ainuisikuliselt kasutaja. Enne analüüsimist veenduge, et kõik sisestused on õiged. Valed väärtused võivad põhjustada valediagnoosi.
- 10. Kõikide sissekannete salvestamiseks valige **Salvesta ja välju (Save and Exit)**.
	- Ilma salvestamata väljumiseks või muudatuste tühistamiseks valige **Tühista (Cancel)**.
	- **MÄRKUS.** Malli sobivuse tagamiseks tuleb parameetrite väärtused sisestada numbritena, sisestades nii ülemised kui ka alumised väärtused. Kui väärtustes leitakse ebakõlasid, kuvatakse järgmine teade "Valitud on sobimatu normvahemik (Invalid normal range selected). Parandage ja salvestage uuesti (Please correct and save again)." Parandust vajav parameeter tõstetakse esile punasega. Tühja malli salvestamine ei ole lubatud ja sel juhul kuvatakse teade "Malle ei saa salvestada" (Unable to Save Template(s)).
	- **MÄRKUS.** Voolu vahekaardile sisestatud normvahemikud kehtivad nii 2D kui ka 4D voolu analüüsi tulemuste kohta.

#### **Allikad**

Buechel EV, Kaiser T, Jackson C, Schmitz A, Kellenberger CJ. Normal right- and left ventricular volumes and myocardial mass in children measured by steady state free precession cardiovascular magnetic resonance. J Cardiovasc Magn Reson. 2009 Jun 21;11(1):19. doi: 10.1186/1532-429X-11-19. PMID: 19545393; PMCID: PMC2718870.

Kawel-Boehm N, Maceira A, Valsangiacomo-Buechel ER, Vogel-Claussen J, Turkbey EB, Williams R, Plein S, Tee M, Eng J, Bluemke DA. Normal values for cardiovascular magnetic resonance in adults and children. J Cardiovasc Magn Reson. 2015 Apr 18;17(1):29. doi: 10.1186/s12968-015-0111-7. PMID: 25928314; PMCID: PMC4403942.

Maceira AM, Prasad SK, Khan M, Pennell DJ. Normalized left ventricular systolic and diastolic function by steady state free precession cardiovascular magnetic resonance. J Cardiovasc Magn Reson. 2006;8(3):417-26. doi: 10.1080/10976640600572889. PMID: 16755827.

Maceira AM, Prasad SK, Khan M, Pennell DJ. Reference right ventricular systolic and diastolic function normalized to age, gender and body surface area from steady-state free precession cardiovascular magnetic resonance. Eur Heart J. 2006 Dec;27(23):2879-88. doi: 10.1093/eurheartj/ehl336. Epub 2006 Nov 6. PMID: 17088316.

#### **Malli kustutamine**

- 1. Valige **Tööriistad (Tools) > Eelistused (Preferences) > Redigeeri (Edit)**.
- 2. Valige **Malli (Template)** vahekaart.
- 3. Valige rippmenüüst **Praegune mall on (The Current Template is)** soovitud mall.
- 4. Klõpsake **Kustuta (Delete)**.

## **Makro vahekaart**

Saate luua kohandatud aruandemakrosid, mida saab automaatselt arvutatud väärtustega täita. Makrod on mallidest sõltumatud, kuna loodud makrod on kõigile kasutajatele kättesaadavad.

Makrosid saab luua aruande järgmiste jaotiste jaoks:

- anamnees
- mulje
- tehnika
- leiud

#### **Muljete makro lisamine**

**MÄRKUS.** Ajaloo või tehnika makro loomine käib samade sammude järgu, mis kuvamise makro loomisel.

- 1. Valige **Tööriistad (Tools) > Eelistused (Preferences) > Redigeeri (Edit)**.
- 2. Valige **Makro (Macro)** vahekaart.
- 3. Valige **Lisa muljete makro (Add Impressions Macro)**.

Makro paanile ilmub uus tekstiväli.

#### **JOONIS 15. Muljete makrode aken**

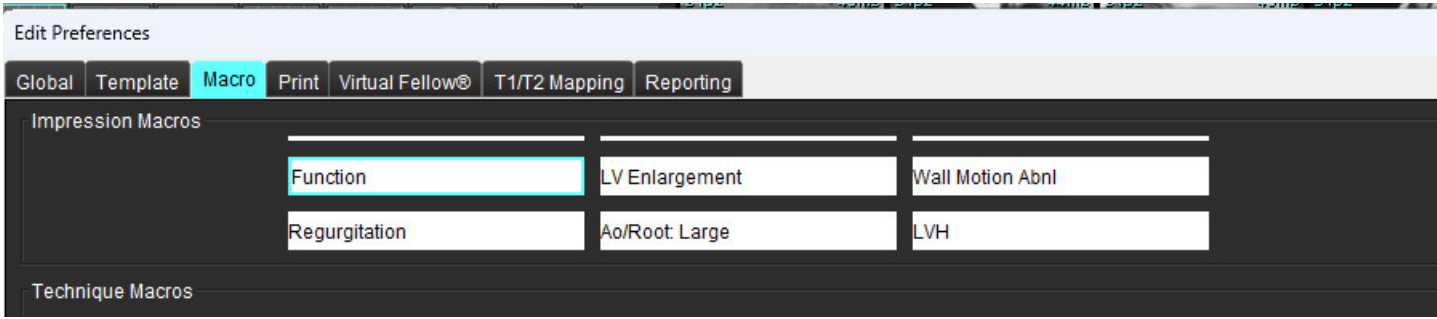

4. Pange kursor uuele tekstiväljale ja muutke nime vastavalt soovile.

**MÄRKUS.** Loodud makrosid saab ümber järjestada. Klõpsake soovitud makrol ja lohistage see loendis uude kohta.

#### **Makro teksti sisestamine**

- 1. Pange kursor makro teabe tekstikasti ja sisestage vastav tekst.
- 2. Parameetri tulemuse sisestamiseks valige mõni allpool olevatest analüüsi vahekaartidest ja valige soovitud parameetri nupp, mis sisestatakse automaatselt makro teabesse. Selles näites valiti parameeter LV väljutusfraktsioon (LV Ejection Fraction) ja sisestati see teksti lõppu.

#### **JOONIS 16. Makro teave**

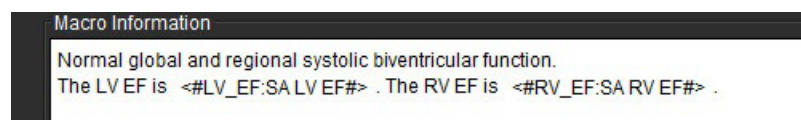

#### **JOONIS 17. Makro parameetrite tulemuste valik**

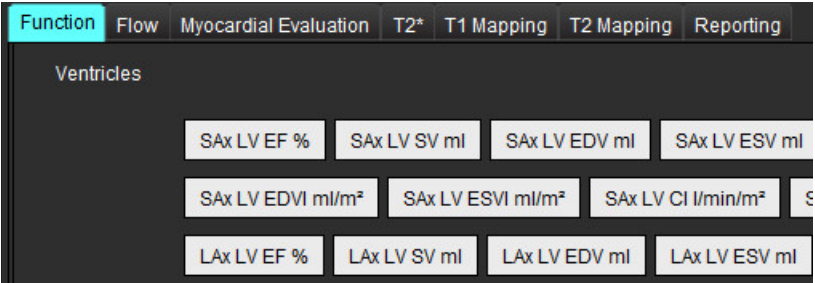

#### 3. Valige **Salvesta ja välju (Save and Exit)**.

Ilma salvestamata väljumiseks või muudatuste tühistamiseks valige **Tühista (Cancel)**.

#### **Makro rakendamine**

Makro rakendamise eeltingimusena tuleb analüüsi tulemused genereerida enne tulemuste parameetreid sisaldavate makrode rakendamist. Aruande loomise automatiseerimiseks saab luua tehnika- ja muljetemakrosid.

**MÄRKUS.** Kui makro sisaldab parameetri tulemust, mida on analüüsirežiimis muudetud, peab makro olema uuesti valitud, et kajastada uuendatud tulemust.

#### **Makro kustutamine**

- 1. Valige **Tööriistad (Tools) > Eelistused (Preferences) > Redigeeri (Edit)**.
- 2. Valige **Makro (Macro)** vahekaart.
- 3. Valige loendist makro.

Näites on kustutamiseks valitud makro nimega Funktsioon (Function).

#### **JOONIS 18. Makro valimise loend (Macro Selection List)**

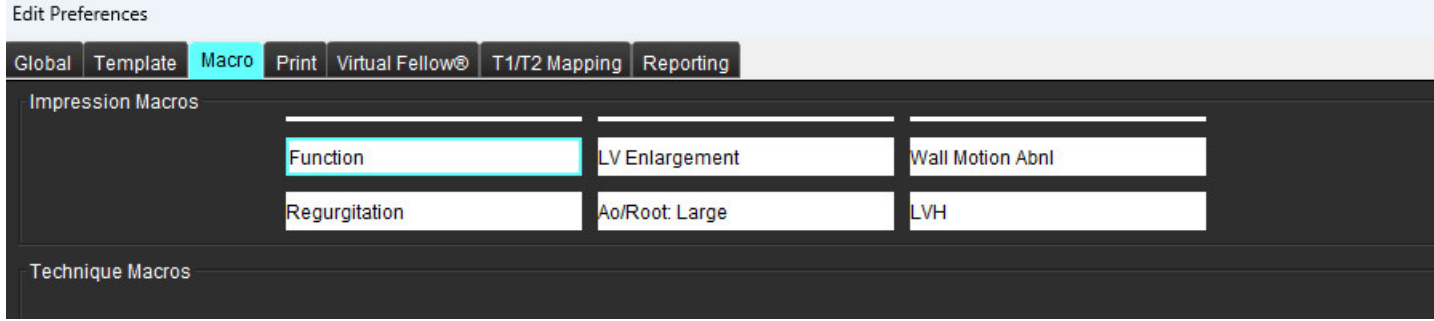

4. Valige **Eemalda valitud makro(d) (Remove Selected Macro(s)**).

## **Printimise vahekaart**

Iga analüüsirežiimi arvutatud tulemusi saab aruandes kaasamiseks ja järjestamiseks konfigureerida **Prindi (Print)** vahekaardil.

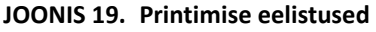

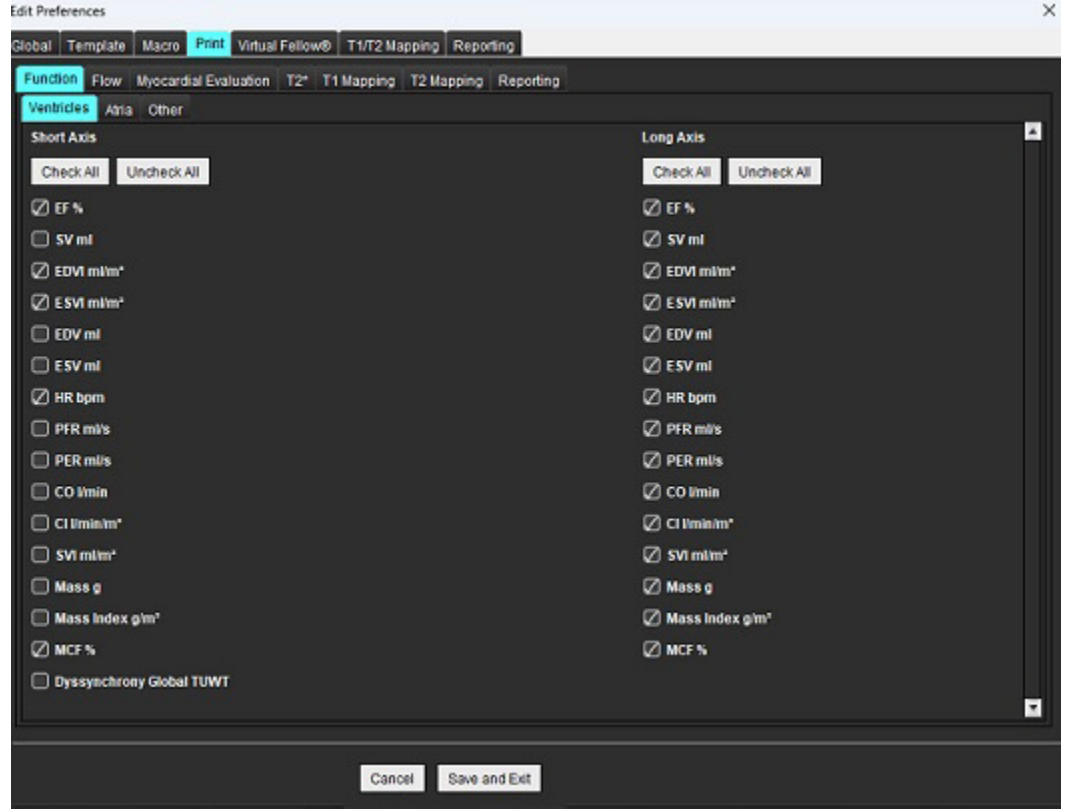

- 1. Valige menüüst **Tööriistad (Tools)** > **Eelistused (Preferences)** > **Prindi (Print)**.
- 2. Valige sobiv analüüsi vahekaart ja valige soovitud tulemus, mida aruandesse lisada.
- 3. Aruandes loetletud tulemuste järjekorda saab muuta, klõpsates otse tulemusel ja lohistades selle loendis uude kohta.
- 4. Tehke samamoodi igal analüüsirežiimi vahekaardil.

### 5. Valige **Salvesta ja välju (Save and Exit)**.

Ilma salvestamata väljumiseks või muudatuste tühistamiseks valige **Tühista (Cancel)**.

- **MÄRKUS.** Kui printimise valikud tehakse otse rakenduse liideses, ei salvestata neid malliga.
- **MÄRKUS.** Kui mõõtmiste järjekorda muudetakse otse liideses, siis muudatust malliga ei salvestata.
- **MÄRKUS.** Funktsioonianalüüsis Muu (Other) all loodud kasutaja määratud mõõtmised kuvatakse Printimiseelistuste vahekaardil Muu (Other). Neid mõõte saab uuesti järjestada.

## **Virtual Fellow® vahekaart**

#### **JOONIS 20. Virtual Fellow® eelistused**

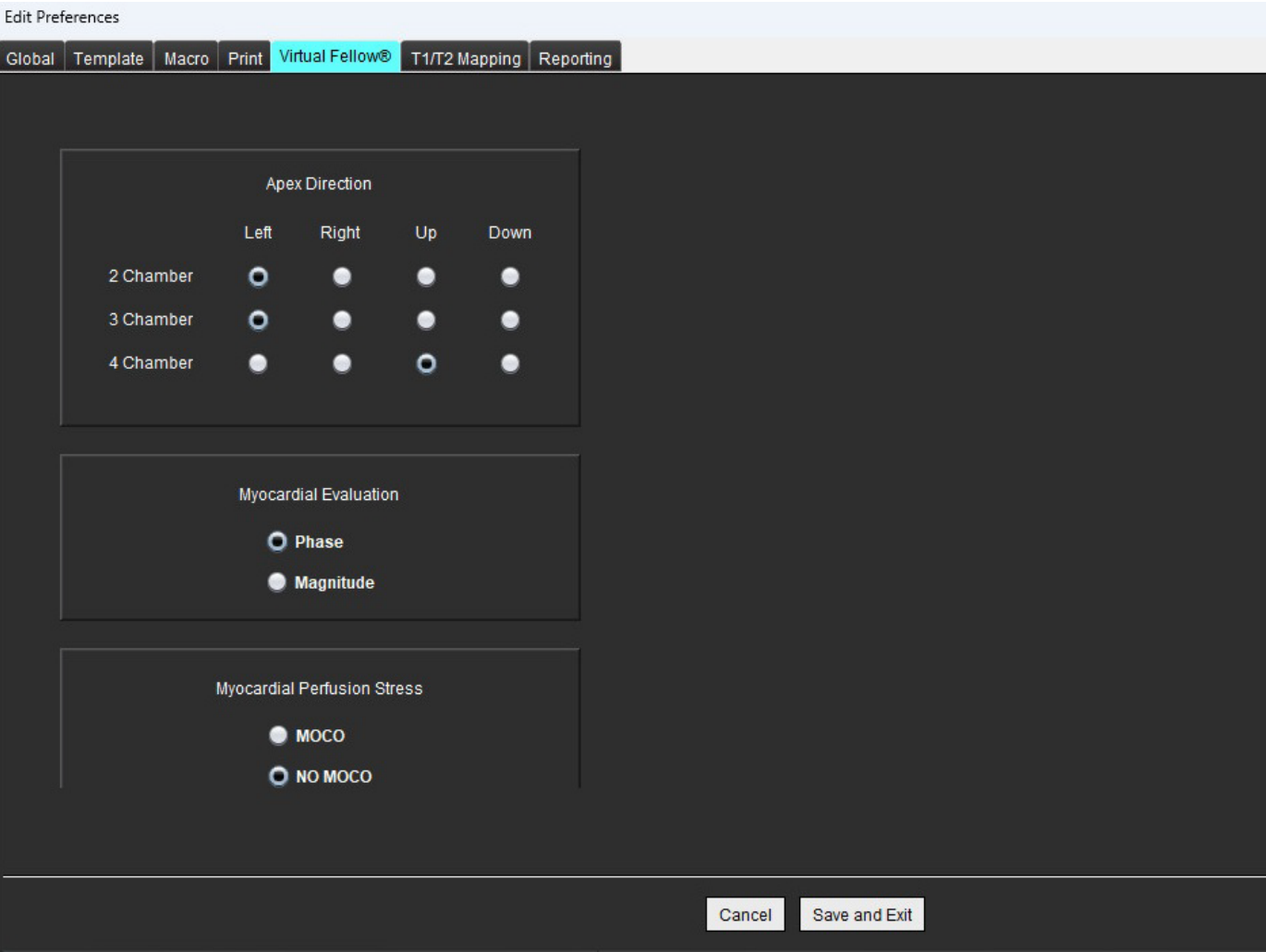

- 1. Valige **Tööriistad (Tools) > Eelistused (Preferences) > Redigeeri (Edit)**.
- 2. Valige **Virtual Fellow®** vahekaart.
- 3. Valige pikitelje vaadeteks Apikaalne suund (Apical Direction).
- 4. Valige müokardi hindamiseks kuvatavad kas **Faasi (Phase)** või **Magnituudi (Magnitude)** seeriad.
- 5. Valige müokardi perfusiooniks kuvatavad kas **MOCO** või **NO MOCO** seeriad.
- 6. Valige **Salvesta ja välju (Save and Exit)**.

Ilma salvestamata väljumiseks või muudatuste tühistamiseks valige **Tühista (Cancel)**.

## **T1/T2 kaardistamise vahekaart**

#### **JOONIS 21. T1/T2 kaardistamise eelistused**

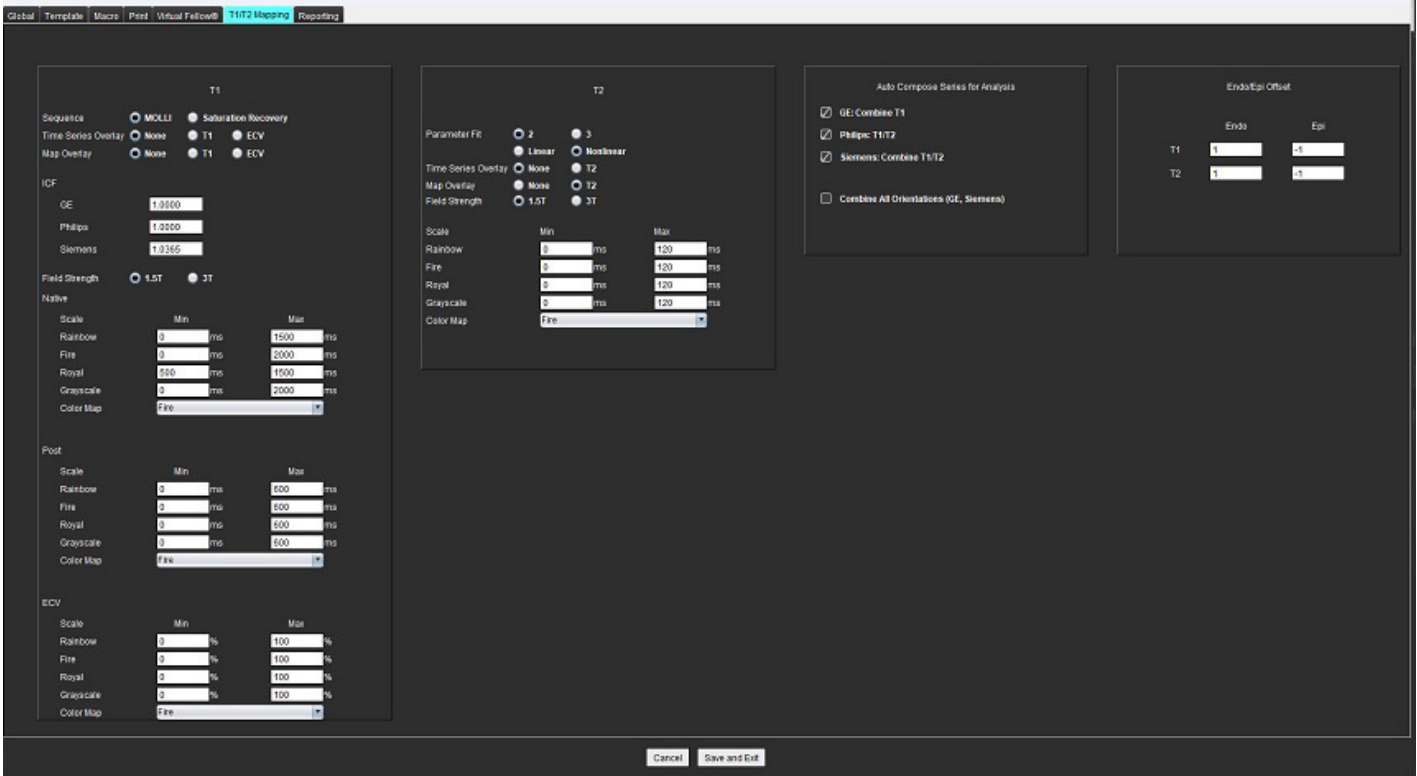

- 1. Valige menüüribal **Tööriistad (Tools) > Eelistused (Preferences) > Redigeeri (Edit)**.
- 2. Valige **T1/T2 kaardistamise (T1/T2 Mapping)** vahekaart.
- 3. Analüüsiks sobiva seeria loomiseks valige sobiv suvand jaotises **Koosta analüüsiks automaatselt seeria (Auto Compose Series for Analysis)**.
- 4. **Endo/Epi Nihe (Endo/Epi Offset)** on seadistatud 1 ja -1, kus 1 võrdub .25 piksliga.
- 5. Valige **Salvesta ja välju (Save and Exit)**.

Ilma salvestamata väljumiseks või muudatuste tühistamiseks valige **Tühista (Cancel)**.

#### **T1 kaardistamine**

- 1. T1 kaardistamisel valige järjestuse tüübiks ajaseeriate analüüsimisel **MOLLI** või **Saturatsiooni taastumine (Saturation Recovery)**.
- 2. Värvikaardi automaatseks kuvamiseks valige **Ajaseeriate ülekate (Time Series Overlay)** või **Kaardi ülekate (Map Overlay)**.
- 3. Sisestage ICF, vt [T1 kaardistamise analüüs lk 129](#page-134-0).
- 4. Valige **Välja tugevus (Field Strength)** ja seadistage värvikaardi tüüp ning skaala väärtused kas 1.5T või 3T.
- 5. Valige **Salvesta ja välju (Save and Exit)**.

Ilma salvestamata väljumiseks või muudatuste tühistamiseks valige **Tühista (Cancel)**.

### **T2 kaardistamine**

- 1. Ajaseeriate analüüsiks valige sobiv **Parameetri sobivuse (Parameter Fit)** arvutamine.
- 2. Värvikaardi automaatseks kuvamiseks valige **Ajaseeriate ülekate (Time Series Overlay)** või **Kaardi ülekate (Map Overlay)**.
- 3. Valige **Välja tugevus (Field Strength)** ja seadistage värvikaardi tüüp ning skaala väärtused kas 1.5T või 3T.
- 4. Valige **Salvesta ja välju (Save and Exit)**.

Ilma salvestamata väljumiseks või muudatuste tühistamiseks valige **Tühista (Cancel)**.

### **Aruandluse vahekaart**

- 1. Valige menüüribal **Tööriistad (Tools) > Eelistused (Preferences) > Redigeeri (Edit)**.
- 2. Valige **Aruandluse (Reporting)** vahekaart.
- 3. Klõpsake vastaval väljal, et muuta menüü kirjelduste vaiketeksti, nagu näidatud [Joonis 22.](#page-50-0)
- 4. Lisage parameetri tulemus koos tekstiga, valides õige analüüsi vahekaardi ja klõpsates soovitud parameetril, nagu näidatud [Joonis 22](#page-50-0).
- 5. Parameetri tulemuse eemaldamiseks pange kursor sisestatud tulemuse järele ja vajutage kustutusklahvi.

#### <span id="page-50-0"></span>**JOONIS 22. Aruandluse eelistused**

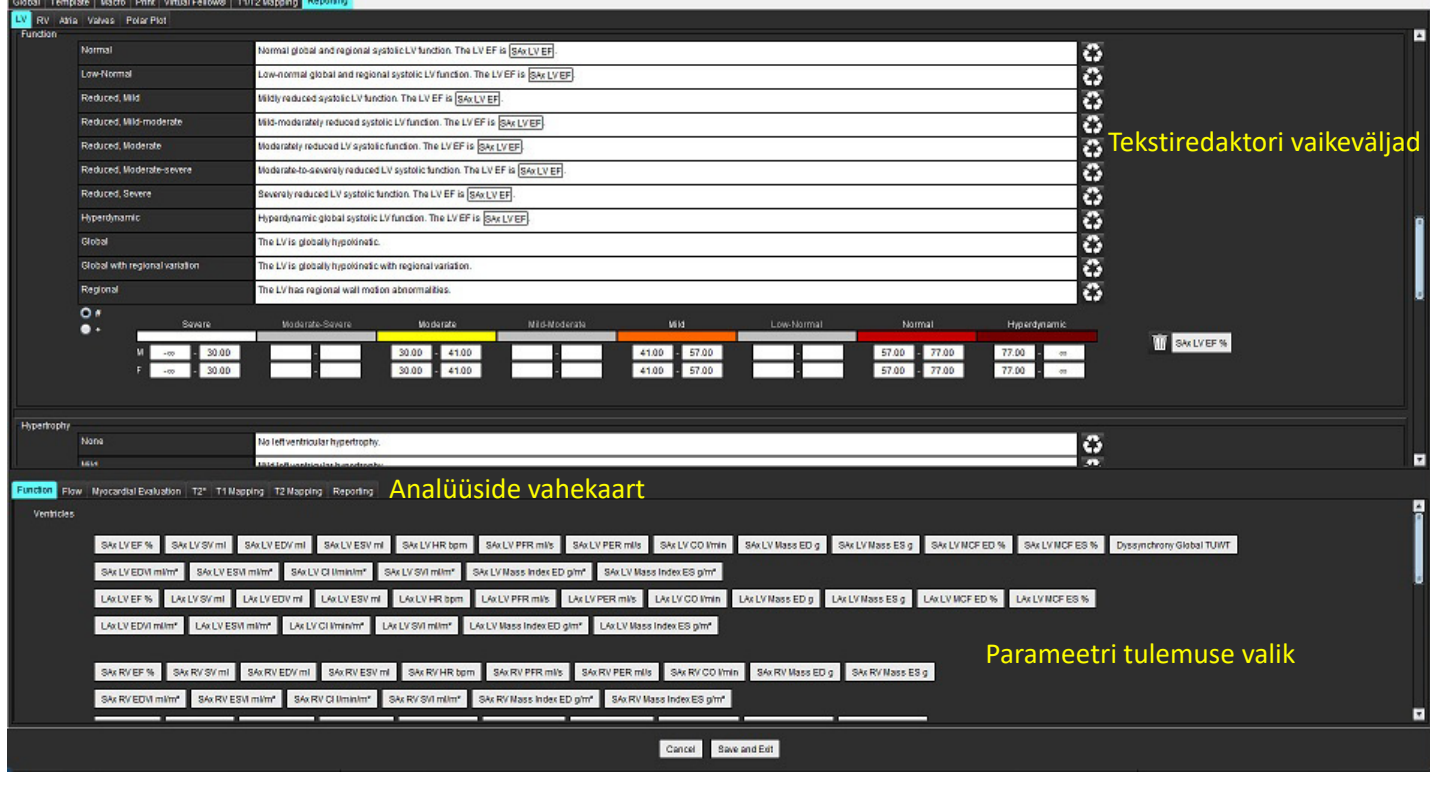

6. Vaiketeksti taastamiseks klõpsake .

- 7. Menüü valikuga seotud parameetritulemuse aruannete kategooriate vahemike määramiseks klõpsake **. William**
- 8. Valige seotud analüüsi vahekaardilt sobiv parameetri tulemus.
- 9. Valige Absoluutne (Absolute) või Nihe (Offset)

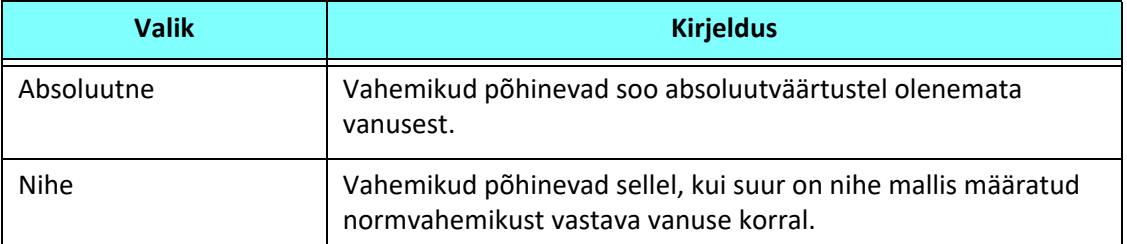

10. Sisestage kategooriate vahemikele sobivad väärtused. Aruande kategooria eemaldamiseks klõpsake värviribal, riba muutub halliks ja väärtus kaob. [Joonis 23](#page-51-0).

#### <span id="page-51-0"></span>**JOONIS 23. Aruande kategooria eemaldamine**

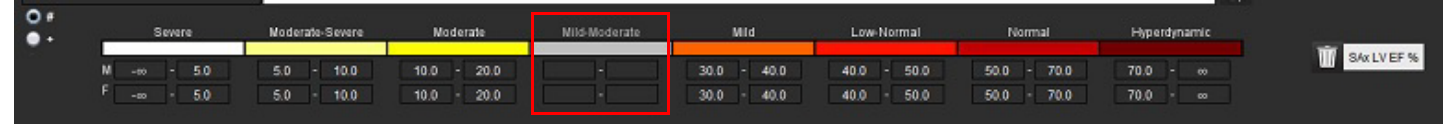

- **MÄRKUS.** Kategooriate vahemike täitmine võimaldab aruande automaatset eeltäitmist. Tekst eeltäidetakse vastavalt kasutaja määratud väärtustele. Kui aruande tegemise ajal tehakse menüü liidesest valik, siis eeltäitmise funktsioon enam ei tööta.
- **MÄRKUS.** Järgmiste parameetritulemuste eeltäidetud teksti jaoks on vaja, et kasutaja teeks vastava analüüsi: kodade mahud, hüpertroofia: maksimaalne seina paksus, T2\*, klapi stenoos, klapi regurgitatsioon.
- 11. Aruande kategooriate vahemike lähestamiseks ja väärtuse valimiseks klõpsake .

### **Hüpertroofia kategooriate määramine**

Hüpertroofia aruannet võib edasi määratleda kui kontsentrilist või ekstsentrilist. Kategooriate vahemike jaoks tuleb sisestada väärtused ja lisada meeste ning naiste kontsentrilisuse väärtused. Vt [Joonis 24](#page-51-1).

<span id="page-51-1"></span>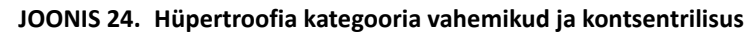

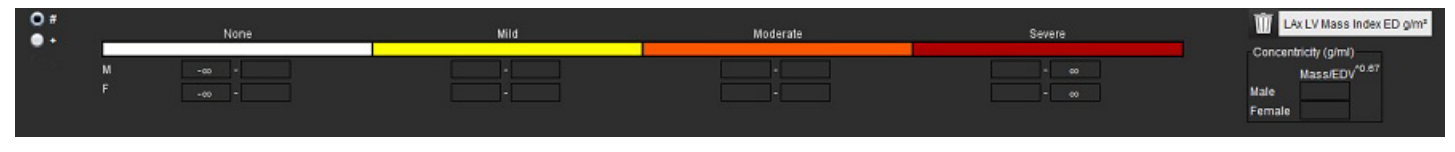

### **Allikad**

Petersen SE, Khanji MY, Plein S, Lancellotti P, Bucciarelli-Ducci C. European Association of Cardiovascular Imaging expert consensus paper: a comprehensive review of cardiovascular magnetic resonance normal values of cardiac chamber size and aortic root in adults and recommendations for grading severity. Eur Heart J Cardiovasc Imaging. 2019 Dec 1;20(12):1321-1331. doi: 10.1093/ehjci/jez232. Erratum in: Eur Heart J Cardiovasc Imaging. 2019 Dec 1;20(12):1331. PMID: 31544926.

#### **Kontsentrilisuse allikad**

Khouri MG, Peshock RM, Ayers CR, de Lemos JA, Drazner MH. A 4-tiered classification of left ventricular hypertrophy based on left ventricular geometry: the Dallas heart study. Circ Cardiovasc Imaging. 2010 Mar;3(2):164-71. doi: 10.1161/CIRCIMAGING.109.883652. Epub 2010 Jan 8. PMID: 20061518.

## **Impordi eelistused**

1. Valige **Tööriistad (Tools) > Eelistused (Preferences) > Impordi (Import)**.

**JOONIS 25. Impordi eelistused**

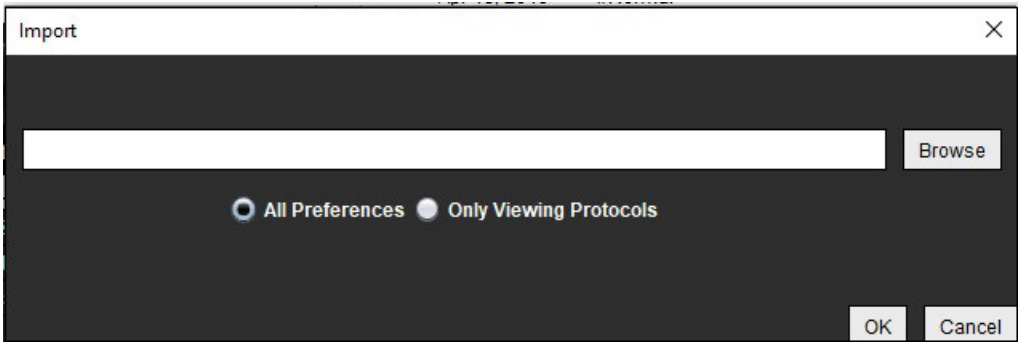

- 2. Valige Sirvija (Browse) nupp, valige eelistuste faili asukoht ja valige seejärel nupp Ava (Open).
- 3. Vaatamisprotokollide importimiseks valige nupp **Ainult vaatamisprotokollid (Only Viewing Protocols)**.
- 4. Määratud impordi tegemiseks valige **OK**.

Väljumiseks ilma importimata valige **Tühista (Cancel)**.

**MÄRKUS.** Eelistuste importimist tarkvara suiteHEART® varasematest versioonidest (4.0.4 või vanemad) ei toetata. Abi saamiseks eelmiste versioonide eelistuste importimisel võtke ühendust NeoSofti toega aadressil service@neosoftmedical.com.

### **Eksportimise eelistused**

1. Valige **Tööriistad (Tools) > Eelistused (Preferences) > Ekspordi (Export)**.

**JOONIS 26. Eksportimise eelistused**

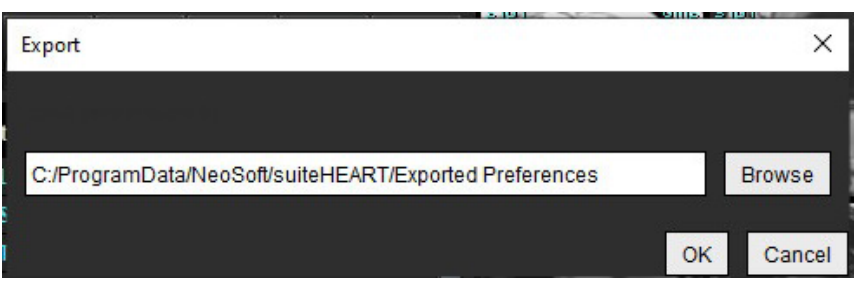

- 2. Valige **Sirvija (Browse)**, valige kaust, kuhu eelistuste fail salvestada ja valige **Salvesta (Save)**.
- 3. Valige **OK**.

Ilma eksportimata väljumiseks valige **Tühista (Cancel)**.

# *Virtual Fellow®*

Virtual Fellow® on kujutiste vaatamise standardiseeritud funktsioon südame MR-uuringute jaoks. Funktsioon parandab vaatamise töövoogu lihtsustades nii arstidel südame MR-uuringute ülevaatamist. Funktsioon rakendub automaatselt kujutise töötlemise tööriistadele nagu akna tasand, suumimine, panoraam ja roteerimine. Praegusi ja varasemaid südame MR-uuringuid saab lihtsasti funktsiooniga Virtual Fellow® üle vaadata.

- **MÄRKUS.** Funktsiooni Virtual Fellow® kasutamist koos eeltöötlusega vt suiteDXT kasutusjuhendist.
- **MÄRKUS.** Patsiendi ID peab olema sama nii praegusel kui ka varasemal uuringul, et seda saaks rakenduses Virtual Fellow® vaadata.
- **MÄRKUS.** Funktsiooni Virtual Fellow® kasutamisel ei saa analüüsitulemusi redigeerida, selleks valige sobiv redigeerimisrežiim.

HOIATUS! Kasutaja vastutab Virtual Fellow® loodud vaatamisprotokollide õige pildivaliku kinnitamise eest. Praeguste/varasemate vaatamisprotokollide jaoks valesti tuvastatud pilte saab valida käsitsi. Kasutaja peab olema saanud korraliku koolituse südame piltdiagnostika tehnikate alal, et tagada, et üle vaadatakse sobivad kujutised. Kõigi uuringu jaoks saadud kujutiste ülevaatamiseks kasutage Vaaturi (Viewer) režiimi, mida selgitab jaotis [Kujutisehalduse tööriistad lk 21](#page-26-0).

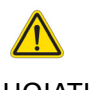

HOIATUS! Enne uuringute ülevaatamist või võrdlemist veenduge visuaalselt liidese ülaosas, et uuringu patsiendi kogu indikaatoriteave on sama. #1 tähistab praegust uuringut, #2 tähistab varasemat uuringut.

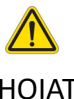

HOIATUS! Virtual Fellow® teostatavad kujutise manipulatsioonid, nagu WW/WL, panoraam, suumimine, roteerimine ja ümberpööramine, võivad mõjutada erinevate patoloogiate ilmnemist ja teiste anatoomiliste struktuuride eristamist. Vaadake üle iga vaatamisprotokoll ja tehke vastavad kohandused.

## *Virtual Fellow® abil töötlemine*

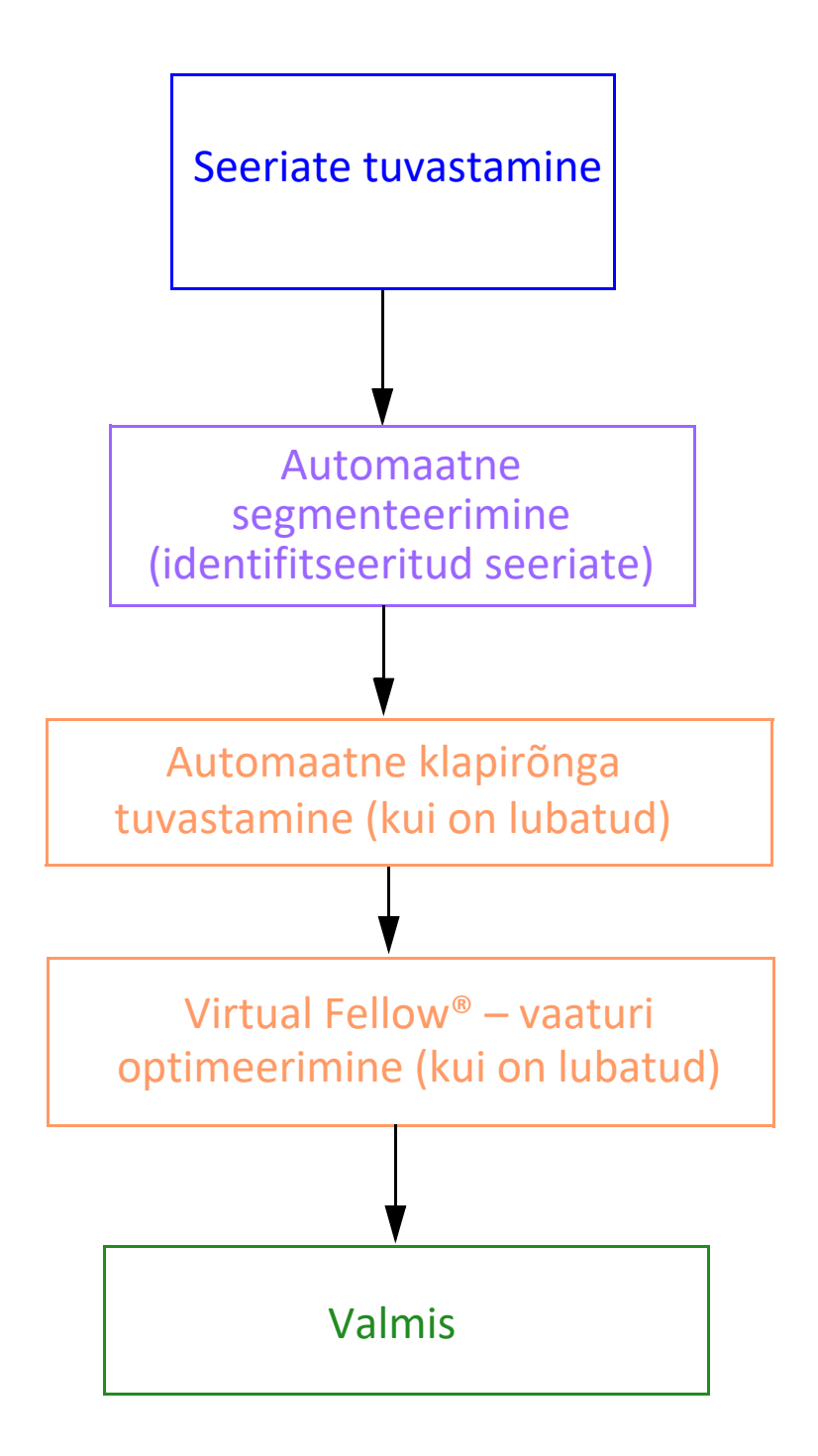

## *Virtual Fellow® liides*

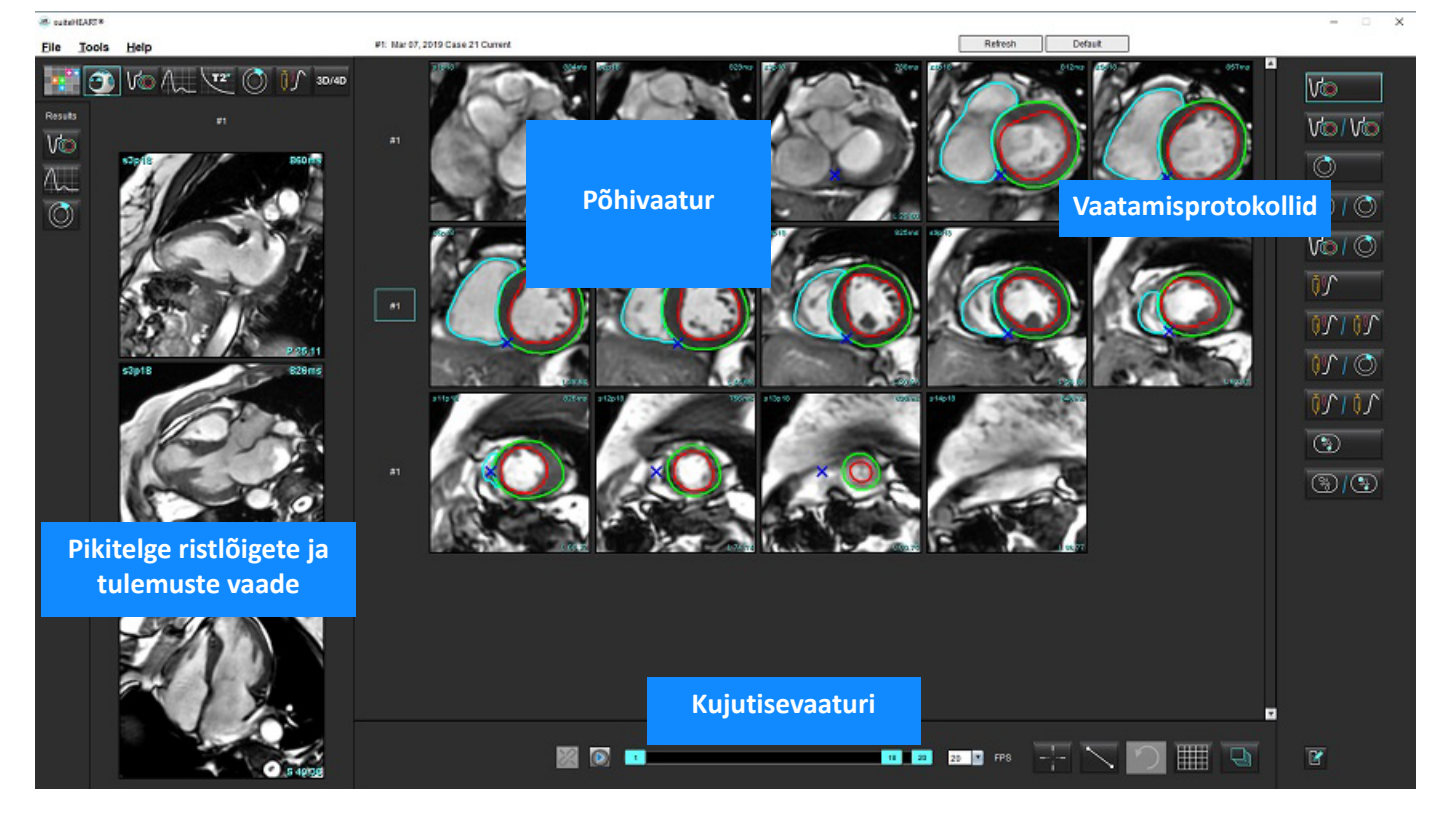

## **Virtual Fellow® valikud**

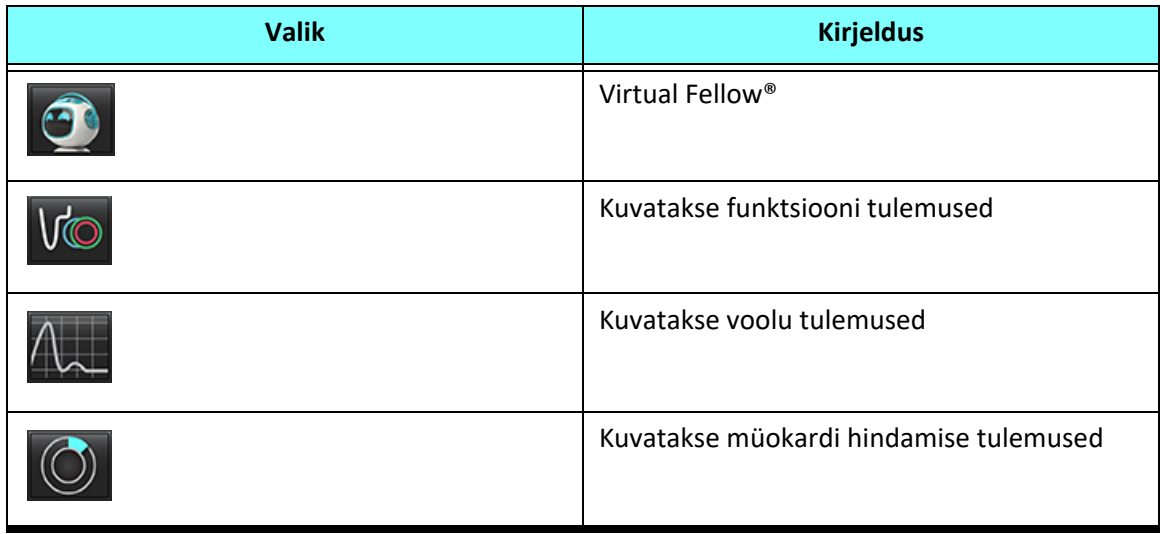

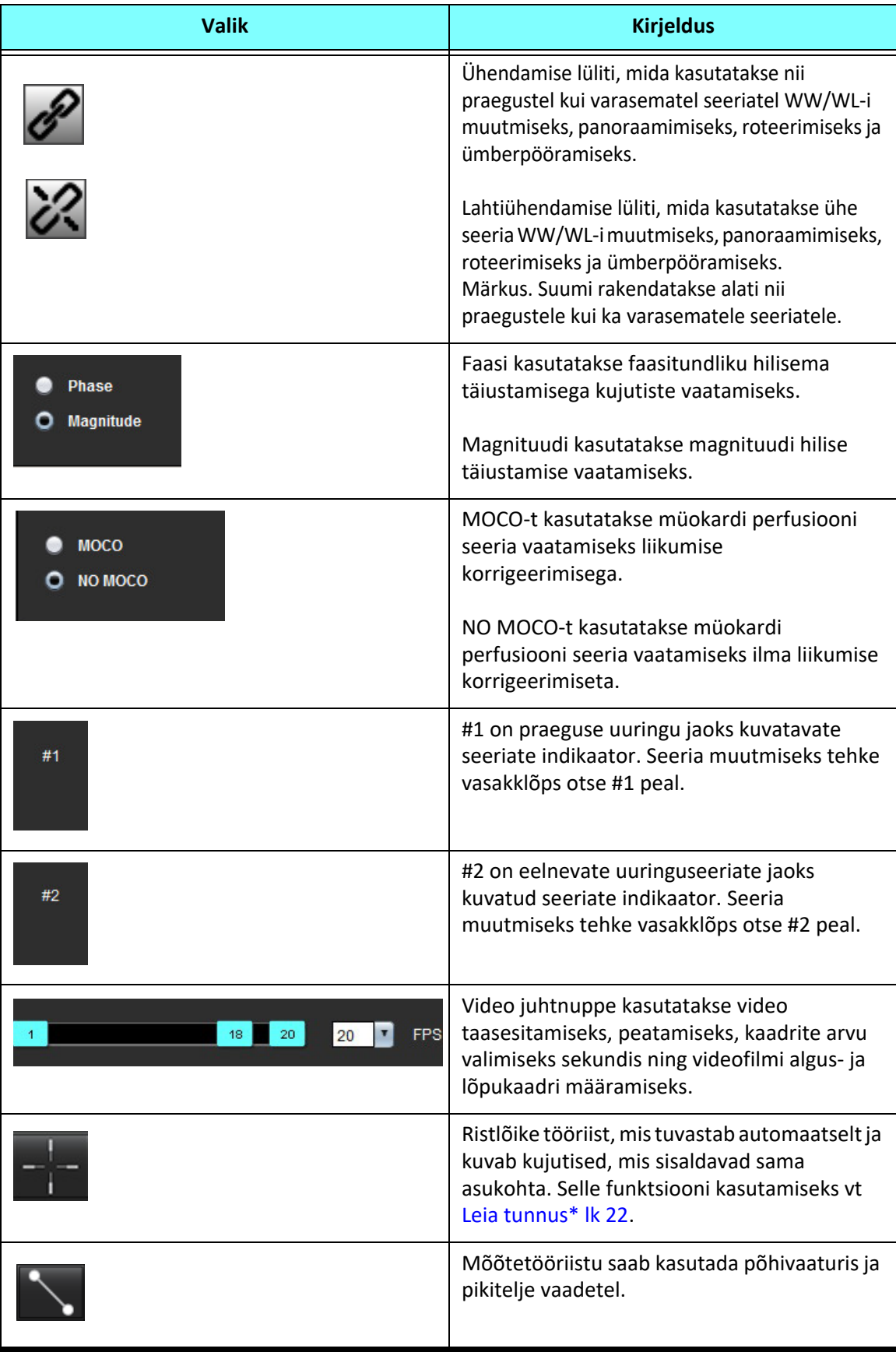

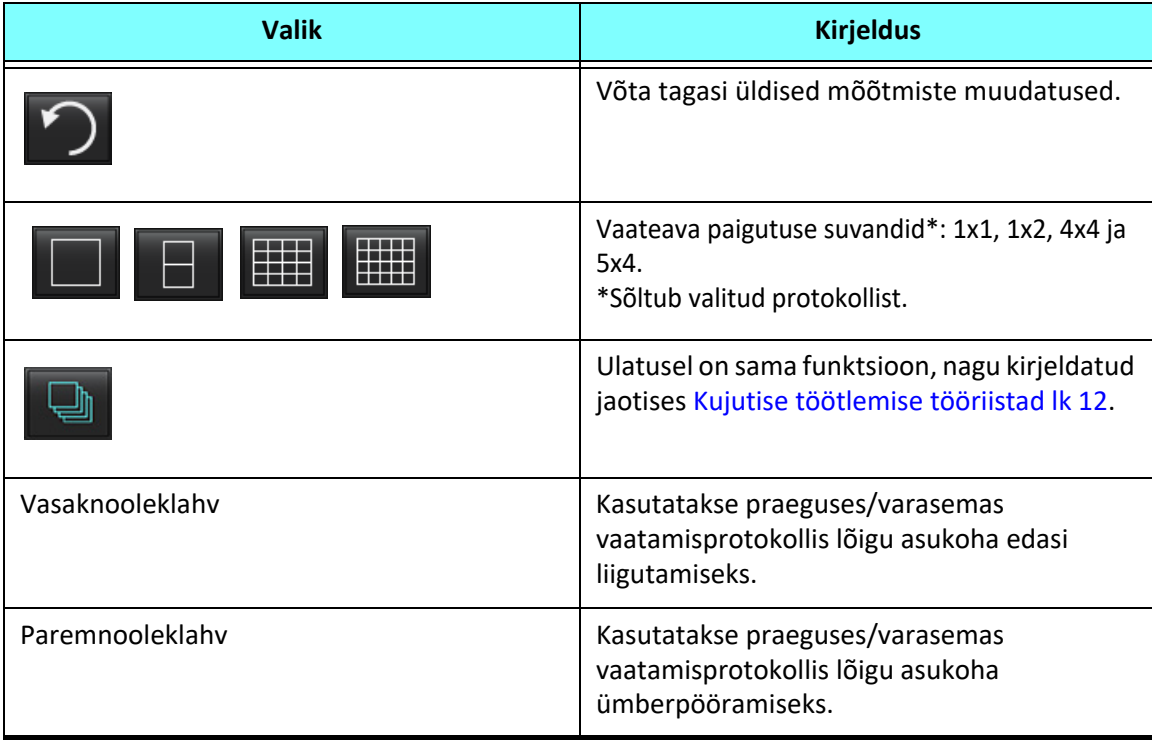

## **Vaatamisprotokollid**

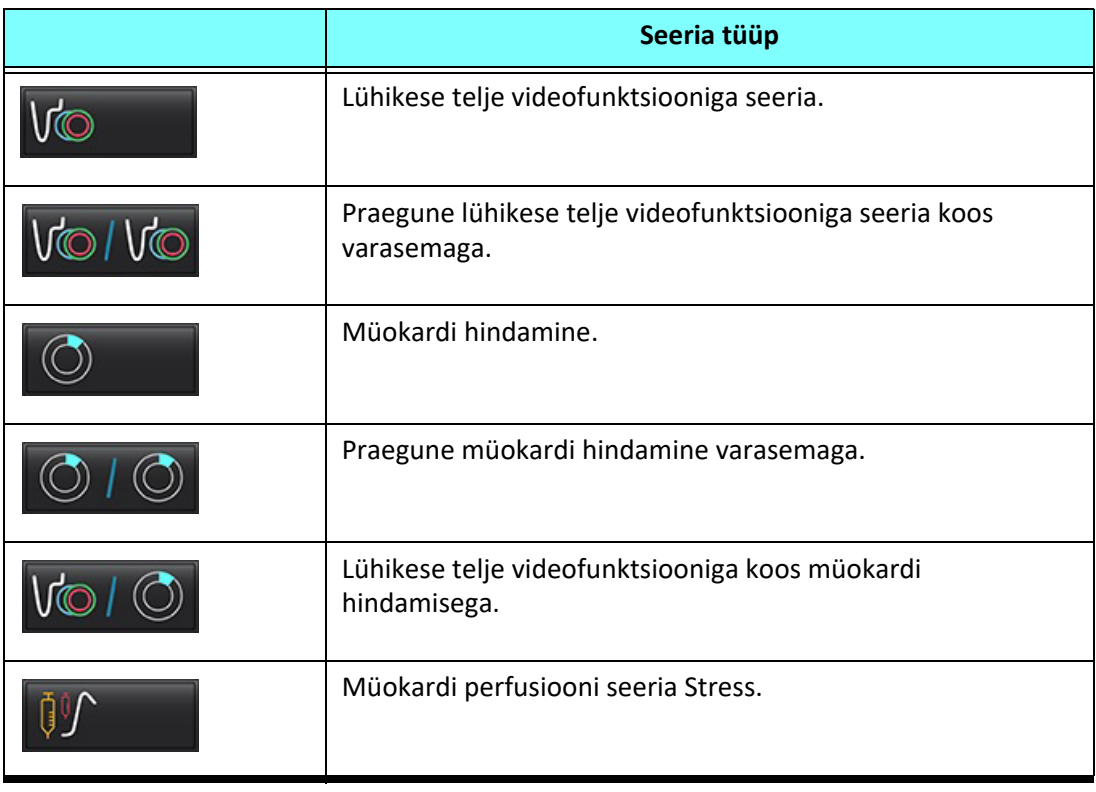

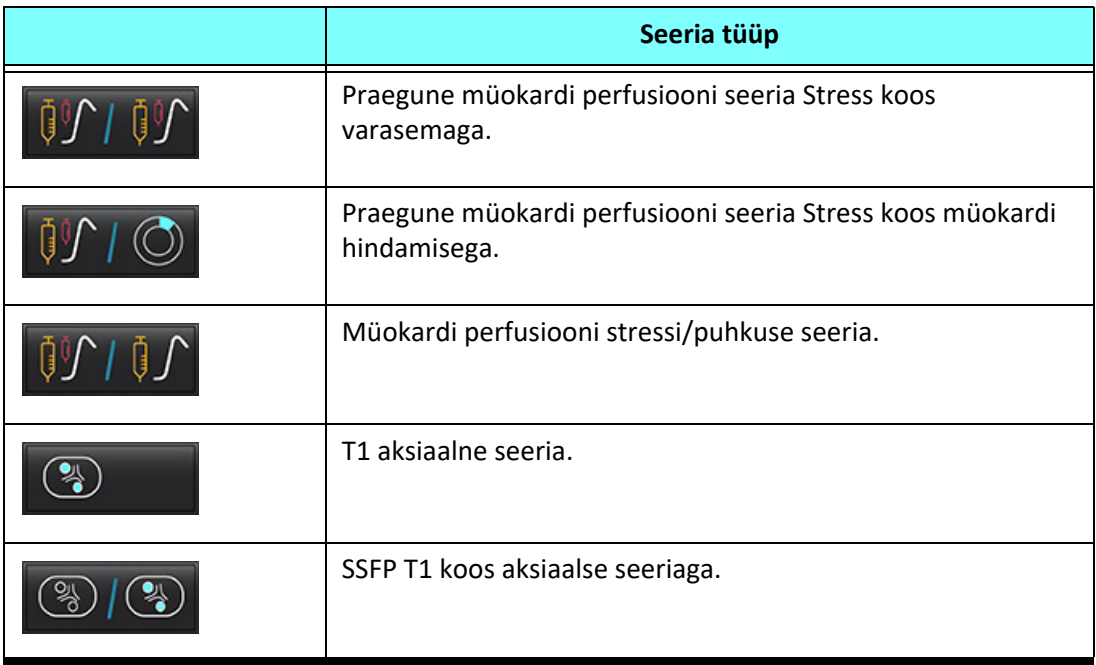

## **Kiirklahvid – pikitelje vaateavad**

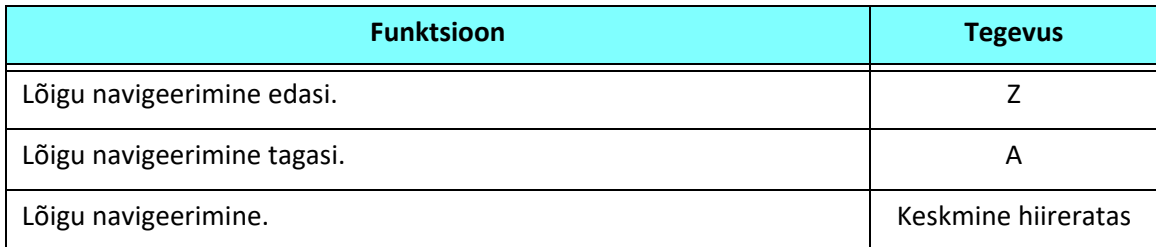

## **Kasutaja tehtud seeriate valik vaatamisprotokollide jaoks**

Vaatamisprotokollid on konfigureeritud praeguse uuringu või praeguse ja varasema uuringu kujutiste vaatamiseks. Kui kuvatavad kujutised ei ole need, mida sooviti üle vaadata, valige sobiv seeria uuesti, tehes vasakklõpsu otse numbermärgise kohal (#1 näitab praegust uuringut, #2 varasemat uuringut) Virtual Fellow® liideses, nagu näidatud [Joonis](#page-59-0)  [1.](#page-59-0) Kuvatakse praeguse uuringu (#1) seeriate loend, valige sealt õige seeria.

<span id="page-59-0"></span>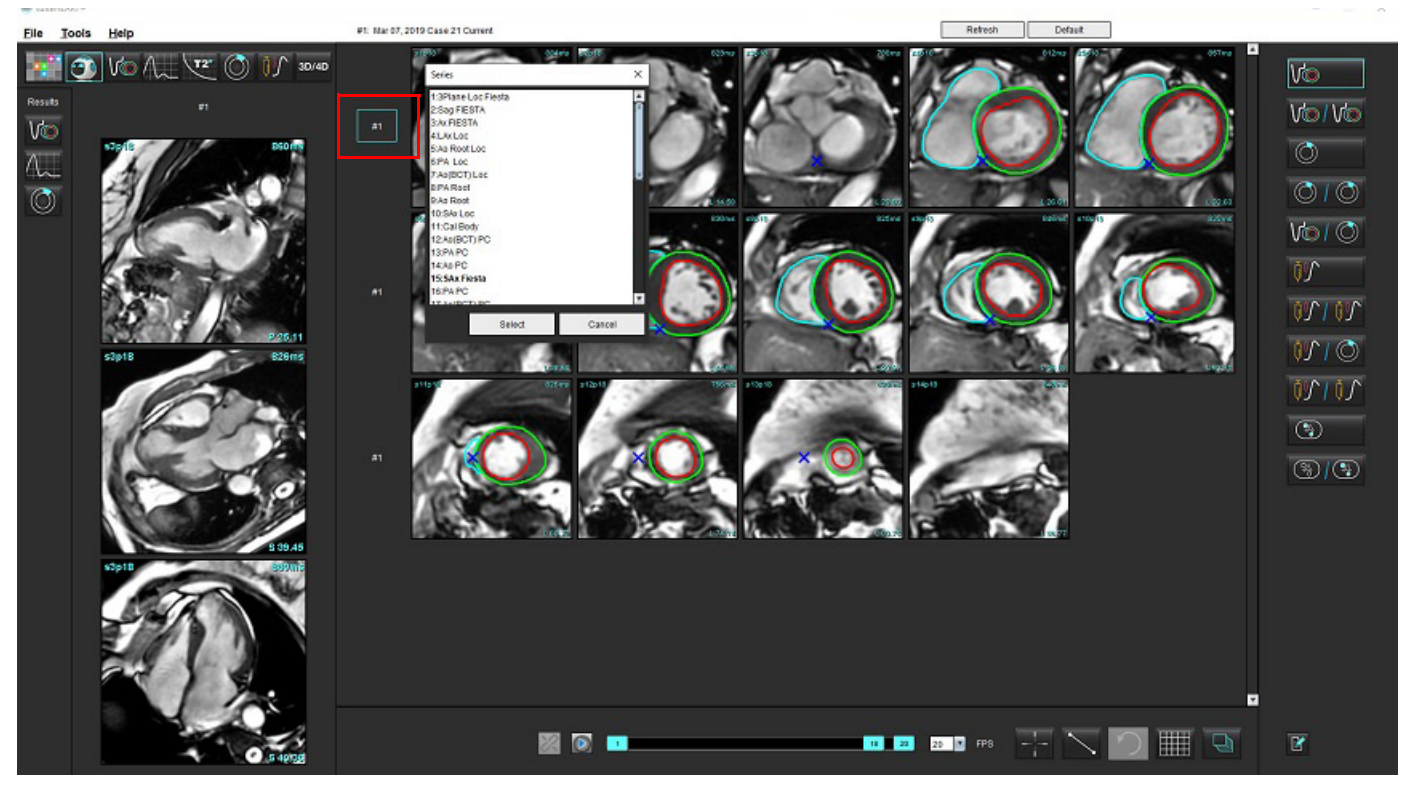

#### **JOONIS 1. Virtual Fellow® liides**

## **Kasutaja tehtud seeriate valik pikitelje ristlõigete vaateavades**

Kui kuvatavad kujutised ei ole need, mida oodati, saab sobiva seeria valida klõpsates otse pikitelje vaateavas ja valides seejärel kujutise faili rippmenüüst, nagu on näidatud alloleval joonisel.

- **MÄRKUS.** Kui kasutatakse klaviatuurivalikuid **Z** või **A**, ei ole kasutaja valitud kujutis enam vaateavas.
- **MÄRKUS.** Soovitud apikaalse suuna määramiseks valige kujutisevaaturi menüüribal Tööriistad (Tools) > Eelistused (Preferences) > Redigeeri (Edit) ja vahekaart Virtual Fellow®.

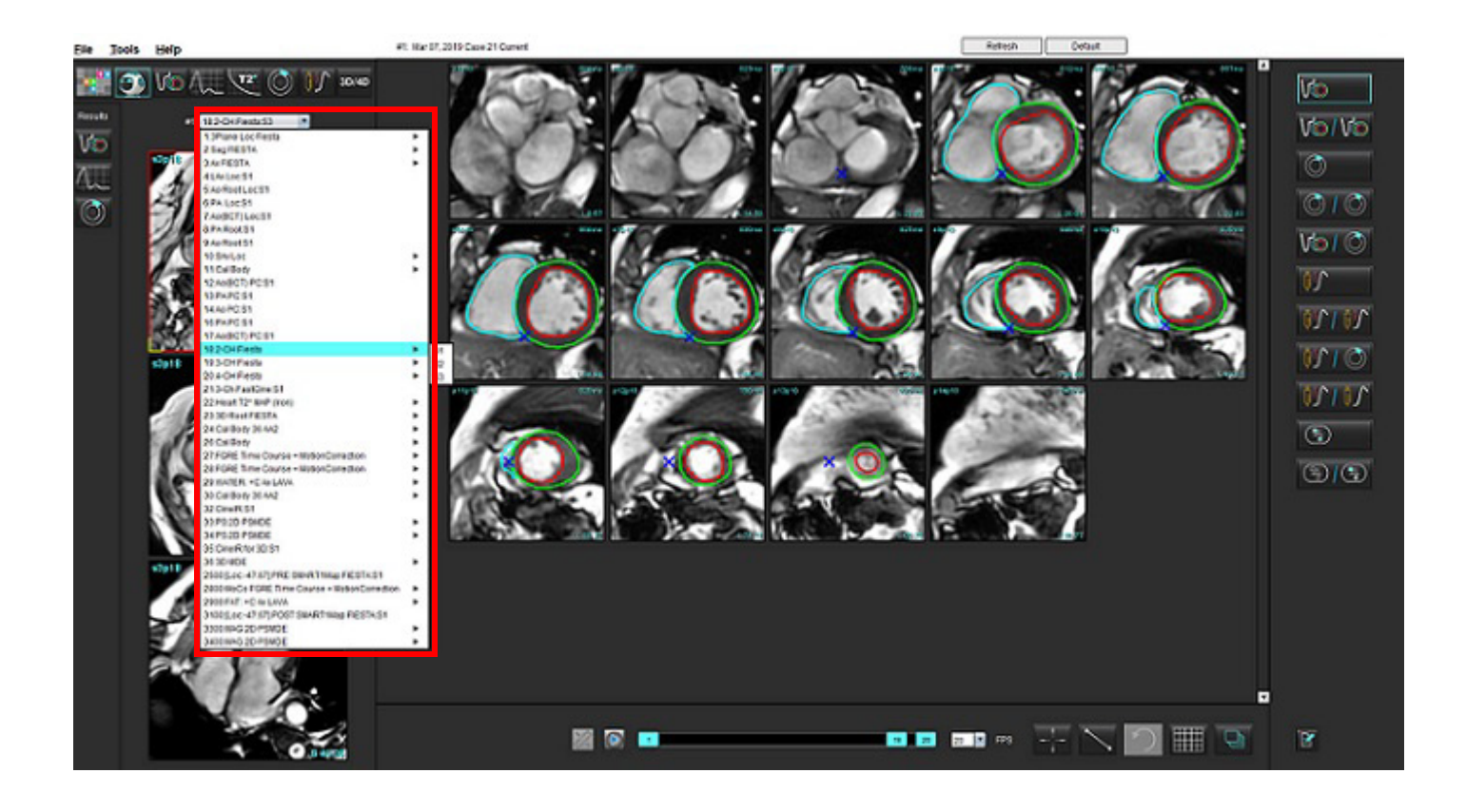

## *Automaatne värskendamine*

Automaatse värskendamise funktsioon võimaldab käivitada uuringu selle taustal töötlemisega. Kui kujutisi tuuakse võrgu kaudu, kui uuring on juba käivitatud, rakendatakse analüüsi (ja kui on konfigureeritud, siis ka funktsiooni Virtual Fellow®) taustal, kui kehtivad seeriatüübid on algoritmiga määratud. Toetatud analüüsirežiimid on järgmised.

- Funktsioon
- vool
- müokardi hindamine (ainult lühikese telje hilisem täiustamine)
- T1 kaardistamine
- T2 kaardistamine

Automaatse uuendamise konfigureerimiseks vaadake suiteDXT kasutusjuhendit.

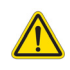

HOIATUS! Pärast eeltöötlust vastutab kasutaja kogu analüüsi täpsuse hindamise ja vajalike paranduste tegemise eest.

## *Töövoog*

- 1. Kui uuringut tuuakse võrgu kaudu või uuring on pooleli ja võrgu kaudu toomisel ja DXT-loendis on helesinine indikaatorrõngas (nagu [Joonis 1\)](#page-61-0), võib uuringu käivitada.
	- **MÄRKUS.** Kui enne automaatset värskendamist tehakse analüüs käsitsi, tulemusi üle ei kirjutata.
	- **MÄRKUS.** Kui uuring on suletud, näitab roheline ring, et töötlemine on lõppenud.

#### <span id="page-61-0"></span>**JOONIS 1. DXT uuringute loend**

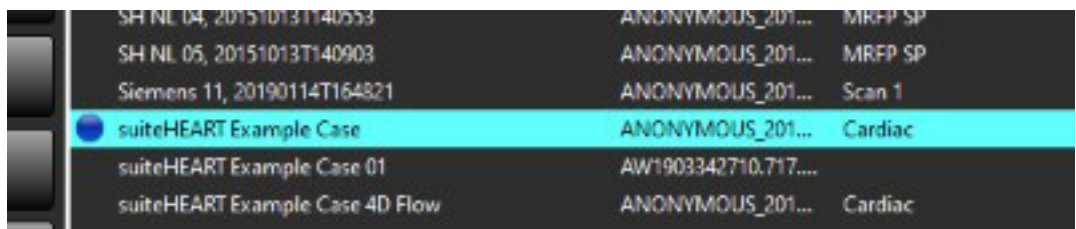

2. Kui uuring avaneb, ilmub [Joonis 2](#page-62-0) näidatud sõnum.

#### <span id="page-62-0"></span>**JOONIS 2. Uuringu käivitamine**

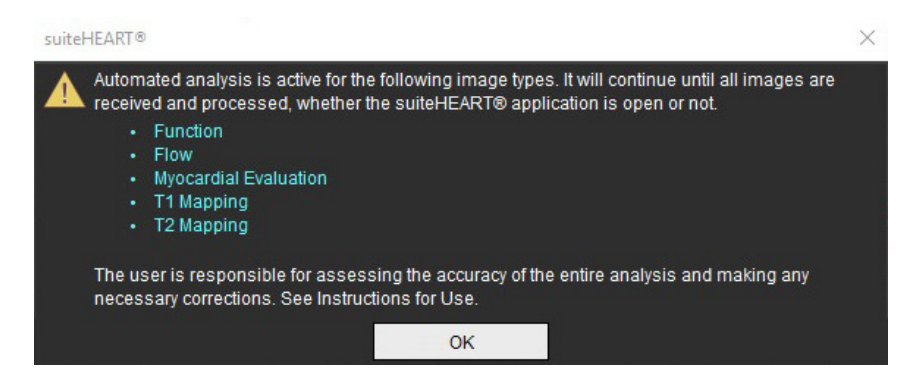

3. Kui seerial tehtud analüüs on lõpetatud, muutub Värskenda (Refresh) indikaator kollaseks, nagu on näidatud [Joonis](#page-62-1)  [3](#page-62-1). Klõpsake, et analüüsirežiimi värskendada.

Olenevalt analüüsitud seeriatüüpide arvust võib olla vajalik vajutada Värskenda (Refresh) nupule mitu korda.

#### <span id="page-62-1"></span>**JOONIS 3. Värskenda (Refresh) indikaator**

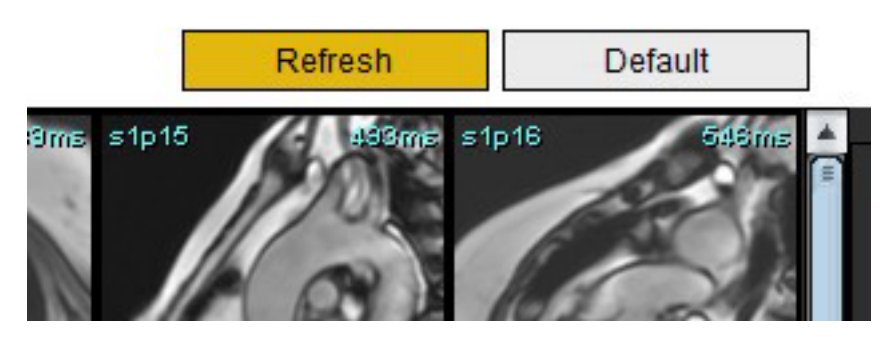

4. Kui uuring on suletud, ilmub [Joonis 4](#page-62-2) näidatud sõnum.

**MÄRKUS.** Kui peale uuringu sulgemist tuuakse võrgu kaudu seeriatüüpe juurde, võib töötlemine toimuda.

#### <span id="page-62-2"></span>**JOONIS 4. Uuringu sulgemine**

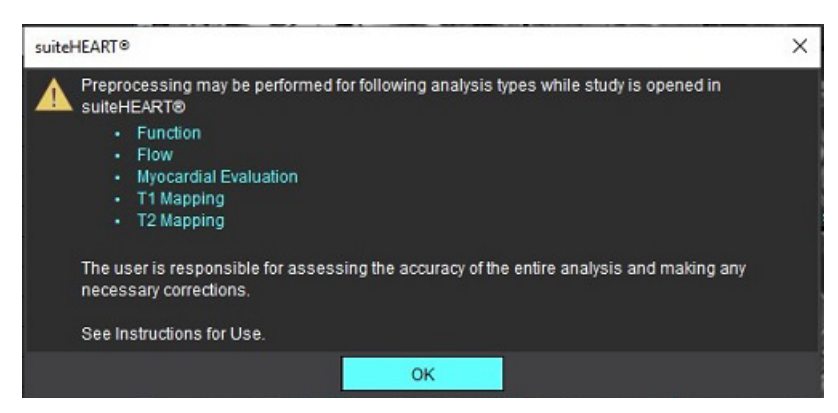

## *Kontuuride redigeerimine*

Kontuuride redigeerimine, mida kirjeldatakse selles jaotises, on võimalik kõigis analüüsirežiimides. See funktsioon on olemas nii Redaktori (Editor) aknas kui ja Ülevaatamise (Review) aknas.

## **ROI punktsplain**

- 1. Tehke Redaktori (Editor) aknas kontuuril vasakklõps. Valimisel muutub kontuur lillaks.
- 2. Kontuuri liigutamiseks tehke vasakklõps kontuuri keskosal ja lohistage seda, nagu näidatud joonisel [Joonis 1.](#page-63-0)
	- Kui valitud kontuur loodi punktsplaini meetodil, kuvatakse redigeerimiseks punktid. Kontuuri suuruse ja kuju muutmiseks tehke vasakklõps mis tahes punktil ja lohistage seda, nagu näidatud joonisel [Joonis 1.](#page-63-0)
	- Kui valitud kontuur loodi vabakäe joone tööriista abil, tehke vasakklõps ja redigeerige kontuuri vabakäeliselt.

#### Lisafunktsioonid

- Alt+ vasakklõps loob nurgapunkti.
- Esimesel punktil klõpsamine sulgeb kontuuri.
- Kontuuril klõpsamine loob punkti otse.
- Kustutusklahv + kursor punktil eemaldab punkti.
- Punkti lohistamine naaberpunkti lähedale eemaldab naaberpunkti.
- Kui punktide arv jääb alla 3, siis ROI kustutatakse.

#### <span id="page-63-0"></span>**JOONIS 1. Tavapärane kontuuri redigeerimine**

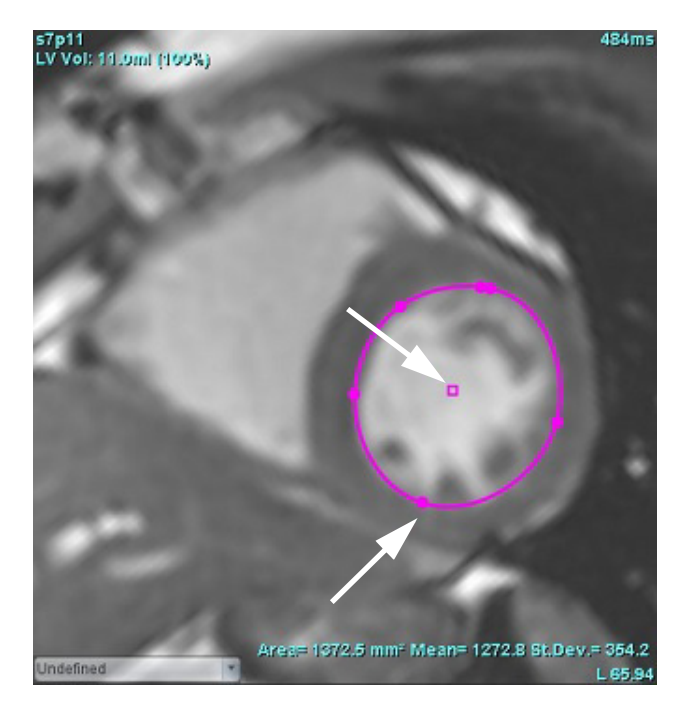

## **Müksamise tööriist**

- 1. Müksamise tööriista aktiveerimiseks tehke kontuuri valimiseks sellel vasaklõps. Seejärel tehke paremklõps ja valige hüpikmenüüst müksamise tööriist, nagu näidatud [Joonis 2.](#page-64-0)
	- Kui rakendatakse müksamise tööriista, muutub valitud punktsplaini ROI automaatselt vabakäe ROI-ks.

#### <span id="page-64-0"></span>**JOONIS 2. Müksamise tööriista aktiveerimine**

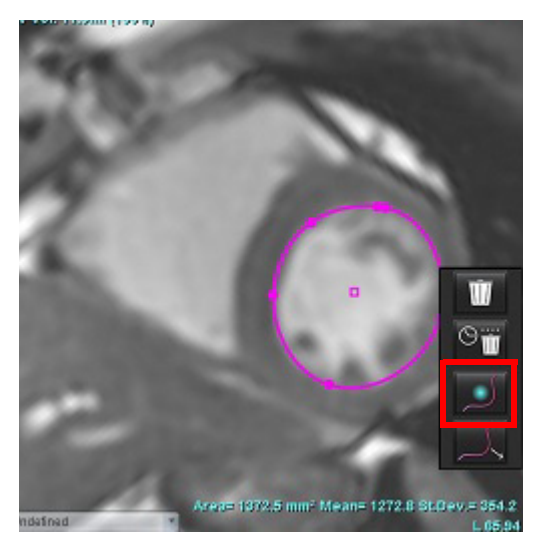

- 2. Kursor kuvatakse ruuduna. Pange kursor ROI-st eemale ning vajutage ja hoidke all vasakut hiireklahvi. Ilmub müksamise tööriist, nagu näidatud [Joonis 3.](#page-64-1)
	- **MÄRKUS.** Müksamisringi suuruseks on vaikimisi suurus, mis võrdub kaugusega kursorist valitud ROI-ni. Suuruse muutmiseks pange kursor teise kohta.

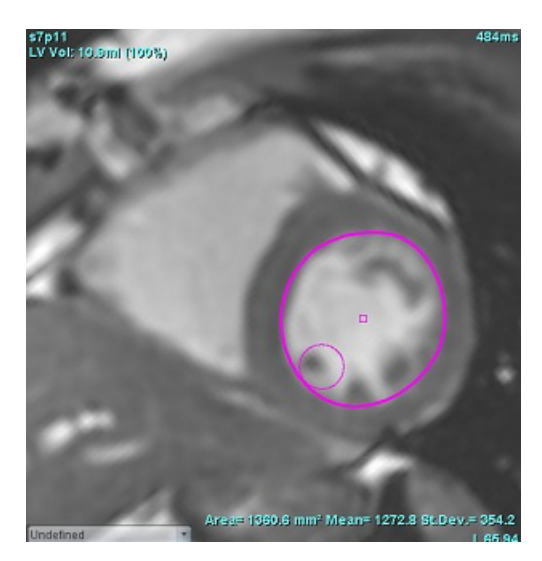

#### <span id="page-64-1"></span>**JOONIS 3. Müksamise tööriist**

3. Müksamise tööriista deaktiveerimiseks tehke kontuuril vasakklõps, seejärel paremklõps ja valige rippmenüüst müksamise tööriist, nagu näidatud [Joonis 4.](#page-65-0)

<span id="page-65-0"></span>**JOONIS 4. Müksamise tööriista deaktiveerimine**

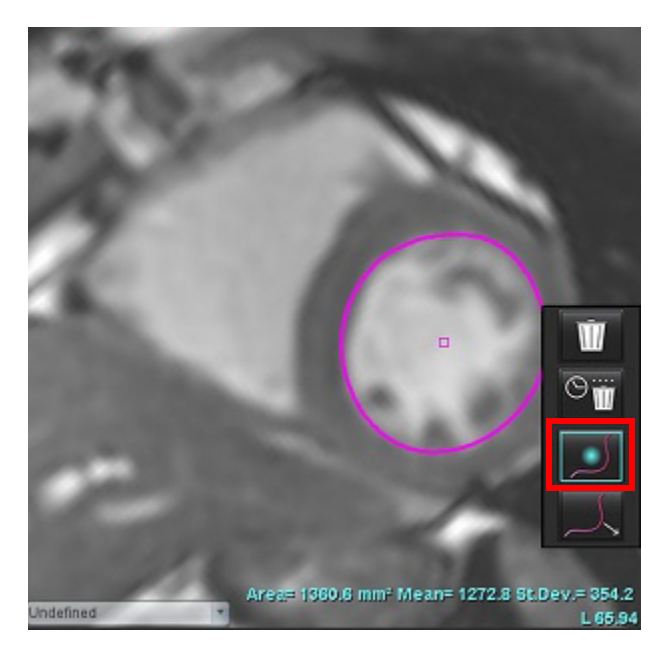

**MÄRKUS.** Müksamise tööriista vaikimisi sees/väljas oleku saab seadistada Eelistustest (Preferences).

## **Kontuuri tõmbamise tööriist**

1. Tõmbamise tööriista aktiveerimiseks tehke kontuuril selle valimiseks vasakklõps. Seejärel tehke paremklõps ja valige hüpikmenüüst tõmbamise tööriist, nagu on näidatud joonisel 5. See võimaldab kontuuri segmenti kohandada, lohistades kontuuri osi väikeste kohanduste tegemiseks.

**JOONIS 5. Tõmbamise tööriista aktiveerimine**

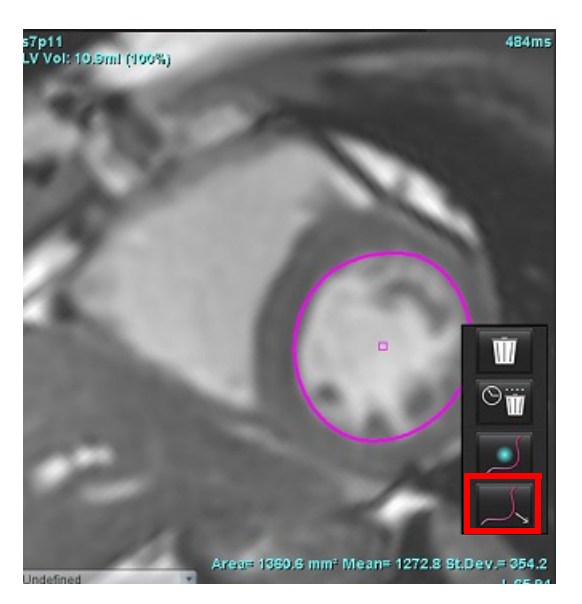

2. Tehke vasakklõps otse redigeeritava kontuuri segmendil. Musta katkendliku segmendi pikkust saab muuta keskmise hiirerattaga. Hiirekursori kaugus mustast katkendjoonest juhib kontuuri vastava segmendi redigeerimist.

#### **JOONIS 6. Tõmbamise tööriist**

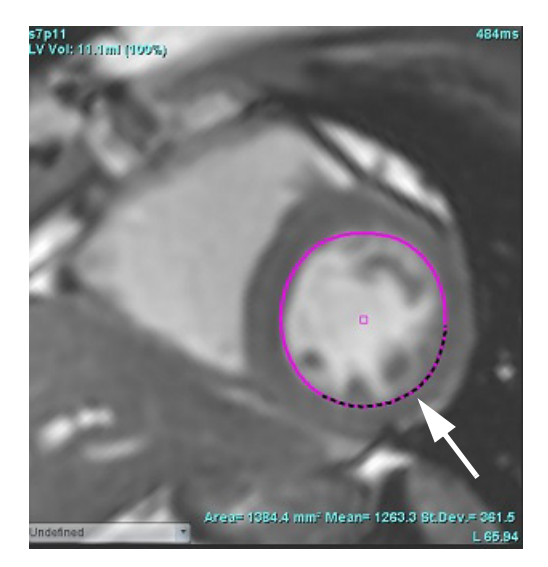

3. Tõmbamise tööriista deaktiveerimiseks tehke kontuuril vasakklõps, seejärel paremklõps ja valige rippmenüüst tõmbamise tööriist, nagu näidatud joonisel 7.

#### **JOONIS 7. Tõmbamise tööriista deaktiveerimine**

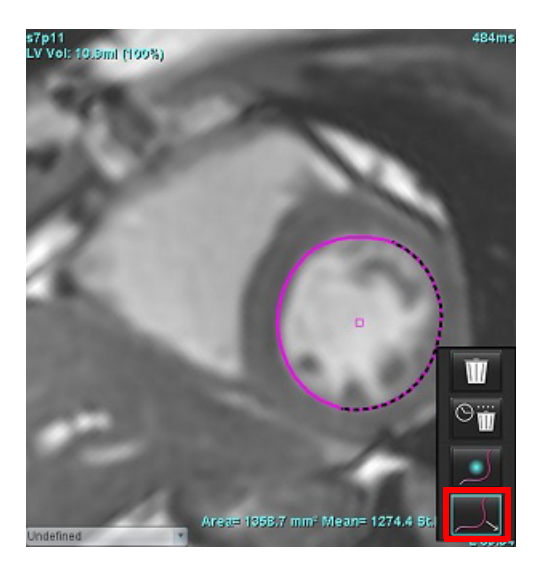

## **Kontuuri kustutamine**

1. Kontuuri valimiseks tehke sellel vasakklõps ja vajutage klaviatuuril kustutusklahvi.

või

2. Tehke kontuuri valimiseks sellel vasakklõps, seejärel paremklõps ja valige **ühe kontuuri kustutamiseks või** 

W kõikide faaside või kõikide ajapunktide kontuuride kustutamiseks, nagu näidatud joonisel 8.

#### **JOONIS 8. Kontuuri kustutamine**

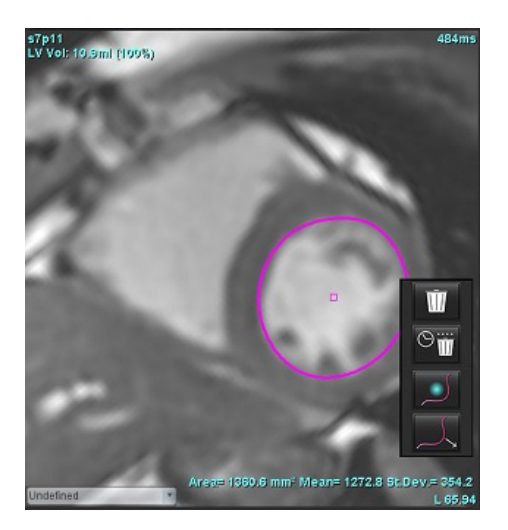

**MÄRKUS.** Punktsplaini funktsioon kehtib kõikide analüüside puhul, välja arvatud 3D/4D voolu vaatur.

Järgmised kopeerimise/kleepimise ja muutmise funktsioonid on saadaval kõigis analüüsirežiimides, välja arvatud PFOanalüüsis.

- Ctrl + C = ROI kopeerimine
- Ctrl + V = ROI kleepimine
- $\bullet$  Ctrl + S = ROI silumine

## **Täiendav redigeerimistööriist (ainult funktsiooni analüüsis)**

Redaktori vaateavas kuvatakse valikuid kolme redigeerimisrežiimi vahel lülitamiseks.

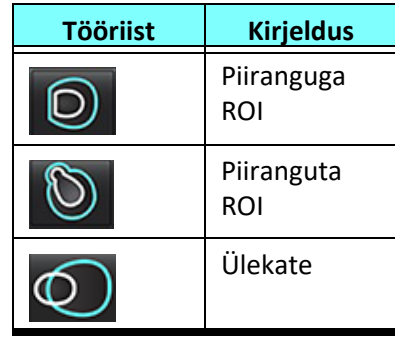

## *Funktsiooni analüüs*

**Kasutaja vastutab kõikide huvipakkuvate piirkondade (ROI-de) täpse ja täieliku paigutamise (ja õige määratlemise) eest, kaasa arvatud nende eest, mille on genereerinud või mida on muutnud automaatse segmenteerimise algoritm. Kvantitatiivsed väärtused, mille on genereerinud tarkvara, sõltuvad sellest, kui täpselt ja täielikult on huvipakkuvad piirkonnad paigutatud (ja õigesti määratletud).**

Uuringu eeltöötluse funktsioon võimaldab funktsiooni analüüsi eeltöödelda. Vt suiteDXT kasutusjuhendit.

Selles jaotises kirjeldatakse südamefunktsiooni analüüsi tüüpilisi samme. Näidistöövood annavad ülevaate sammudest, mida rakenduses südamefunktsiooni analüüsi tegemiseks kasutatakse. Toimingud kirjeldavad, kuidas teha kvantitatiivset analüüsi.

**TÄHTIS!** Soovitatav on omada südameanalüüsi tegemise kvalifikatsiooni, kui analüüsitulemusi kasutatakse diagnoosi panemiseks.

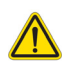

HOIATUS! Pärast eeltöötlust vastutab kasutaja kogu analüüsi täpsuse hindamise ja vajalike paranduste tegemise eest. Põhjalik ülevaade peaks sisaldama järgmist.

- ROI paigutamine/tuvastamine
- ED/ES-i määramine
- MV/TV rõngaste paigutus
- RV sisestamise koht

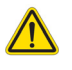

HOIATUS! Rakendus ainult aitab kujutisi analüüsida ja ei anna automaatselt tulemuste kliinilist tõlgendust. Kvantitatiivsete mõõtmiste kasutamine ja paigutus on kasutaja äranägemisel. Kui mõõtmised on ebatäpsed, võib see tuua kaasa vale diagnoosi. Mõõtmised peaks tegema ainult nõuetekohaselt koolitatud ja kvalifitseeritud kasutaja.

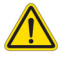

- HOIATUS! Vale skannimistasapind võib põhjustada ebatäpseid analüüsitulemusi. Vt Lisa B.
	- **MÄRKUS.** Retrospektiivsed 2D seeriad, mis on loodud 4D voolu põhjal, võivad vajada käsitsi segmenteerimist.

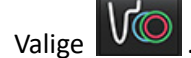

Valige **WE . Analüüsil on kolm kategooriat.** 

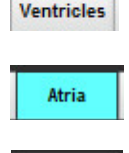

Sisaldab vasaku koja (LA) ja parema koja (RA) mahu analüüsi.

- Sisaldab vasaku vatsakese (LV) ja parema vatsakese (RV) mahu analüüsi.

Other

- Sisaldab eelmääratletud lineaarseid mõõtmisi ja lisada saab muid kasutaja määratud mõõtmisi.

## *Vatsakesed*

Valige analüüsi tüüp.

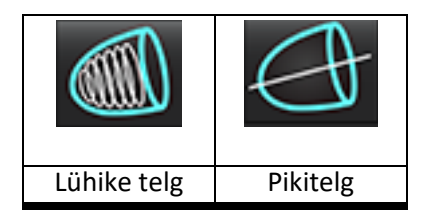

Kontuuride kustutamiseks klõpsake .

**MÄRKUS.** Kontuuride kustutamiseks võib kasutada maatriksrežiimi.

## **Indeksmõõtude arvutamine**

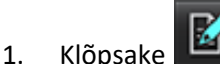

2. Sisestage patsiendi **Pikkus (Height)** ja **Kaal (Weight)**.

Lõppdiastoolse mahu indeksi, lõppsüstoolse mahu indeksi, lõppdiastoolse massi indeksi, lõppsüstoolse massi indeksi, faasi massi indeksi, südame minutimahu indeksi ja südamelöögi mahu indeksi mõõtetulemused arvutatakse Mõõtmiste (Measurement) tabelis.

**MÄRKUS.** Keha pindala (BSA) arvutusmeetodi saab valida Aruandluse (Reporting) liideses.

## **Automaatne LV ja RV segmenteerimine**

Automaatse segmenteerimise funktsioon arvutab südamefunktsiooni standardparameetrid ilma anatoomilise sisendita. Pärast segmenteerimise tulemuste genereerimist saab valida, milliseid ROI tüüpe vaatamisel kuvada. Kasutaja sisestuste abil saab ka segmente redigeerida.

**MÄRKUS.** Kui nii LV kui ka RV nupud on funktsiooni lühikese telje jaoks valimata või pikitelje kambri valimise nupp on valimata, ei saa kasutada nuppu Alusta automaatset laiendamist (Start Auto Propagation).

LV ja RV segmenteerimise alustamiseks tehke järgmist.

- 1. Valige lühikese telje seeria ja kohandage akent/tasandit.
- 2. Klõpsake Ventricles
- 3. Automaatseks segmenteerimiseks klõpsake .
- 4. Tehke segmenteerimise menüüribal vajalikud valikud nagu näidatud [Joonis 1.](#page-70-0)
- 5. Automaatse segmenteerimise alustamiseks valige .

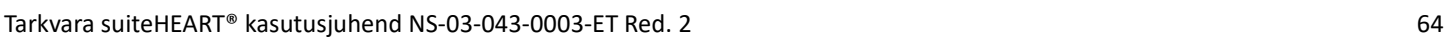

<span id="page-70-0"></span>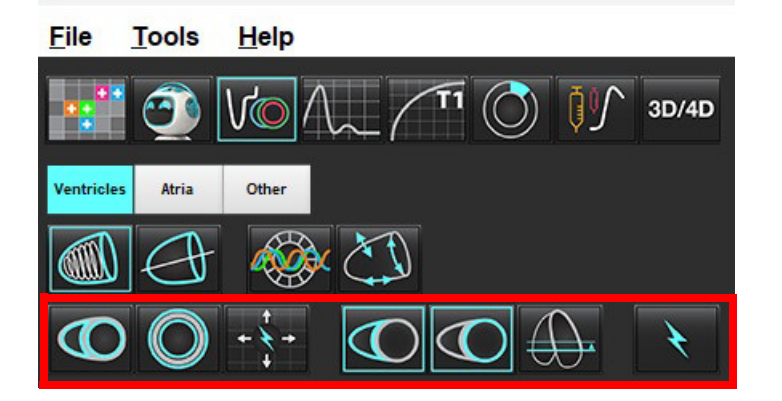

#### **Tabel 1: Automaatse segmenteerimise kontuuride tüübid**

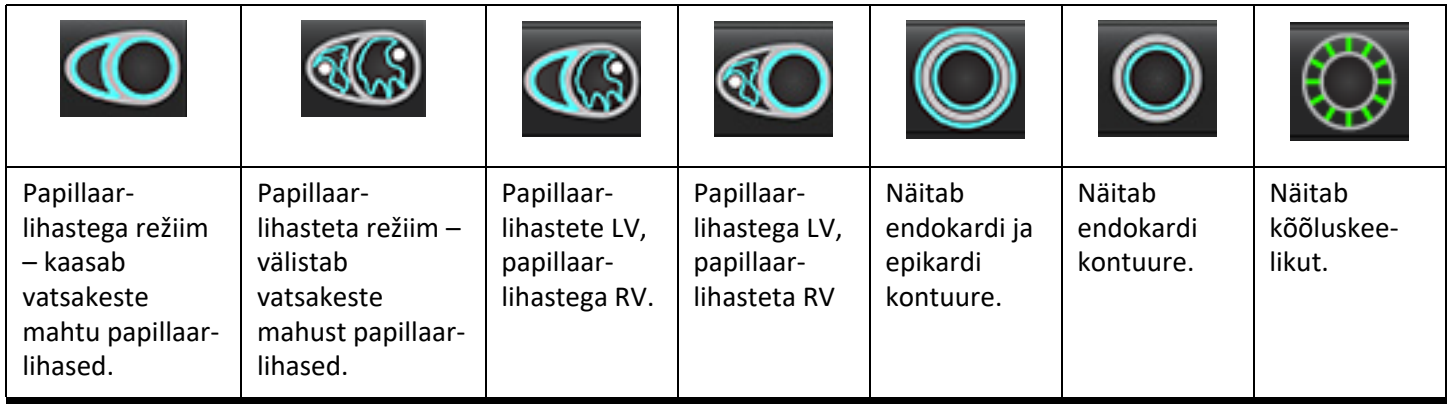

#### **Tabel 2: Automaatse segmenteerimise laiendamise\* tüübid**

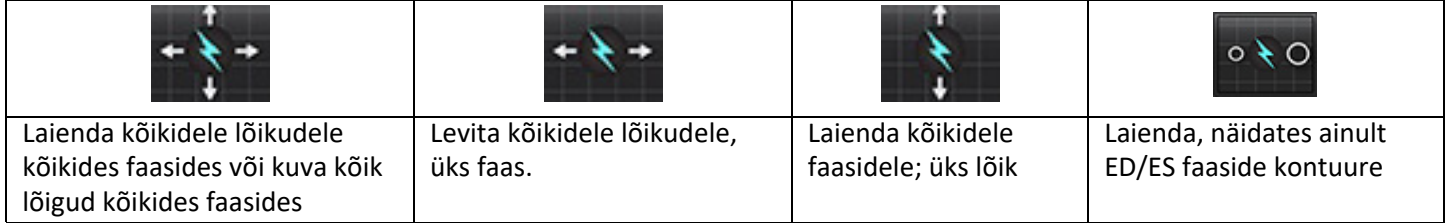

\*Laiendamise funktsioonid vahetatakse välja, kui märgitakse eelistus x-telje (lõik) ja y-telje (faas) jaoks maatriksrežiimis.

#### **Tabel 3: Vatsakese valik**

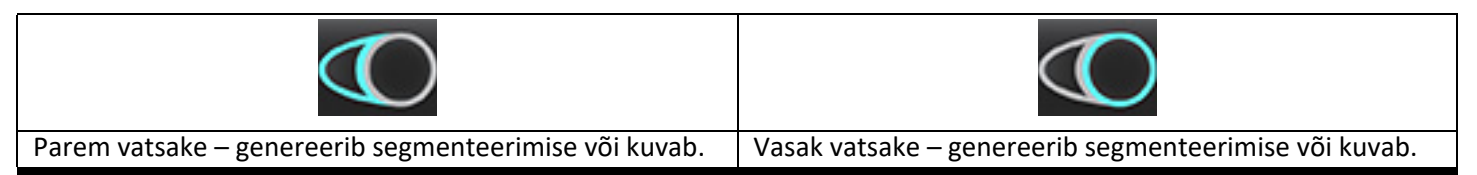

#### **Automaatne segmenteerimine kõikidel lõikudel ja faasidel**

See valik on vajalik piirkondliku analüüsi, mittesünkroonsuse ja klapitasandi analüüsi tulemuste jaoks.

- 1. Valige lühikese telje seeria ja kohandage akent/tasandit.
- 2. Klõpsake Ventricles
- 3. Automaatseks segmenteerimiseks klõpsake
- 4. Valige segmenteerimise menüüribalt kas papillaarlihastega või papillaarlihasteta režiim
- 5. Müokardi massi tulemuste genereerimiseks valige .
- 6. Kõikide faaside ja lõikude jaoks klõpsake .
- 

7. Klõpsake või või või mõlemad.

- **MÄRKUS.** Optimaalse RV segmenteerimise jaoks valige mõlemad, nii epikardiaalsed kui ka endokardiaalsed kontuurid.
- 8. Automaatse segmenteerimise alustamiseks valige

**MÄRKUS.** Automaatse laiendamise alustamise nupp ei tööta, kui ei ole valitud ei LV ega RV.

#### **Segmenteerimise täpsuse ja redigeerimise ülevaatamine**

- 1. Vaadake lühikese telje seeriat videorežiimis ja kontrollige kontuuride täpsust.
- 2. Redigeerige kõiki ebatäpseid kontuure.

**MÄRKUS.** Papillaarlihastega režiimi puhul on kontuuride redigeerimine toetatud. Redigeerige kontuuri ja valige automaatse segmenteerimise alustamine.

ED või ES uuesti määramiseks klõpsake nuppu ED või ES ja valige maatriksi lahtri vasak või parem pool. Vt [Maatriksvaade lk 73](#page-78-0).

- **MÄRKUS.** ED ja ES-i faaside määramised määratakse segmenteerimisega. Suurimale arvutatud mahule omistatakse ED ja väikseimale arvutatud mahule ES.
- 3. Vaadake igal lõigul üle madalama RV sisestuspunkti asukoht. Vajadusel kohandage seda iga lõigu jaoks.
- 4. Vaadake üle maatriksrežiim ja veenduge ED ja ES-i määrangutes.

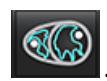

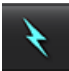
## **Automaatne segmenteerimine kõikidel lõikudel ühes faasis**

- 1. Valige lühikese telje seeria ja kohandage akent/tasandit.
- 2. Klõpsake Ventricles
- 3. Klõpsake
- 4. Valige segmenteerimise menüüribalt kas papillaarlihastega **valitud või papillaarlihasteta režiim**
- 5. Müokardi massi tulemuste genereerimiseks valige .
- 6. Vaadake üle lühikese telje kujutised ja valige lõppdiastoolne faas.
- 7. Valige  $\bigodot$  või  $\bigodot$  või mõlemad.
- 8. Valige kõikide lõikude jaoks ühes faasis
- 9. Automaatse segmenteerimise alustamiseks valige .
- 10. Vaadake üle lühikese telje kujutised ja valige lõppsüstoolne faas.
- 11. Automaatse segmenteerimise alustamiseks valige

**MÄRKUS.** Automaatse laiendamise alustamise nupp ei tööta, kui ei ole valitud ei LV ega RV.

## **Segmenteerimise täpsuse/redigeerimise ülevaatamine**

- 1. Vaadake lühikese telje seeriat videorežiimis ja kontrollige kontuuride täpsust.
- 2. Redigeerige kõiki ebatäpseid kontuure.
- 3. Vaadake üle maatriksrežiim ja veenduge ED ja ES-i määrangutes.
- 4. Vaadake mõõtmiste tabelis üle kõik tulemused.

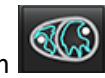

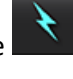

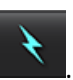

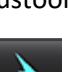

# **LV ja RV funktsiooni käsitsi analüüsimise protseduur**

**MÄRKUS.** Soovitatav on kasutada lõppdiastoolset ja lõppsüstoolset faasi. Töötlemist peaks algustama lõppdiastoolse faasiga. Analüüsi töövoog viiakse tavaliselt läbi põhimikust tipuni.

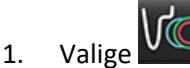

- 2. Valige kujutisevaaturist sobiv lühikese telje seeria.
- 3. Klõpsake Ventricles

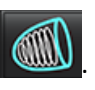

4. Mahu mõõtmiseks klõpsake nupul . 5. Lokaliseerige lõppdiastoolne faas.

## **Endokardi määramine**

1. Valige LV jaoks **(Compatibly** või RV jaoks  $\mathbb{C}$ 

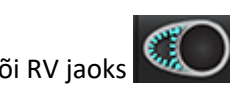

- 2. Joonistage endokardi kontuur.
- 3. Liikuge järgmise lõigu juurde **katutatude ka**, kasutades vasakule või paremale nooleklahvi, hiire kerimisratast või valige pisipilt.
- 4. Korrake samme 2 ja 3, kuni kogu vasak ja/või parem vatsake on segmenteeritud.

Endokardi kontuuri tööriist jääb mitme lõigu segmenteerimise kiirendamiseks valituks.

- 5. Leidke lõppsüstoolne faas.
- 6. Korrake samme 2 ja 3 lõppsüstoolses faasis, kuni kogu vasak ja/või parem vatsake on segmenteeritud.
	- **MÄRKUS.** Tarkvara määratleb automaatselt suurima mahuga faasi lõppdiastoolse faasina ja väikseima mahuga faasi lõppsüstoolse faasina. Lõppdiastoolse ja lõppsüstoolse faasi määratlusi uuendatakse segmenteerimise käigus.

## **Segmenteerimise täpsuse ja redigeerimise ülevaatamine**

- 1. Vaadake lühikese telje seeriat videorežiimis ja kontrollige kontuuride täpsust.
- 2. Redigeerige kõiki ebatäpseid kontuure.
- 3. Vaadake üle maatriksrežiim ja veenduge ED ja ES-i määrangutes.
- 4. Vaadake mõõtmiste tabelis üle kõik tulemused.

## **LV ja RV müokardi massi käsitsi määramise protseduur**

- 1. Valige sobiv südametöö faas.
- 2. Valige LV epikardi jaoks või RV epikardi jaoks
- 3. Joonistage epikardi kontuur.
- 4. Liikuge järgmise lõigu juurde, kasutades  $\Box$  või <-- ja --> või valige pisipilt.
- 5. Korrake samme 3 ja 4 kuni kogu vasaku ja/või parema vatsakese epikard on segmenteeritud. Massitulemusi uuendatakse automaatselt, kui epikardi kontuurid on määratletud.

## **Segmenteerimise täpsuse/redigeerimise ülevaatamine**

- 1. Vaadake lühikese telje seeriat videorežiimis ja kontrollige kontuuride täpsust.
- 2. Redigeerige kõiki ebatäpseid kontuure.
- 3. Vaadake üle maatriksrežiim ja veenduge ED ja ES-i määrangutes.
- 4. Vaadake mõõtmiste tabelis üle kõik tulemused.

# **Põhimiku interpoleerimine**

Põhimiku lõikude interpoleerimiseks tuvastage pikitelje vaates, kas mitraal- või trikuspidaalklapi rõngas.

- **MÄRKUS.** Interpolatsiooni funktsioon on välja lülitatud, välja arvatud juhul, kui eelistustes on seadistatud klapi rõnga automaatne sisestamine LV ja RV jaoks. Valige **Tööriistad (Tools) > Eelistused (Preferences) > Redigeeri (Edit)**. Valige jaotises Funktsioon (Function) märkeruut **Automaatne MV või TV rõnga sisestamine (Automatic MV or TV Annulus Insertion)**.
- 1. LV põhimiku interpoleerimise jaoks valige ristlõigete režiimis 2-kambriline vaade.

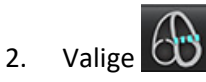

- 3. Määrake MV rõngas nagu [Joonis 2](#page-75-0). Vaadake üle joone paigutus sobivas lõppsüstoolses ja lõppdiastoolses faasis, kasutades video juhtnuppe.
	- **MÄRKUS.** Toetatakse mitmetasandilist põhimiku interpoleerimist. Näiteks MV rõngast saab tuvastada 2-kambrilisel ja 4-kambrilisel vaatel; sobitamine tehakse kahe tasapinna vahel. Automaatseks paigutamiseks valige **Tööriistad (Tools) > Eelistused (Preferences) > Redigeeri (Edit).** Valige märkeruudud Automaatne MV rõnga sisestamine (Automatic MV Annulus Insertion) ja **Kaasa 4-kambriline MV rõngas (Include 4-chamber MV Annulus)**.
	- **MÄRKUS.** MV või TV rõnga asukohaga seeria lokaliseerimiseks klõpsake  $\bigoplus_{\text{või}}^{1}$ või , mis asuvad vaateavas all vasakul.

<span id="page-75-0"></span>**JOONIS 2. MV rõngas**

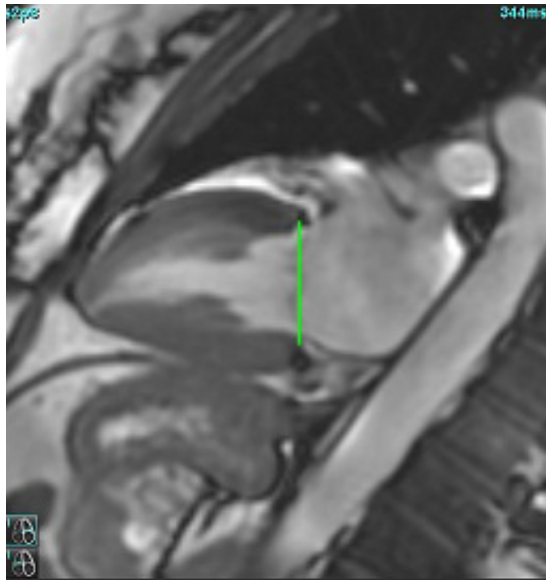

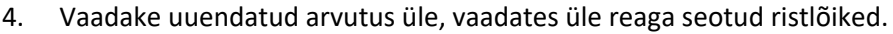

Nagu näha [Joonis 3](#page-75-1), põhineb interpoleeritud mahu arvutamine joone ja lõigu (roosa joon) ristumiskoha suhtel, see maht on nüüd kaasatud mahu tulemustesse. Tegelikku huvipakkuvat piirkonda ei kuvata. Kujutise vasakus nurgas näidatakse interpoleeritud lõikudel mahu hulka koos interpolatsiooni protsendiga, nagu näidatud [Joonis 3](#page-75-1).

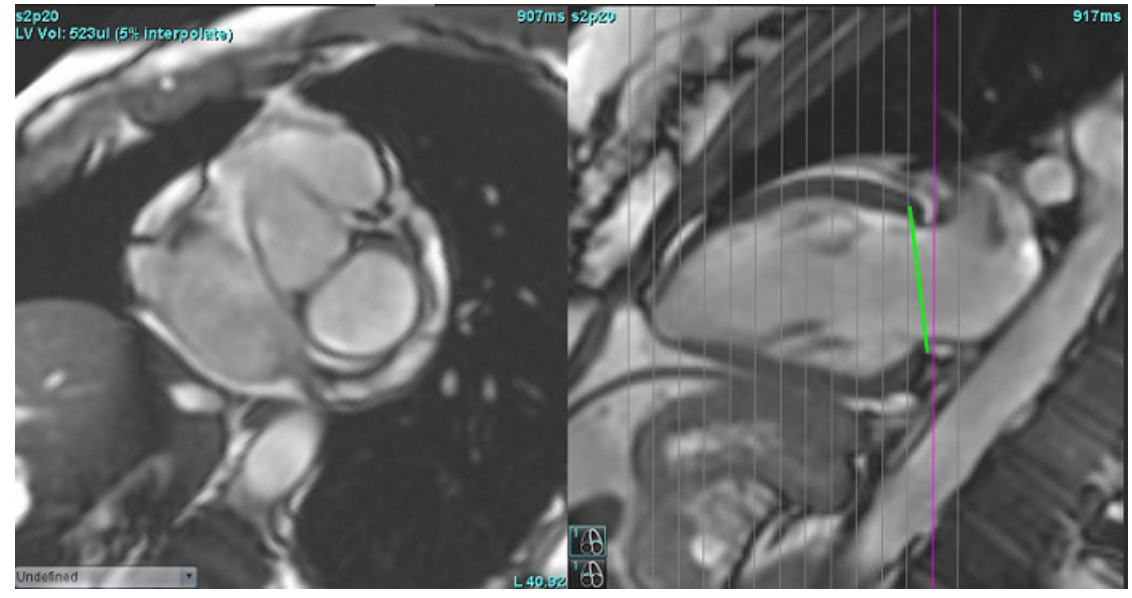

## <span id="page-75-1"></span>**JOONIS 3. Mahu arvutamine**

5. RV põhimiku interpoleerimise jaoks valige ristlõigete režiimis 4-kambriline vaade.

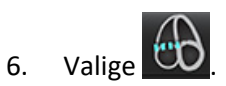

7. Määrake TV rõngas nagu [Joonis 4](#page-76-0). Vaadake sobivas lõppsüstoolses ja lõppdiastoolses faasis üle joone asukoht kasutades video juhtnuppe.

<span id="page-76-0"></span>**JOONIS 4. TV rõngas**

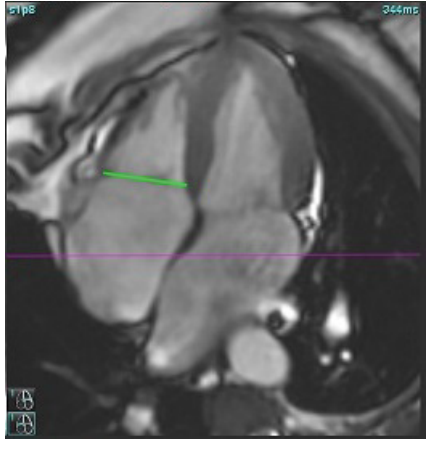

- 8. Vaadake uuendatud arvutused üle, vaadates üle ristlõikude lõigud, mis on seotud joonega ja maatriksvaates ED ja ESi määratlused.
- 9. Tulemuse algväärtuse taastamiseks tehke paremklõps ja hoidke kustutamiseks otse real või tehke real vasakklõps ja kasutage klaviatuuri kustutusklahvi.

## **Täpsuse üle vaatamine**

- 1. Vaadake pikitelje seeriat videorežiimis ja kontrollige kontuuri asukohta.
- 2. Kohandage vajadusel joone asukohta.
- 3. Kui kasutatakse automaatset sisestamist, kontrollige, et valitud on õige seeria ja et joone asukoht on õige. Kui asukoht ei ole õige, tehke joonel paremklõps ja kustutage see.

## **Liikumise korrigeerimine seeriate vahel**

Liikumise korrigeerimine seeriate vahel kompenseerib südame kulgliikumise e. translatsiooni, mis võib tekkida pikitelje ja lühikese telje kujutiste saamise vahel. Kambrite mahtudes võivad tekkida vead, kui klapirõngaste tasapinnad saadakse pikitelje kujutistest, mis ei registreeru ruumiliselt lühikese telje kujutistega, mis sisaldavad mahuanalüüsiks kasutatavaid endokardi kontuure. Viga võib ilmneda juhul, kui lühikese ja pikitelje kujutised saadakse hingamistsükli erinevates etappides või kui patsient muudab piki- ja lühikese telje kujutise saamise vahel asendit (st liigub küljele). Kui on valitud **Liikumise korrigeerimine seeriate vahel (Motion Correction Between Series)**, määratakse atrioventrikulaarse klapi tasandi lõppdiastoolne keskpunkt kõige põhimikupoolsem lõppdiastoolse vatsakese endokardi kontuuriga. Klapirõnga tasapinna nurk ja selle keskpunkti suhteline asend teiste südamefaaside suhtes määratakse rõngaste joonte nurga ja rõnga keskpunktide suhtelise asendi järgi, nagu on määratletud pikitelje kujutistel.

- **MÄRKUS.** Funktsioonile ligipääsemiseks funktsiooni analüüsi režiimis. Valige **Tööriistad (Tools) > Eelistused (Preferences) > Redigeeri (Edit)**. Valige Funktsiooni alt **Liikumise korrigeerimine seeriate vahel (Motion Correction Between Series)**.
- 1. Tehke LV ja RV automaatne segmenteerimine kõikides faasides ja kõikides lõikudes.
- 2. Tehke LV ja RV põhimiku interpoleerimine.

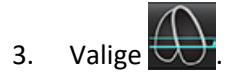

4. Nõustumine kinnitatakse, kui katkendjoon kuvatakse MV rõngas joone asukoha peal, nagu on näidatud joonisel 5 (vasakul).

**JOONIS 5. Kinnitatud nõustumine (vasakul) ja südame translatsioon (paremal)**

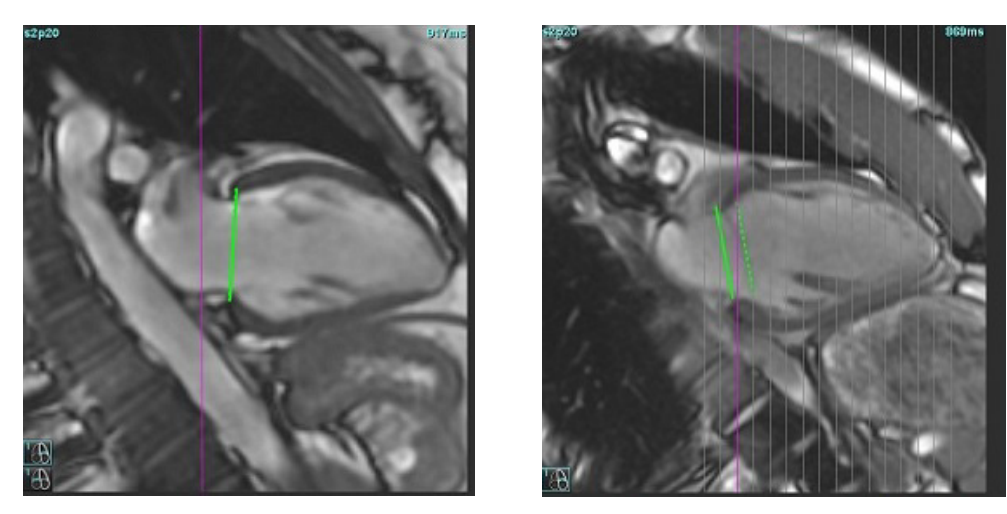

- 5. Joonisel 5 (paremal) on kujutatud tühimik pideva ja katkendliku rõnga joone vahel.
- 6. Pidev joon tähistab pikitelje kujutisele joonistatud rõnga tasapinda. Katkendjoon tähistab rõnga transleeritud tasapinda, mis põhineb kõige põhimikupoolsemal endokardi kontuuri asukohal.
	- **MÄRKUS.** Kasutaja vastutab pideva ja katkendjoone vahelise tühimiku põhjuse väljaselgitamise eest ning vajadusel analüüsi korrigeerimise eest. Tühimiku võimalikud põhjused on järgmised.
		- Lühikese telje kujutise kõige põhimikupoolsem endokardi kontuur ei ole joonistatud õigele lõigule. Kui seda ei parandata, kompenseerib tarkvara translatsiooni valesti.
		- Rõnga joon ei tähista rõnga asukohta. Kui seda ei parandata, kompenseerib tarkvara translatsiooni valesti.
		- Südame translatsioon piki- ja lühikese telje kujutise tegemise vahel.

Kui kõige põhimikupoolsem endokardi kontuur on joonistatud õigele lõigule ja rõnga kontuur on joonistatud pikitelje kujutisel õigesti, siis pidev- ja katkendjoone vaheline tühimik tähistab tõelist südame translatsiooni ja tarkvara korrigeerib selle.

7. Kui RV segmenteerimine on tehtud ja TV rõngas on asetatud, vaadake translatsioon üle.

# **Maatriksvaade**

MÄRKUS. X-telje (lõik) ja y-telje (faas) saab omavahel ümber vahetada. Valige **Tööriistad (Tools) > Eelistused (Preferences) > Redigeeri (Edit)**. Valige Funktsiooni (Function) alt **Vaheta maatriksrežiimi jaoks omavahel teljed x(lõik) ja y(faas) (Flip X (slice) and Y (phase) axis for matrix mode)**. Kui eelistust muudetakse, tuleb rakendus taaskäivitada.

Maatriksit kasutatakse lõppsüstoolse ja lõppdiastoolse faasi ülevaatamiseks ja määramiseks ning faaside ja lõikude sirvimiseks. Määratud ED ja ES-i faasid on näidatud ühevärviliste plokkidena, ED puhul punaselt ja ES-i puhul siniselt, nagu näidatud [Joonis 6.](#page-78-0)

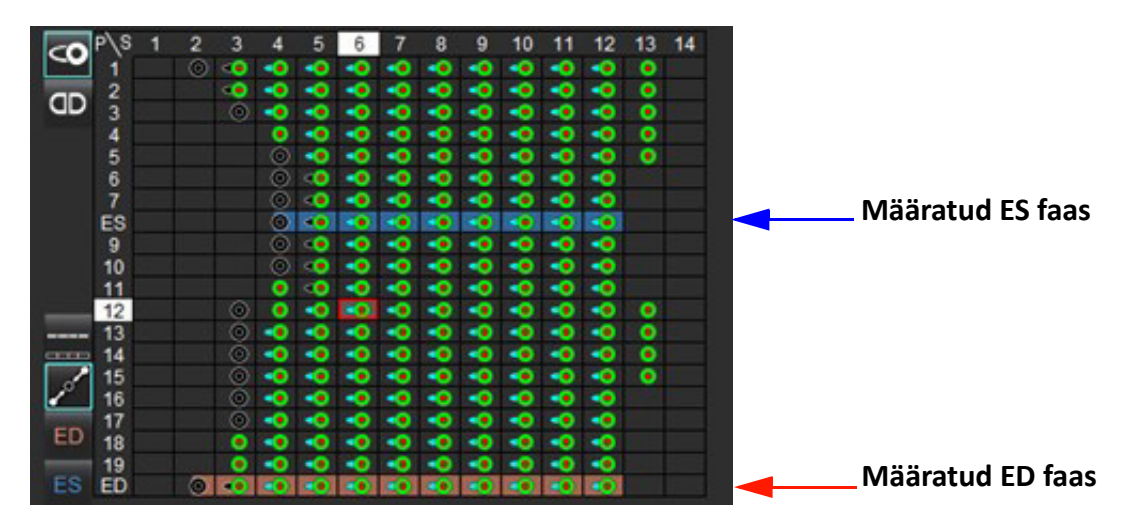

## <span id="page-78-0"></span>**JOONIS 6. LV ja RV maatriksvaade**

## **Vatsakese määramine**

Vasaku vatsakese ED [\(Joonis 7\)](#page-78-1) või ES [\(Joonis 8](#page-78-2)) määratakse valides maatriksi üksikvälja parema poole.

<span id="page-78-2"></span><span id="page-78-1"></span>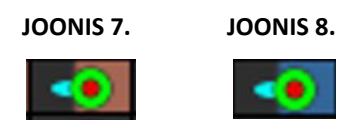

Parema vatsakese ED ([Joonis 9\)](#page-78-3) või ES [\(Joonis 10](#page-78-4)) määratakse valides maatriksi üksikvälja vasaku poole.

<span id="page-78-3"></span>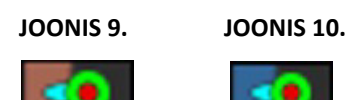

<span id="page-78-4"></span>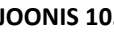

## **Kodade määramine**

Vasaku koja ED [\(Joonis 11\)](#page-79-0) või ES [\(Joonis 12](#page-79-1)) määratakse valides maatriksi üksikvälja parema poole.

<span id="page-79-1"></span><span id="page-79-0"></span>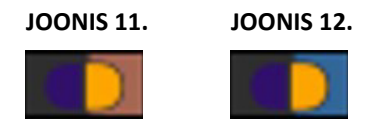

Parema koja ED [\(Joonis 13](#page-79-2)) või ES ([Joonis 14](#page-79-3)) määratakse valides maatriksi üksikvälja parema poole.

<span id="page-79-3"></span><span id="page-79-2"></span>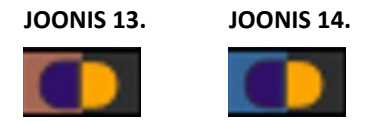

## **Maatriksi funktsioonid**

Kontuure saab kustutada, valides faasi või lõigu rea või üksiku maatriksi välja ja tehes paremklõpsu.

Interpolatsiooni märgivad värvitud indikaatorid. Interpolatsiooni saab rakendada järgmistel tingimustel.

- Kui samas südamefaasis jälgitakse lõike lõppsüstoolse või lõppdiastoolse töö osas ja üks lõik on vahele jäetud.
- Kui samas südamefaasis jälgitakse lõikusid kas lõppsüstoolse või lõppdiastoolse töö osas ja/või üks lõik on vahele jäetud, võib rakendada basaalinterpolatsiooni.

## **Kuvamise suvandid**

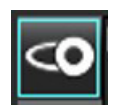

Kuvatakse LV/RV maatriks

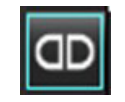

```
Kuvatakse RA/LA 
maatriks
```
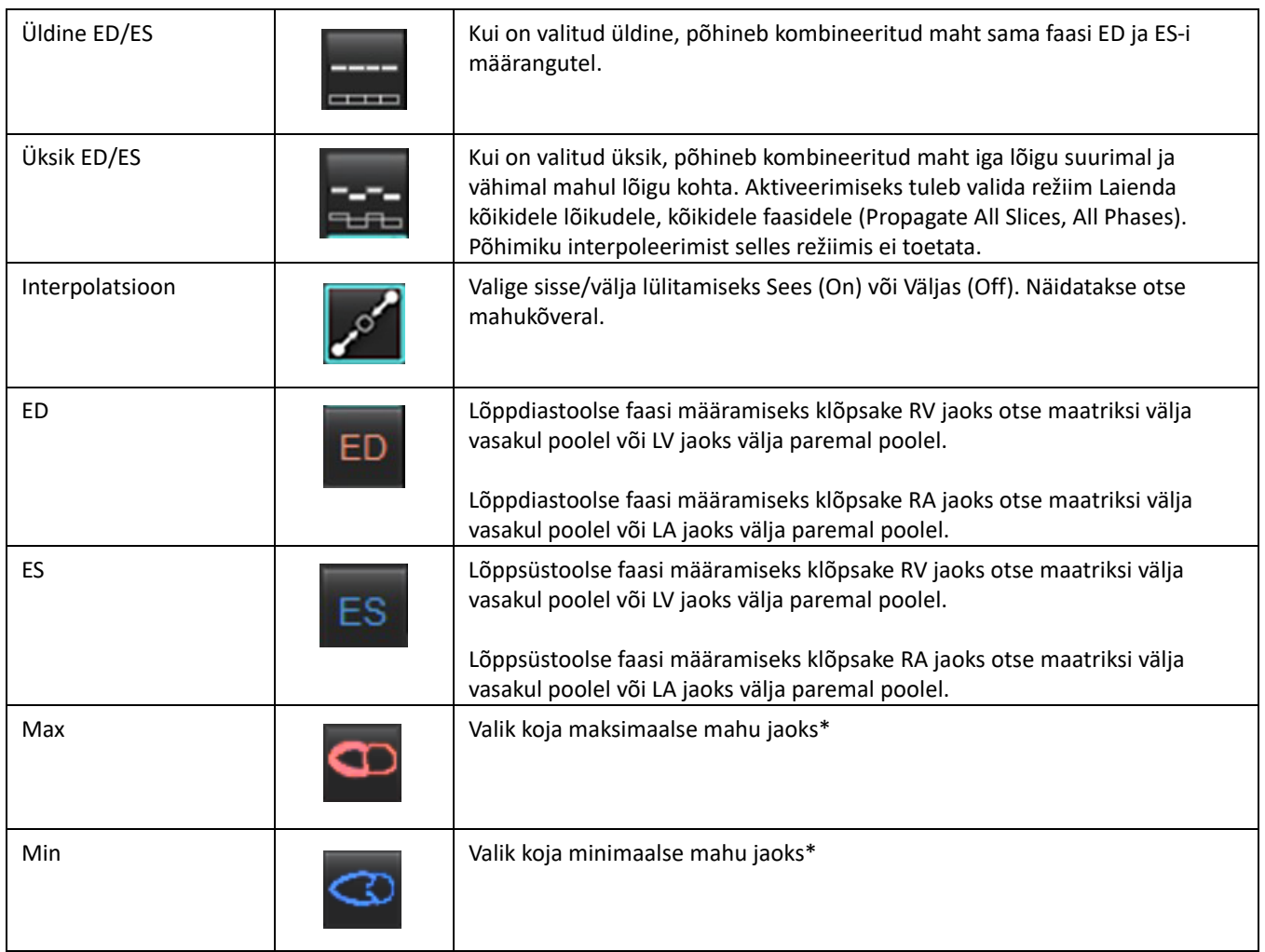

\*Vt märkust jaotise [Kojad lk 81](#page-86-0) all.

## **Kambrite indikaatorid**

Vatsakese segmentatsiooni indikaatorid

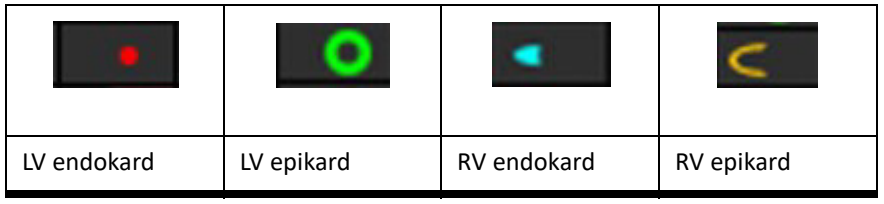

Koja segmentatsiooni indikaatorid

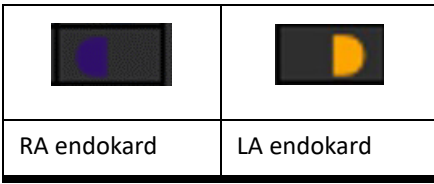

## **Vatsakeste funktsiooni analüüsi tulemused**

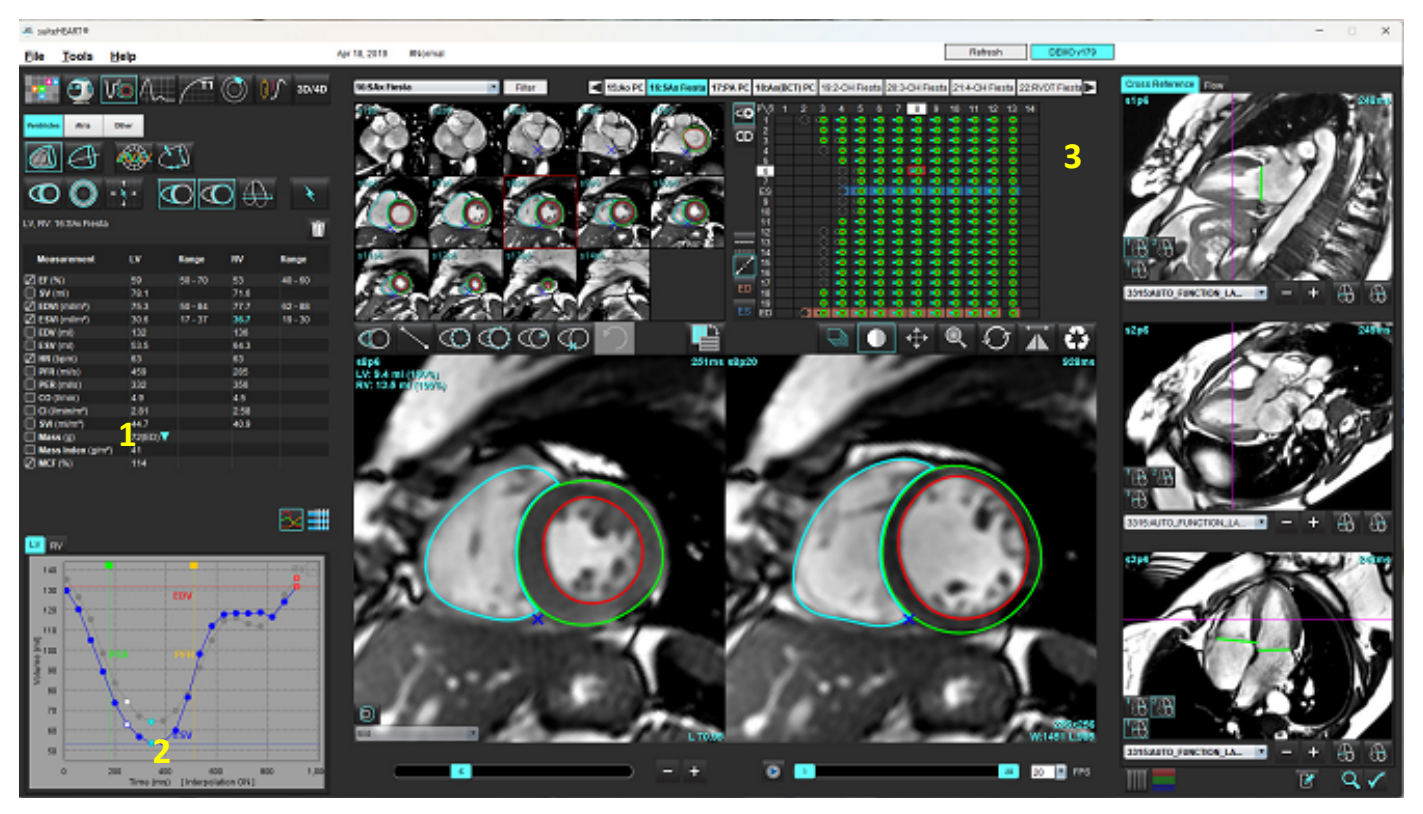

<span id="page-81-0"></span>**JOONIS 15. Vatsakese automaatse segmenteerimise tulemused**

1. Mahumeetrilised tulemused, 2. Mahu kõver, 3. Maatriks

## **Mahu kõver**

Kui automaatne segmenteerimine viiakse läbi kõikides faasides ja kõikides lõikudes kas LV või RV jaoks, luuakse vatsakeste mahu ja aja suhte kõver, nagu näidatud [Joonis 15](#page-81-0). Mahu kõvera lisamiseks aruandesse tehke paremklõps.

- Punane ring tähistab diastoli lõppu (kujutise vaateavas märgistatud kui ED).
	- Klõpsake ja lohistage punast ringi, et ED uuesti määrata.
- Sinine ring tähistab süstoli lõppu (kujutise vaateavas märgistatud kui ES). - Klõpsake ja lohistage punast ringi, et ES uuesti määrata.
- Roheline kursor näitab maksimaalset väljutuskiirust (PER) ml/s. (Interaktiivne vertikaalne kursor).
- Kollane kursor näitab maksimaalset täitumiskiirust (PFR) ml/s. (Interaktiivne vertikaalne kursor).
- Vastavat kujutise faasi valikut näitab valge ring mahu kõveral.

Mahulisi tulemusi kuvatakse mõõtemiste tabelis.

- Vatsakese massi tulemuste või massi indeksi ülevaatamiseks tehke vasakklõps LV või RV ümberpööratud kolmnurgal.
- Faaside loendist valitud faas kuvatakse aruandes. Vaikemäärang on ED.

## **JOONIS 16. Massi tulemused**

| <b>Measurement</b>                        | ĽV     | Range                                          | <b>RV</b> | Range      |
|-------------------------------------------|--------|------------------------------------------------|-----------|------------|
| $\Box$ EF (%)                             | 61     | $58 - 76$                                      | 56        | $53 - 77$  |
| $SV$ (ml)                                 | 79.0   | $59 - 115$                                     | 77.2      | 58 - 109   |
| $EDVI$ (ml/m <sup>2</sup> )               | 74.4   | $59 - 93$                                      | 79.3      | $57 - 94$  |
| $\Box$ ESVI (ml/m <sup>2</sup> )          | 29.2   | $16 - 34$                                      | 35.2      | $14 - 40$  |
| $EDV$ (ml)                                | 130    | $90 - 171$                                     | 139       | $87 - 172$ |
| $\Box$ ESV (ml)                           | 51.1   | $25 - 62$                                      | 61.7      | $20 - 72$  |
| HR (bpm)                                  | 63     |                                                | 63        |            |
| PFR (ml/s)                                | 440    | 231 - 805                                      | 564       | 137 - 598  |
| PER (ml/s)                                | 413    |                                                | 576       |            |
| CO (l/min)<br>✓                           | 5.0    |                                                | 4.9       |            |
| Cl (l/min/m <sup>2</sup> )<br>✓           | 2.85   |                                                | 2.78      |            |
| $\Box$ SVI (ml/m <sup>2</sup> )           | 45.2   | $39 - 63$                                      | 44.1      | $37 - 61$  |
| Mass(g)<br>И                              | 70(ED) |                                                |           |            |
| $\sqrt{ }$ Mass Index (g/m <sup>2</sup> ) | 40     | 70(ED)                                         |           |            |
| $\oslash$ MCF (%)                         | 119    | 66(ES)<br>70(p1)<br>71(p2)<br>67(p3)<br>70(p4) |           |            |
| TV-1<br>DV <sub>1</sub>                   |        | 68(p5)<br>65(p6)                               |           |            |

**JOONIS 17. Kambrite mahtude tabel**

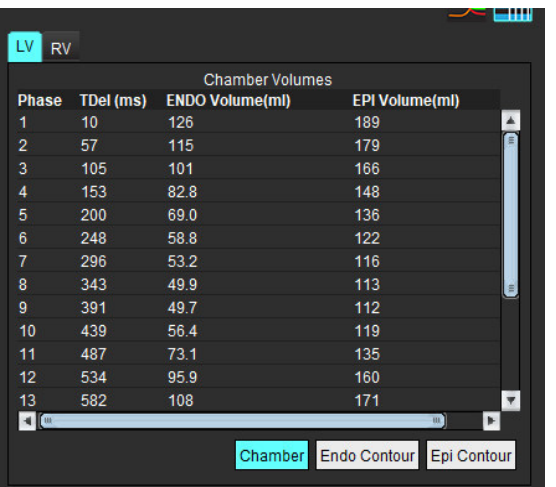

LV ja RV mahu väärtused kuvatakse Kambrite mahtude (Chamber Volume) tabelis.

# **Vasaku vatsakese piirkondlik analüüs**

LV piirkondlik analüüs võimaldab vaadata seina liikumist, seina paksust, seina paksenemist ja seina paksuse tulemusi.

**MÄRKUS.** Kui nii LV kui ka RV nupud on funktsiooni lühikese telje jaoks valimata või pikitelje kambri valimise nupp on valimata, ei saa kasutada nuppu Alusta automaatset laiendamist (Start Auto Propagation).

- 1. Tehke automaatne LV segmenteerimine kõikides lõikudes ja kõikides faasides (vt [lk 66\)](#page-71-0).
- 2. Vaadake üle RV sisestuspunkti asukoht igal lõigul ja kohandage RV sisestuspunkti põhimiku lõikude jaoks.
- 3. RV sisestuspunkti lisamiseks lõigu asukohal klõpsake RV sisestuspunktil (valige automaatselt segmenteeritud lõik ja sisestage RV sisestuspunkt.
- 4. Veenduge põhimiku, keskosa ja tipu klassifitseerimises.

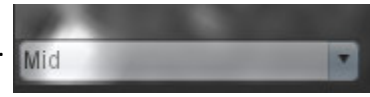

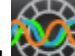

5. Klõpsake piirkondlikul analüüsil  $\mathbb{Z}$ . Paksust, paksenemise protsenti ja seina liikumist kuvatakse diagrammi, graafiku või tabeli vormis.

## **JOONIS 18. Piirkondlikud analüüsid**

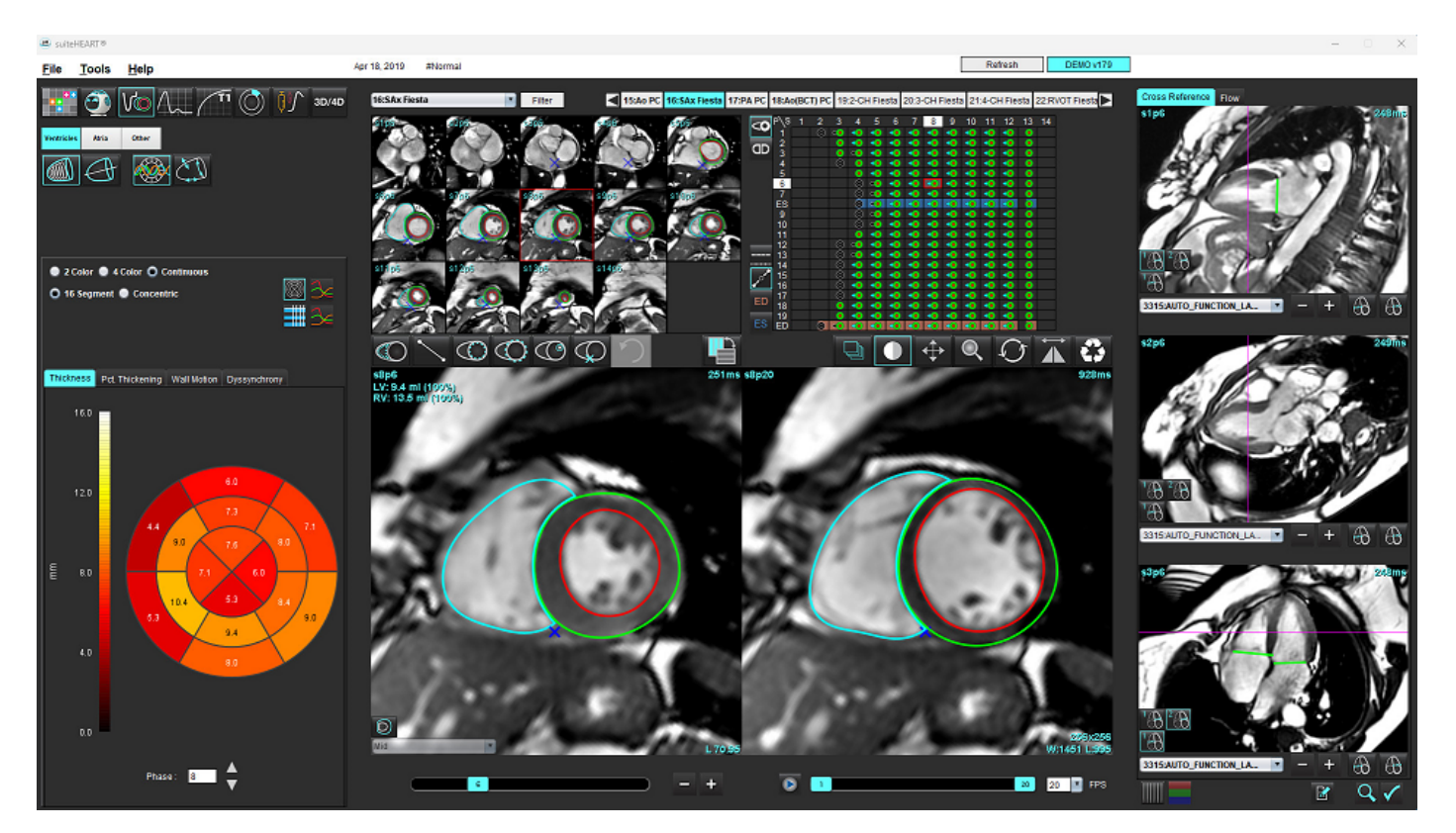

# **Mittesünkroonsuse analüüs**

Mittesünkroonsus on piirkondliku analüüsi tulemuste laiendus, mis võimaldab arvutada seina paksuse ajalise ühtsuse (TUWT), mis põhineb piirkondlikul analüüsil saadud ümbermõõdu teabel.

## **Mittesünkroonsuse analüüsimise protseduur**

1. Tehke LV automaatne segmenteerimine (Vt [Automaatne segmenteerimine kõikidel lõikudel ja faasidel lk 66](#page-71-0)).

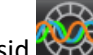

- 2. Valige piirkondlikud analüüsid .
- 3. Valige mittesünkroonsuse vahekaart.
- 4. Mõõtmiste tabelis kuvatakse iga lõigu tulemusi ja keskmist üldist tulemust.
- 5. Üldise tulemuse arvutamine on optimaalne, kui kaasatakse ainult LV keskosa lõigud. Lõigu tulemuse eemaldamiseks üldisest tulemuste arvutamisest klõpsake otse paremas äärmises veerus ([Joonis 19](#page-84-0)) täidetud märkeruudul.

## <span id="page-84-0"></span>**JOONIS 19. Üldiste tulemuste arvutamine**

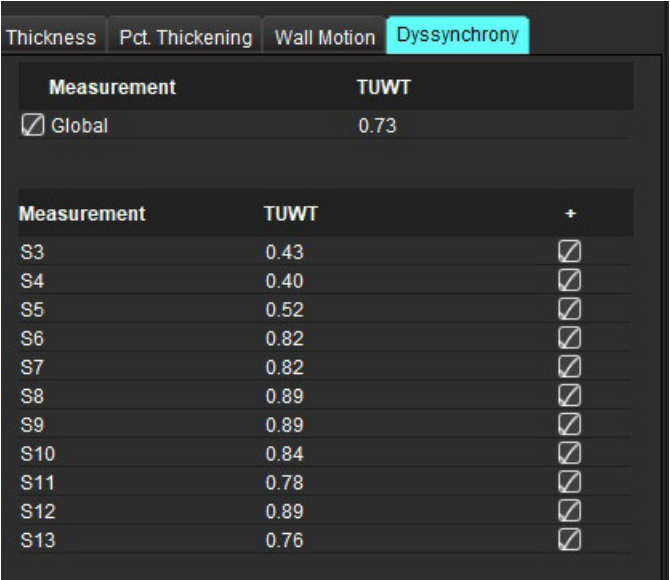

## **Soovitatud allikas**

Bilchick et al, "Cardiac Magnetic Resonance Assessment of Dyssynchrony and Myocardial Scar Predicts Function Class Improvement Following Cardiac Resynchronization Therapy", JACC, Vol.1:No 5: 2008 p.561-8

Helm RH, Leclercq C, Faris OP, Ozturk C, McVeigh E, Lardo AC, Kass DA. Cardiac dyssynchrony analysis using circumferential versus longitudinal strain: implications for assessing cardiac resynchronization. Circulation. 2005 May 31;111(21):2760-7. doi: 10.1161/ CIRCULATIONAHA.104.508457. Epub 2005 May 23. PMID: 15911694; PMCID: PMC2396330.

# **Automaatne segmenteerimine pikiteljel**

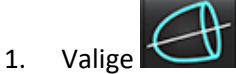

2. Valige pikitelje seeria.

Soovitav on luua seeria standardse pikitelje vaatega.

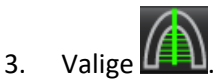

4. Kõikidele lõikudele ja faasidele laiendamiseks valige .

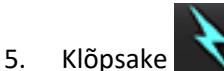

- **MÄRKUS.** Nupp Alusta automaatset laiendamist (Start Auto Propagation) ei tööta, kui pikitelje vaade ei ole valitud.
- 6. Vaadake üle kõik jooned. Kohandage keskjoont nii, et see vastaks vasaku vatsakese pikiteljele põhimikust tipuni.
- 7. Käsitsi keskjoone tõmbamiseks klõpsake vasaku vatsakese endokardi puhul (b) ja parema vatsakese endokardi puhul  $\mathbb{C}$ nii diastoli lõpu kui süstoli lõpu jaoks.
- 8. Massi arvutamiseks valige vasaku vatsakese epikard  $\bigotimes$  või parema vatsakese epikard

## **JOONIS 20. Keskjoone paigutamine**

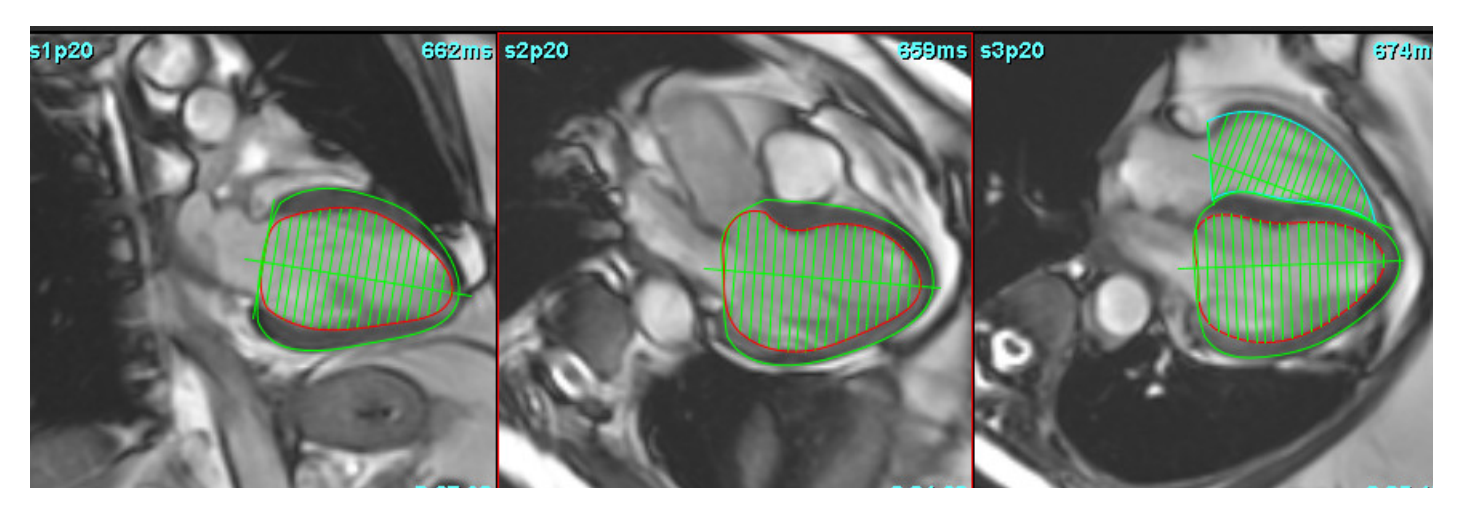

Tulemusi kuvatakse mõõtmiste tabelis.

# <span id="page-86-0"></span> *Kojad*

**MÄRKUS.** Kodade mahtude vaikimisi mõõtetulemuste sildid on EDV, mis viitab maksimaalsele koja mahule, ja ESV, mis viitab minimaalsele koja mahule. Siltide MaxV ja MinV seadistamiseks valige **Tools (Tööriistad) > Preferences (Eelistused) > Edit (Redigeeri)**. Valige **Koja mahu silt: MaxV, MinV (Atrial Volume Label: MaxV, MinV)** jaotises Funktsioon (Function).

# **LA ja RA käsitsi analüüsimine**

1. Valige kujutistevaaturist sobiv seeria.

**MÄRKUS.** Optimaalsete tulemuste jaoks on soovitav kasutada 4 kambri analüüsi. 4 kambri vaade kujutab kodade anatoomiat paremini.

2. Klõpsake Atria

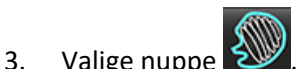

4. Lokaliseerige lõppdiastoolne faas.

## **Endokardi määramine**

- 1. LA endokardi jaoks valige  $\bigoplus$  või RA endokardi jaoks  $\bigoplus$
- 2. Joonistage endokardi kontuur.
- 3. Liikuge järgmise lõigu juurde **kasutades vasakule või paremale nooleklahvi**, hiire kerimisratast või vajutades pisipilti.
- 4. Korrake samme 2 ja 3 kuni kogud koda on segmenteeritud.
- 5. Leidke lõppsüstoolne faas.
- 6. Korrake lõppsüstoolses faasis samme 2 ja 3, kuni kogu koda on segmenteeritud.
	- **MÄRKUS.** Tarkvara määratleb automaatselt suurima mahuga faasi lõppdiastoolse faasina ja väikseima mahuga faasi lõppsüstoolse faasina. Lõppdiastoolse ja lõppsüstoolse faasi määratlusi uuendatakse segmenteerimise käigus.
- 7. Kui kasutatakse lühikese telje vaadet, tuvastage MV ja/või TV rõngas.

# **LA või RA automaatne analüüsimine**

- 1. Klõpsake <sup>Atria</sup>
- 2. Valige pikitelje seeria.
	- **MÄRKUS.** Soovitav on luua seeria standardse pikitelje vaatega. Kodade segmenteerimist toetatakse nii 2 kui ka 4 kambri vaates.

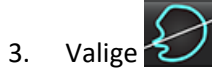

4. Kõikidele lõikudele ja faasidele laiendamiseks valige

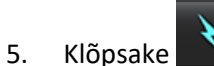

- **MÄRKUS.** Nupp Alusta automaatset laiendamist (Start Auto Propagation) ei tööta, kui pikitelje vaade ei ole valitud.
- 6. Vaadake üle kõik jooned. Kohandage keskjoont nii, et see oleks koja kambriga paralleelne.
- 7. Käsitsi keskjoone tõmbamiseks klõpsake parema vatsakese endokardi puhul  $\omega$  ja vasaku vatsakese endokardi

puhul  $\bigcirc$  nii diastoli lõpu kui süstoli lõpu jaoks.

## **JOONIS 21. Keskjoone paigutamine**

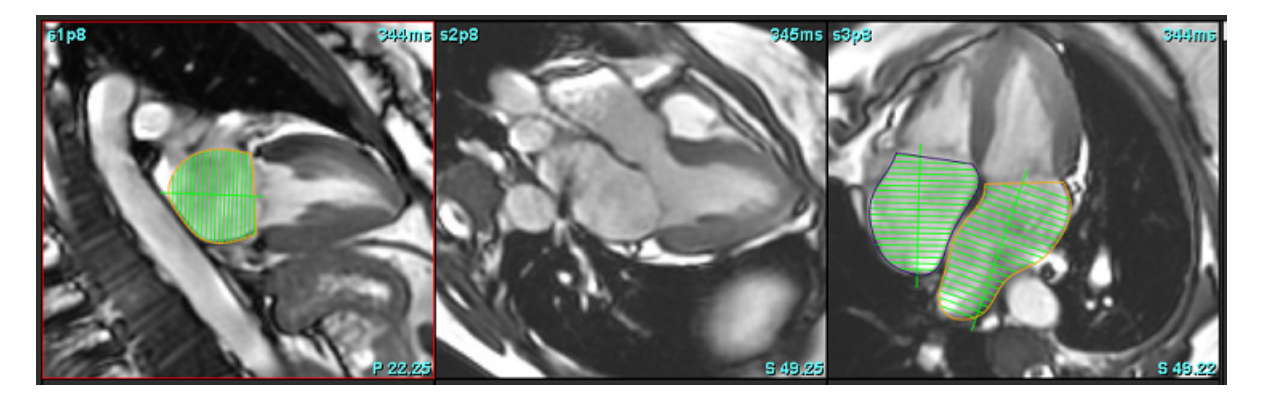

# **Kodade mõõdud ja pindala**

- 1. Klõpsake <sup>Atria</sup>
- 2. Valige sobiv seeria.
- 3. Kodade mõõtude määramiseks klõpsake otse tabelis LA või RA veerul ja pange paika kaks punkti. Vt [Joonis 22.](#page-88-0)
- 4. Kodade pindala mõõtmiseks klõpsake otse tabelis LA või RA veerul ja joonistage seejärel ROI. Vt [Joonis 22.](#page-88-0)

<span id="page-88-0"></span>**JOONIS 22. Kodade mõõdud**

| <b>Measurement</b>                     | LA | Range | <b>RA</b> | Range |
|----------------------------------------|----|-------|-----------|-------|
| $\oslash$ EF (%)                       |    |       |           |       |
| $\oslash$ EDVI (ml/m <sup>2</sup> )    |    |       |           |       |
| $\mathbb{Z}$ ESVI (ml/m <sup>2</sup> ) |    |       |           |       |
| $\oslash$ EDV (ml)                     |    |       |           |       |
| $\oslash$ ESV (ml)                     |    |       |           |       |
| $\oslash$ Dimension (cm)               |    |       |           |       |
| $\sqrt{ }$ Area (cm <sup>2</sup> )     |    |       |           |       |

# *Vaikemõõtmised*

Rakendus võimaldab teha lineaarsete ja pindala mõõtude aruande. Tööriistad on saadaval, kui panna kursor tabelis toodud mõõdule.

## **JOONIS 23. Vaikemõõtmised**

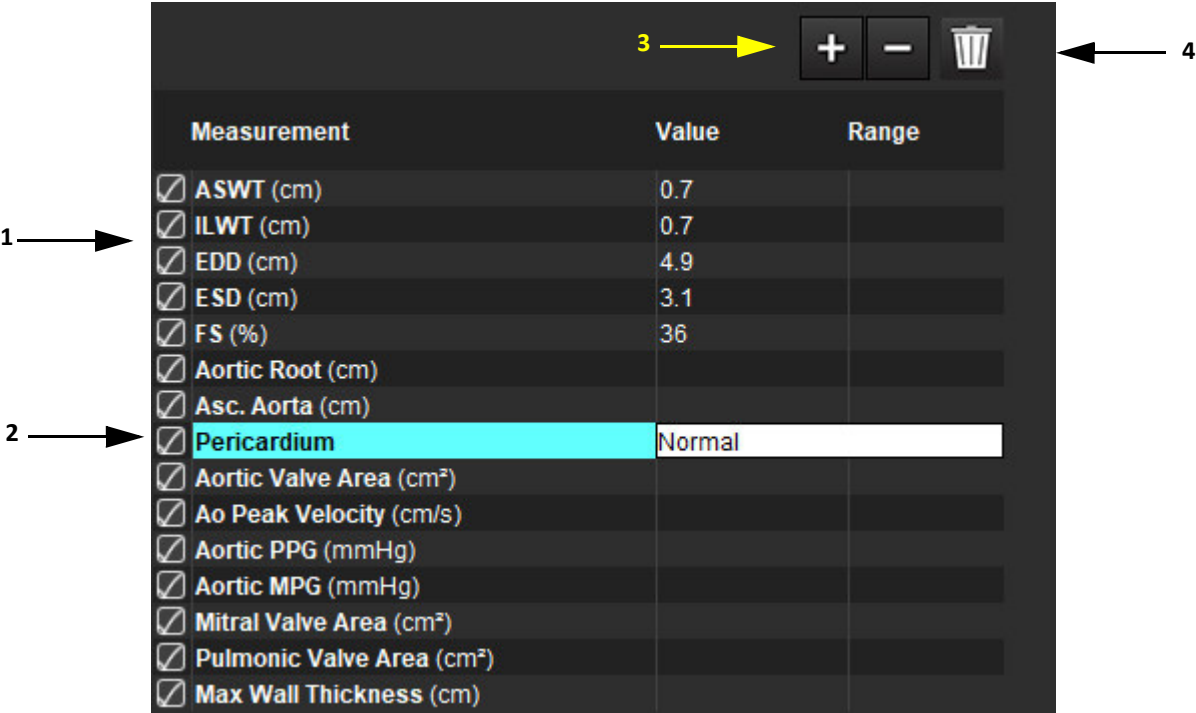

1. Kaasa aruandesse, 2. Tekstiväli perikardi jaoks, 3. Lisa/eemalda kohandatud mõõtmine, 4. Kustuta kõik mõõtmised

## **Mõõtmine**

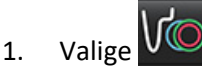

- 2. Valige seeria.
- 3. Klõpsake nupul <sup>Other</sup>
- 4. Lokaliseerige kujutis, mille anatoomiat soovite mõõta.
- 5. Klõpsake soovitud mõõtmisel, mis tõstetakse esile, näidates, et valik on aktiivne.

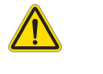

ETTEVAATUST! Joone täpne asukoht on mõõtmistulemuste jaoks ülioluline. Kui mõõtmised on ebatäpsed, võib see tuua kaasa vale diagnoosi. Mõõtmised peaks tegema ainult nõuetekohaselt koolitatud ja kvalifitseeritud kasutaja.

6. Redigeerimiseks klõpsake märkmel ja kui värv muutub lillaks, on see aktiivne. Viige kursor ühe lõpp-punkti kohale ja kohandage lõpp-punkti.

Mõõdetud kauguse väärtust uuendatakse tabelis Mõõtmised (Measurements) vastavalt siis, kui liigutate kursori Kujutiseredaktori (Image Editor) aknast välja.

Kogu kauguse mõõtmise joone teise kohta viimiseks asetage kursor keskmise markeri kohale.

- **MÄRKUS.** Mõõtmise lähtestamiseks valige kauguse mõõtmise joon ja avage paremklõpsumenüü ning valige prügikast; või kasutage klaviatuuril kustutusklahvi.
- **MÄRKUS.** Kohandatud mõõtmisi saab ümberorganiseerida vahekaardil Prindi teised eelistused (Print Preferences Other), valides **Tööriistad (Tools)** > **Eelistused (Preferences)** > **Redigeeri (Edit)**

## **Mõõtmiste kustutamine**

Kõikide mõõtmiste kustutamiseks klõpsake  $\overline{\text{III}}$ 

## **Kohandatud mõõtmise lisamine**

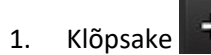

- 2. Sisestage hüpikaknasse Lisa kohandatud mõõt (Add Custom Measure) kordumatu silt.
- 3. Valige mõõtmise tüüp, kas lineaarne või pindala.
- 4. Valige **OK**.

## **Kohandatud mõõtmise eemaldamine**

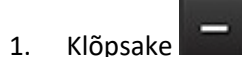

- 2. Valige kohandatud mõõtmine, mida loendist eemaldada.
- 3. Valige **Vali (Select)**.
	- **MÄRKUS.** Loodud kohandatud mõõtmised ilmuvad kõikidele tulevastele analüüsidele, kuni neid pole loendist eemaldatud.

# *Aordiklapi tasapinna analüüs*

Aordiklapi tasapinna analüüsi funktsioon võimaldab arvutada aordiklapi maksimaalset kiirust, tipprõhu gradienti ja keskmist rõhugradienti.

LV automaatse segmenteerimise tulemusi kasutades arvutatakse rõhugradient südame minutimahu põhjal, võttes aluseks vasaku vatsakese süstoolse mahu kaader-kaadri kohased muutused.

# **Aordiklapi tasapinna analüüsimise protseduur**

- 1. Tehke LV automaatne segmenteerimine kõikidel lõikudel ja kõikides faasides (vt [lk 66](#page-71-0)).
- 2. Valige seeria, mis näitab klapi anatoomiat.
- 3. Valige mõõtmiste tabelist Aordiklapi pindala (Aortic Valve Area) [\(Joonis 24](#page-91-0)) ja tehke aordiklapi planimeetria, nagu näidatud [Joonis 25](#page-92-0).

<span id="page-91-0"></span>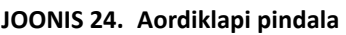

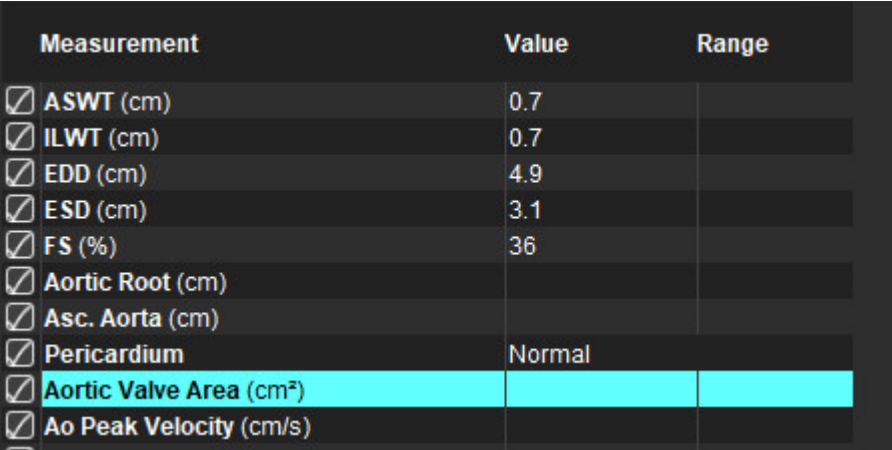

4. ROI määramise järel uuendatakse tabelis tulemusi ja kuvatakse graafik, mis näitab rõhu gradienti ajas.

Kõikide mõõtmiste kustutamiseks klõpsake .

## **Soovitatud allikas**

Wolff, Steven D., M.D., Ph.D. Noninvasive methods for determining the pressure gradient across a heart valve without using velocity data at the valve orifice. U.S. Patent 9,585,568, March 7, 2017.

#### <span id="page-92-0"></span>**JOONIS 25. Aordiklapi tasapinna analüüs**

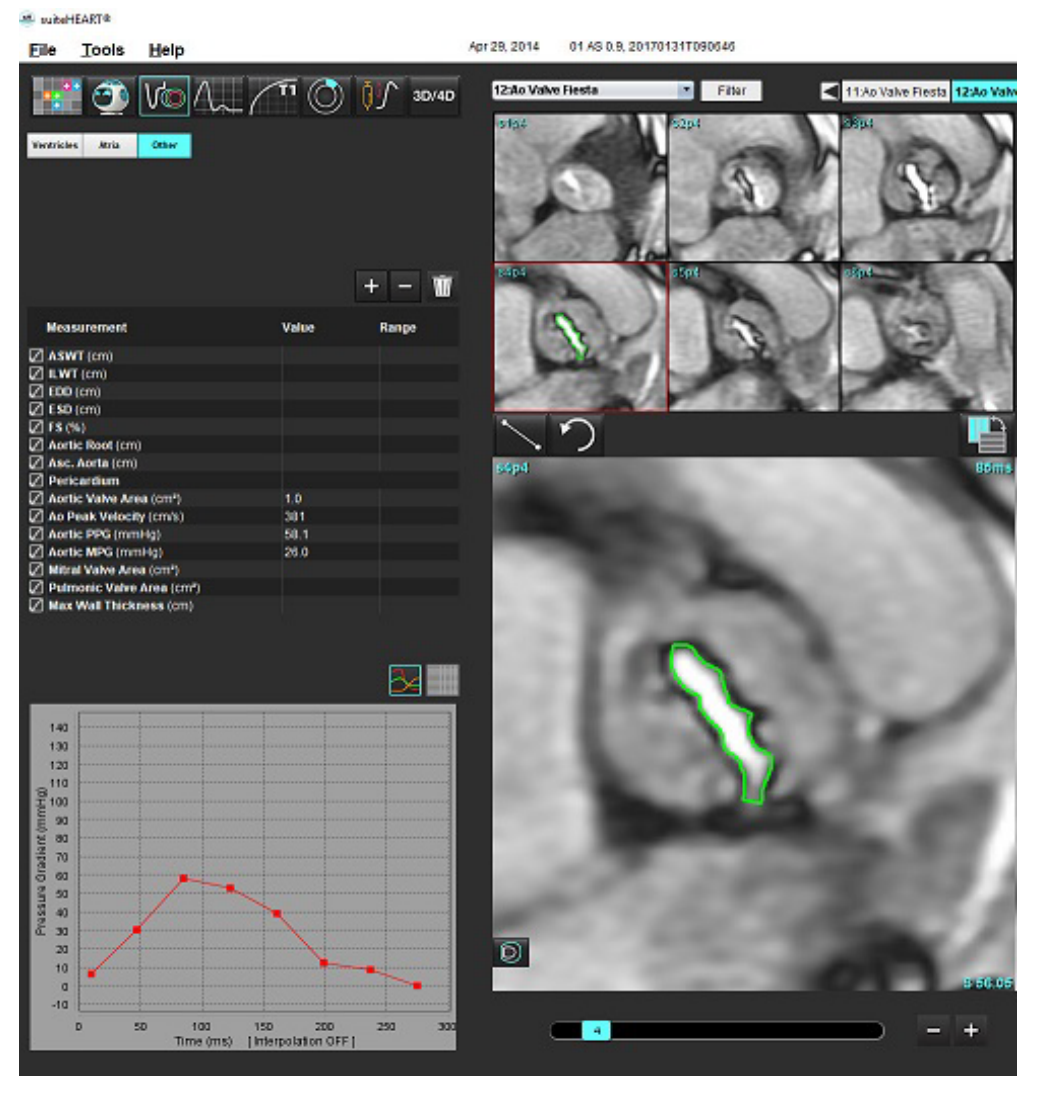

# $\bigwedge$

- HOIATUS! It is recommended that you are qualified in performing cardiac analysis, if the analysis results are to be used to reach a diagnosis.
	- **MÄRKUS.** The results of Peak Velocity, Peak Pressure Gradient, and Mean Pressure Gradient obtained by Aortic Value Plane Analysis are not valid in patients with mitral regurgitation or a shunt.

## **Myocardial Contraction Fraction**

The myocardial contraction fraction (MCF) requires complete endo and epi LV segmentation of the short axis and is reported on the result table for short axis function. It is the user's responsibility to establish their own normal ranges for MCF.

## **Soovitatud allikad**

Abdalla M, Akwo EA, Bluemke DA, Lima JAC, Shimbo D, Maurer MS, Bertoni AG. Association between reduced myocardial contraction fraction and cardiovascular disease outcomes: The Multi-Ethnic Study of Atherosclerosis. Int J Cardiol. 2019 Oct 15;293:10-16. doi: 10.1016/j.ijcard.2019.07.040. Epub 2019 Jul 11. PMID: 31327521; PMCID: PMC7175692.

Arenja N, Fritz T, Andre F, Riffel JH, Aus dem Siepen F, Ochs M, Paffhausen J, Hegenbart U, Schönland S, Müller-Hennessen M, Giannitsis E, Kristen AV, Katus HA, Friedrich MG, Buss SJ. Myocardial contraction fraction derived from cardiovascular magnetic resonance cine images-reference values and performance in patients with heart failure and left ventricular hypertrophy. Eur Heart J Cardiovasc Imaging. 2017 Dec 1;18(12):1414-1422. doi: 10.1093/ehjci/jew324. PMID: 28165128.

Maurer MS, Packer M. How Should Physicians Assess Myocardial Contraction?: Redefining Heart Failure With a Preserved Ejection Fraction. JACC Cardiovasc Imaging. 2020 Mar;13(3):873-878. doi: 10.1016/j.jcmg.2019.12.021. PMID: 32139035.

# *Voolu analüüs*

Voolu analüüsi režiim toetab nii 2D- kui ka 4D-voolu kujutiste tegemist. Toetatakse nii käsitsi kui ka täisautomaatset segmenteerimist vooluhulga, -kiiruse, tagasivoolu mahu, rõhugradiendi, rõhu poolaja ja Qp/Q-de määramisega. Olenevalt kasutusmeetodi(te)st saadakse aordi-, mitraal-, kopsu- ja trikuspidaalregurgitatsiooni automaatne arvutamine. Täpsed voolutulemused sõltuvad sellest, kas kujutiste saamisel kasutatakse õiget skannimistasapinda, sobivaid hõiveparameetreid ja tasandipõhist voolukodeeringut.

- **MÄRKUS.** Kui kujutise kvaliteet on halb, võib automaatne segmenteerimine olla vähem täpne. Sellistel juhtudel vastutab kasutaja kontuuride muutmise või käsitsi segmenteerimise eest.
- **MÄRKUS.** Kui on tehtud nii 2D-faasikontrastne kui ka 4D-voolu analüüs, on kõik tulemused saadaval voolu analüüsi režiimis.

Eeltöötluse funktsioon toetab veresoone tüüpide tuvastamist 2D-faasikontrastsuse jaoks, nagu on loetletud tabelis 1. Vt suiteDXT kasutusjuhendit.

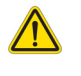

HOIATUS! Pärast eeltöötlust vastutab kasutaja kogu analüüsi täpsuse hindamise ja vajalike paranduste tegemise eest. Põhjalik ülevaade peaks sisaldama järgmist.

- ROI paigutust
- iga kategooria jaoks õige veresoone identifitseerimist
- Algtaseme korrigeerimine

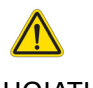

HOIATUS! Kasutaja vastutab kõigi huvipakkuvate piirkondade (ROI) täpse paigutamise ja õige kategooria määramise eest, kaasa arvatud need, mis on loodud või muudetud automaatse segmenteerimisalgoritmide abil. Tarkvara genereeritud kvantitatiivsed väärtused sõltuvad kõigi huvipakkuvate piirkondade täpsest paigutamisest ja õigest veresoone kategooria määramisest.

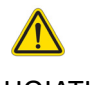

HOIATUS! Rakendus ainult aitab kujutisi analüüsida ja ei anna automaatselt tulemuste kliinilist tõlgendust. Kvantitatiivsete mõõtmiste kasutamine ja paigutus on kasutaja äranägemisel. Kui mõõtmised on ebatäpsed, võib see tuua kaasa vale diagnoosi. Mõõtmised peaks tegema ainult nõuetekohaselt koolitatud ja kvalifitseeritud kasutaja.

#### **JOONIS 1. Voolu analüüsi liidese ülevaade**

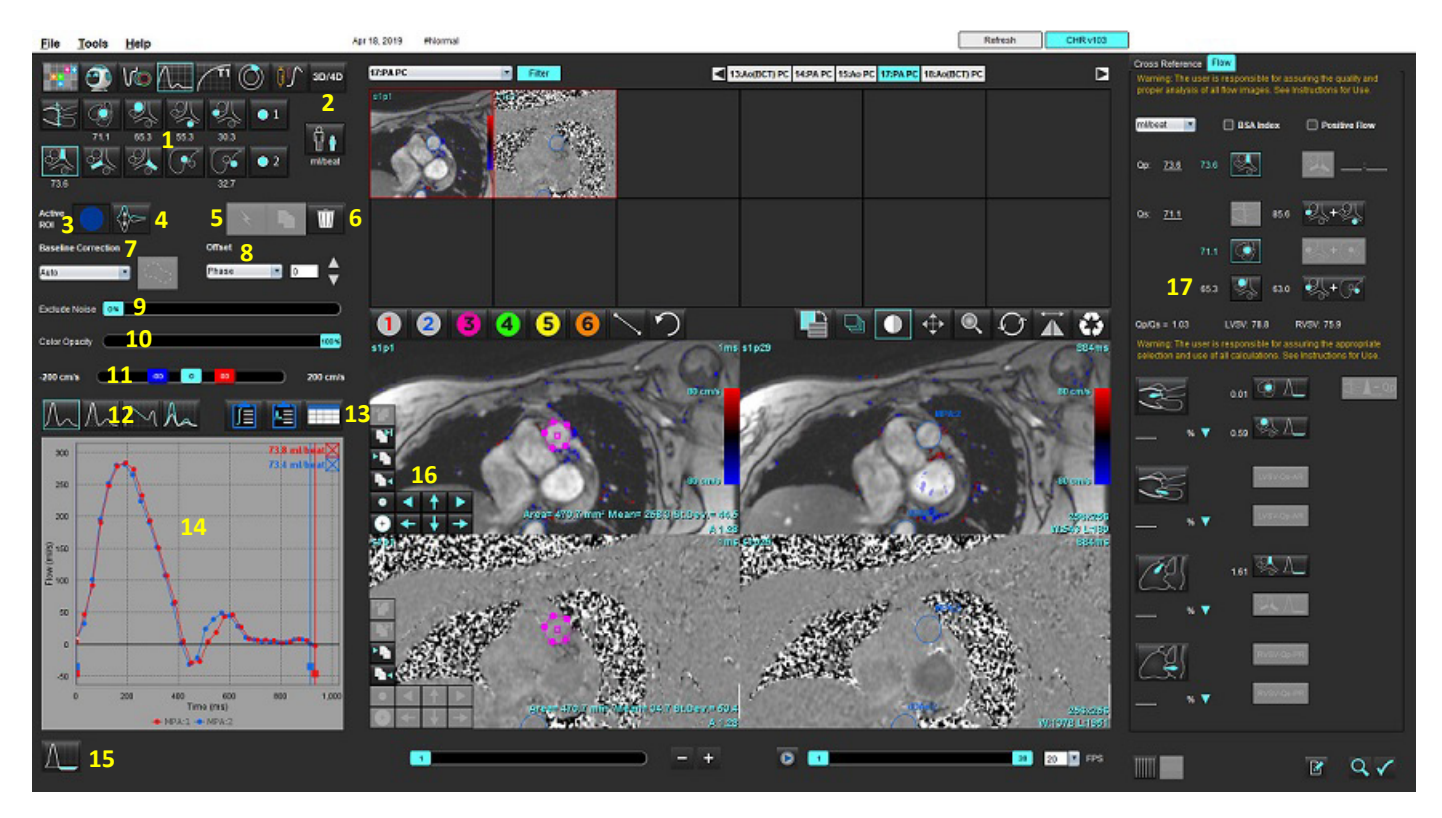

1. Veresoone kategooriad, 2. Valik Täiskasvanu/pediaatria, 3. Aktiivse ROI valik, 4. Graafiku ümberpööramine, 5. Valikute levitamine, 6. Kustutamise suvandid, 7. Algtaseme korrigeerimise rippmenüü, 8. Nihe: faas, dilatatsioon, vool, 9. Mürapikslite välistamine, 10. Värvi läbipaistmatuse reguleerimine, 11. Diskreetmoonutuse korrigeerimine, 12. Kõvera režiimi valikud, 13. Tulemuste tabeli valikud, 14. Kõvera tulemus/kuva, 15. Regurgitatsioonirežiim, 16. Muutmise tööriistad, 17. Integreeritud analüüs

- **MÄRKUS.** Voolu analüüs kuvab magnituudi- ja faasikujutisi kõrvuti asetseva kujutise kuvana. Muid samast skannimiskohast saadud kujutise tüüpe ei kuvata ja need tuleks vaaturis üle vaadata.
- **MÄRKUS.** Südame löögisageduse saab teada liigutades kursorit kõvera kuval voolutulemuse kohal.

# *Voolu analüüs Automaatse segmenteerimisega*

Kui eeltöötlus on lõpetatud, tehakse uuringus sisalduva 2D faasikontrastsuse seeria põhjal selle automaatne segmenteerimine ja määratakse sellele vastav veresoone kategooria (tabel 1). Automaatne segmenteerimine ei nõua esialgse ROI paigutamist veresoonele, lihtsalt valige sobiv veresoone kategooria ja õige seeria, mis seda veresoont kuvab. Kui eeltöötlust ei tehta, on oluline valida sobiv kategooria, mis vastab saadud veresoone anatoomiale.

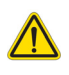

- HOIATUS! Kasutaja vastutab kõigi huvipakkuvate piirkondade (ROI) täpse paigutuse ja õige kategooria määramise eest, kaasa arvatud need, mis on genereeritud eeltöötluse käigus.
	- **MÄRKUS.** Kui ühe vahekaardi kohta on faasikontrastsuse jaoks saadud rohkem kui kuus veresoont, jätab eeltöötlusfunktsioon alles ainult kuus kõige värskemat tulemust.
	- **MÄRKUS.** Netovoolu tulemus kuvatakse iga veresoone kategooria all. Kui veresoone kategoorias on rohkem kui üks voolumõõtmine, kuvatakse keskmist tulemust. Selle peitmiseks valige **Tööriistad (Tools) > Eelistused (Preferences) > Redigeeri (Edit)** ja valige Voolu (Flow) all vooluühikuks **PUUDUB (NONE)**.

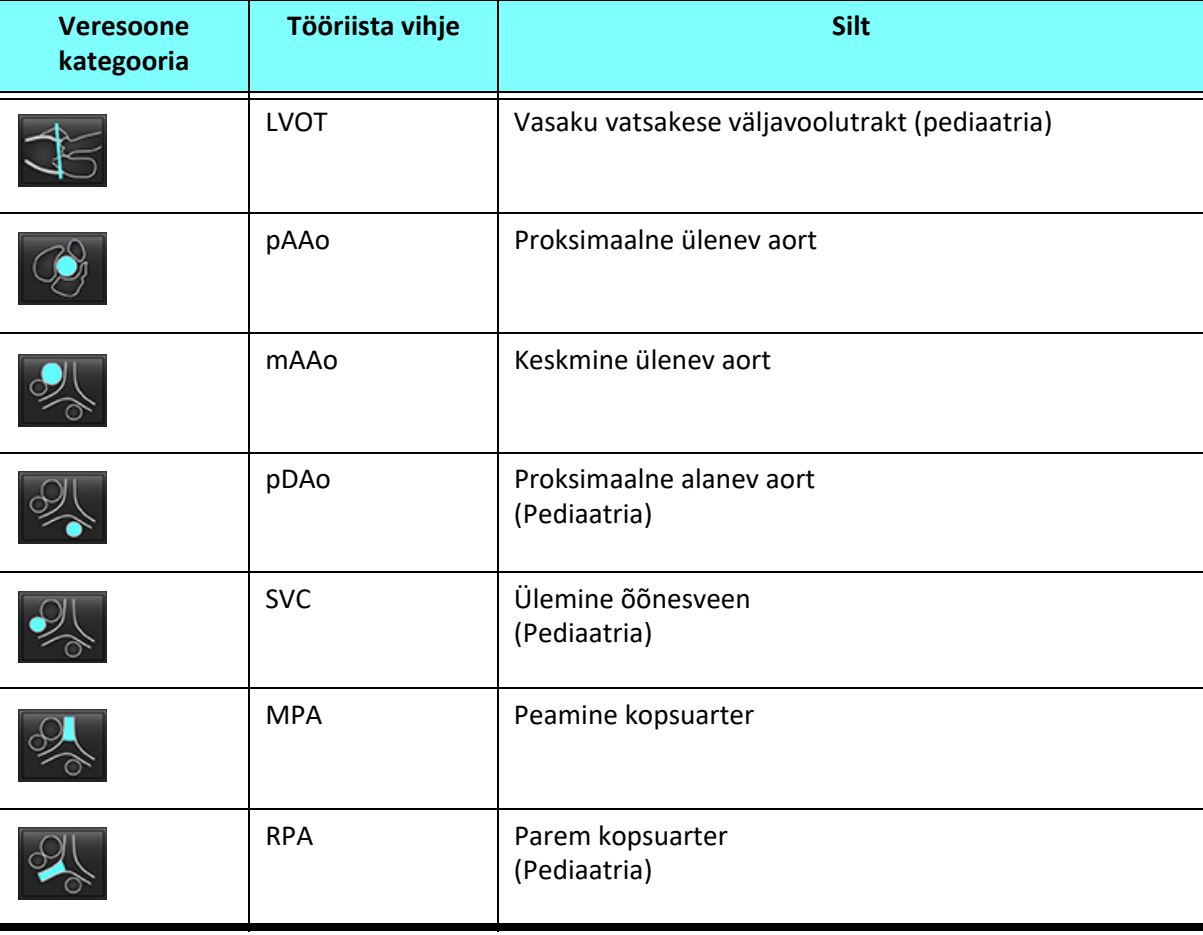

## **Tabel 1: Veresoonte kategooriad**

**Tabel 1: Veresoonte kategooriad**

| <b>Veresoone</b><br>kategooria | Tööriista vihje | Silt                                                                                                    |
|--------------------------------|-----------------|----------------------------------------------------------------------------------------------------|
|                                | <b>LPA</b>      | Vasak kopsuarter<br>(Pediaatria)                                                                                   |
|                                | <b>IVC</b>      | Alumine õõnesveen<br>(Pediaatria)                                                                                  |
|                                | dDAo            | Distaalne alaney aort<br>(Pediaatria)                                                                              |
| $\overline{2}$<br>$\bullet$ 1  | Vool 1, vool 2  | Kasutaja määratud kategooriad. Tehke paremklõps ja<br>sisestage uus kategooria silt. Silti kuvatakse kohtspikrina. |

## **Automaatne või käsitsi segmenteerimine**

(Proksimaalse üleneva aordi segmenteerimise näide)

1. Valige Täiskasvanu või pediaatria  $\left[\begin{array}{ccc} \bullet & \bullet \\ \bullet & \bullet \end{array}\right]$ 

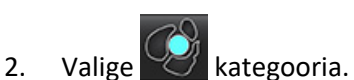

3. Valige sobiv faasikontrastne seeria, mis näitab proksimaalset ülenevat aorti nagu joonisel 2.

## **JOONIS 2. Proksimaalne ülenev aort**

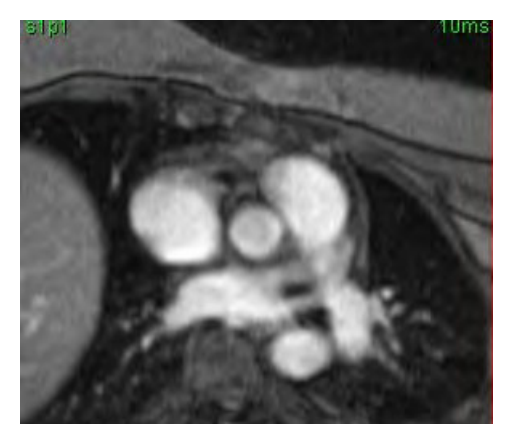

4. Valige aktiivse ROI värv, nagu on näidatud joonisel 3.

## **JOONIS 3. Aktiivse ROI valimine**

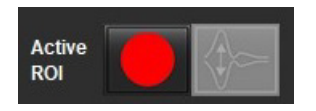

Võimalik on teha 6 ROI-d, numbritega 1–6. Värvikood jääb kogu analüüsi vaates, kujutiste vaateavades ja graafikutel samaks.

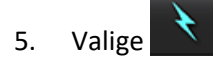

6. Vaadake üle veresoone segmenteerimine. Veenduge, et segmenteeriti õige veresoon. Kui segmenteeriti vale veresoon, tehke segmenteerimine käsitsi.

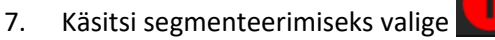

- 8. Looge veresoone ümber kontuur, paigutades 4 punkti huvipakkuva veresoone ümber ja viige kursor redaktori aknast väljapoole, et ROI saaks kinnitatud.
	- Valige automaatseks segmenteerimiseks kõikides lõigu faasides .

või

- valige **talu**, et laiendada sama kontuuri kõikidele lõigu faasidele. See on kasulik, kui analüüsitakse väikseid statsionaarseid sooni.
- 9. Redigeerimiseks klõpsake kontuuril, redigeerige ja klõpsake  $\sum$  Vt [Kontuuri redigeerimine lk 94.](#page-99-0)
- 10. Voolu tulemused kuvatakse graafikul ja tulemuste tabelites. Seotud kõvera graafikult eemaldamiseks valige voolu tulemuse kõrval olev märkeruut.
- 11. Valige faili rippmenüüst suvand Algtaseme korrigeerimine (Baseline Correction).

Kõveratel, millel on tehtud algtaseme korrigeerimine, on tugevad faasi andmete punktid, nagu on näidatud joonisel 8. Vt [Algtaseme korrigeerimise suvandid lk 97](#page-102-0).

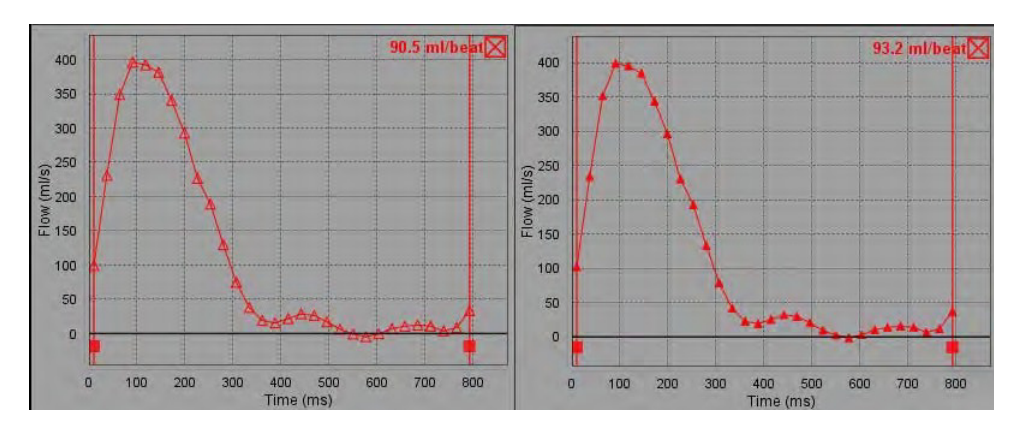

**JOONIS 4. Voolu graafik – korrigeerimata (vasakpoolne graafik), korrigeeritud (parempoolne graafik)**

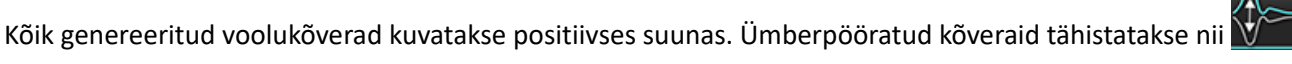

## **Veresoone kategooria teisaldamine**

Kui pärast ülevaatamist nähtub, et tehtud voolutulemus ei ole õiges veresoone kategoorias, saab seda sobivasse kategooriasse liigutada.

Tehke vasakklõps kontuuril, seejärel paremklõps ja laske lahti. Viige kursor veresoonte tüüpidele ja valige õige kategooria, nagu on näidatud joonisel 5. (Näidatud on vaid pediaatria kategooriad). Voolu tulemus ilmub nüüd selle kategooria alla.

# $nAA$

## **JOONIS 5. Veresoone kategooria teisaldamise valikud**

## <span id="page-99-0"></span>**Kontuuri redigeerimine**

- 1. Valige faas, mida soovite redigeerida.
- 2. Tehke kontuuril vasakklõps, et see redigeerimiseks aktiveerida. Kontuur muutub lillaks, mis näitab, et seda saab redigeerida.
- 3. Kui kuvatakse, redigeerige kontuuri, liigutades punktsplaini kontuuri punkte.
- 4. Tehke muudatused vaba käega, kasutades klõpsamist ja jooni.
- 5. Valimiseks tehke kontuurilvasakklõps ja seejärel paremklõps tööriistade kasutamiseks, nagu on kirjeldatud tabelis 2.
- 6. Kasutage vaateava redigeerimistööriistu, nagu on kirjeldatud tabelis 3.

## **Tabel 2: Paremklõpsu suvandid**

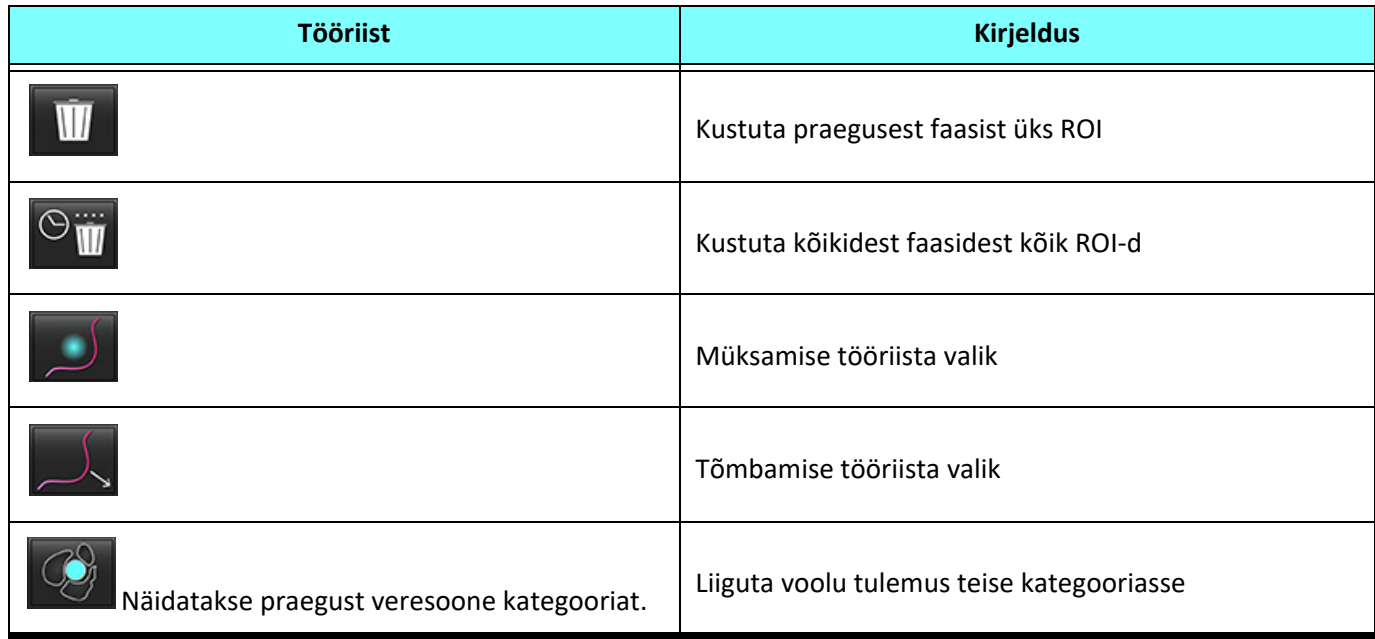

## **Faasivahemike redigeerimine**

- 1. Valige soovitud lõik.
- 2. Valitud lõigu asukoha kõikide faaside vaateakende kuvamiseks valige .
- 3. Valige redigeeritavate faaside vahemiku esimene faas.
- 4. Vajutage ja hoidke all Shift-klahvi ning valige redigeeritava vahemiku viimane faas.
- 5. Redigeerige kontuuri Kujutiseredaktori (Image Editor) aknas.
- 6. Tühistage kontuuri valik, klõpsates kujutisel valitud kontuurist eemal või liigutades kursorit redaktori aknast väljapoole.

#### **Tabel 3: Vaateava redigeerimistööriistad**

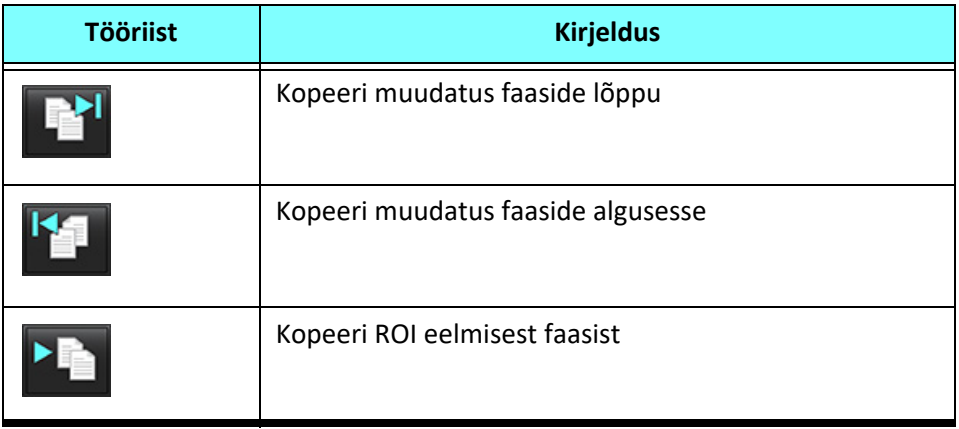

**Tabel 3: Vaateava redigeerimistööriistad** 

| <b>Tööriist</b> | <b>Kirjeldus</b>                    |  |  |
|-----------------|-------------------------------------|--|--|
|                 | Kopeeri ROI järgmisse faasi         |  |  |
|                 | Vähenda ROI suurust                 |  |  |
|                 | Laienda ROI suurust                 |  |  |
|                 | Liigu eelmisse ja järgmisesse faasi |  |  |
|                 | Nihuta ROI-d paremale või vasakule  |  |  |
|                 | Nihuta ROI-d üles või alla          |  |  |

# <span id="page-102-0"></span>**Algtaseme korrigeerimise suvandid**

2D-faasikontrastsuse voolu algtaseme korrigeerimiseks on kolm meetodit. Voolukõveratel, millel on rakendatud korrigeerimismeetodit, on tugevad faasi andmete punktid.

**MÄRKUS.** Analüüsiks kasutatavatel faasikontrastsetel kujutistel ei tohiks olla kujutise faaside kokkupakkimist. Kujutisel olev faaside kokkupakkimine muudab automaatse algtaseme korrigeerimise kehtetuks.

## **Automaatne algtaseme korrigeerimine**

Automaatne algtaseme korrigeerimine parandab kujutise saamisel tekkivaid faasivigu, uurides faasivigu kaugemates fikseeritud organites (nt rindkere seinas, maksas jne) ja sobitades andmeid ruumiliselt lineaarse või kõrgema taseme interpolatsiooni abil.

- **MÄRKUS.** Kui 2D magnituudi- ja faasiseeriad luuakse 3D/4D voolu vaaturi abil, loob rakendus ühe korrigeerimata seeria ja teise seeria, millele on rakendatud faasivea parandust. Ärge kasutage seeriatel, millel on silt Korrigeeritud (Corrected), algtaseme korrigeerimise rippmenüüs valikut Automaatne (Auto).
- 1. Genereerige voolukõver kasutades sobivat faasikontrastsuse seeriat.
- 2. Valige algtaseme korrigeerimise rippmenüüst valik Automaatne (Auto).
	- **MÄRKUS.** Automaatset algtaseme korrigeerimist rakendatakse automaatselt, kui Eelistustes on valitud **Automaatne algtaseme korrigeerimine (Auto Baseline Correction)**.
- 3. Parandust rakendatakse uuendatud tulemustel, mis kuvatakse otse voolugraafikul.
- 4. Seeriad, millel sobivuse analüüs ebaõnnestub, tähistatakse hoiatussümboliga, nagu on näidatud joonisel 6.

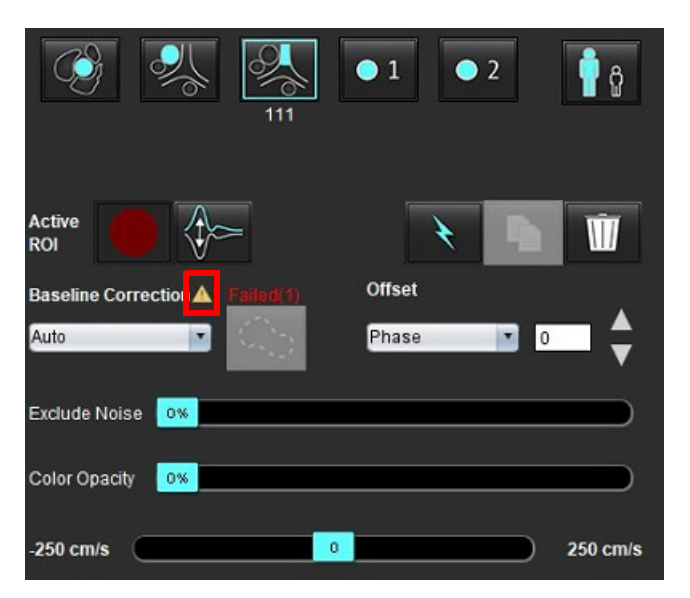

## **JOONIS 6. Algtaseme korrigeerimise ebaõnnestumine**

## **Ebaõnnestumise tüübid**

- 1 Kokkupakkimised kujutisel
- 2 Müra kujutisel
- 3 Kujutis on sobimatu

**MÄRKUS.** Pildil olev faasi kokkupakkimine põhjustab ebatäpseid voolutulemusi, nagu on näidatud joonisel 7. Vooanalüüsiks kasutatavatel 2D-video faasikontrastsetel kujutistel ei tohiks olla kujutise faaside kokkupakkimisi, nagu on näidatud joonisel 8.

#### **JOONIS 7. Faasi kokkupakkimisega kujutiste näidis (valged nooled)**

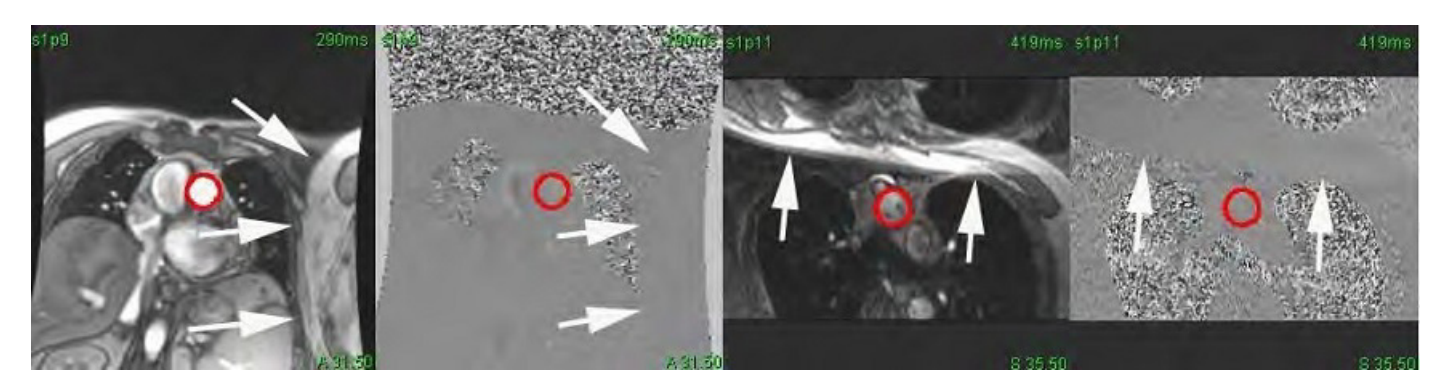

**JOONIS 8. Faasi kokkupakkimiseta kujutiste näidis**

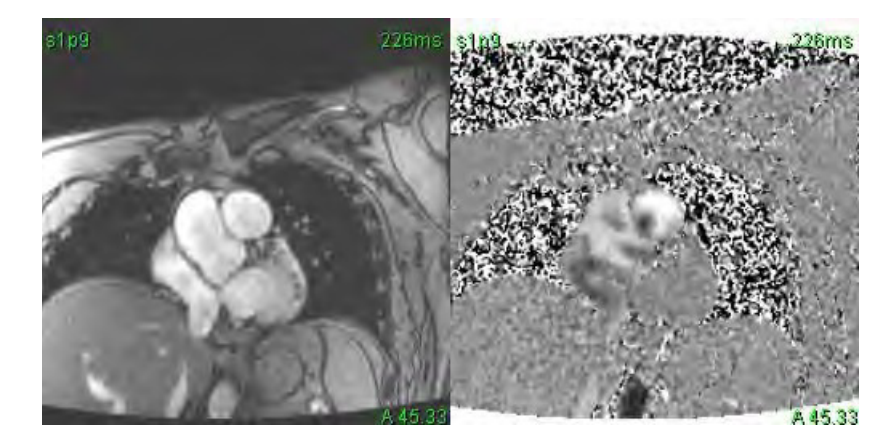

## **Fantoomiga korrigeerimine**

Faasikontrastsuse tulemuste täpsuse parandamiseks ja algtaseme faasinihke vigade parandamiseks saab selle vea arvutamiseks kasutada fantoomvõtet.

- **MÄRKUS.** Fantoomkorrektsiooni seeriad peavad olema saadud samade skannimisparameetrite ja ettekirjutusega nagu algsed faasikontrastsed seeriad. Statsionaarselt objektilt tulev signaal peab täitma fantoomseerias kogu kontuuri.
- 1. Genereerige voolukõver kasutades sobivat faasikontrastsuse seeriat.
- 2. Valige Algtaseme korrigeerimise (Baseline Correction) rippmenüüst vastav fantoomseeria.
- 3. Parandust rakendatakse uuendatud tulemustel, mis kuvatakse otse voolugraafikul.

## **Taustakontuuri korrigeerimine**

Seda korrigeerimismeetodit võib kaaluda veresoonte puhul, mis on ümbritsetud liikumatu koega.

**MÄRKUS.** Optimaalseks korrigeerimiseks tuleb taustakontuur asetada liikumatusse koesse, mis on vahetult voolupiirkonna kõrval ja ümbritseb seda.

- 1. Genereerige voolukõver kasutades sobivat faasikontrastsuse seeriat.
- 2. Valige algtaseme korrigeerimise rippmenüüst Tausta ROI (Backround ROI).
- 3. Kontuuri joonistamiseks klõpsake .
- 4. Parandust rakendatakse uuendatud tulemustel, mis kuvatakse otse voolugraafikul.

## **Voolu tööriistad**

## **Nihke suvandid**

Faili rippmenüüs on 3 suvandit: Faas, vool ja dilatatsioon

## **Tabel 4:**

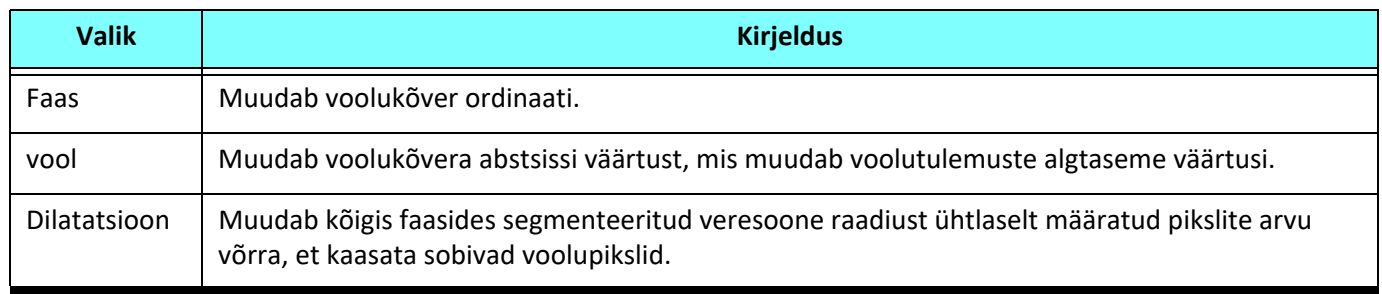

## **Mürapikslite välistamine**

See suvand tuvastab väikese intensiivsusega pikslid (suured kiiruste kõikumised), kui need ROI-s esinevad, märgib need roosa ülekattega, nagu on näidatud joonisel 10, ja jätab need voolu arvutamisest välja. Mürapikslite protsenti saab reguleerida liuguri abil.

**JOONIS 9. Mürapikslid**

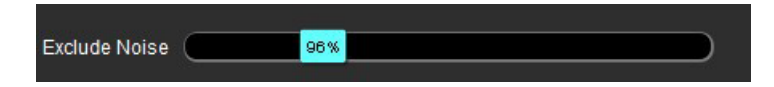

#### **JOONIS 10. Roosa ülekattega märgitud mürapikslid**

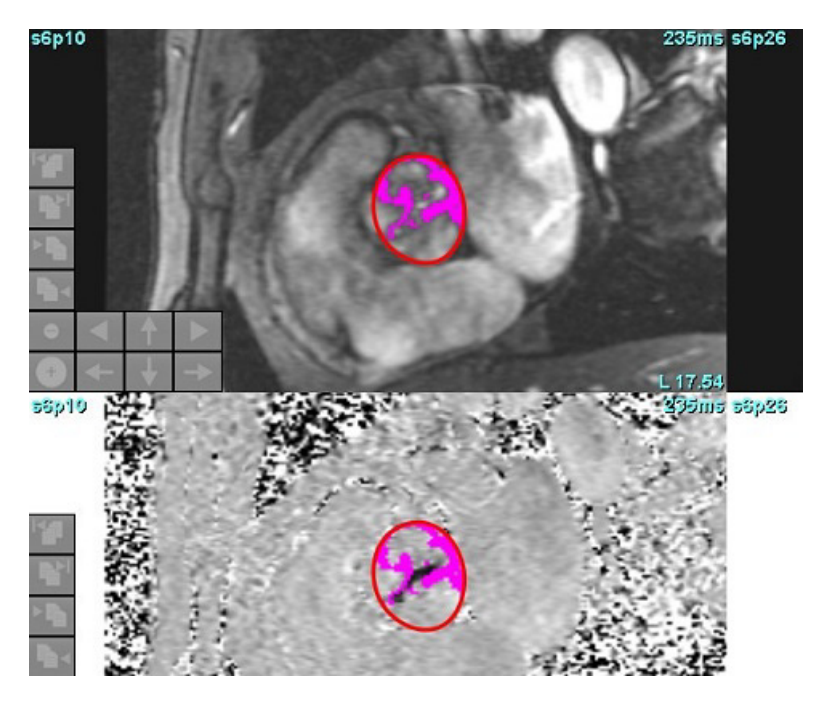

## **Värvülekate**

Punase/sinise värvülekatte kuvamiseks, mis näitab magnituudikujutistel kiirust, klõpsake ja lohistage värvi läbipaistmatuse liugurit. Kohandage kiirusvahemikku, määrates sinised või punased markerid, nagu on näidatud joonisel 11. Värvi läbipaistmatuse kohandamiseks valige Üldisel (Global) vahekaardil Voolu (Flow) alt **Tööriistad (Tools) > Eelistused (Preferences) > Redigeeri (Edit)**. Värvülekatte eemaldamiseks seadke läbipaistmatus 0% peale.

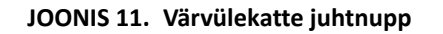

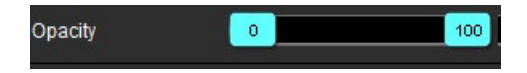

## **Kiiruse diskreetmoonutuse korrigeerimine**

Kiiruse diskreetmoonutuse korrigeerimiseks lohistage faasi lahtipakkimiseks liuguri juhtmarkerit. Muudatuse mõju uuendatakse otse faasikujutisel ja voolugraafikut uueneb. Diskreetmoonutust saab korrigeerida ilma, et ROI-d kujutisel oleks. Kui seerias on rohkem kui üks lõigu asukoht, mõjutab sätte muutmine kõiki lõigu asukohti. Ühe lõigu asukoha muutmiseks kasutage liuguri juhtnupu muutmisel Ctrl- või Alt-klahvi.

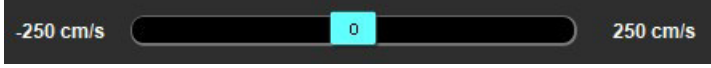

# **Kasutaja määratud tippkiirus**

- 1. Valige südametsükli sobiv faas.
- 2. Kursori paigutamiseks faasi kujutisele kasutage  $\times$

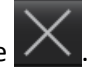

Kursor sünkroonitakse nii magnituudi- kui faasikujutisega. Kiiruse tulemused ilmuvad faasi kujutisel kursori kõrval ühikuga mm/s.

## **JOONIS 12. Voolukiirus pikslil**

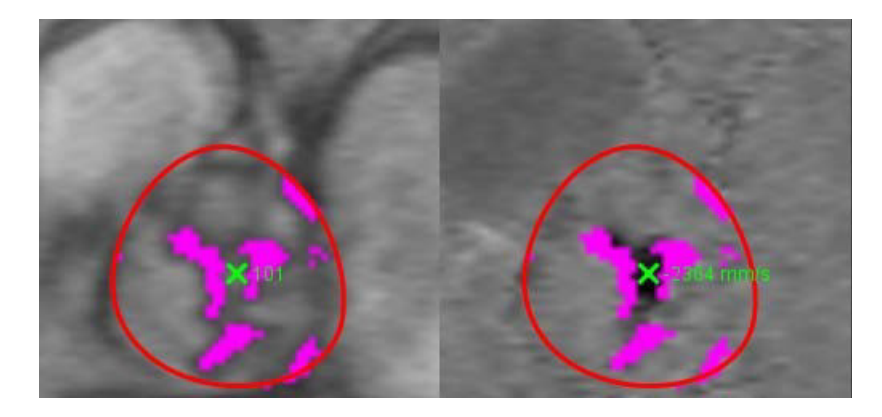

# **Kõverarežiimi valikud**

## **Tabel 5:**

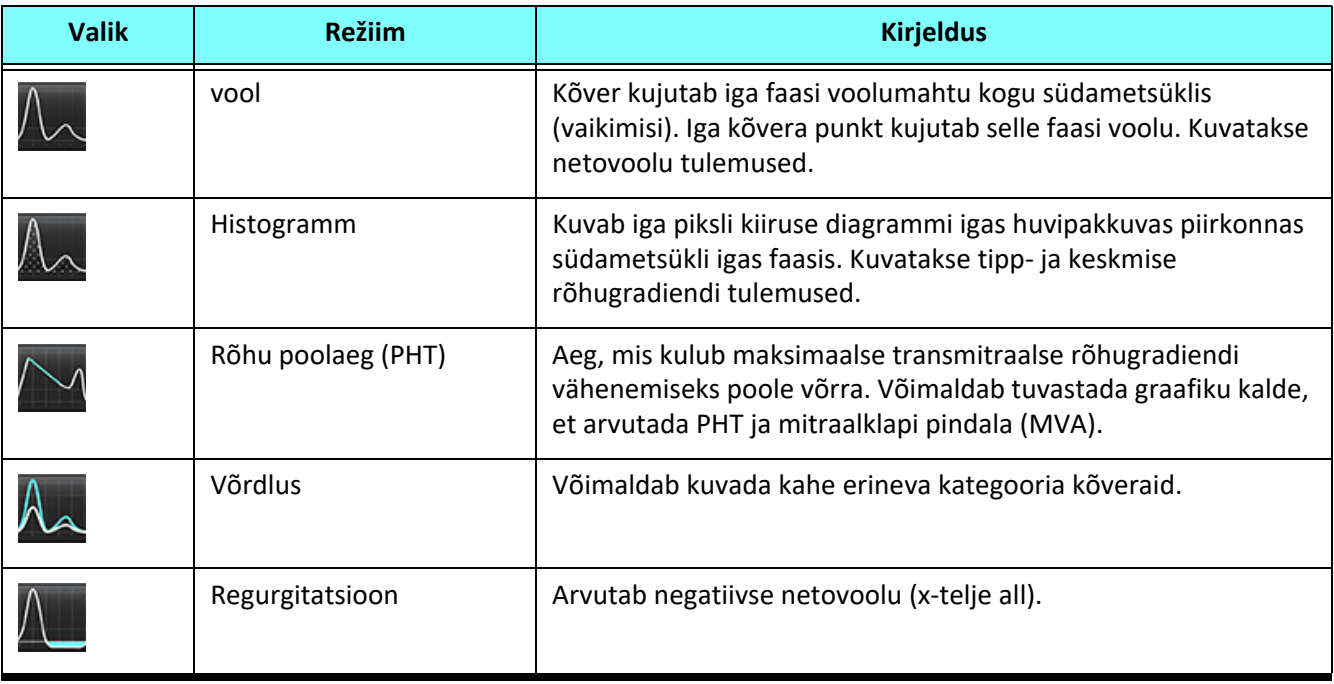

## **Histogrammrežiim**

Valige histogrammrežiim, et kuvada kiiruste diagramm piksli kohta ning tipp- ja keskmise rõhugradiendi arvutamine.

1. Genereerige voolukõver kasutades sobivat faasikontrastsuse seeriat.

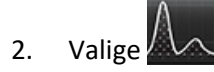

- 3. Klõpsake otse graafikul, et aktiveerida faasikujutisel niitrist-kursor, mis näitab piksli asukohta.
- 4. Kasutage graafiku allosas olevaid topeltnoole nuppe, et leida kiiruse suurima või madalaima väärtuse asukoht (joonis 13).
- 5. Kasutage üksiknoole nuppe, et suurendada veidi kiiruse väärtusi, nagu on näidatud joonisel 13.
	- **MÄRKUS.** Seeria asukoha määramise funktsioon on histogrammirežiimis keelatud, kui klõpsate otse voolukõveral. Asukoha määramise funktsiooni lubamiseks lülitage ümber voolurežiimile.
	- **MÄRKUS.** Et olla kindel, et kuvatakse õiget magnituudi- ja faasikujutist, töötage ühe voolukõveraga korraga, tühistage graafiku kuval teised histogrammikõverad.
	- **MÄRKUS.** Tarkvara suiteHEART® varasema versiooniga histogrammirežiimis analüüsitud uuringuid võib olla vaja uuesti analüüsida.

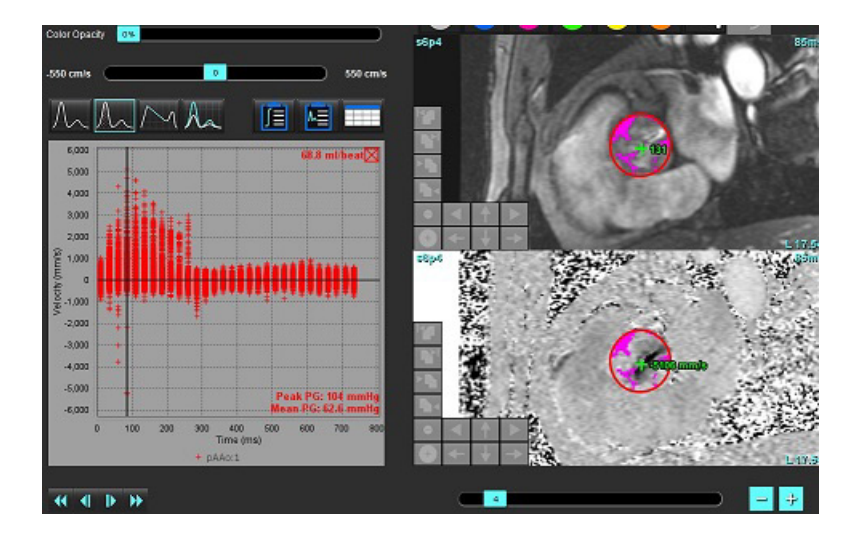

#### **JOONIS 13. Histogrammrežiim**

## **Rõhu poolaeg**

Rõhu poolaeg (PHT) saadakse, kui mõõdetakse mitraalklapi faasikontrastsete kujutistel E-laine aeglustuskaldeid. See režiim võimaldab tuvastada graafiku kalde, et arvutada PHT ja mitraalklapi pindala (MVA).

- 1. Genereerige voolukõver, kasutades sobivat mitraalklapi faasikontrastset seeriat.
- 2. ROI laiendamiseks kasutage kopeerimise ja kleepimise suvandit.

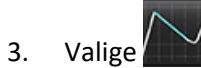

4. Kõvera aeglustusosa suurima kiiruse tuvastamiseks klõpsake otse diagrammil.
- 5. Klõpsake kõvera kalde arvutamiseks lõpp-punktil, nagu on näidatud joonisel 14.
- 6. Arvutuse lähtestamiseks viige kursor lõpp-punkti kohale, tehke paremklõps ja valige prügikast.

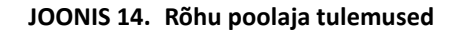

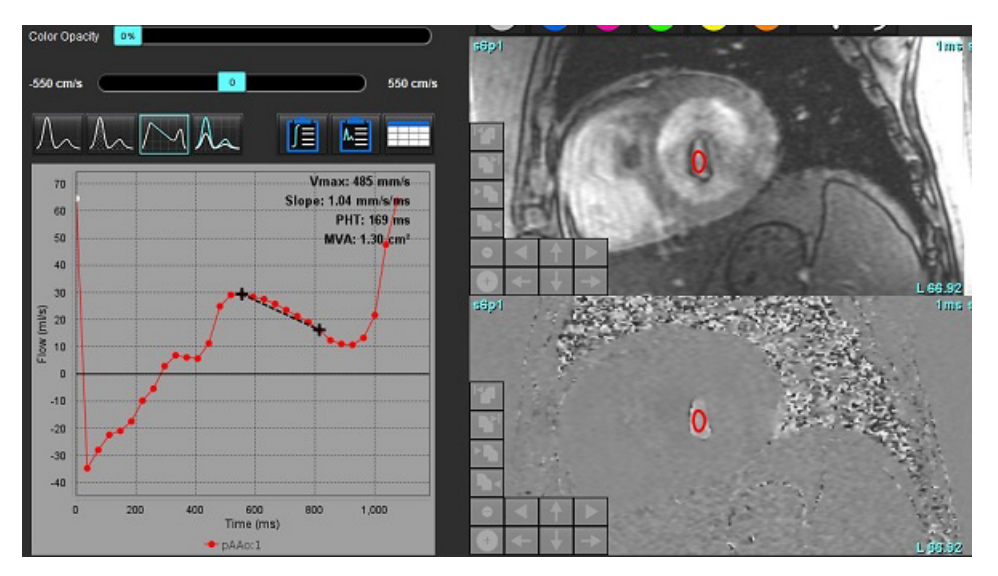

**MÄRKUS.** Mitraalklapi pindala (MVA) ja rõhu poolaja (PHT) tulemused ei kehti aordipuudulikkusega, südame šundi või vähenenud ventrikulaarne vastavusega patsientidel.

**MÄRKUS.** Otse voolukõveral klõpsates on seeria asukoha määramise funktsioon PHT-režiimis keelatud. Asukoha määramise funktsiooni lubamiseks lülitage ümber voolurežiimile.

Allikas:

http://www.csecho.ca/mdmath/?tag=mvaph

### **Voolu tulemuste vaatamine**

Valige voolu tulemuste vaatamiseks tabeli vormingus üks järgmistest suvanditest.

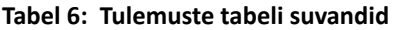

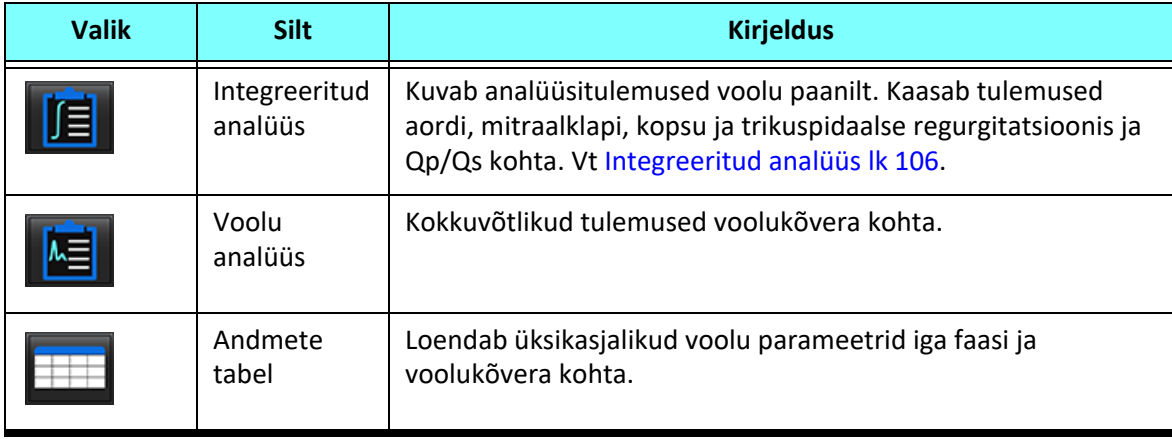

# *Vool 1 (Flow 1) ja Vool 2 (Flow 2) kategooria sildi muutmine*

Muuta saab vaid Vool 1 (Flow 1) ja Vool 2 (Flow 2) kategooriate silte.

### **JOONIS 15. Vool 1, vool 2**

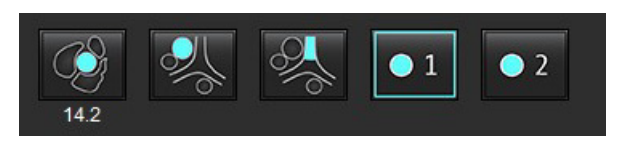

### **Sildi muutmine**

- 1. Tehke paremklõps valiku Vool 1 (Flow 1) või Vool 2 (Flow 2) peal (joonis 15).
- 2. Sisestage uue sildi nimi (joonis 16).
- 3. Uusi silte kuvatakse kohtspikritena.

**MÄRKUS.** Kõvera tingmärkide sildile määratakse sama silt.

### **JOONIS 16. Kategooria sildi redigeerimine**

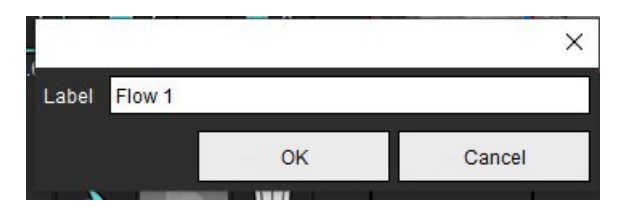

**MÄRKUS.** Voolu kategooria sildi muutmine muudab voolu päise silti aruandes.

### **Kõvera tingmärkide redigeerimine**

1. Tehke paremklõps voolugraafiku allservas tähisel Vool 1:1 (Flow 1:1) (joonis 17).

**MÄRKUS.** Kui kategooria silti muudeti, näidatakse seda silti.

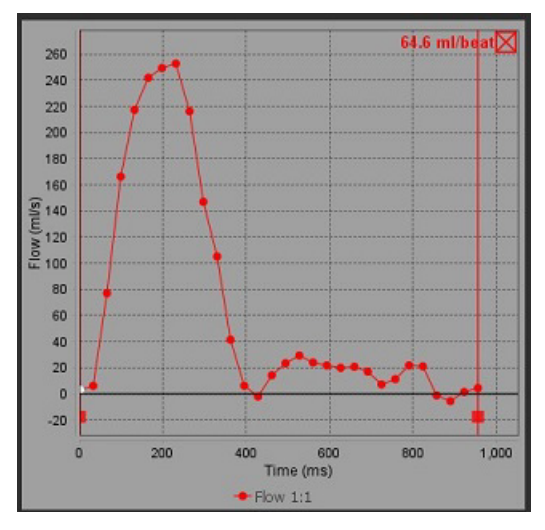

2. Sisestage uus sildi nimi.

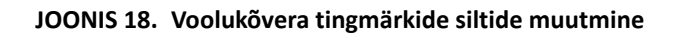

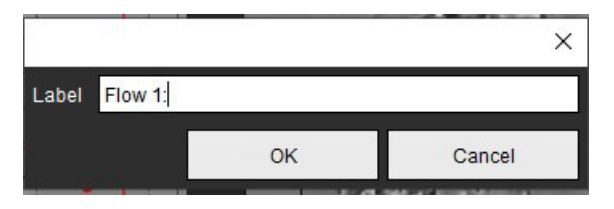

**MÄRKUS.** Uued voolukõvera tingmärgid salvestatakse praeguse malliga.

# <span id="page-111-0"></span>*Integreeritud analüüs*

Lähtudes kasutaja valitud meetodist arvutab integreeritud analüüs Qp, Qs, Qp/Qs, aordi-, mitraalklapi-, kopsu- ja trikuspidaalse regurgitatsiooni mahud ja regurgitatsiooni fraktsioonid (RF%).

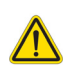

HOIATUS! Kasutaja vastutab Qp, Qs, aordi-, mitraalklapi-, kopsu- ja trikuspidaalse regurgitatsioooni mahtude ja regurgitatsiooni fraktsioonide määramise meetodi valimise eest.

HOIATUS! Mõned või ükski meetod ei pruugi olla sobiv, olenevalt patsiendi patoloogiast. Kasutaja vastutab selle eest, et määrata, milline meetod on tõlgendamiseks sobiv.

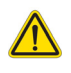

- HOIATUS! Kasutaja vastutab kõigi huvipakkuvate piirkondade (ROI) täpse paigutuse ja õige kategooria määramise eest, kaasa arvatud need, mis on genereeritud eeltöötluse käigus.
	- **MÄRKUS.** Kasutaja saab määrata integreeritud analüüsi jaoks vaikearvutusmeetodi, valides Tööriistad (Tools) > Eelistused (Preferences) > Redigeeri (Edit) faili rippmenüüst. Vaikemeetodi valikud on järgmised: Mitte ühtegi (None), Kõik (All) või Viimane (Last).

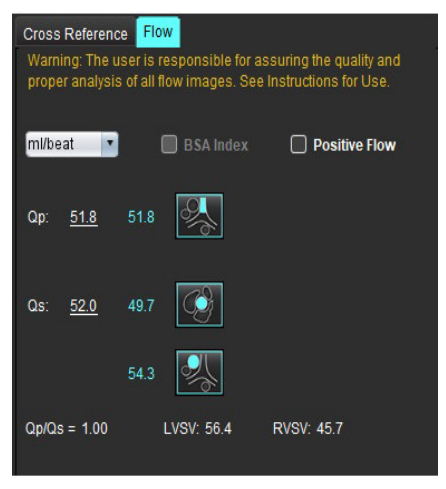

- Ühiku valik ml/löök või l/min
- BSA valiku indeks (pikkus ja kaal tuleb sisestada aruandluse liideses)
- Positiivse voolutulemuse valik

Qp ja Q valikud

- Qp: kuvab voolu väärtused MPA kategooriast
- Qs: kuvab voolu väärtused kas pAAo või mAAo kategooriast
- Qp/Qs tulemus

• LV ja RV löögimahu tulemusi kuvatakse lühikese telje funktsiooni analüüsist. Allajoonitud Qp või Qs väärtusi saab käsitsi sisestada. Lähtestamiseks kustutage väärtus ja vajutage sisestusklahvi.

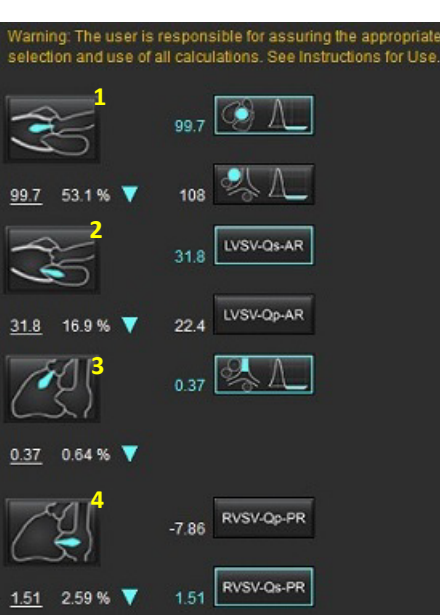

Arvutusmeetodi saab valida järgmiste kohta:

- 1 Aordi regurgitatsioon ja RF%
- 2 Mitraalklapi regurgitatsioon ja RF%
- 3 Kopsu regurgitatisoon ja RF%
- 4 Trikuspidaalne regurgitatsioon ja RF%

Allajoonitud regurgitatsiooni väärtusi saab käsitsi sisestada. Lähtestamiseks kustutage väärtus ja vajutage sisestusklahvi.

### **Tabel 7: Qp/Qs valikud**

**MÄRKUS.** Kui veresoone kategoorial on rohkem kui üks mõõtmine, kasutatakse keskmist.

**MÄRKUS.** Qp või Qs jaoks saadakse väärtus ühest või kombineeritud valikust nagu on kirjeldatud tabelis.

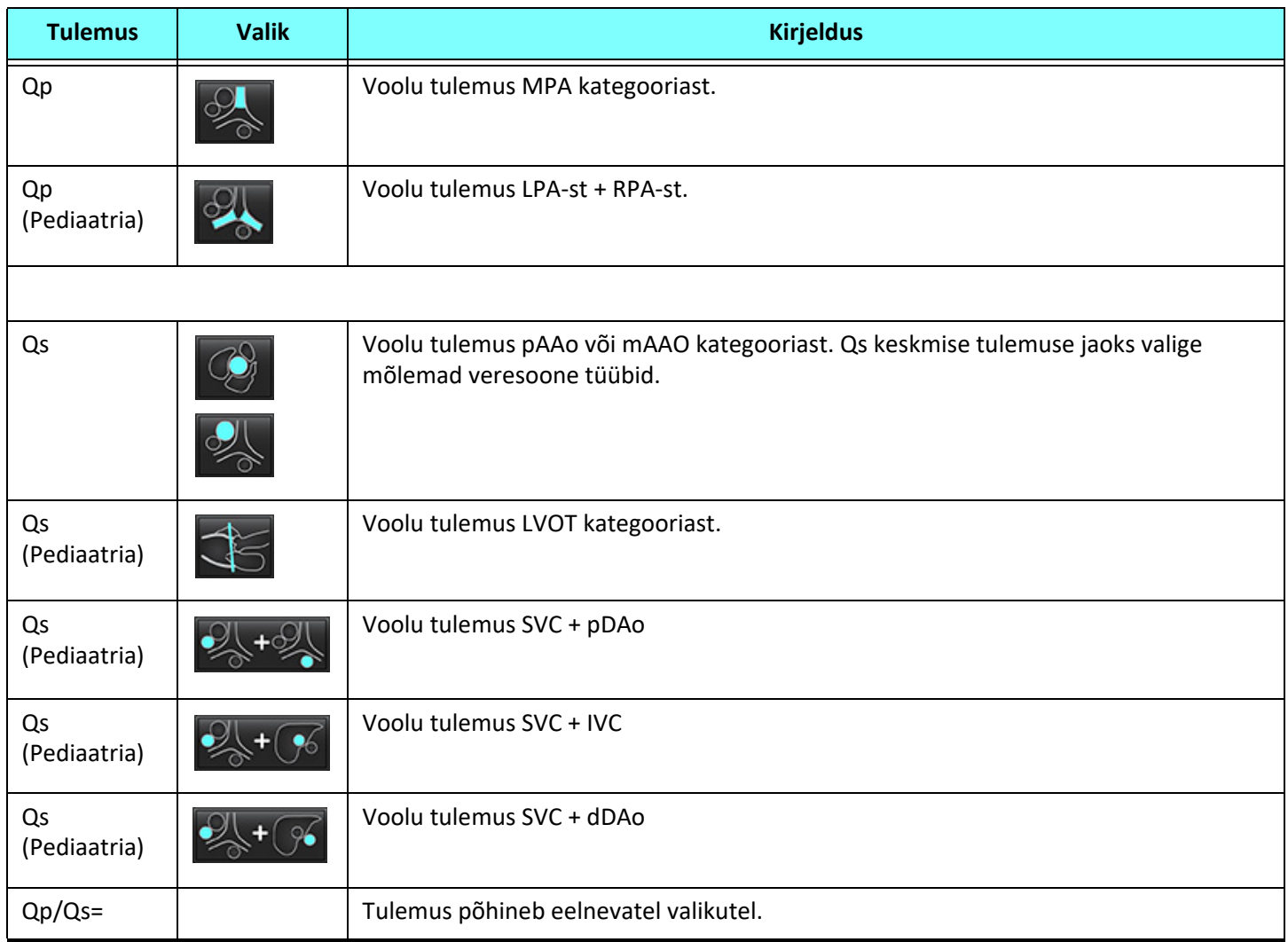

### **Qp/Qs arvutamine**

1. Integreeritud analüüsi funktsiooni kasutamiseks valige üleval paremal VOOL (FLOW), nagu on näidatud joonisel 19.

**JOONIS 19. Voolu vahekaart**

Cross Reference Flow Warning: The user is responsible for assuring the quality and<br>proper analysis of all flow images. See Instructions for Use.

- 2. Enne integreeritud analüüsi kasutamist veenduge, et kõik veresooned on õigesti määratud ja kontuurid on täpsed kõigis kategooriates.
	- Kui segmenteeritud veresoon on vales kategoorias, tehke paremklõps ja liigutage see õigesse kategooriasse.
	- Kui segmenteeritud veresoon on selle kategooria jaoks vale veresoon, kustutage aktiivne ROI ja klõpsake .
	- Kui on tehtud automaatne segmenteerimine ja veresoon ei ole õigesti määratletud, tehke segmenteerimine käsitsi. Vt [Automaatne või käsitsi segmenteerimine lk 92](#page-97-0).

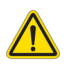

HOIATUS! Kasutaja vastutab kõigi huvipakkuvate piirkondade (ROI) täpse paigutuse ja õige kategooria määramise eest, kaasa arvatud need, mis on genereeritud eeltöötluse käigus.

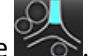

3. Qp jaoks valige

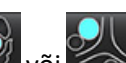

- 4. Qs jaoks valige või või või või mõlemad veresoone kategooriad (kahe kategooria väärtustest võetakse keskmine).
- 5. Qp/Qs tulemus arvutakse nagu on näidatud joonisel 20.

#### **JOONIS 20. Qp/Qs tulemused (näidatud täiskasvanu kohta)**

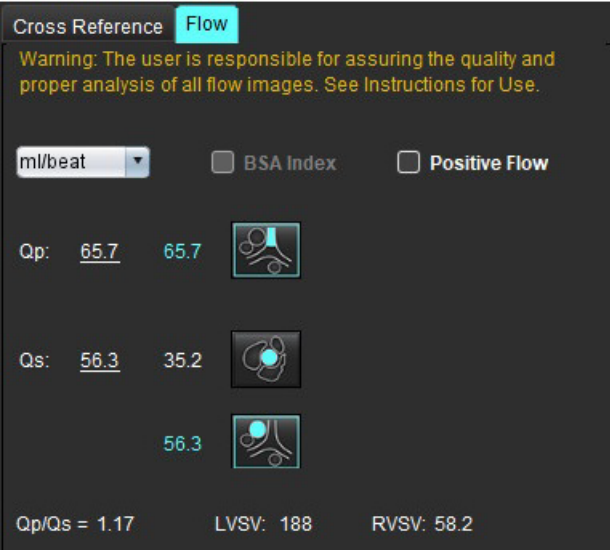

#### **Tabel 8: Regurgitatsioonimahu arvutamise meetodid**

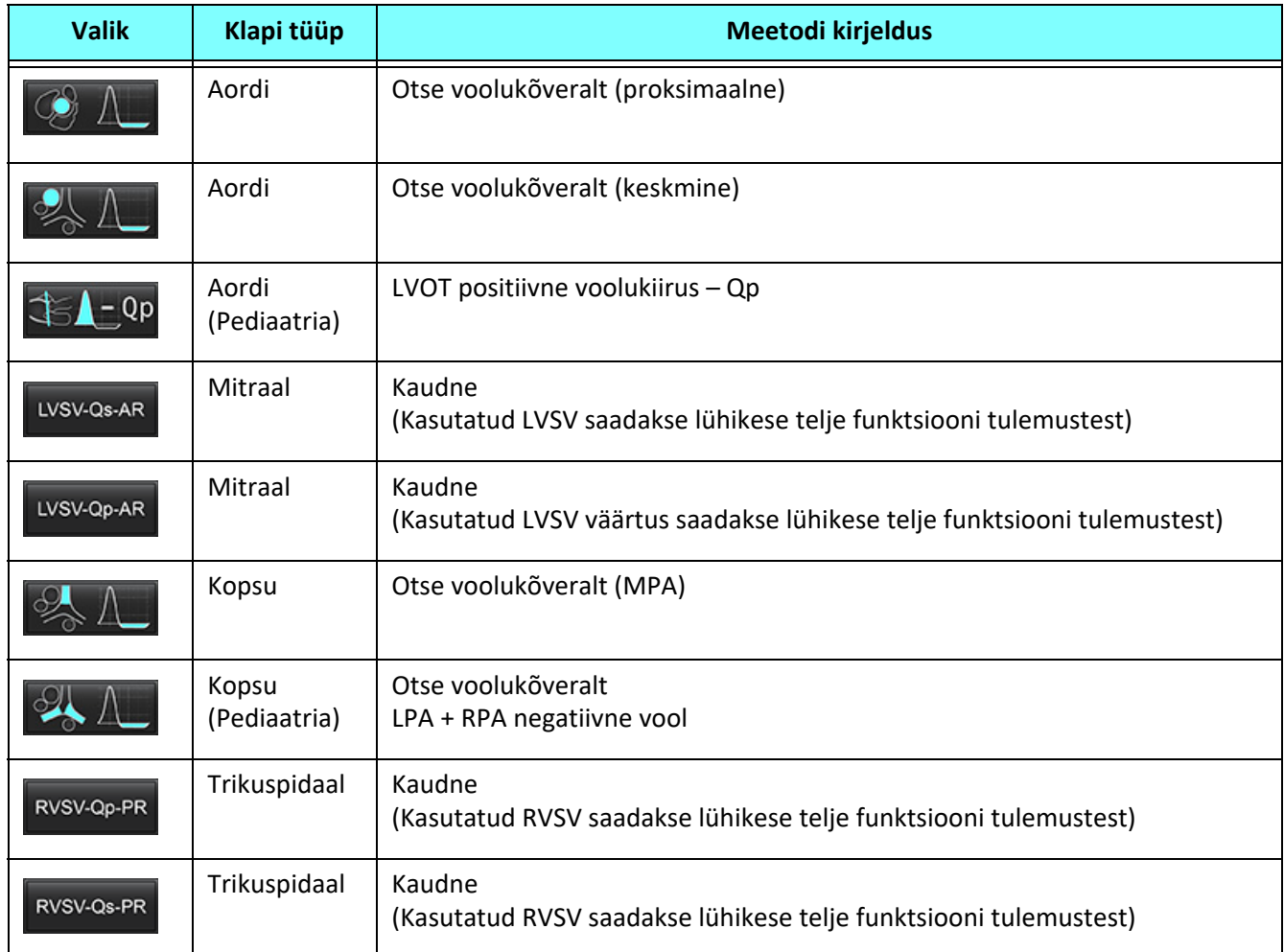

### **Arvutatud regurgitatsioonimaht ja regurgitatsiooni fraktsioon (RF%)**

1. Integreeritud analüüsi funktsiooni kasutamiseks valige üleval paremal VOOL (FLOW), nagu on näidatud joonisel 21.

### **JOONIS 21. Voolu vahekaart**

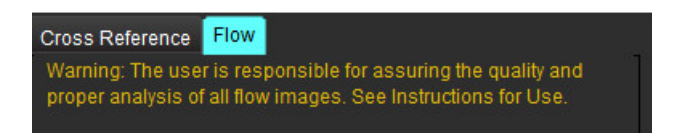

- 2. Enne integreeritud analüüsi kasutamist veenduge, et kõik veresooned on õigesti määratud ja kontuurid on täpsed kõigis kategooriates.
	- Kui segmenteeritud veresoon on vales kategoorias, tehke paremklõps ja liigutage see õigesse kategooriasse.
	- Kui segmenteeritud veresoon on selle kategooria jaoks vale veresoon, kustutage aktiivne ROI ja klõpsake .
	- Kui on tehtud automaatne segmenteerimine ja veresoon ei ole õigesti määratletud, tehke segmenteerimine käsitsi. Vt [Automaatne või käsitsi segmenteerimine lk 92](#page-97-0).

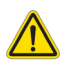

- HOIATUS! Kasutaja vastutab kõigi huvipakkuvate piirkondade (ROI) täpse paigutuse ja õige kategooria määramise eest, kaasa arvatud need, mis on genereeritud eeltöötluse käigus.
- 3. Valige arvutamise režiim. Joonisel 22 näidatud aordi regurgitatsioon ja regurgitatsiooni fraktsioon arvutatakse

valikuga  $\sqrt{2}$  4 ia kopsu regurgitatsioon ja regurgitatsiooni franktsioon arvutatakse valikuga

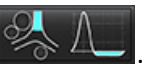

**JOONIS 22. Aordi- ja kopsuregurgitatsiooni meetodi valikud (näidatud täiskasvanu kohta)**

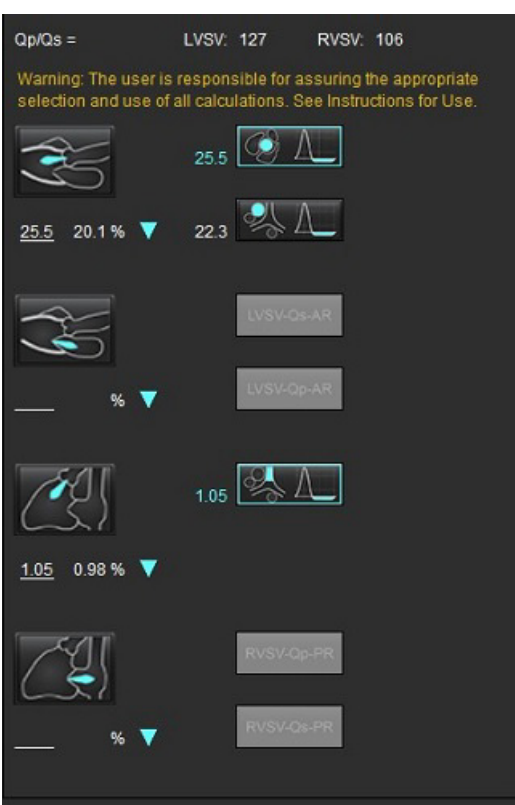

4. Regurgitatsiooni maht ja RF% arvutatakse nii, nagu näidatud joonisel 22. Kasutatud nimetaja väärtus on aordi ja mitraalklapi jaoks LVSV ning trikuspidaalklapi ja kopsu jaoks RVSV. Teistsuguse väärtuse sisestamiseks tehke vasakklõpsa kolmnurgal ja sisestage väljale uus väärtus. Algväärtuse lähtestamiseks tühjendage lihtsalt väli ja vajutage sisestusklahvi, nagu on näidatud joonisel 23.

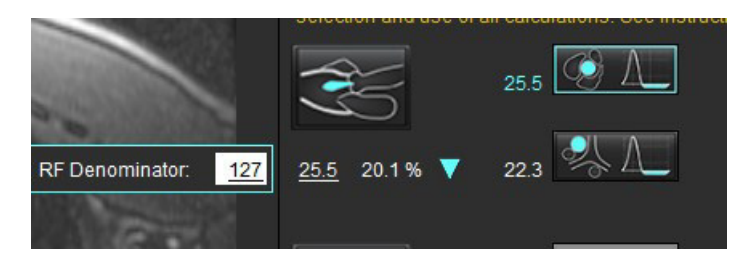

### **JOONIS 23. RF nimetaja**

- 5. Kui on valitud rohkem kui üks arvutusmeetod, võetakse regurgitatsiooni mahu tulemuste väärtustest keskmine.
- 6. Mitraalregurgitatsiooni ja RF% arvutamiseks tuleb valida Qp, Qs ja aordi regurgitatsiooni meetod, nagu on näidatud joonisel 24.
- 7. Trikuspidaalregurgitatsiooni ja RF% arvutamiseks tuleb valida Qp, Qs ja pulmonaalse regurgitatsiooni meetod, nagu on näidatud joonisel 24.
- 8. Negatiivseid tulemusi peetakse kehtetuteks tulemusteks ja neid näidatakse kollase kolmnurgana, nagu joonisel 24.

**JOONIS 24. Meetodi valik (näidatud täiskasvanu kohta)**

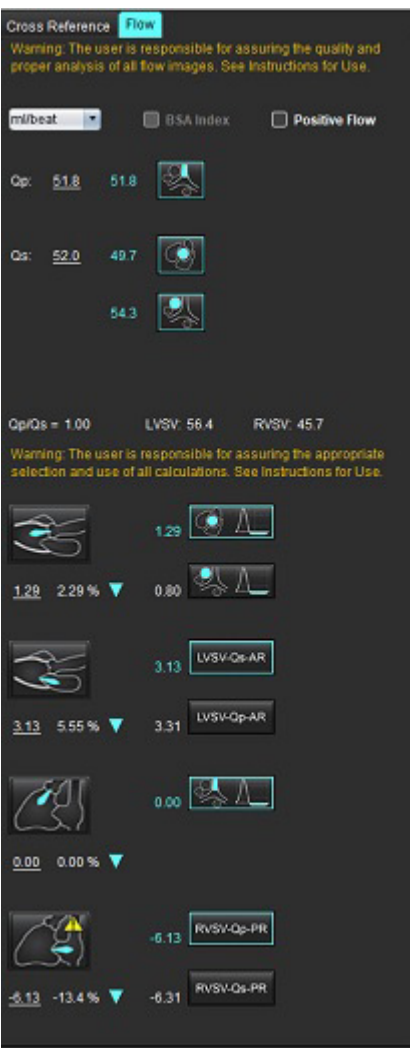

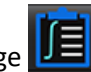

Kõikide tulemuste ülevaatamiseks valige **100 kordistel 100 kordistel 100 kordistel 100 kordistel 100 kordistel 100 kordistel 100 kordistel 100 kordistel 100 kordistel 100 kordistel 100 kordistel 100 kordistel 100 kordistel MÄRKUS.** Voolu ühikute valik on integreeritud analüüsi paani ülaosas, valige ml/löök või l/min.

**MÄRKUS.** Tulemusi saab indekseerida BSA-sse, valides integreeritud analüüsi paani ülaosas valiku BSA indeks (Index to BSA). Nii pikkus kui ka kaal tuleb sisestada vahekaardile Ajalugu.

#### **JOONIS 25. Integreeritud tulemused**

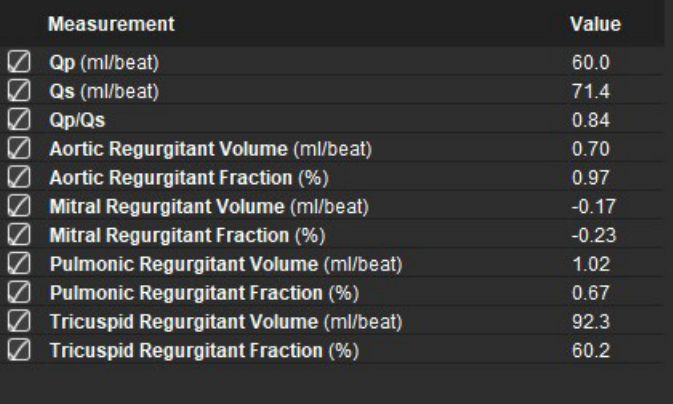

# *Müokardi hindamine*

**Kasutaja vastutab huvipakkuvate piirkondade (ROI) korrektse ja täieliku paigutamise eest, kaasa arvatud nende eest, mis genereeritakse või muudetakse automaatse segmenteerimise algoritmi poolt. Kvantitatiivsed väärtused, mille genereerib tarkvara, sõltuvad nende huvipakkuvate piirkondade täpsest ja täielikust paigutamisest ja rakendatud lävedest.**

Uuringu eeltöötlemise funktsioon võimaldab Hilisemat täiustamist (Late Enhancement) eeltöödelda. Vt suiteDXT kasutusjuhendit.

Müokardi hindamise (ME) analüüsi tööriist aitab erineva signaaliintensiivsusega piirkondi müokardis kvantitatiivselt määratleda.

Olemas on neli analüüsi vahekaarti.

- **Hiline täiustamine (Late Enhancement)** määrab suurenenud ja madala signaaliintensiivsusega müokardi segmendid.
- **T2** määrab suurenenud signaali intensiivsusega müokardi segmendid musta verevoolu piltdiagnostika tehnikaga.
- **Signaali diferentsiaal** kuvab taastumismassi tulemused kasutades Hilist täiustamist ja T2 analüüsi ja T2 signaali intensiivsuse (SI) suhet.
- **Varane täiustamine (Early Enhancement)** määrab müokardi signaali intensiivsuse ja absoluutse müokardi täiustamise protsendi suhte T1 kaalutud kujutistest.

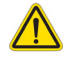

HOIATUS! Pärast eeltöötlust vastutab kasutaja kogu analüüsi täpsuse hindamise ja vajalike paranduste tegemise eest. Põhjalik ülevaade peaks sisaldama järgmist.

- ROI paigutamine/tuvastamine
- RV sisestamise koht
- Signaali intensiivsuse läve

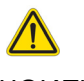

HOIATUS! Rakendus ainult aitab kujutisi analüüsida ja ei anna automaatselt tulemuste kliinilist tõlgendust. Kvantitatiivsete mõõtmiste kasutamine ja paigutus on kasutaja äranägemisel. Kui mõõtmised on ebatäpsed, võib see tuua kaasa vale diagnoosi. Mõõtmised peaks tegema ainult nõuetekohaselt koolitatud ja kvalifitseeritud kasutaja.

### Analüüsi vahekaart

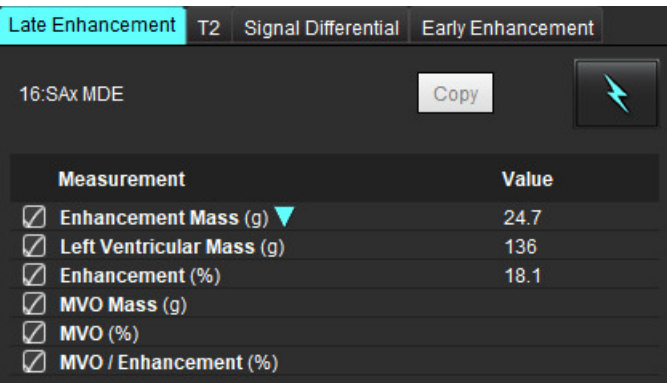

## *Mõõtetulemuste siltide määramine*

Kasutaja saab mõõtetulemuste silte määrata; vaikimisi silt on Täiustamine (Enhancement).

- 1. Valige Tööriistad (Tools) > Eelistused (Preferences) > Redigeeri (Edit).
- 2. Sisestage lisasildid tühjadele väljadele, nagu näidatud [Joonis 1](#page-120-0).
- 3. Valige vaikimisi silt.

Seda silti kasutatakse kõikidel uutel analüüsidel.

4. Klõpsake Salvesta ja välju (Save and Exit).

### <span id="page-120-0"></span>**JOONIS 1. Siltide defineerimine**

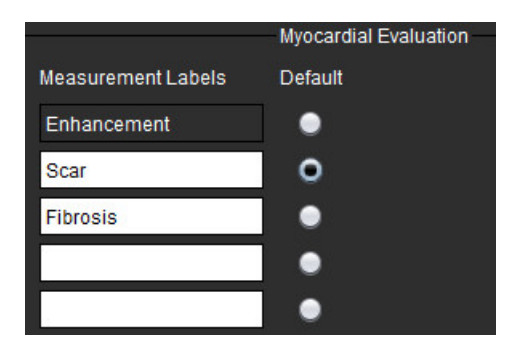

Mõõtmiste tabelis sildi muutmiseks tehke noolel vasakklõps, et valida uus silt.

### **JOONIS 2. ME mõõtetulemuste sildid**

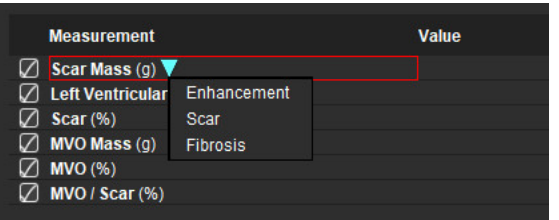

## *Hilisema täiustamise analüüsimise protseduur*

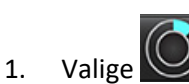

- 2. Valige Hilise täiustamise (Late Enhancement) vahekaart.
- 3. Valige sobiv lühikese telje seeria.

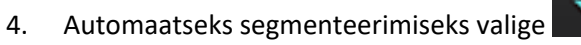

5. Vaadake üle kõik endokardi ja epikardi jooned, RV sisestuspunkt ja iga lõigu lävi. Vajadusel muutke läve.

**Mard Exemple** 

is now

Aug 10, 2007

**105Ax MDE** 

Pay 2

**25 INVENTS** 

**Jo All** 

File Tools Help

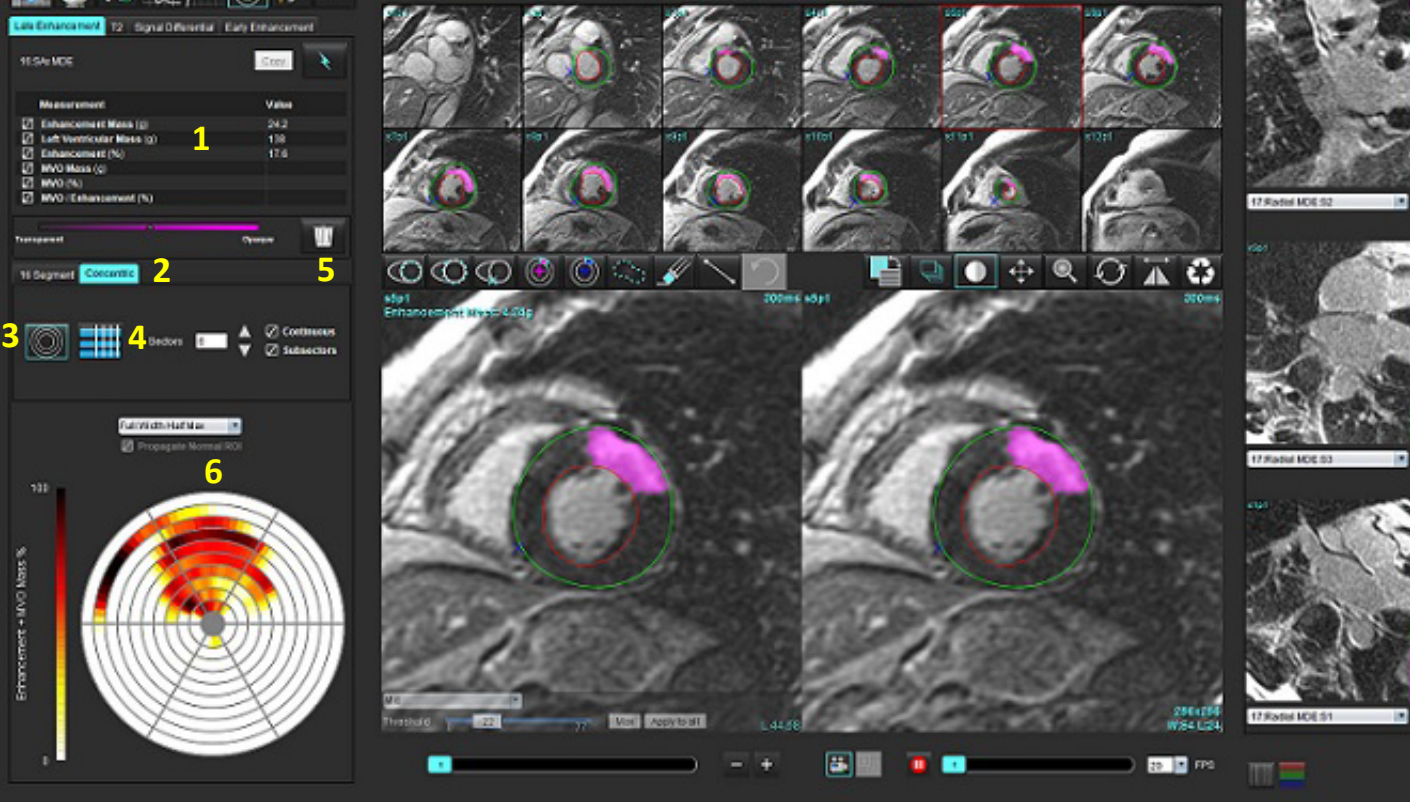

4 MERICABILE MACCHINE DISPOSITION OF TAXABLE CONTINUES IN SAFEKITING 2012 AIRCREDIT

**Contract** 

**Hall of the** 

1. Tulemuste tabel, 2. Polaardiagrammi valik, 3. Polaardiagrammi kuva, 4. Tulemuste tabeli kuva, 5. Kustuta, 6. Polaardiagramm

- 6. Käsitsi segmenteerimiseks joonistage LV endokard põhimiku kõige kaugemas lõigus, valides .
- 

7. Joonistage LV epikard valides

- 8. Paigutage alumine RV sisestuspunkt, valides
- 9. ROI lõpetamiseks viige kursor redaktori aknast väljapoole.
- 10. Korrake samme 6–9, kuni kogu vatsake on segmenteeritud.
- 11. Veenduge põhimiku, keskosa ja tipu klassifitseerimises.

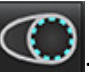

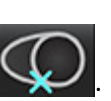

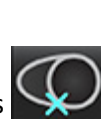

### **Läve valimine**

1. Valige faili rippmenüüst sobiv läve algoritm ([Joonis 4](#page-122-0)).

### <span id="page-122-0"></span>**JOONIS 4. Läve algoritmi valimine**

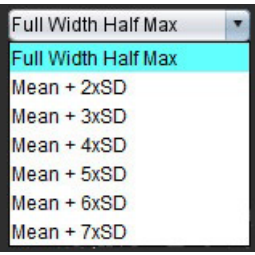

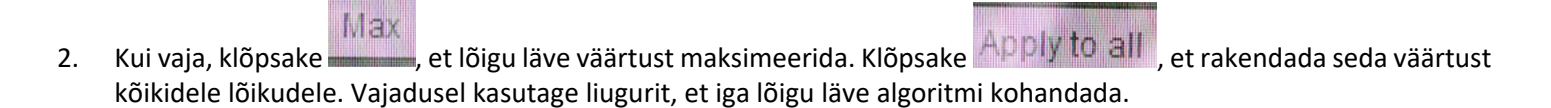

3. Keskmise +2 kuni +7 SD tulemuste saamiseks, paigutage normaalne ROI normaalse müokardi segmenti. See ROI kopeeritakse kõikidesse lõikudesse, kui märkeruut Levita normaalset ROI-d (Propagate Normal ROI) on valitud.

### **Läve muutmine**

- 1. Kõrge intensiivsusega piirkondade lisamiseks valige .
- 2. Madala intensiivsusega piirkondade lisamiseks valige
- 3. Kummagi intensiivsusega piirkonna kustutamiseks valige väike kustutamise tööriist või vuur kustutamise tööriist.

### **Polaardiagrammi kuvavormingud**

ME analüüsi tööriistal on 2 polaardiagrammi vormingut: 16 segmendiga ja kontsentriline.

### **Suvand 1: 16 segmendiga polaardiagramm**

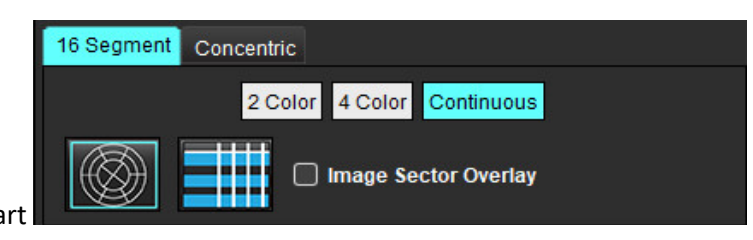

- 1. Valige **16 segmendi (16 Segment)** vahekaart .
- 2. Valige 2 värvi, 4 värvi või pidev.

Värvide kasutamist saab määrata värvide skaalaribal klõpsates.

Väärtuse protsendi muutmiseks klõpsake ja lohistage otse värvijaotajal.

### **2 värviga polaardiagramm 4 värviga polaardiagramm**

# 100  $\overline{22}$ Nass 50 67

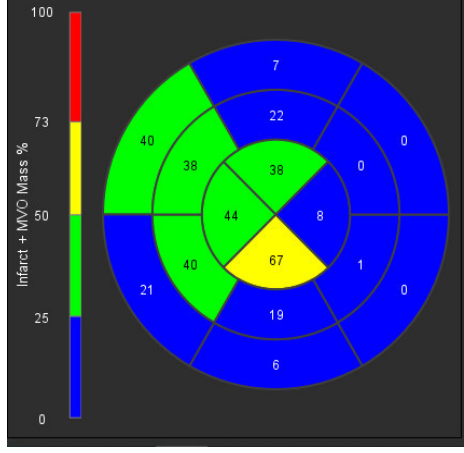

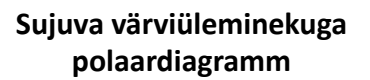

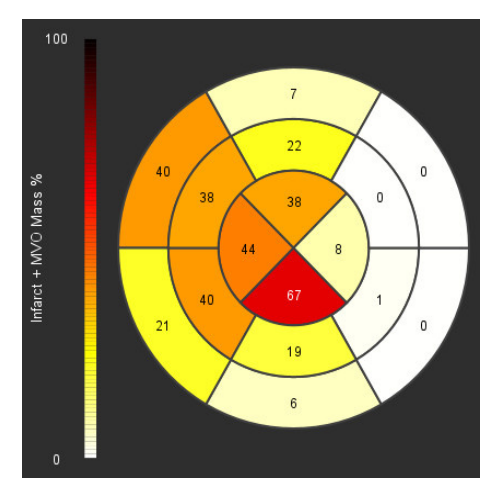

3. Polaardiagrammi koondtabeli kuvamiseks valige

### **Suvand 2: Lõik-lõigu haaval vorming**

1. Valige **Kontsentriline (Concentric)** vahekaart.

### **JOONIS 6. Kontsentriline vahekaart**

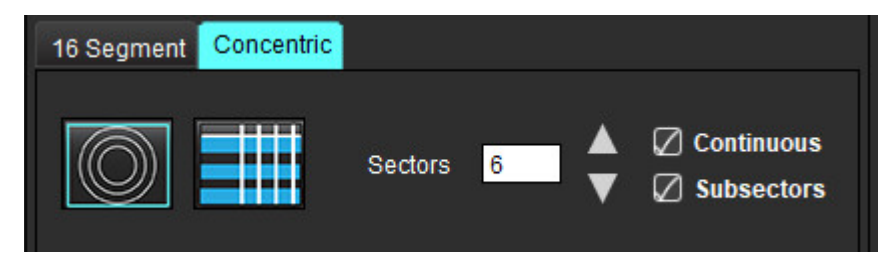

Kontsentriline vahekaart pakub eelistusi, mis muudavad polaardiagrammi vormingu lõik-lõigu haaval vormingule, kus iga rõngas tähistab lõiku. Rõngaste arvu määrab analüüsitud lõikude arv.

- 2. Valige sektorite arv.
- 3. Valige alamsektorid, mis näitavad ROI massiprotsendi muutusi sektori kohta.

Alamsektorite valimisel rakendatakse silumisfunktsiooni.

4. Valige märkeruut **Pidev (Continuous)**, et muuta polaardiagramm signaali intensiivsuse protsendiks ja kodeerida värvidega pideva spektri väärtused vahemikus 0–100%.

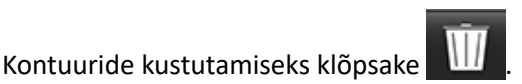

**MÄRKUS.** Hilise täiustamise analüüsi poolautomaatne lävi töötab optimaalselt kõrge kvaliteediga müokardi hindamise kujutistel, nagu näidatud allpool (illustratsioon A). Kujutistel, mis saadakse ilma signaalita verekogumilt (illustratsioon B) või vale inversiooni ajaga, peab kasutaja subjektiivselt läve sätestama.

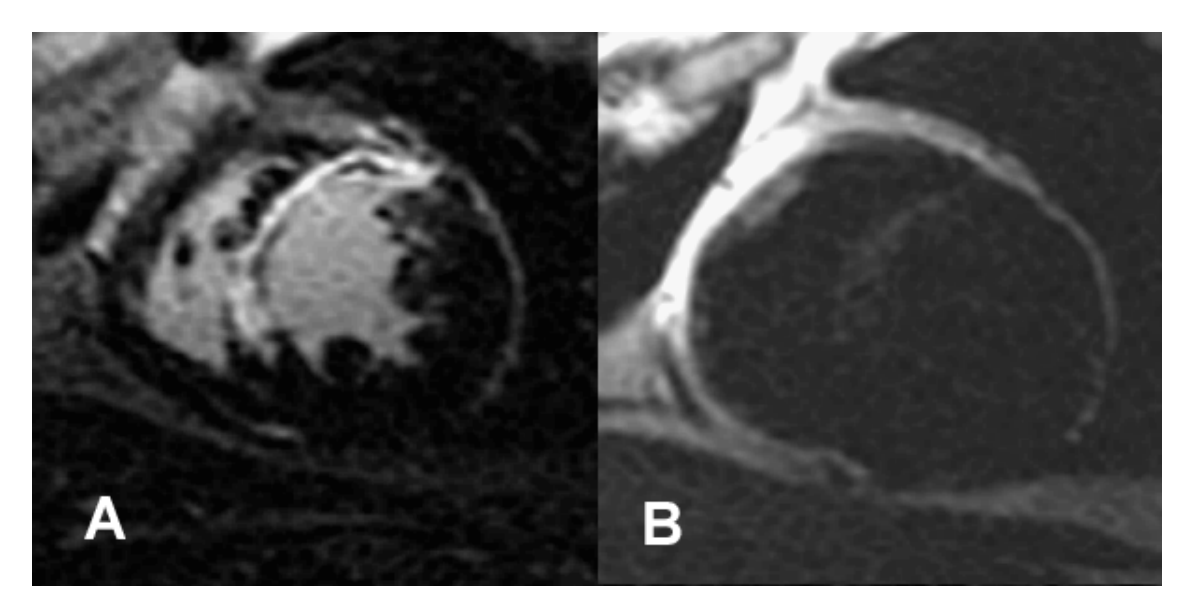

# *T2 Analüüs*

- 1. Valge T2 vahekaart.
- 2. Kui hilise täiustamise seeriat on eelnevalt analüüsitud, saab ROI-d T2-seeriasse kopeerida, valides koopia (vt [Joonis 8\)](#page-124-0).
	- **MÄRKUS.** ROI-de kopeerimiseks peab täpsete tulemuste saamiseks lõikude arv iga seeria jaoks kokku langema; kui lõikude arv ei lange kokku, ei ole kopeerimisnupp saadaval. Kasutada saab DICOM-i importimist, et luua vastavad seeriad, mis sisaldavad sama arvu lõike. Parimate tulemuste saavutamiseks peaksid ülesvõtte parameetrid, nagu maatriks ja FOV, olema iga seeria jaoks samad. Pärast kopeerimist vaadake hoolikalt üle kõigi lõikude asukohtade ROI-d ja tehke vajalikud muudatused.

### <span id="page-124-0"></span>**JOONIS 8. Kopeerimise nupp**

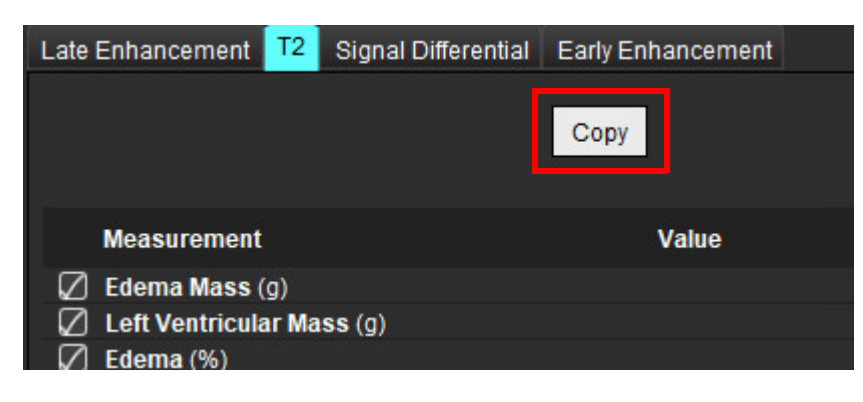

- 3. Kui varasemat hilise täiustamise analüüsi ei ole, saab ROI-d luua käsitsi.
- 4. Joonistage LV endokard kõige põhimikupoolsele lõigule, valides
- 5. Joonistage LV epikard valides
- 6. Märkige alumine RV sisestuspunkt, valides
- 7. ROI lõpetamiseks viige kursor redaktori aknast väljapoole.
- 8. Korrake samme 4–7, kuni kogu vatsake on segmenteeritud.
- 9. 2 standardhälbe läve jaoks valige Lisa normaalne ROI (Add Normal ROI) ja pange ROI normaalsesse müokardi segmenti. See ROI kopeeritakse kõikidesse lõikudesse, kui märkeruut Levita normaalset ROI-d (Propagate Normal ROI) on valitud. Vaadake üle iga lõigu asukoht ja vajadusel kohandage ROI-d.
	- **MÄRKUS.** Kui skeletilihaste ROI ja normaalne ROI on saadud, teostab tarkvara järgmise arvutuse:

Normaliseeritud müokardi T2 SI = müokardi SI / skeletilihase SI; Läve arvutamine: Lävi = 2 \* STD NORMAL + AVG NORMAL

- 10. Valige esimene põhimiku lõik ja kasutage lõikude klassifikatsiooni rippmenüüd, et valida Põhimik (Base). Kinnitage ülejäänud viilude klassifikatsioonid. Vajadusel kasutage liugurit, et iga lõigu läve algoritmi kohandada.
- 11. T2 signaali intensiivsuse analüüsi tegemiseks valige Lisa skeletilihase ROI (Add Skeletal muscle ROI) ja pange ROI skeletilihasesse. See ROI kopeeritakse kõikidele kujutistele. Vaadake üle iga lõigu asukoht ja vajadusel kohandage ROI-d.
	- **MÄRKUS.** Musta vere kujutistel võib olla ebapiisav voolu summutamine, mis võib põhjustada signaali intensiivsuse ebatäpset analüüsi ja läve. Ebapiisav voolu summutamine võib põhjustada signaali kõrge intensiivsuse, mida võidakse segamini ajada müokardi tursega. Madala signaali intensiivsusega artefaktid võivad põhjustada vale madala tulemuse.

### **Redigeerimine**

.

Kõrge T2 signaali intensiivsusega piirkondade lisamiseks valige .

Kõrge T2 signaali intensiivsusega piirkondade eemaldamiseks valige väike kustutustööriist või suur kustutustööriist

Kontuuride kustutamiseks klõpsake .

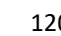

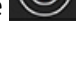

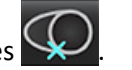

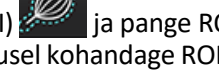

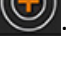

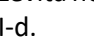

### *Kombineeritud analüüs*

### **Hiline täiustamine ja T2**

Kombineeritud analüüsirežiim võimaldab hilise täiustamise ja T2 (turse) kujutiste jaoks kõrvuti analüüsi koos redigeerimistööriistadega.

**MÄRKUS.** Kombineeritud analüüsirežiimi lubamiseks tuleb vahekaardi Hiline täiustamine abil esmalt lõpule viia lühikese telje hilise täiustamise seeria analüüs. T2 (turse) kujutised peavad olema samas uuringus.

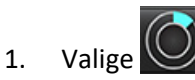

- 2. Valige sobiv uuring nii Hilise täiustamine kui ka T2 (turse) kujutistega. Viige lõpule hilise täiustamise analüüsimise protseduur.
	- **MÄRKUS.** Enne kombineeritud analüüsirežiimi valimist vaadake vahekaardil Hiline täiustamine üle iga lühikese telje lõigu lävi.

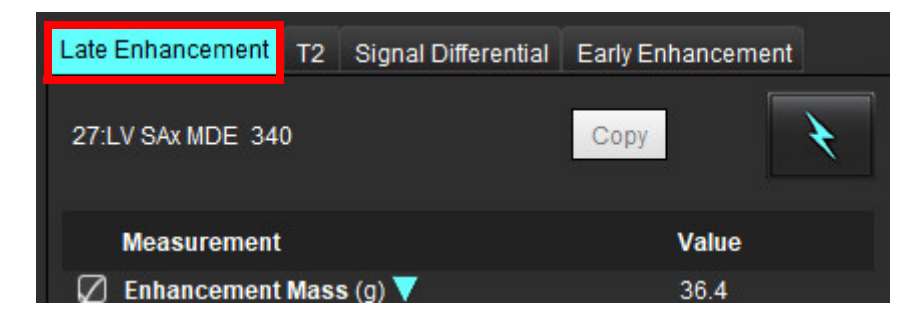

3. Valige vahekaart T2 ja viige läbi T2-seeria analüüsimise protseduur.

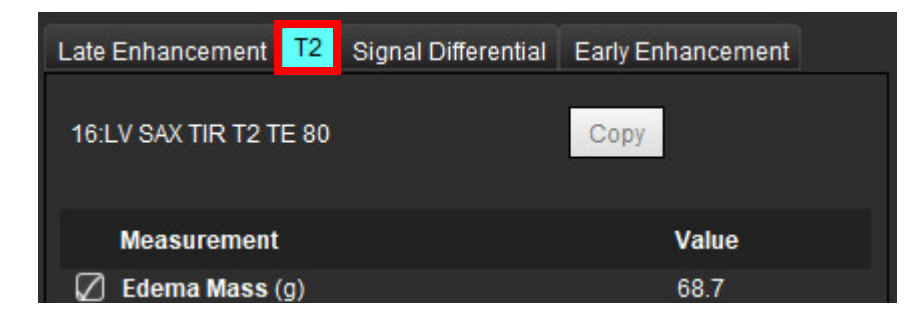

4. Kombineeritud analüüsi alustamiseks valige , nagu näidatud [Joonis 9.](#page-127-0)

<span id="page-127-0"></span>**JOONIS 9. Kombineeritud analüüsirežiim**

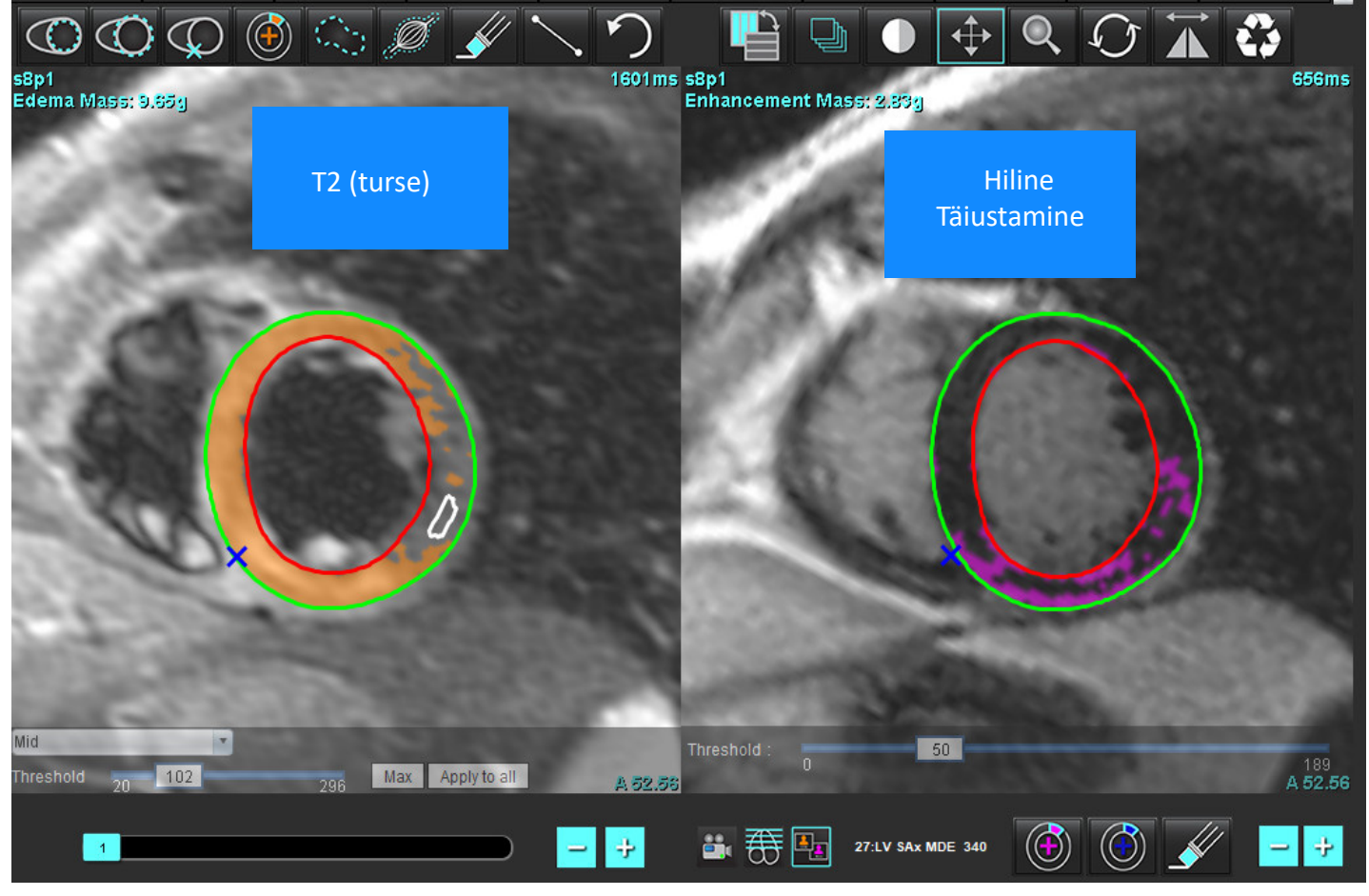

- 5. Valiku tegemisel ilmuvad režiimi vaate aknasse varem analüüsitud hilise täiustamise seeriad. Sellest aknast saab siis redaktori aken hilise täiustamise kujutiste jaoks.
- 6. Hilise täiustamise kujutiste redigeerimiseks kasutage redigeerimistööriistu, mis asuvad kujutise vaateava all, nagu on näidatud joonisel 10.
	- **MÄRKUS.** Kinnitage kõik tulemuste uuendused otse vahekaardil Hiline täiustamine (Late Enhancement).
	- **MÄRKUS.** Kui LV endokardi või LV epikardi ROI-d on kustutatud, minge joonistamiseks uuesti vahekaardile Hiline täiustamine.

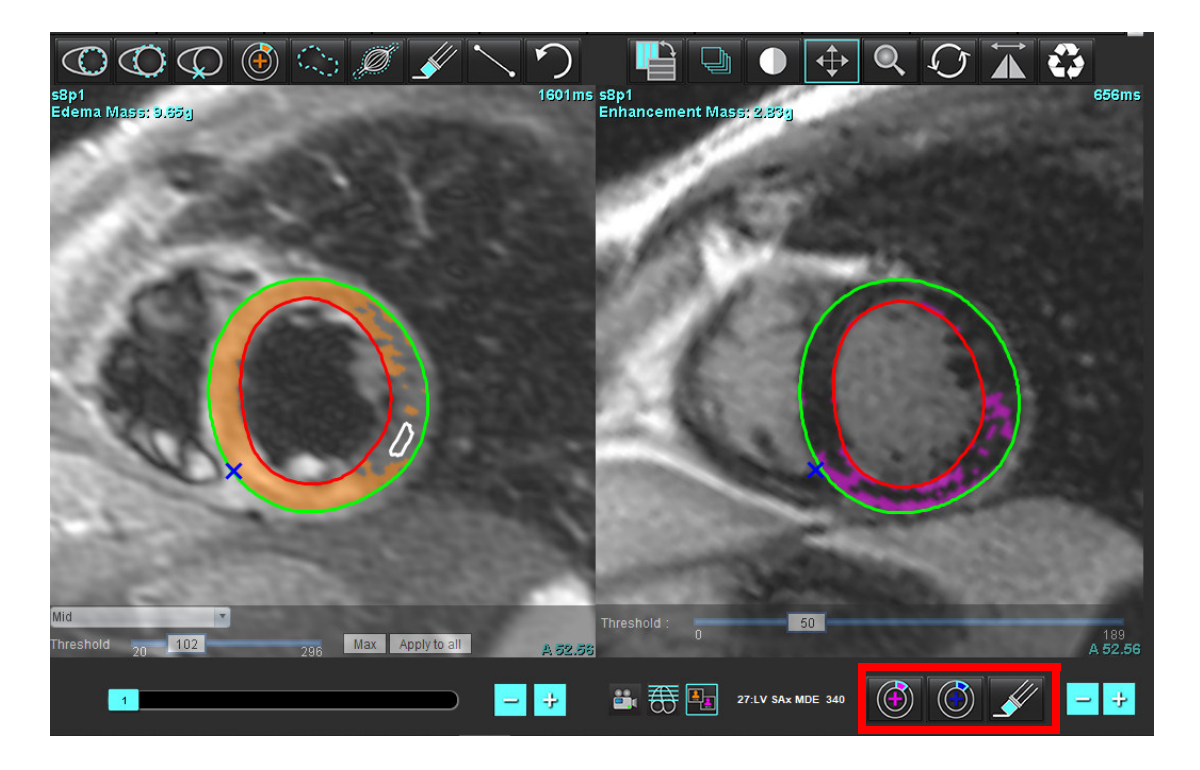

7. Vasaku T2 (turse) seeria redigeerimiseks kasutage redigeerimistööriistu, mis asuvad kujutise vaateava kohal, nagu näidatud [Joonis 11](#page-128-0).

<span id="page-128-0"></span>**JOONIS 11. T2 (turse) analüüsitööriistad**

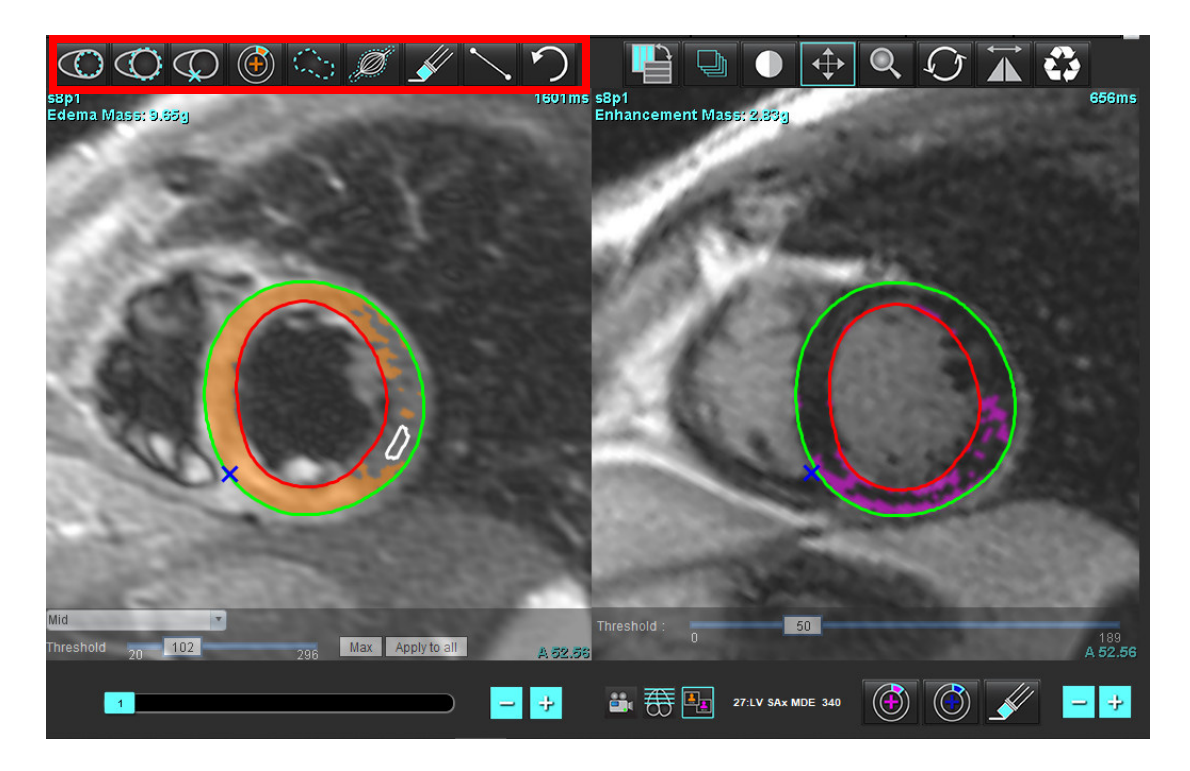

- 8. Kasutage miinus- ja plussnuppe, et navigeerida hilise täiustamise seeria erinevale lõigutasemele, nagu on näidatud [Joonis 12.](#page-129-0)
	- Lõigu asukohateave asub iga vaateava alumises paremas nurgas.
	- **MÄRKUS.** Hilise täiustamise jaoks kuvatav lõigu asukoht määratakse T2 (turse) redaktori aknas lõigu asukoha järgi. Selle valiku tühistamiseks kasutage miinus-/plussnuppe.

<span id="page-129-0"></span>**JOONIS 12. Hilise täiustamise lõikude sirvimise juhtnupud** 

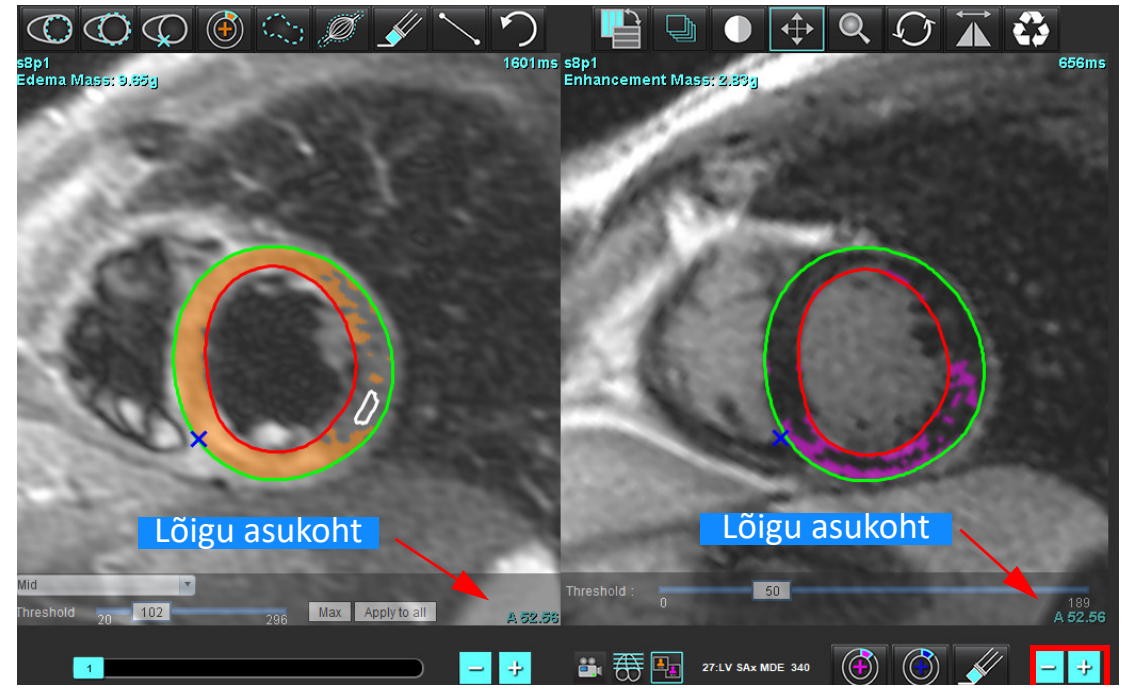

- 9. Teisele lõigutasandile navigeerimiseks nii hilise täiustamise kui T2 (turse) seeriatel kasutage T2 (turse) redaktori vaateava all olevaid miinus- ja plussnuppe, nagu näidatud [Joonis 13](#page-129-1).
	- **MÄRKUS.** Kombineeritud analüüsirežiimis vasakul olevad miinus- ja plussnupud on ühised sirvitava lõigu mõlema vaateava jaoks.

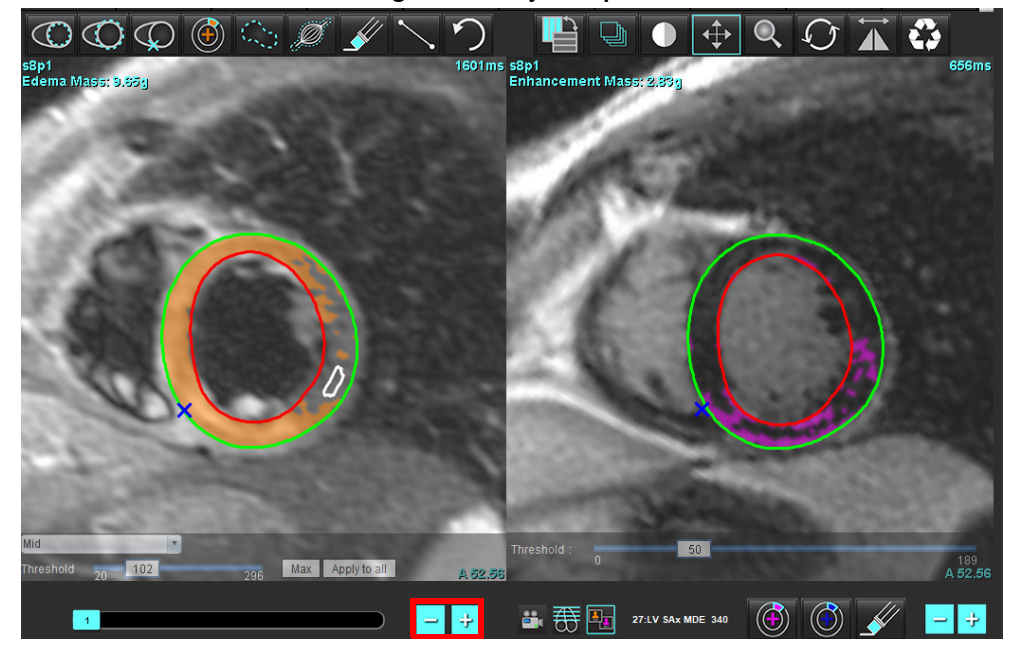

<span id="page-129-1"></span>**JOONIS 13. Kombineeritud lõigu sirvimise juhtnupud**

### **Signaali diferentsiaali tulemused**

Valige signaali diferentsiaali vahekaart

- **MÄRKUS.** Taastumismassi tulemuste saamiseks tuleb lõpule viia Hiline täiustamine ja T2 analüüs. T2 analüüs tuleb lõpetada skeletilihase ROI paigutamisega T2 signaali intensiivsuse (SI) analüüsi jaoks.
- **MÄRKUS.** Kui T2 (turse) tulemus on väiksem kui hilise täiustamise tulemus (infarkt + MVO), on taastumismassi tulemus tühi.

**JOONIS 14. Signaali diferentsiaali vahekaart**

| Late Enhancement                            | T2                 | Signal Differential |               |                      | <b>Early Enhancement</b> |
|---------------------------------------------|--------------------|---------------------|---------------|----------------------|--------------------------|
| <b>Measurement</b><br>Salvage Mass (g)<br>Ø |                    |                     |               | <b>Value</b><br>36.0 |                          |
| <b>Slice</b>                                | <b>T2 SI Ratio</b> |                     | <b>Myo SI</b> |                      | SM <sub>SI</sub>         |
| 1                                           |                    |                     |               |                      |                          |
| $\overline{2}$                              | 1.4                |                     | 113           |                      | 78                       |
| 3                                           | 1.3                |                     | 132           |                      | 103                      |
| 4                                           | 1.0                |                     | 145           |                      | 145                      |
| 5                                           | 1.5                |                     | 153           |                      | 101                      |
| 6                                           | 1.2                |                     | 134           |                      | 114                      |
| 7                                           | 1.1                |                     | 138           |                      | 125                      |
| 8                                           | 1.4                |                     | 209           |                      | 144                      |
| 9                                           | 1.1                |                     | 198           |                      | 186                      |
| 10                                          | 1.1                |                     | 209           |                      | 183                      |
| 11                                          | 1.3                |                     | 238           |                      | 181                      |
| 12                                          | 1.4                |                     | 259           |                      | 190                      |

### *Varase täiustamise analüüs*

Analüüsiks on vajalikud lühikese telje kujutised, mis kasutavad väravatega spin-kaja T1 järjestust, eel- ja järeltäiustamist. Analüüs võimaldab algses seerias epikardi ja endokardi käsitsi segmenteerida kasutades kopeerimisfunktsiooni absoluutse võimenduse % (AE) ja Varase Gd täiustamise suhte (EGEr) arvutamiseks. Müokardi piirkondade analüüsimiseks saab kasutada kohalikku ROI-d.

- **MÄRKUS.** Musta vere kujutistel võib olla ebapiisav voolu summutamine, mis võib põhjustada signaali intensiivsuse ebatäpset analüüsi ja läve.
- 1. Valige Varase täiustamise (Early Enhancement) vahekaart.
- 2. Valige sobiv lühikese telje T1 kaalutud seeria.

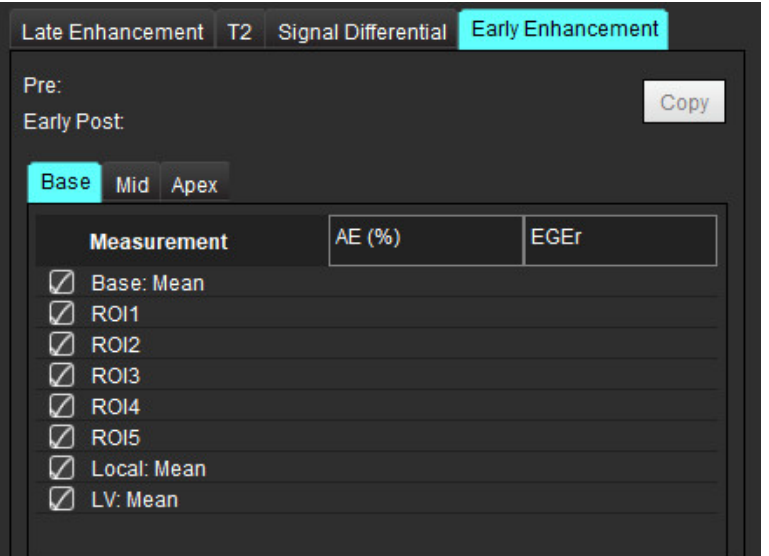

3. Joonistage LV endokard kõige põhimikupoolsele lõigule, valides .

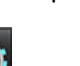

- 4. Joonistage LV epikard valides
- 5. Märkige alumine RV sisestuspunkt, valides

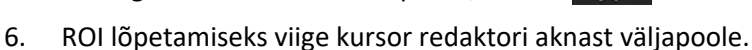

7. Korrake samme 3–6, kuni kogu vatsake on segmenteeritud.

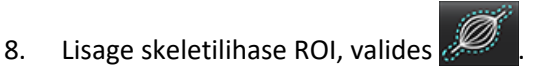

- 9. Valige põhimiku lõigu asukoht. Klõpsake rippmenüüd Lõigu klassifitseerimine (Slice Classification) ja valige Põhimik (Base).
- 10. Veenduge iga lõigu põhimiku, keskosa ja tipu klassifitseerimises.

11. Konkreetse müokardi piirkonna analüüsimiseks valige  $\Box$  ja joonistage müokardi ROI.

**JOONIS 15. Lõikude klassifikatsioon ja seeriatüübi valik**

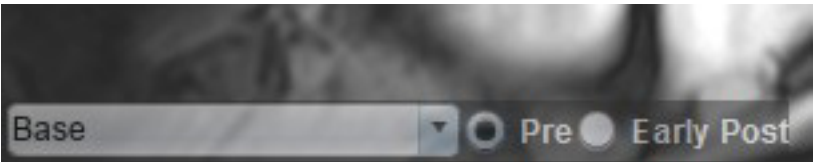

12. Valige seeriatüüp Eelnev (Pre).

Kui Varane Post (Early Post) seeria segmenteeriti kõigepealt, valige Varane Post (Early Post).

- 13. Valige sobiv lühikese teljega T1 kaalutud Varane Post (Early Post) seeria tüüp.
	- Kui Varane Post (Early Post) seeria segmenteeriti kõigepealt, valige eelseeria (Pre series).
- 14. Valige Kopeeri.
- 15. Vaadake üle kõik endokardi ja epikardi jooned, RV sisenemine ja skeletilihaste paigutused ning redigeerige neid vastavalt vajadusele.
- 16. ROI-sid saab kopeerida ainult siis, kui kõik ROI-d ja RV-de sisenemised, lõikude klassifikatsioon, seeriatüüp (sammud 3-12) on valitud seerias lõpetatud.
	- **MÄRKUS.** Kui endokardi või epikardi joon on kustutatud, kasutage Tühista (Undo).
	- **MÄRKUS.** Skeleti ROI-d saab reguleerida iga lõigu asukoha puhul. Kustutamise korral tuleb analüüs uuesti teha.

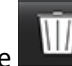

17. Klõpsake v<sup>ulla</sup> valige KÕIK (ALL): Varane täiustamine (Early Enhancement) kõikide analüüside eemaldamiseks.

- **MÄRKUS.** ROI-de kopeerimiseks peab täpsete tulemuste saamiseks lõikude arv iga seeria jaoks kokku langema; kui lõikude arv ei lange kokku, ei ole kopeerimisnupp saadaval. Kasutada saab DICOM-i importimist, et luua vastavad seeriad, mis sisaldavad sama arvu lõike.
- **MÄRKUS.** Parimate tulemuste saavutamiseks peaksid ülesvõtte parameetrid, nagu maatriks ja FOV, olema iga seeria jaoks samad. Pärast kopeerimist vaadake hoolikalt üle kõigi lõikude asukohtade ROI-d ja tehke vajalikud muudatused.

### **Lokaalne ROI tööriist**

- 1. Valige sobiv täiustamiseelne lühikese teljega T1 kaalutud seeria.
- 2. Joonistage konkreetses müokardi piirkonnas lokaalne ROI, valides

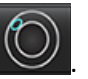

- 3. Lisage skeletilihase ROI, valides
- 4. Valige õige lõigu klassifikatsioon ja seeria tüüp nagu näidatud [Joonis 16.](#page-133-0)

### <span id="page-133-0"></span>**JOONIS 16. Lõikude klassifikatsioon ja seeriatüübi valik**

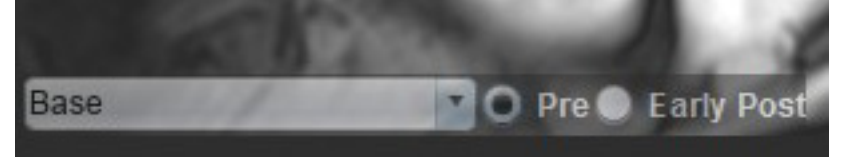

- 5. Valige sobiv lühikese teljega T1 kaalutud Varane Post (Early Post) seeria tüüp.
- 6. Valige Kopeeri.

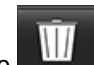

7. Klõpsake valige **KÕIK (ALL): Varane täiustamine (Early Enhancement)** kõikide analüüside eemaldamiseks.

### **Soovitatud allikad**

Abdel-Aty H, Boyé P, Zagrosek A, Wassmuth R, Kumar A, Messroghli D, Bock P, Dietz R, Friedrich MG, Schulz-Menger J. Diagnostic performance of cardiovascular magnetic resonance in patients with suspected acute myocarditis: comparison of different approaches. J Am Coll Cardiol. 2005 Jun 7;45(11):1815-22. doi: 10.1016/j.jacc.2004.11.069. PMID: 15936612.

Amado LC, Gerber BL, Gupta SN, Rettmann DW, Szarf G, Schock R, Nasir K, Kraitchman DL, Lima JA. Accurate and objective infarct sizing by contrast-enhanced magnetic resonance imaging in a canine myocardial infarction model. J Am Coll Cardiol. 2004 Dec 21;44(12):2383-9. doi: 10.1016/j.jacc.2004.09.020. PMID: 15607402.

Berry C, Kellman P, Mancini C, Chen MY, Bandettini WP, Lowrey T, Hsu LY, Aletras AH, Arai AE. Magnetic resonance imaging delineates the ischemic area at risk and myocardial salvage in patients with acute myocardial infarction. Circ Cardiovasc Imaging. 2010 Sep;3(5):527-35. doi: 10.1161/CIRCIMAGING.109.900761. Epub 2010 Jul 14. PMID: 20631034; PMCID: PMC2966468.

Ferreira VM, Schulz-Menger J, Holmvang G, et al. Cardiovascular Magnetic Resonance in Nonischemic Myocardial Inflammation: Expert Recommendations. J Am Coll Cardiol. 2018;72(24):3158-3176. doi:10.1016/j.jacc.2018.09.072.

Galea N, Francone M, Fiorelli A, Noce V, Giannetta E, Chimenti C, Frustaci A, Catalano C, Carbone I. Early myocardial gadolinium enhancement in patients with myocarditis: Validation of "Lake Louise consensus" criteria using a single bolus of 0.1mmol/Kg of a high relaxivity gadolinium-based contrast agent. Eur J Radiol. 2017 Oct;95:89-95. doi: 10.1016/ j.ejrad.2017.07.008. Epub 2017 Jul 27. PMID: 28987703.

# *T1 kaardistamise analüüs*

See funktsioon võimaldab mõõta pikisuunalise spinn-võre relaksatsiooniaja (T1) signaali. Rakendus toetab T1 analüüsi nii algsete (täiustamata) kui ka täiustusjärgsete kujutiste jaoks ning ekstratsellulaarse mahufraktsiooni (ECV) arvutamist.

Vajalikud kujutised: erinevate inversiooniaegadega (TI) inversiooni või küllastuse taastamise kujutised või järjestusesisesed kaardid. Analüüsiks soovitatakse seeriaid, millel on rakendatud liikumise korrektsiooni. Soovitatavad on vasaku vatsakese põhimiku, keskosa ja tipu tüüpilised lõikude asukohad.

Täiendavate juhiste saamiseks T1 kaardistamise teostamise kohta vaadake järgmist artiklit.

Messroghli, D.R., Moon, J.C., Ferreira, V.M. et al. Clinical recommendations for cardiovascular magnetic resonance mapping of T1, T2, T2\* and extracellular volume: A consensus statement by the Society for Cardiovascular Magnetic Resonance (SCMR) endorsed by the European Association for Cardiovascular Imaging (EACVI). J Cardiovasc Magn Reson 19, 75 (2017). https://doi.org/10.1186/s12968-017-0389-8

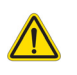

HOIATUS! Pärast eeltöötlust vastutab kasutaja kogu analüüsi täpsuse hindamise ja vajalike paranduste tegemise eest. Põhjalik ülevaade peaks sisaldama järgmist.

- ROI paigutamine/tuvastamine
- RV sisestamise koht

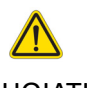

HOIATUS! Rakendus ainult aitab kujutisi analüüsida ja ei anna automaatselt mõõdetavaid tulemusi. Kvantitatiivsete mõõtmiste kasutamine ja paigutus on kasutaja äranägemisel. Kui mõõtmised on ebatäpsed, võib see tuua kaasa vale diagnoosi. Mõõtmised peaks tegema ainult nõuetekohaselt koolitatud ja kvalifitseeritud kasutaja.

- HOIATUS! Kasutaja vastutab kõigi huvipakkuvate piirkondade (ROI) täpse paigutamise eest, sealhulgas automaatse segmenteerimisega loodud piirkondade eest.
	- **MÄRKUS.** T1 kaardistamise eelistuste seadistamiseks valige **Tööriistad (Tools) > Eelistused (Preferences) > Redigeeri (Edit)**. Valige T1/T2 kaardistamise (T1/T2 Mapping) vahekaart.
	- **MÄRKUS.** Soovitav on oma skanneri tüübi eelistustes seadistada e **Automaatne seeriate koostamine analüüsiks (Auto Compose Series for Analysis).** Analüüsiks on vaja, et kõik lõigu asukohad oleksid ühes seerias. Valige **Tööriistad (Tools) > Eelistused (Preferences) > Redigeeri (Edit)**. Valige T1/T2 kaardistamise (T1/T2 Mapping) vahekaart.

#### **JOONIS 1. T1 kaardistamise liides**

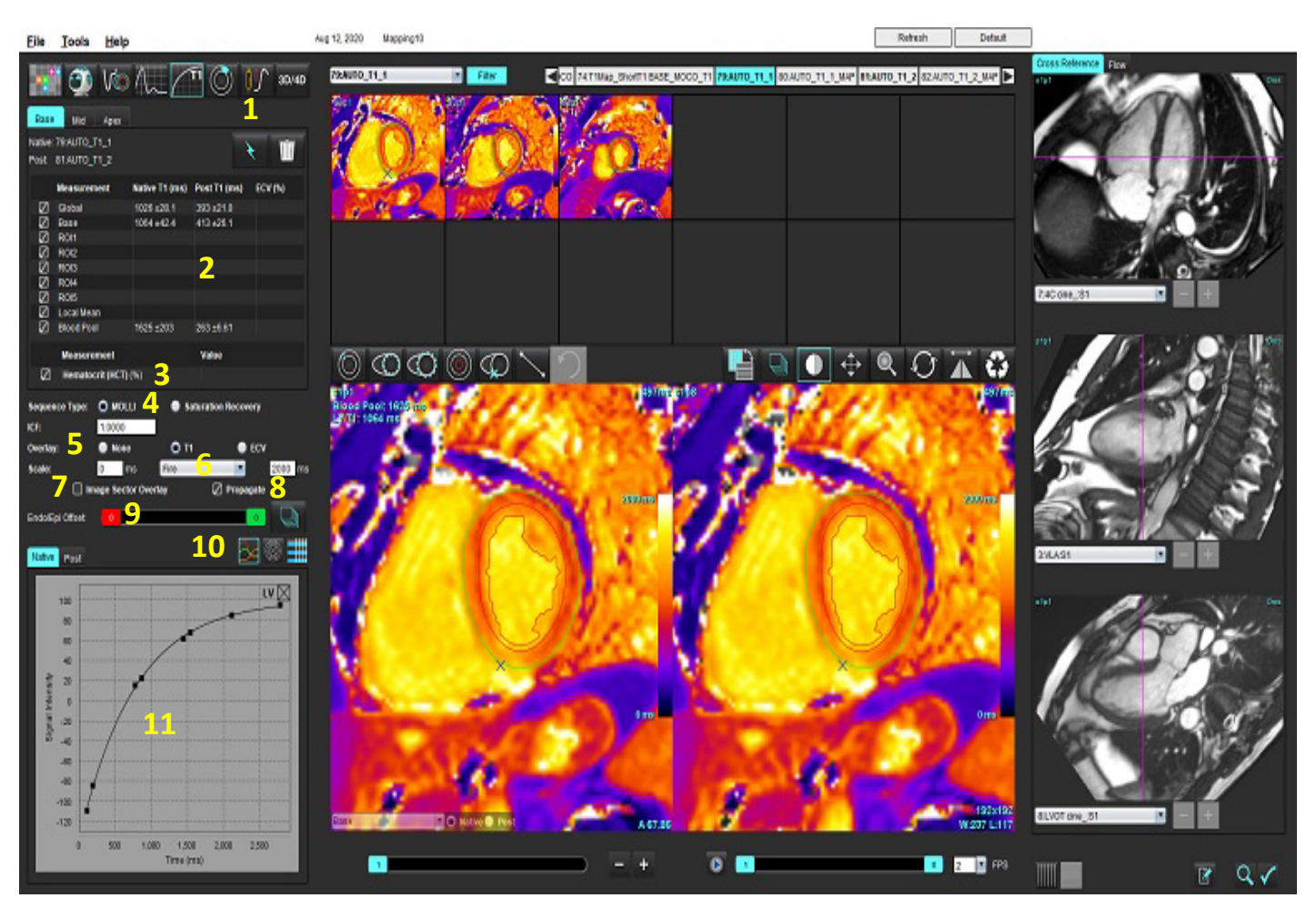

1. Automaatne segmenteerimine, 2. T1 tulemused, 3. Hematokriti sisestamine, 4. Järjestuse tüübi valimine, 5. Värvikaardi ülekatte valikud, 6. Värvikaardi suvandid, 7. Kuvatava sektori ülekate, 8. Redigeerimise levitamine, 9. Endo/Epi nihe, 10. Kõver või 16 segmendiga polaardiagramm või tabel, 11. T1 kõverad

### *Analüüsi tegemine*

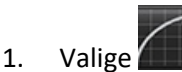

- 2. Valige sobiv ajaseeria või kaardiseeria.
- 3. Värvikaart kuvatakse automaatselt, kui ülekatte eelistus on valitud.
- 4. Erineva värviskaala valimiseks kasutage faili rippmenüüd.
- 5. Üleüldise T1 tulemuse loomiseks valige

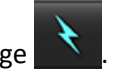

- 6. Vaadake üle kõik endokardi ja epikardi jooned, RV sisestuspunkt ja verekogumi paigutus.
- 7. Redigeerige ebatäpseid kontuure.

8. Kasutage kontuuride muutmiseks nihkenuppu Endo (punane) või Epi (roheline).

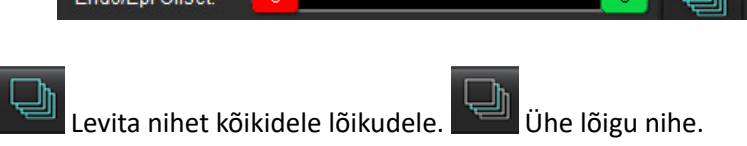

- 9. Ühe inversiooniaja redigeerimiseks tühjendage märkeruut  $\Box$  Propagate
- 10. Kinnitage lõikude klassifikatsioon iga lõigu ja seeriatüübi jaoks.

### **D** Native @ Post Base

- **MÄRKUS.** Kui lühikese teljega kujutiste virn on segmenteeritud, võetakse T1 tulemuse keskmine põhimiku, keskosa või tipu ja 16-segmendiliste polaardiagrammi sektorite jaoks lõikude klassifikatsiooni alusel. Verekogumi T1 tulemuse puhul ei võeta keskmist.
- 11. ECV arvutamiseks tehke automaatne segmenteerimine nii algseeriale kui ka täiustamisjärgsetele seeriatele.
- 12. Vaadake üle kõik endokardi ja epikardi jooned, RV sisestuspunkt ja verekogumi paigutus mõlemas seerias.
- 13. Müokardi segmendi mõõtmiseks valige

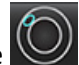

- **MÄRKUS.** Lokaalse ROI kopeerimiseks kasutage kopeerimist/kleepimist algkujutiselt täiustamisjärgsele kujutisele, kui ECV arvutatakse.
- **MÄRKUS.** Saab luua kuni viis lokaalse ROI mõõtmist põhimiku, keskosa ja tipu jaoks.
- 14. Verekogumi ROI paigutamiseks valige  $\Box$ , kui vaja.
- 15. Sisestage hematokriti (HCT) väärtus.
- 16. ECV tulemus (%) kuvatakse tulemuste tabelis.
- 17. Käsitsi segmenteerimine on võimalik.
	- Joonistage LV endokard valides .
	- Joonistage LV epikard valides .
	- Märkige RV sisestuspunkt, valides
	- Kui arvutatakse ECV paigutage verekogumi ROI valides .
	- Kinnitage lõikude klassifikatsioon iga lõigu ja seeriatüübi jaoks.

### **Soovitatud allikas**

Wong. et al,. "Association Between Extracellular Matrix Expansion Quantified by Cardiovascular Magnetic Resonance and Short-Term Mortality." Circulation (2012):126:1206-1216.

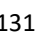

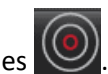

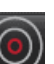

### **16 segmendiga polaarkaart**

**MÄRKUS.** ECV polaardiagrammiks peab ECV analüüsi olema lõpule viidud.

- 1. Lõpetage üldine T1 analüüs põhimiku, keskosa ja tipu vahekaartide jaoks.
- 2. Kinnitage RV sisestuspunkt iga lõigu asukoha jaoks.
- 3. Kinnitage õige lõikude klassifikatsioon ja seeria tüüp.

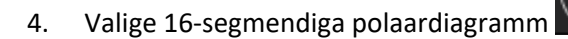

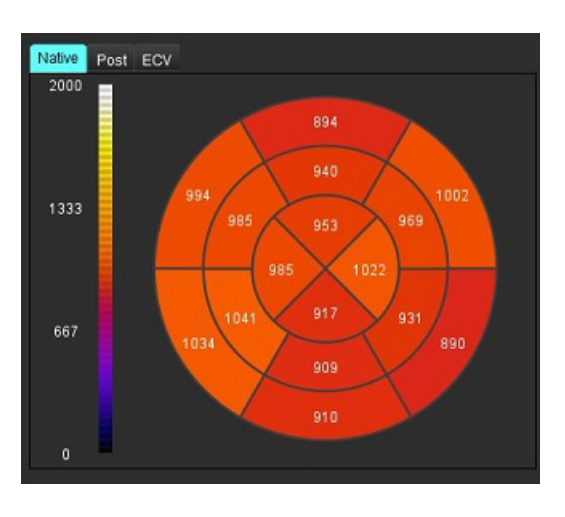

5. Sektori ülekatte kuvamiseks otse kujutisel valige mage Sector Overlay

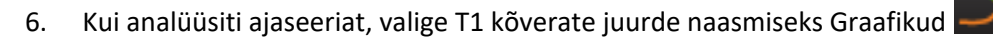

### **T1 tulemuste väärtuste vorming**

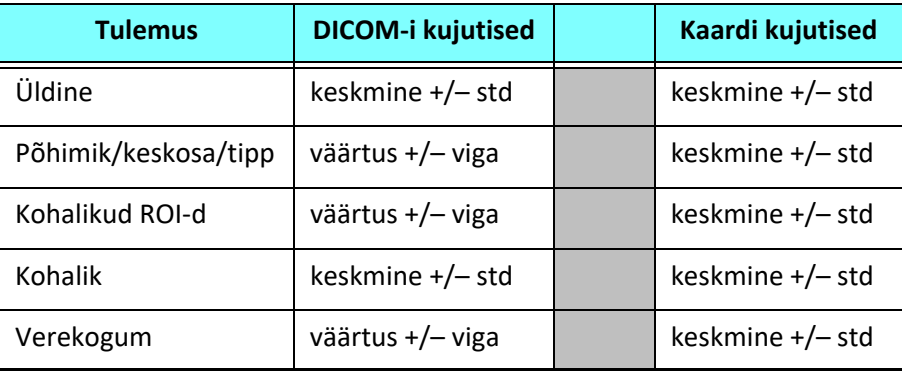

### **Kontuuride kustutamine**

Valitud seeria **KÕIKIDE (ALL)** kontuuride kustutamiseks valige .

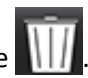

Ühe kontuuri kustutamiseks tehke kontuuril vasakklõps ja seejärel paremklõps või valige  $\circ \mathbf{w}$ , et kustutada kontuurid kõikides ajapunktides.

### **T1 kõvera ülevaatamine**

- 1. Kõverale sobivad tulemused näitavad kujutise andmete signaali käitumist. Valest registreerimisest, hingamisest või arütmiatest tingitud kujutise artefaktide korral ei pruugi kõvera sobivus olla optimaalne.
- 2. Signaali intensiivsuse punkti saab arvutusest välja jätta, klõpsates otse graafiku vastaval punktil ja valides kujutisel kontuuri, mis muutub lillaks.
- 3. Valige paremklõpsumenüüst kustutamine (klõpsake ja hoidke all) või vajutage klaviatuuril kustutusklahvi.

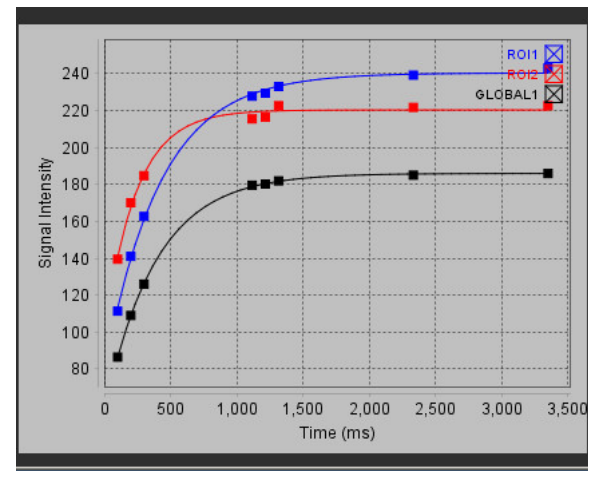

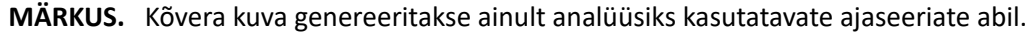

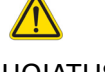

HOIATUS! T1 kõverale sobivad tulemused peaks üle vaatama nõuetekohaselt koolitatud ja kvalifitseeritud kasutaja.

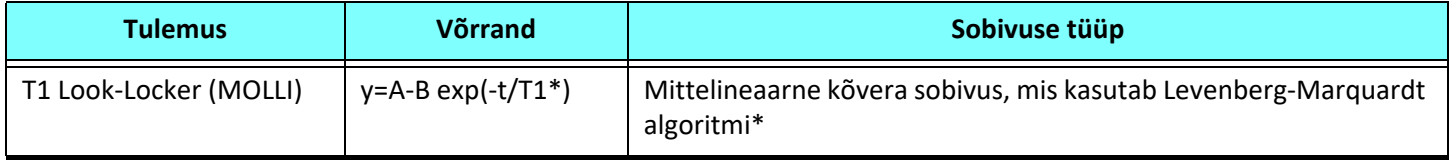

### **Soovitatud allikas**

\*Messroghli D. R. et al,. "Modified Look-Locker Inversion Recovery (MOLLI) for High Resolution T1 Mapping of the Heart." Magnetic Resonance in Medicine (2004) 52: 141-146.

# *Siemens MyoMaps inversiooni korrigeerimise faktor (ICF)*

Skanneri genereeritud T1 kaardiga sarnaste ajaseeriate kujutiste analüüsimisel T1 tulemuste saamiseks kinnitage MyoMaps MOLLI protokollide jaoks kasutatud efektiivsuse inversiooniimpulss. Soovitatav on inversiooniparanduse tegur ICF = 1,0365, kui skanneril on jaotises Magn Preparation Contrast/Common kaardi all märgitud "Non-sel IR T1 Map". Täiendava selgituse saamiseks on soovitatav võtta ühendust oma Siemensi rakenduste tugispetsialistidega.

Ajaseeriate kujutiste analüüsimiseks sisestage eelistustes sobiv ICF, nagu näidatud [Joonis 2.](#page-139-0)

- 1. Valige Tööriistad (Tools) > Eelistused (Preferences) > Redigeeri (Edit).
- 2. Valige T1/T2 kaardistamise (T1/T2 Mapping) vahekaart.
- 3. Tarnijast lähtuvalt sisestage ICF.

### <span id="page-139-0"></span>**JOONIS 2. T1 kaardistamise eelistused**

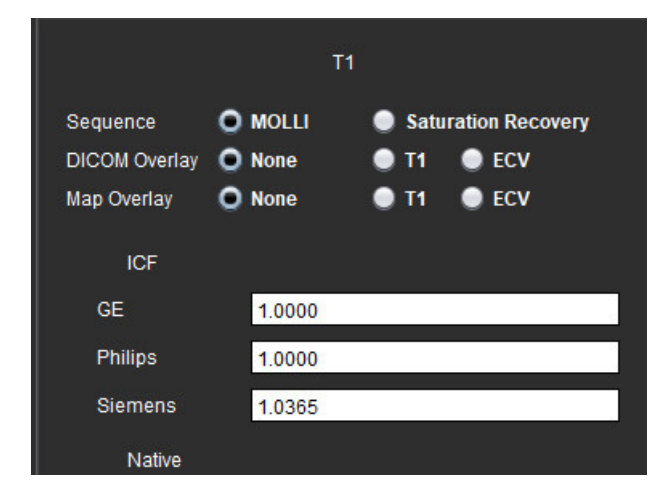

### **Soovitatud allikas**

Kellman, P., Hansen, M.S. T1-mapping in the heart: accuracy and precision. J Cardiovasc Magn Reson 16, 2 (2014). https://doi.org/10.1186/1532-429X-16-2

# *T2 kaardistamise analüüs*

See funktsioon võimaldab T2 lõõgastusaja signaali mõõta. T2 kaardistamine on kudede iseloomustamise tehnika.

Vajalikud kujutised: T2 ettevalmistuse järjestus stabiilse oleku vaba pretsessiooni näiduga koos varieeruvate kajaaegadega (TE) või järjestusesisesed kaardid. Analüüsiks soovitatakse seeriaid, millel on rakendatud liikumise korrektsiooni. Soovitatavad on vasaku vatsakese põhimiku, keskosa ja tipu tüüpilised lõikude asukohad.

Mittelineaarse 2-punktilise võrrand on y = a \* exp(-TE/T2), kus TE on kajaaeg või T2 ettevalmistuse kestus, olenevalt järjestusest.

Mittelineaarse 3-punktilise võrrand on  $y = a * exp(-TE/T2) + c$ , kus a, T2 ja c on koefitsiendid (parameeter tuleb arvestada sobivuse järgi).

Lineaarse 2-punktilise võrrand on Y = A – TE/T2, kus Y = log(y) ja A = log(a).

**MÄRKUS.** Lineaarse ja mittelineaarse 2-punktilise sobitamise korral tausta lahutamist ei tehta.

Täiendavate juhiste saamiseks T2 kaardistamise teostamise kohta vaadake järgmist artiklit.

Messroghli, D.R., Moon, J.C., Ferreira, V.M. et al. Clinical recommendations for cardiovascular magnetic resonance mapping of T1, T2, T2\* and extracellular volume: A consensus statement by the Society for Cardiovascular Magnetic Resonance (SCMR) endorsed by the European Association for Cardiovascular Imaging (EACVI). J Cardiovasc Magn Reson 19, 75 (2017). https://doi.org/10.1186/s12968-017-0389-8

HOIATUS! Pärast eeltöötlust vastutab kasutaja kogu analüüsi täpsuse hindamise ja vajalike paranduste tegemise eest. Põhjalik ülevaade peaks sisaldama järgmist.

- ROI paigutamine/tuvastamine
- RV sisestamise koht

HOIATUS! Rakendus ainult aitab kujutisi analüüsida ja ei anna automaatselt mõõdetavaid tulemusi. Kvantitatiivsete mõõtmiste kasutamine ja paigutus on kasutaja äranägemisel. Kui mõõtmised on ebatäpsed, võib see tuua kaasa vale diagnoosi. Mõõtmised peaks tegema ainult nõuetekohaselt koolitatud ja kvalifitseeritud kasutaja.

- HOIATUS! Kasutaja vastutab kõigi huvipakkuvate piirkondade (ROI) täpse paigutamise eest, sealhulgas automaatse segmenteerimisega loodud piirkondade eest.
	- **MÄRKUS.** T2 kaardistamise eelistuste seadistamiseks valige **Tööriistad (Tools) > Eelistused (Preferences) > Redigeeri (Edit)**. Valige T1/T2 kaardistamise (T1/T2 Mapping) vahekaart.

**MÄRKUS.** Soovitav on oma skanneri tüübi eelistustes seadistada e **Automaatne seeriate koostamine analüüsiks (Auto Compose Series for Analysis).** Analüüsiks on vaja, et kõik lõigu asukohad oleksid ühes seerias. Valige **Tööriistad (Tools) > Eelistused (Preferences) > Redigeeri (Edit)**. Valige T1/T2 kaardistamise (T1/T2 Mapping) vahekaart.

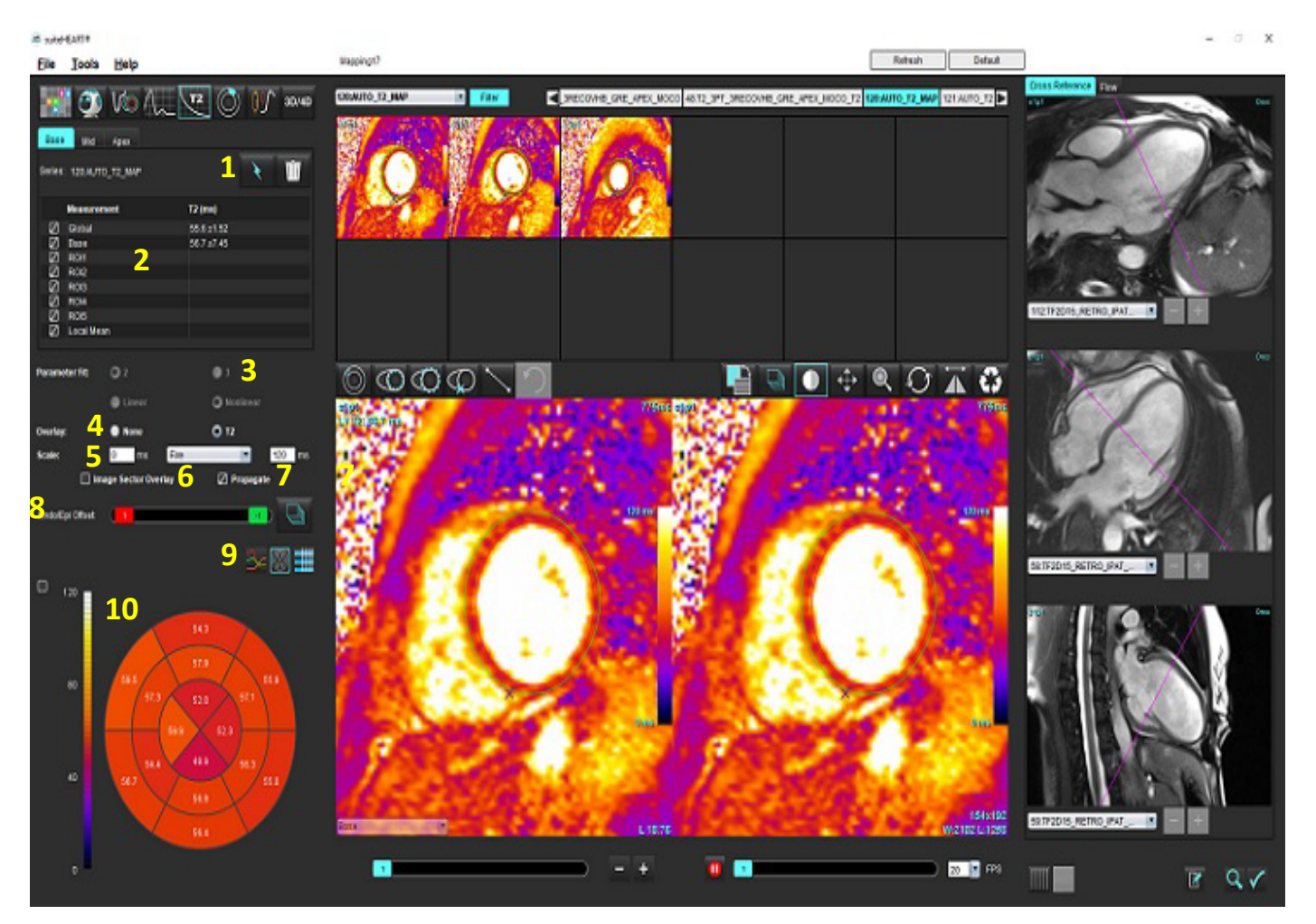

#### **JOONIS 1. T2 kaardistamise liides**

1. Automaatne segmenteerimine, 2. T2 tulemused, 3. Parameetrite sobitamise valikud, 4. Värvikaardi ülekatte valikud, 5. Värvikaardi suvandid, 6. Kuvatava sektori ülekate, 7. Redigeerimise levitamine, 8. Endo/Epi nihe, 9. kõver või 16 segmendiga polaardiagramm või tabel, 10. Polaardiagramm

### *Analüüsi tegemine*

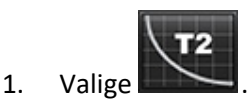

- 2. Valige sobiv ajaseeria või kaardiseeria.
- 3. Ajaseeriate analüüsimisel valige sobitamismeetod.

**MÄRKUS.** Mittelineaarse sobitamise algoritm ei võta arvesse taustamüra.

- 4. Kui soovite, seadistage värvikaardi eelistus automaatselt värvikaarti kuvama.
- 5. Erineva värviskaala valimiseks kasutage faili rippmenüüd.
- 6. Üleüldise T2 tulemuse loomiseks valige
- 7. Vaadake üle kõik endokardi ja epikardi jooned ning RV sisestuspunkt.
- 8. Redigeerige ebatäpseid kontuure.
- 9. Kasutage kontuuride kohandamiseks Endo (punane) või Epi (roheline) nihet

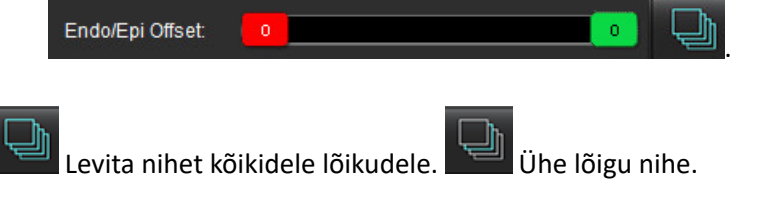

- 10. Ühe ajakaja redigeerimiseks tühjendage märkeruut **D** Propagate
- 11. Kinnitage lõikude klassifikatsioon iga lõigu ja seeriatüübi jaoks.

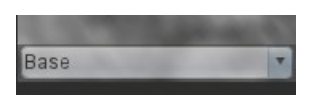

**MÄRKUS.** Kui lühikese teljega kujutiste virn on segmenteeritud, võetakse T2 tulemuse keskmine põhimiku, keskosa või tipu ja 16-segmendiliste polaardiagrammi sektorite jaoks lõikude klassifikatsiooni alusel.

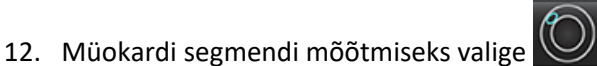

**MÄRKUS.** Saab luua kuni viis lokaalse ROI mõõtmist põhimiku, keskosa ja tipu jaoks.

- 13. Käsitsi segmenteerimine on võimalik.
	- Joonistage LV endokard valides .

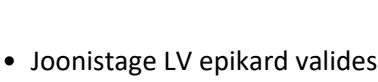

- Märkige RV sisestuspunkt, valides
- Kinnitage lõikude klassifikatsioon iga lõigu asukoha kohta.

### **16 segmendiga polaarkaart**

- 1. Lõpetage põhimiku, keskosa ja tipu T2 üldine analüüs.
- 2. Kinnitage RV sisestuspunkt iga lõigu asukoha jaoks.
- 3. Kinnitage õige lõigu klassifitseerimine.
- 4. Valige 16-segmendiga polaardiagramm .

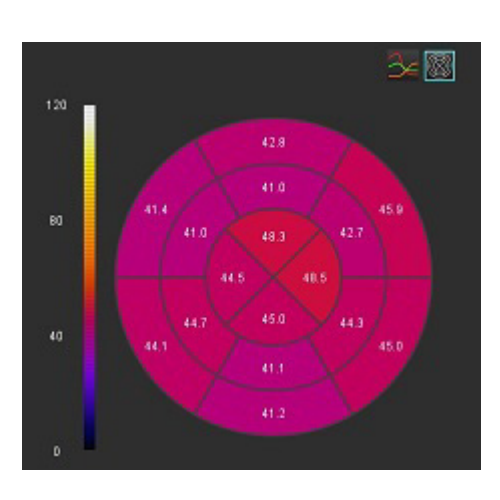

5. Sektori ülekatte kuvamiseks otse kujutisel valige .

6. Kui analüüsiti ajaseeriat, valige T2 kõverate juurde naasmiseks graafikud .

### **T2 tulemuste väärtuste vorming**

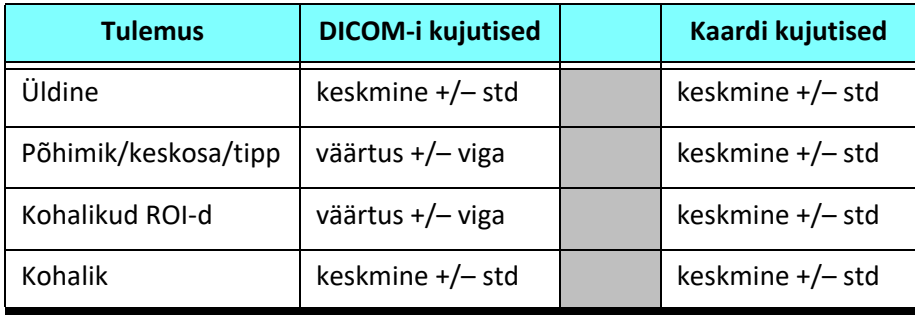
# **Kontuuride kustutamine**

Valitud seeria **KÕIKIDE (ALL)** kontuuride kustutamiseks valige **. 111** 

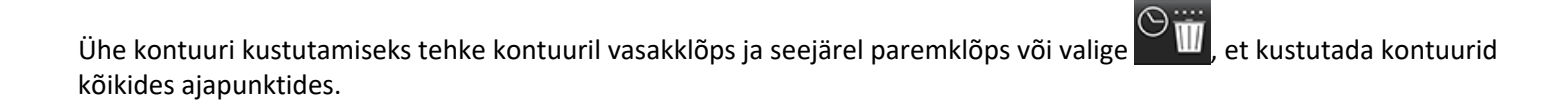

# **T2 kõvera ülevaatamine**

- 1. Kõverale sobivad tulemused näitavad kujutise andmete signaali käitumist. Kokkupakkimisest, valest registreerimisest, hingamisest või arütmiatest tingitud kujutise artefaktide korral ei pruugi kõvera sobivus olla optimaalne.
- 2. Signaali intensiivsuse punkti saab arvutusest välja jätta, klõpsates otse graafiku vastaval punktil ja valides kujutisel kontuuri, mis muutub lillaks.
- 3. Valige paremklõpsumenüüst kustutamine (klõpsake ja hoidke all) või vajutage klaviatuuril kustutusklahvi.

**MÄRKUS.** Kõvera kuva genereeritakse ainult analüüsiks kasutatavate ajaseeriate abil.

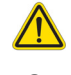

HOIATUS! T2 kõverale sobivad tulemused peaks üle vaatama nõuetekohaselt koolitatud ja kvalifitseeritud kasutaja.

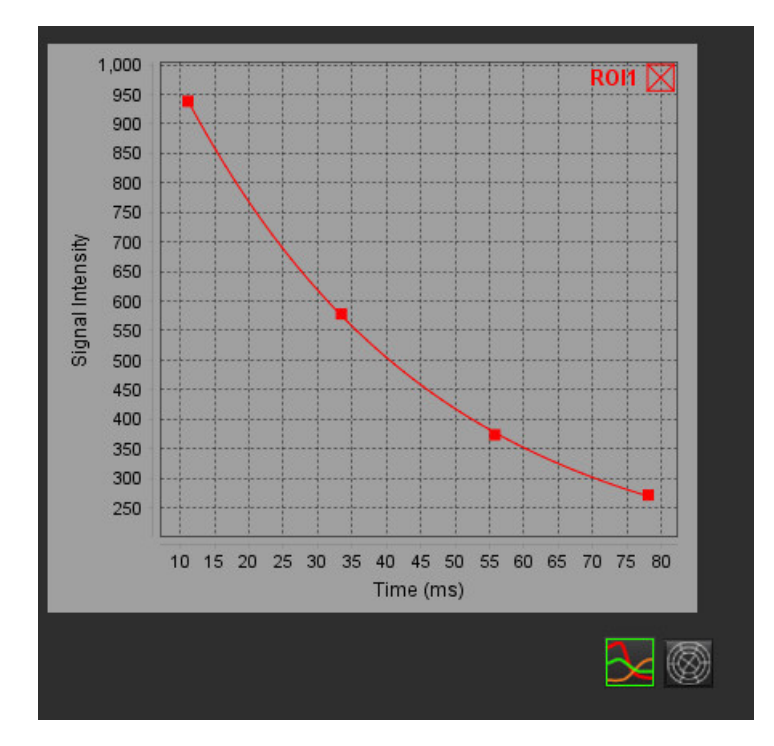

# *Müokardi perfusioon*

Müokardi perfusiooni analüüsirežiim võimaldab kasutajal vaadata ja analüüsida müokardi perfusiooni kujutisi. Analüüsiks soovitatakse seeriaid, millel on rakendatud liikumise korrektsiooni.

- **MÄRKUS.** Toetatakse poolkvantitatiivset analüüsi. Kui on olemas kahe järjestusega seeria, saab rakendada varjutuse korrigeerimist.
- **MÄRKUS.** Soovitatav on luua üks stressperfusiooniga ja liikumise korrigeerimisega kujutiste seeria ning üks puhkeoleku liikumise korrigeerimisega kujutiste seeria.

ETTEVAATUST! Tõusu ja suhtelise tõusu parameetrid ei pruugi olla täpsed kujutistel, millel pole varjutuse korrigeerimist tehtud.

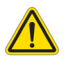

HOIATUS! Rakendus ainult aitab kujutisi analüüsida ja ei anna automaatselt tulemuste kliinilist tõlgendust. Kvantitatiivsete mõõtmiste kasutamine ja paigutus on kasutaja äranägemisel. Kui mõõtmised on ebatäpsed, võib see tuua kaasa vale diagnoosi. Mõõtmised peaks tegema ainult nõuetekohaselt koolitatud ja kvalifitseeritud kasutaja.

#### **JOONIS 1. Müokardi perfusiooni analüüsi liides**

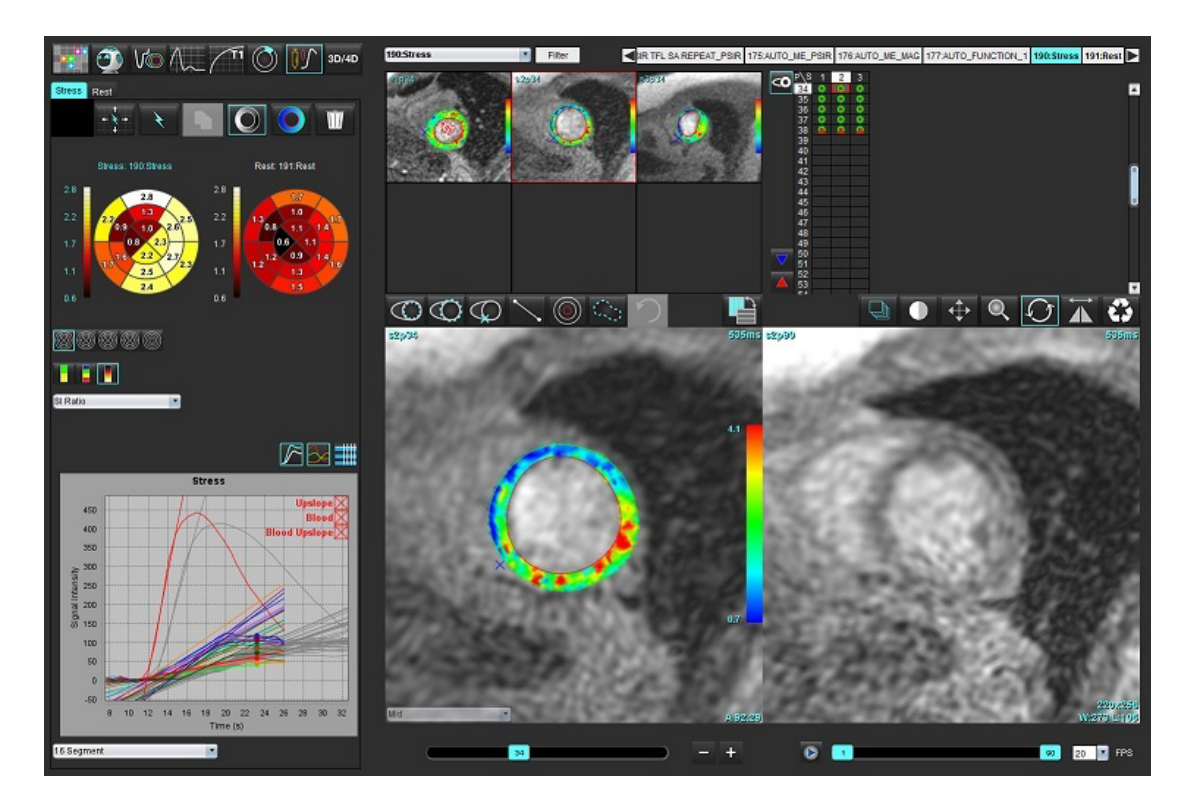

#### **Tabel 1: Analüüsitööriistad**

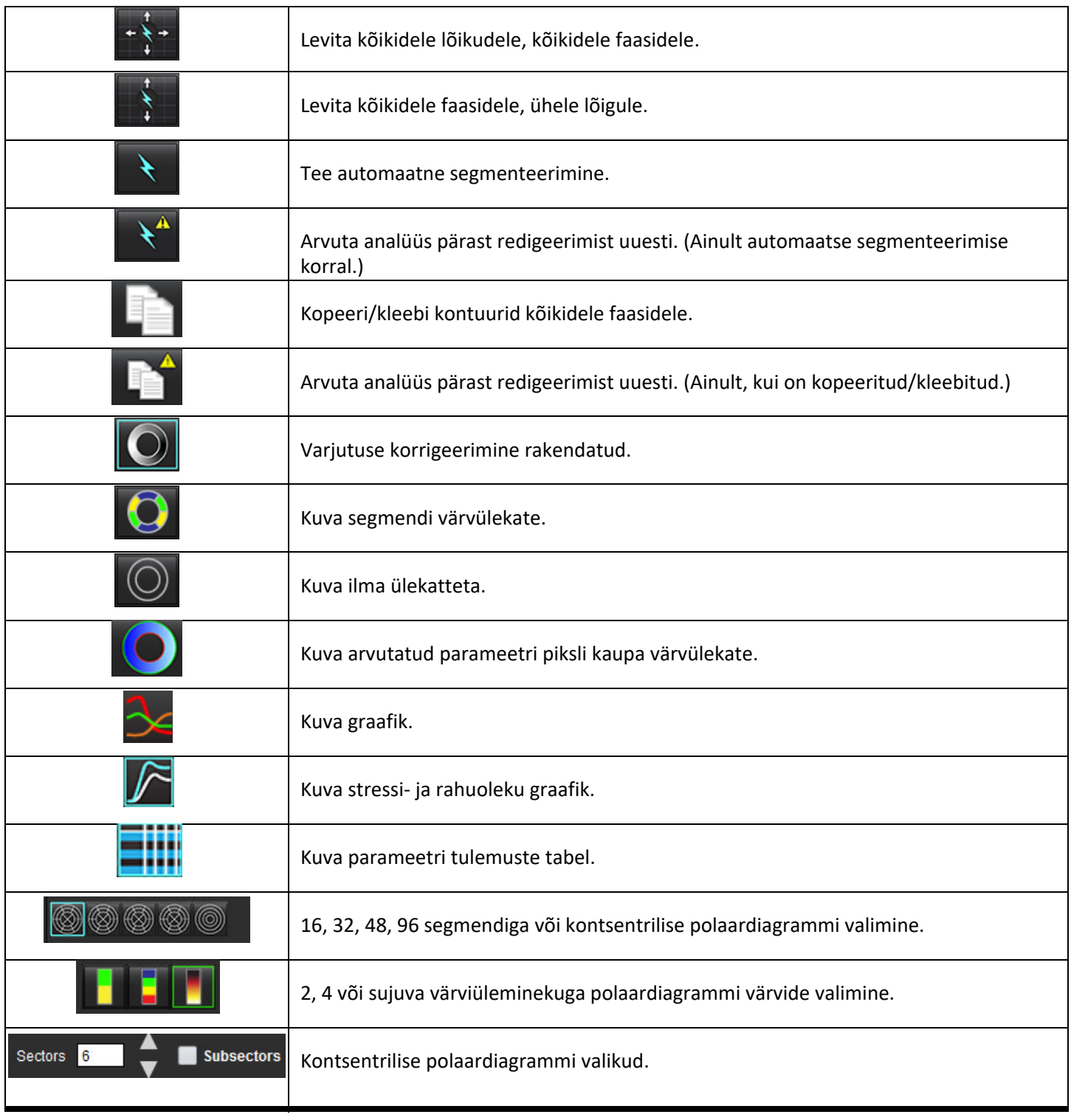

# *Müokardi perfusiooni analüüsi tegemine*

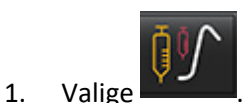

2. Valige Stressi (Stress) või Rahuoleku (Rest) vahekaart.

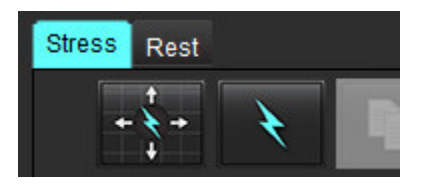

- 3. Valige müokardi perfusiooni seeria.
- 4. Automaatseks segmenteerimiseks ja analüüsi arvutamiseks valige
- 5. Vaadake üle iga lõigu endokardi ja epikardi jooned, RV sisestuspunkt ja vajadusel redigeerige.
- 6. Veenduge põhimiku, keskosa ja tipu klassifitseerimises.

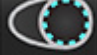

7. Käsitsi segmenteerimiseks valige , et joonistada endokardi kontuur ühele või kõikidele lõikudele.

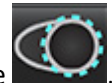

8. Valige , et joonistada epikardi kontuur ühele või kõikidele lõikudele.

9. Valige , et kopeerida/kleepida kontuurid kõikidele faasidele.

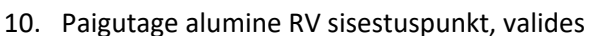

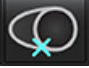

- 11. Vaadake üle iga lõigu endokardi ja epikardi jooned, RV sisestuspunkt ja vajadusel redigeerige.
- 12. Veenduge põhimiku, keskosa ja tipu klassifitseerimises.
- 13. Analüüsiks kasutatavad algus- ja lõpukaadrid määratakse automaatselt saabumisaja ja tippaja järgi. Kohandamiseks

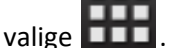

- Algusfaasi määramiseks klõpsake  $\blacksquare$ , seejärel klõpsake otse maatriksi lahtrile.
- Lõppfaasi määramiseks klõpsake , seejärel klõpsake otse maatriksi lahtrile.

# **Kontuuri redigeerimine**

Pärast redigeerimist tuleb analüüs uuesti arvutada. Ilmub redigeerimise hoiatusmärk. Klõpsake uuesti uuesti arvutamiseks.

# **Tulemuste ülevaatamine**

1. Arvutatud parameetri ülevaatamiseks valige see faili rippmenüüst. Vt [Joonis 2](#page-148-0).

Kui panna kursor polaardiagrammil segmendi kohale, tõstetakse esile vastava segmendi graafik.

#### <span id="page-148-0"></span>**JOONIS 2. Arvutatud parameetrite rippmenüü**

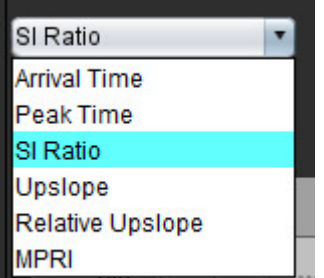

# **Graafiku/tabeli tulemuste ülevaatamine**

- 1. Graafiku tulemuste ülevaatamiseks valige see rippmenüüst, [Joonis 3,](#page-148-1) mis asub graafiku kuva all vasakul.
- 2. Graafiku kuvamiseks klõpsake .

Segmendi värvülekatte kuvamisel tõstab kursori asetamine otse värvilisele segmendile esile selle segmendi vastava graafiku.

- 3. Nii stress- kui rahuolekukõverate kuvamiseks klõpsake .
- 4. Parameetrite tulemuste kuvamiseks klõpsake .

#### <span id="page-148-1"></span>**JOONIS 3. Graafiku tulemused**

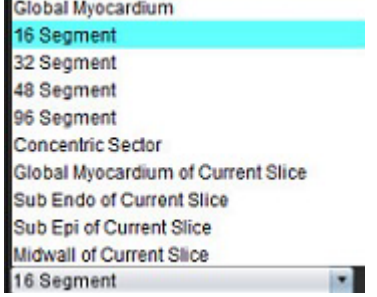

# **Suhtelise tõusu (RU) ja reservi indeksi (RI) arvutamine**

- 1. Verekogumi ROI paigutatakse automaatse segmenteerimise ajal automaatselt.
- 2. Verekogumi lõigu asukoha muutmiseks kasutage pisipiltide vaadet, et valida mõni muu lõigu asukoht. Uue

verekogumi ROI automaatseks loomiseks valige

- 3. Verekogumi ROI käsitsi paigutamiseks valige  $\bigcirc$ , joonistage ROI ja seejärel valige  $\left\{\star\right\}$  või  $\left\{\bullet\right\}$ Soovitatav on põhimiku lõigu tase.
- $^\circ$ ii 4. Verekogumi ROI kustutamiseks tehke paremklõps ja valige

**MÄRKUS.** Reservi indeksi arvutamiseks peab olema olemas nii stressi- kui rahuoleku analüüs.

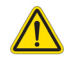

ETTEVAATUST! Südamelihase perfusiooni tõusu ja suhtelise tõusu parameetrid ei pruugi olla täpsed kujutistel, millel pole varjutuse korrigeerimist tehtud.

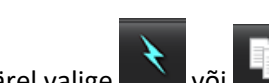

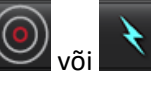

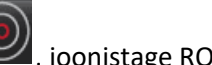

# **Müokardi perfusiooni kõvera alusel arvutatud paremeetrite definitsioonid**

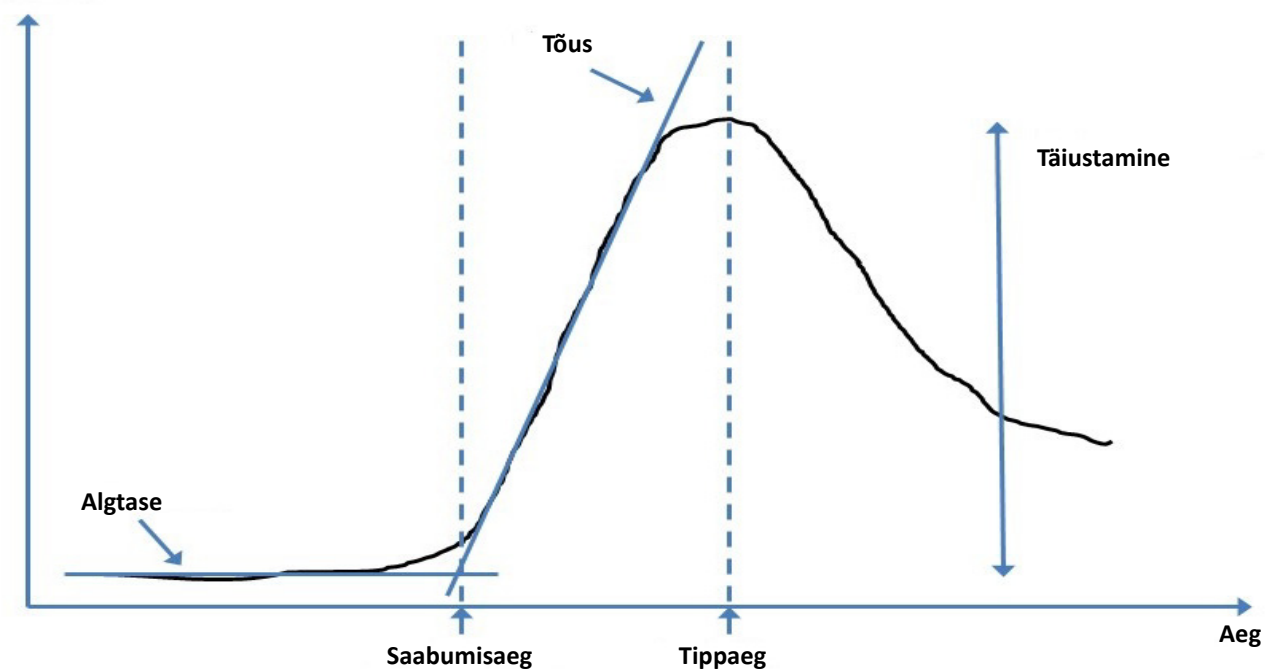

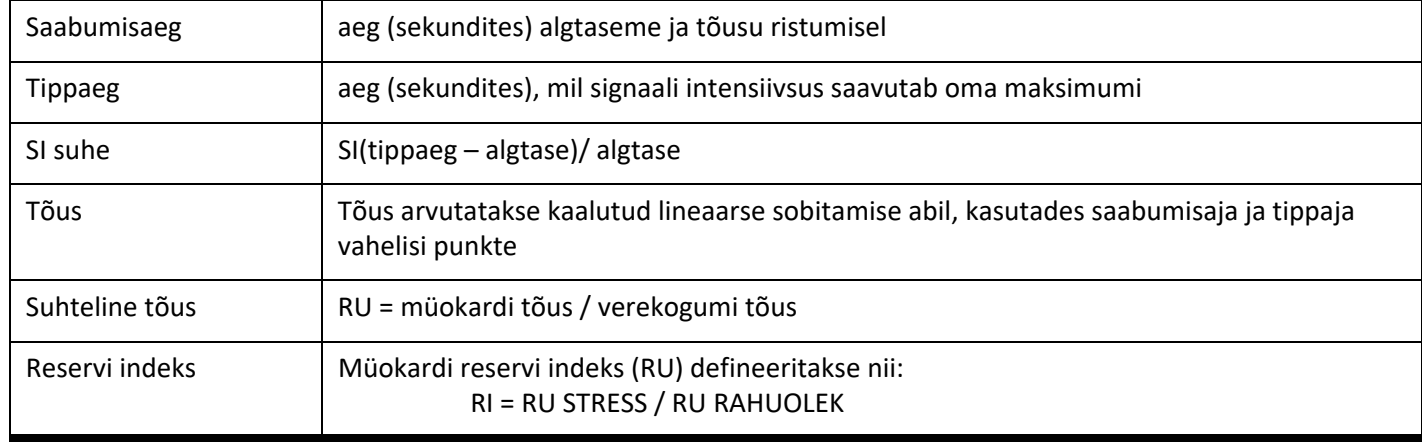

**Signaali intensiivsus**

# *Avatud ovaalmulgu (PFO) analüüs*

PFO analüüsi tööriist võimaldab genereerida signaali-aja kõvera, mis näitab PFO tuvastamise varajast tippu.

HOIATUS! Rakendus ainult aitab kujutisi analüüsida ja ei anna automaatselt tulemuste kliinilist tõlgendust. Kvantitatiivsete mõõtmiste kasutamine ja paigutus on kasutaja äranägemisel. Kui mõõtmised on ebatäpsed, võib see tuua kaasa vale diagnoosi. Mõõtmised peaks tegema ainult nõuetekohaselt koolitatud ja kvalifitseeritud kasutaja.

### **PFO käivitamine**

1. Valige **Fail (File) > Vali analüüs (Select Analysis) > PFO**.

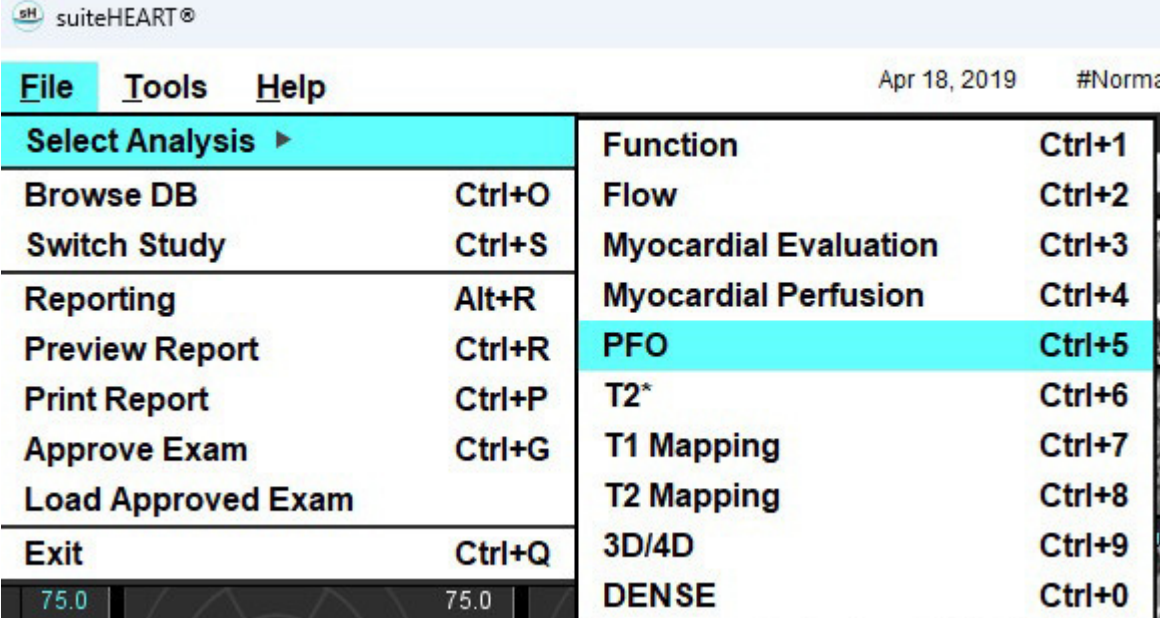

2. Valige reaalaja seeria.

#### **JOONIS 1. PFO analüüsimise aken**

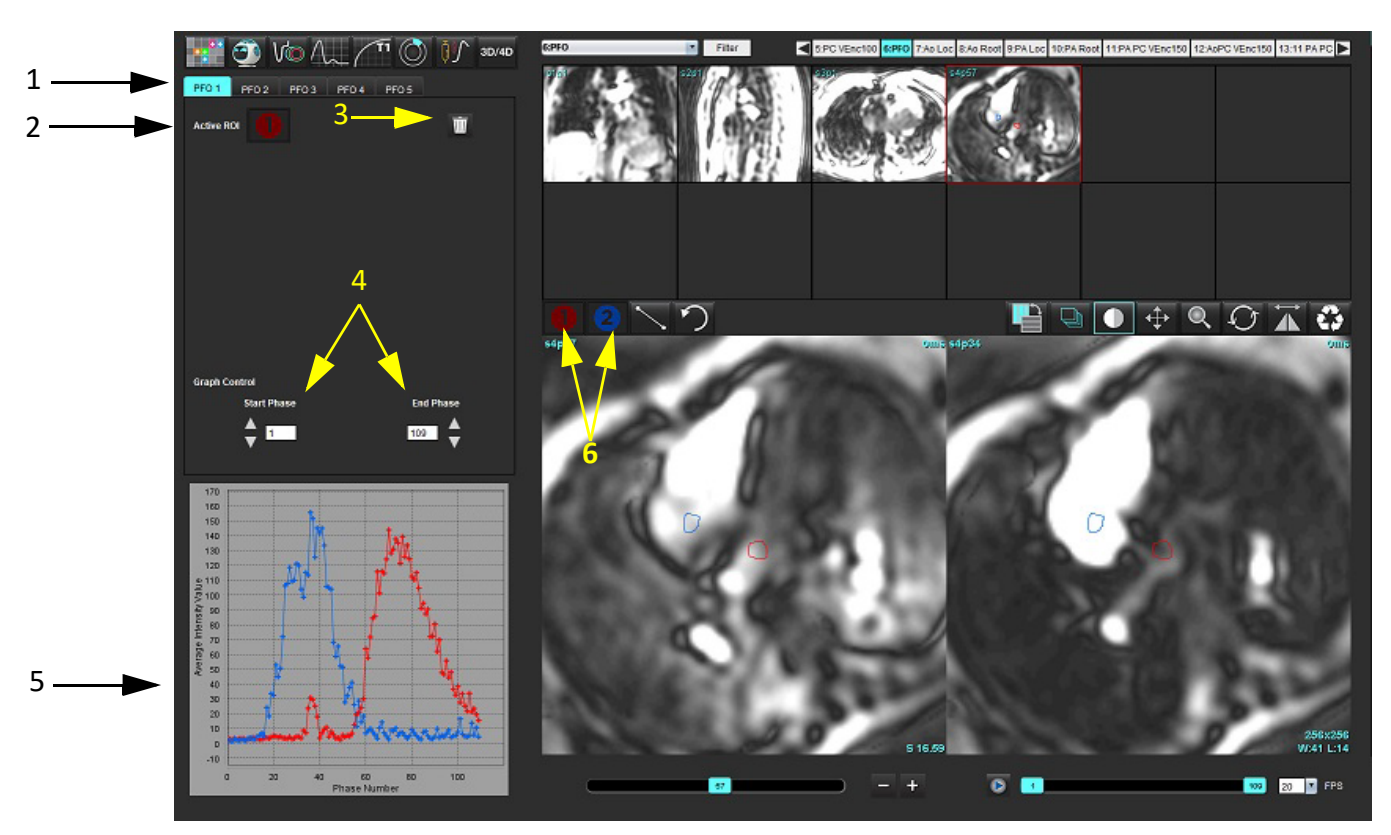

1. PFO redigeeritavad vahekaardid, 2. Aktiivsed ROI-d, 3. Kustuta, 4. Alusta ja lõpeta faas, 5. Signaali intensiivsuse ja faasi suhte kõver, 6. PFO analüüsi ikoonid

#### **Koja anatoomia valimine**

Valige kujutis, kus saab vasaku koja (LA) ja parema koja (RA) anatoomiat hinnata.

#### **Vasaku koja (LA) intensiivsuse kõvera genereerimine**

1. Joonistage kõver, valides

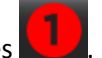

- 2. Joonistage Kujutiseredaktori (Image Editor) aknas LA kontuur.
- 3. Viige kursor Kujutiseredaktori (Image Editor) aknast väljapoole.
- 4. Genereerige LA intensiivsuse kõver.

LA signaali intensiivsuse kõver genereeritakse automaatselt.

#### **Parema koja (RA) intensiivsuse kõvera genereerimine**

1. Genereerige RA intensiivsuse kõver järgides samu samme, mis loetletud LA intensiivuse kõvera jaoks, kasutades

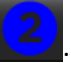

Kõverad asetatakse üksteise peale ja kuvatakse kõvera tulemuste aknas.

**MÄRKUS.** Kui ROI on näiteks paigutatud faasi 1 ja algusfaasi muudetakse, on kasutaja joonistatud ROI endiselt originaalkujutisel olemas seal, kuhu ROI paigutati.

**JOONIS 2. PFO kõvera tulemused**

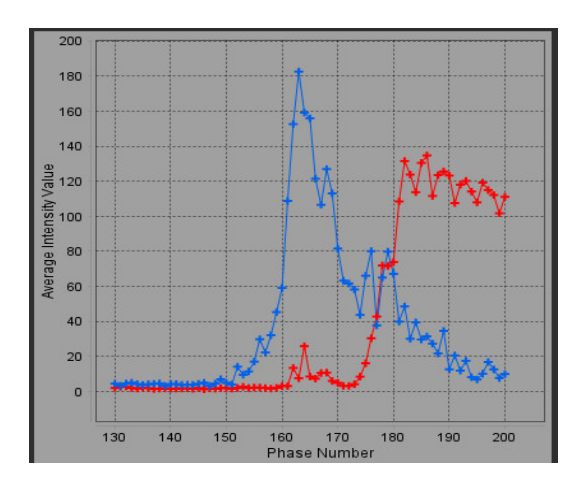

### **Kõvera tulemuste ülevaatamine ja faasivahemiku valimine**

- 1. Vaadake aruande aknas kõverad üle ja kohandage **Algusfaasi (Start Phase)** ja **Lõpufaasi (End Phase)**.
- 2. Kasutage üles- ja allanooli, et valida **Algusfaas (Start Phase)** ja **Lõppfaas (End Phase)** kõvera kuvamise vahemiku seadistamiseks.

Algus- ja lõppfaaside kohandamine mõjutab PFO-kõvera kuvamist.

Graafiku mingil punktil klõpsamine uuendab kuvatavad faasid Kujutiseredaktori (Image Editor) aknas.

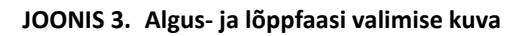

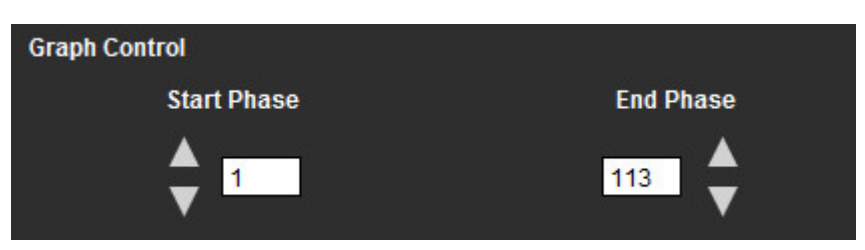

**MÄRKUS.** Kui samas seerias on kaks ülesvõtet, saate määrata esimese võtte algus- ja lõppfaasi, joonistada LA ja RA ROI-d (mille tulemuseks on kõverate automaatne genereerimine) ja seejärel korrata protsessi teisel PFO vahekaardil teise kujutiste komplekti jaoks. Kõik PFO vahekaardi sildid on redigeeritavad.

#### **Kontuuride redigeerimine**

Mitme faasi redigeerimine ühes lõigu asukohas.

1. Valige lõigu asukoht

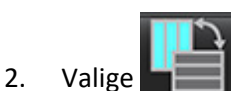

- 3. Valige redigeeritavate faaside vahemiku esimene faas.
- 4. Vajutage ja hoidke all Shift-klahvi ning valige redigeeritava vahemiku viimane faas. Valitud pisipilte kuvatakse esiletõstetuna ja punase servaga.
- 5. Redigeerige kontuuri Kujutiseredaktori (Image Editor) aknas.
- 6. Tühistage kontuuri valik, klõpsates kujutisel valitud kontuurist eemal või liigutades kursorit redaktori aknast väljapoole.

ROI redigeerimist saab juhtida ulatuse määramisega.

Valige kujutisevaaturis sobiv ulatuse funktsioon.

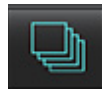

Ulatus kõik (Scope All) – rakendab ROI muudatused kõikidele faasidele.

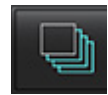

Ulatus praegune kuni lõpp (Scope Current to End) – rakendab ROI muudatused praegusest faasist lõpuni.

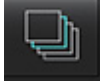

Ulatus ainult praegune (Scope Current Only) – rakendab ROI muudatused ainult praegusele faasile.

#### **Kontuuride kustutamine**

**Kõikide (ALL)** kontuuride kustutamiseks klõpsake .

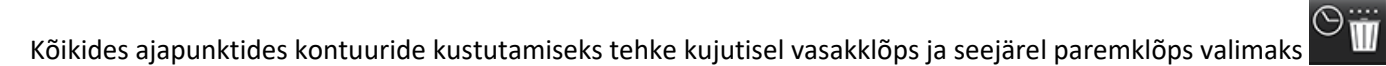

#### **Lõplike kõveratulemuste ülevaatamine**

Kontuurist lähtuvalt genereeritakse pikslite intensiivsuse-aja graafik. Aruandesse saatmiseks tehke paremklõps .

# *T2\**

T2\* analüüsi tööriist arvutab T2\* koe väärtused mitme kajaga kiire gradiendi kajajada järgi.

T2\* kõver on signaali intensiivsuse ja kajaaja graafik, mis kasutab eksponentsiaalse sumbumiskõvera valemit. T2\* sobitusalgoritm põhineb Levenberg-Marquardti mittelineaarsel vähimruutude algoritmil.

T2\* sumbumiskõvera arvutus on järgmine: y = a \*exp(-TE/T2\*) + c

Kus

**Tabel 1:** 

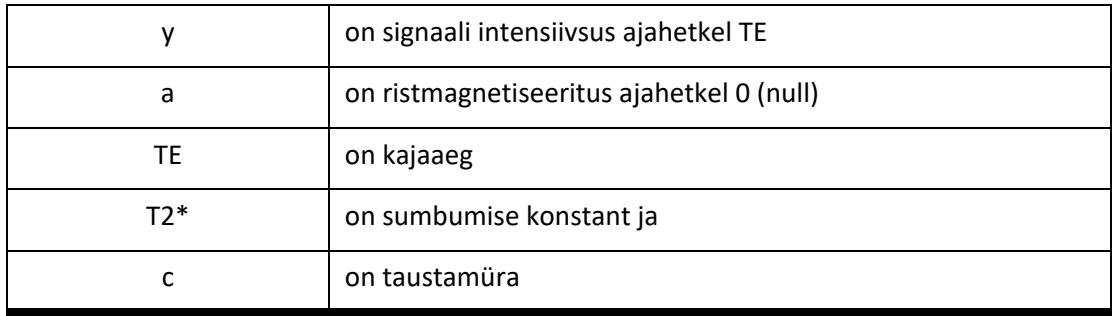

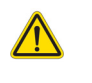

HOIATUS! Rakendus ainult aitab kujutisi analüüsida ja ei anna automaatselt tulemuste kliinilist tõlgendust. Kvantitatiivsete mõõtmiste kasutamine ja paigutus on kasutaja äranägemisel. Kui mõõtmised on ebatäpsed, võib see tuua kaasa vale diagnoosi. Mõõtmised peaks tegema ainult nõuetekohaselt koolitatud ja kvalifitseeritud kasutaja.

# *Südame analüüsimise protseduur*

**JOONIS 1. T2\* analüüsi liides**

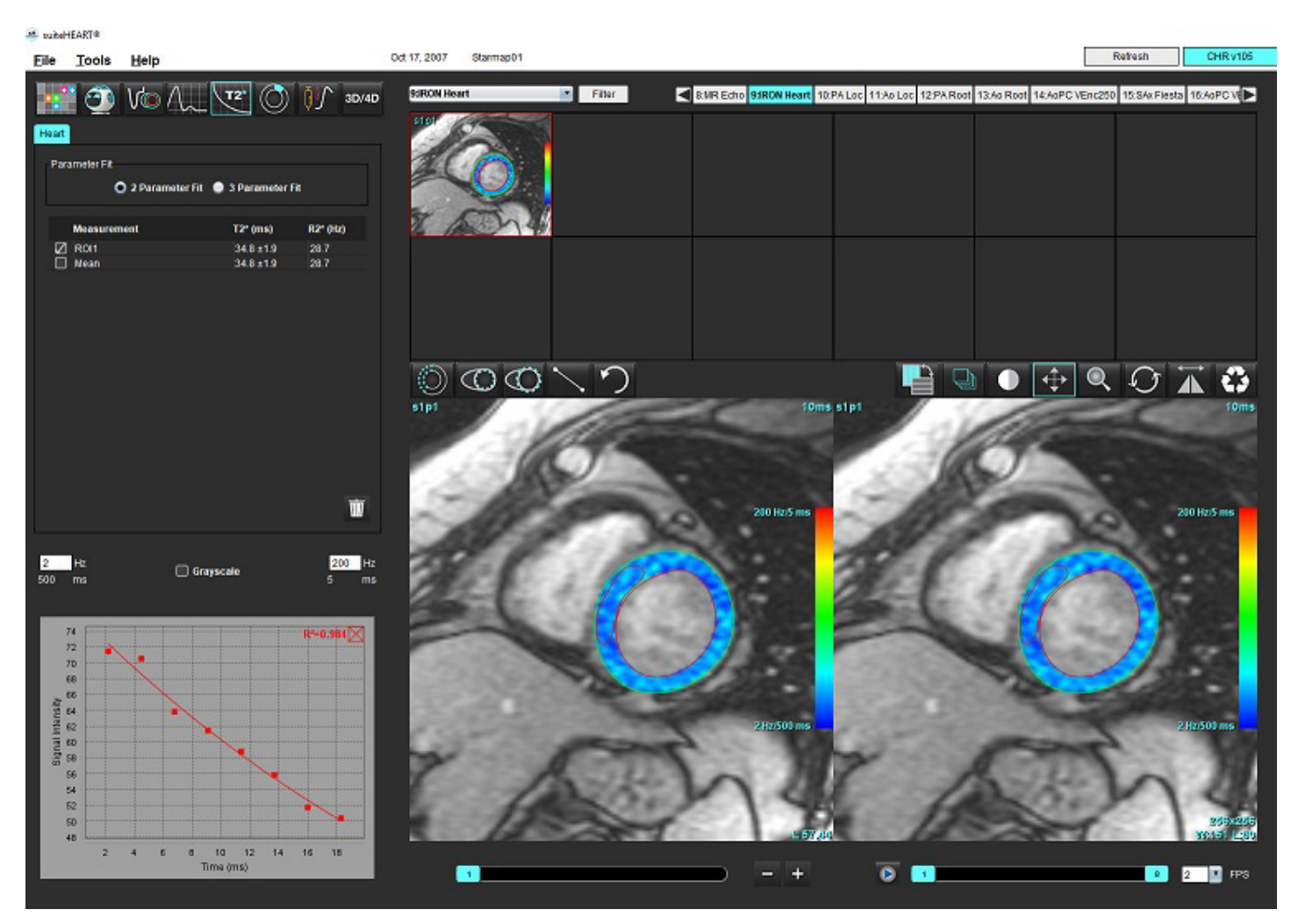

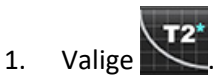

- 2. Valige sobiv seeria.
- 3. Valige pisipiltide paanilt lühikese telje lõik.
- 4. Joonistage kontuur, mis hõlmab vatsakeste vaheseina kasutades . Arvutatakse T2\* ja R2\*, mida kuvatakse tulemuste tabelis. Arvutatakse R2 väärtus, mida kuvatakse graafikus.

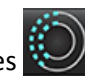

# **Müokardi värvikaardi loomine**

- 1. Joonistage endokardi piirjoone kontuur kasutades  $\mathbf{C}$
- 2. Joonistage epikardi piirjoone kontuur kasutades T2\*/R2\* värvikaart pannakse kujutise peale.
- 3. R2\* värvikaardi väärtust saab muuta.

**MÄRKUS.** T2\* puhul on 1.5T kujutiste vaikevahemik 5–500 ms. T2\* puhul on 3.0T kujutiste vaikevahemik 2,5– 1000 ms.

4. Värvikaardi dünaamilise värvivahemiku reguleerimiseks klõpsake ja lohistage nooltel üles või alla.

Värvülekate Kujutiseredaktori (Image Editor) aknas muutub dünaamiliselt.

Hz ja ms väärtused muutuvad samuti dünaamiliselt.

5. T2\* and R2\* väärtusi saab määrata valides  $\overline{\times}$  ja pannes selle kujutisel värvikaardi ülekatte peale.

## **Parameetrite sobitamine**

T2\* sumbumiskõverale valige 2 parameetriga või 3 parameetriga sobitamine.

#### **JOONIS 2. Parameetrite sobitamine**

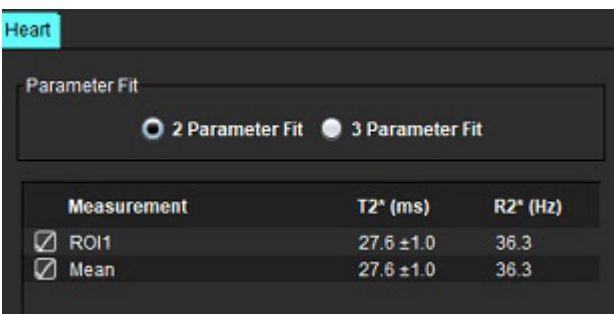

Kahe parameetriga sobitamine on ekspertkirjanduse põhjal laialdaselt aktsepteeritud [1]. Selles mudelis arvutatakse taustmüra c histogrammipõhise algoritmi abil ja lahutatakse signaali intensiivsusest, mille järel tehakse mittelineaarne sobitamine.

3 parameetriga sobitamine on samuti saadaval, nagu on viidatakse ekspertkirjanduses [2]. See mudel on mittelineaarne lähenemine, mis töötab otse algse sisendsignaaliga.

Mõlema mudeli puhul hinnatakse algset T2\* väärtust, kasutades lineaarse testsobitamist.

- 1. D.J Pennell, et al. "Cardiovascular T2-star (T2Star) magnetic resonance for the early diagnosis of myocardial iron overload," Eur Heart J 2001; 22: 2171–2179.
- 2. Ghugre NR, et al. "Improved R2\* Measurements in Myocardial Iron Overload," Journal of Magnetic Resonance Imaging 2006; 23: 9–16.

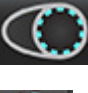

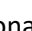

# **T2\* tulemuste ülevaatamine**

- 1. Vaadake üle kõikide kujutiste kontuuri asukoht.
- 2. Tabelis on loetletud üksikud T2\*/R2\* mõõtmised ja arvutatakse ka keskmine väärtus.
	- **MÄRKUS.** T2\* kõver on signaali intensiivsuse ja kajaaja graafik, mis kasutab eksponentsiaalse sumbumiskõvera valemit. Mõnikord võib kõvera paremaks sobitamiseks osutuda vajalikuks hilisemad kajapunktid lagunemiskõveralt eemaldada. See võib ilmneda äärmuslikel raua ülekoormuse juhtudel, kui signaali intensiivsus võib olla väga madal.

Kujutiselt üksiku kontuuri kustutamiseks

- 1. tehke vasakklõps valitud kontuuril, mis muutub lillaks.
- 2. Prügikasti valimiseks tehke paremklõps või kasutage kontuuri eemaldamiseks klaviatuuril kustutusklahvi.
	- Kontuur kustutatakse ja kõvera sobivus arvutatakse uuesti.

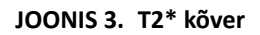

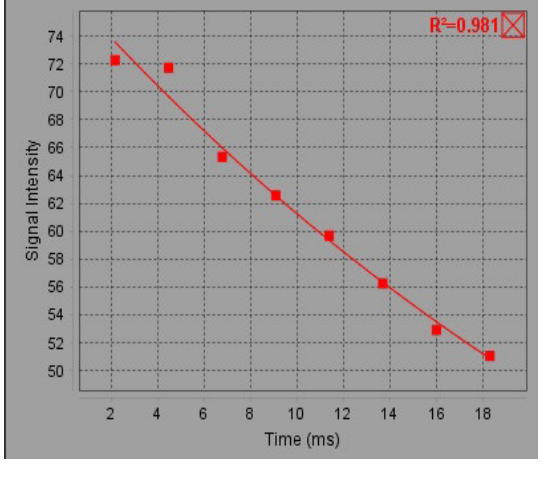

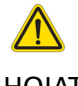

HOIATUS! T2\* kõvera tulemuste sobivuse peab üle vaatama koolitatud ja kvalifitseeritud kasutaja.

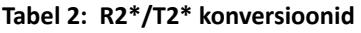

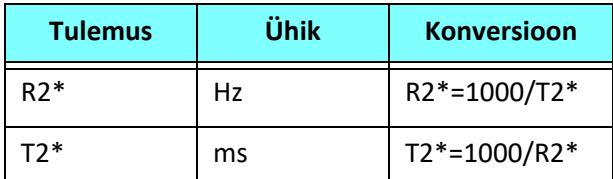

Koefitsienti 1000 kasutatakse, kuna T2 ja T2\* on esitatud millisekundites (ms) ning R2 ja R2\* hertsides (või s-1).

# *3D/4D voolu vaatur*

Pakub 3D- ja 4D-voolu kujutiste interaktiivset kaldu ümbervormindamist. On olemas tööriistad 2D faasikontrastsuse ja 2D funktsiooni kujutiste loomiseks 4D-st, mida saab analüüsida. Saab teha järjestusevoolu analüüsi.

- **MÄRKUS.** Isomeetriliste vokslite ja kattuvate lõikudega 3D-seeria parandab ümbervormindatud kujutiste kvaliteeti.
- **MÄRKUS.** 3D/4D voolu vaatur kuvab 4D-seeriaid ainult siis, kui 4D on litsentsitud.
- **MÄRKUS.** Kui on tehtud nii 2D faasikontrastsuse kui ka järjestuse 4D voolu analüüs, on kõik tulemused saadaval voolu analüüsi režiimis.

ETTEVAATUST! 3D- või kujutise ümbervormindamised annavad ainult täiendavat lisateavet diagnoosi tegemisel ja neid tuleks alati kasutada koos tavapäraste piltdiagnostika tehnikatega.

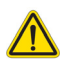

HOIATUS! Suhtestage kõik 3D ümbervormindamisedalati algsete ülesvõtte andmetega.

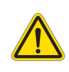

HOIATUS! Akna laiuse ja tasandi (WW/WL) seadistused võivad mõjutada erinevate patoloogiate ilmnemist ja võimet eristada teisi anatoomilisi struktuure. Valed WW/WL-seaded võivad põhjustada kujutiseandmete mittekuvamise. Kõigi kujutiseandmete ülevaatamiseks võib vaja minna erinevaid WW/WL-seadeid.

**JOONIS 1. Kuva juhtimise tööriistad ja vaateavad**

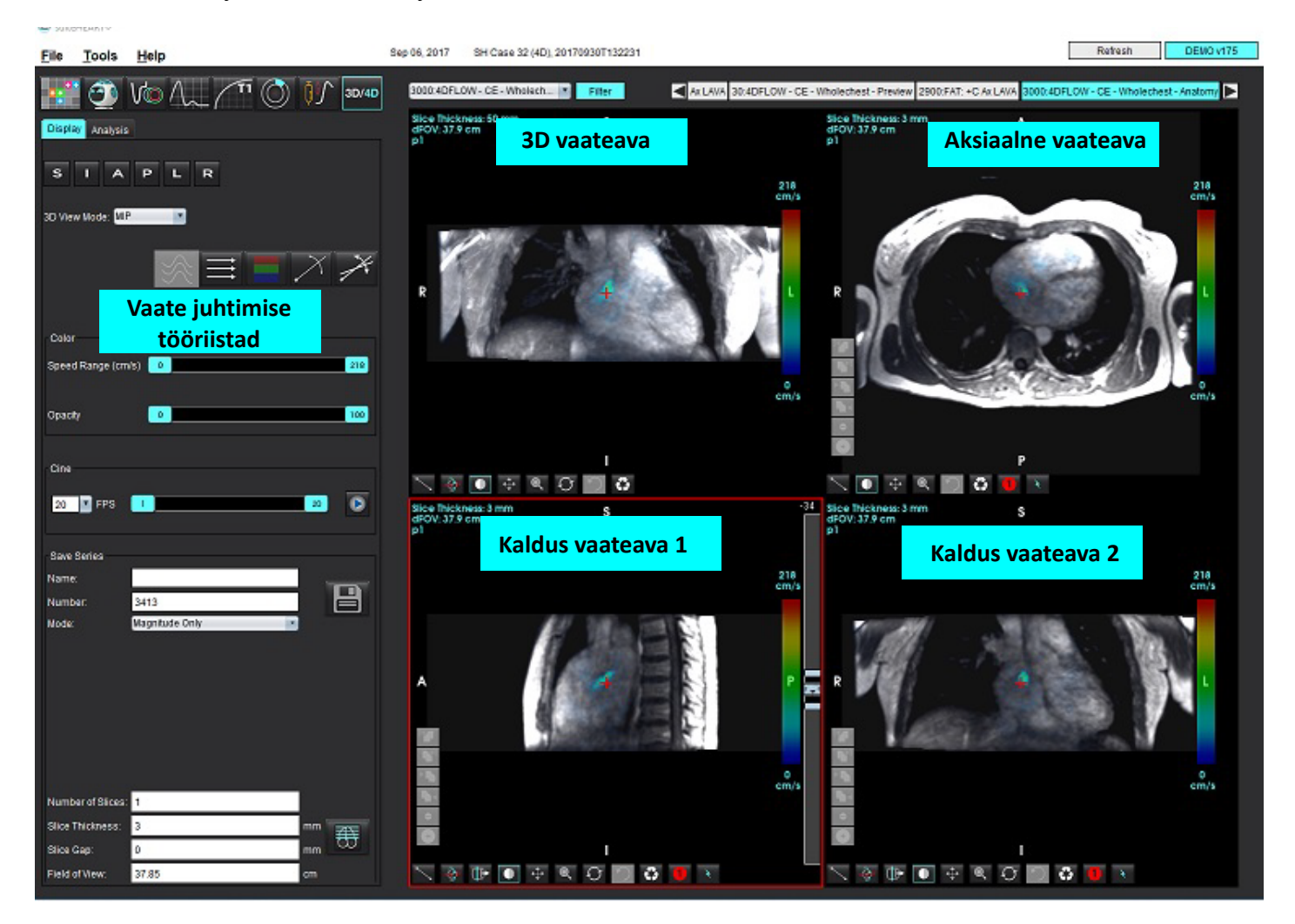

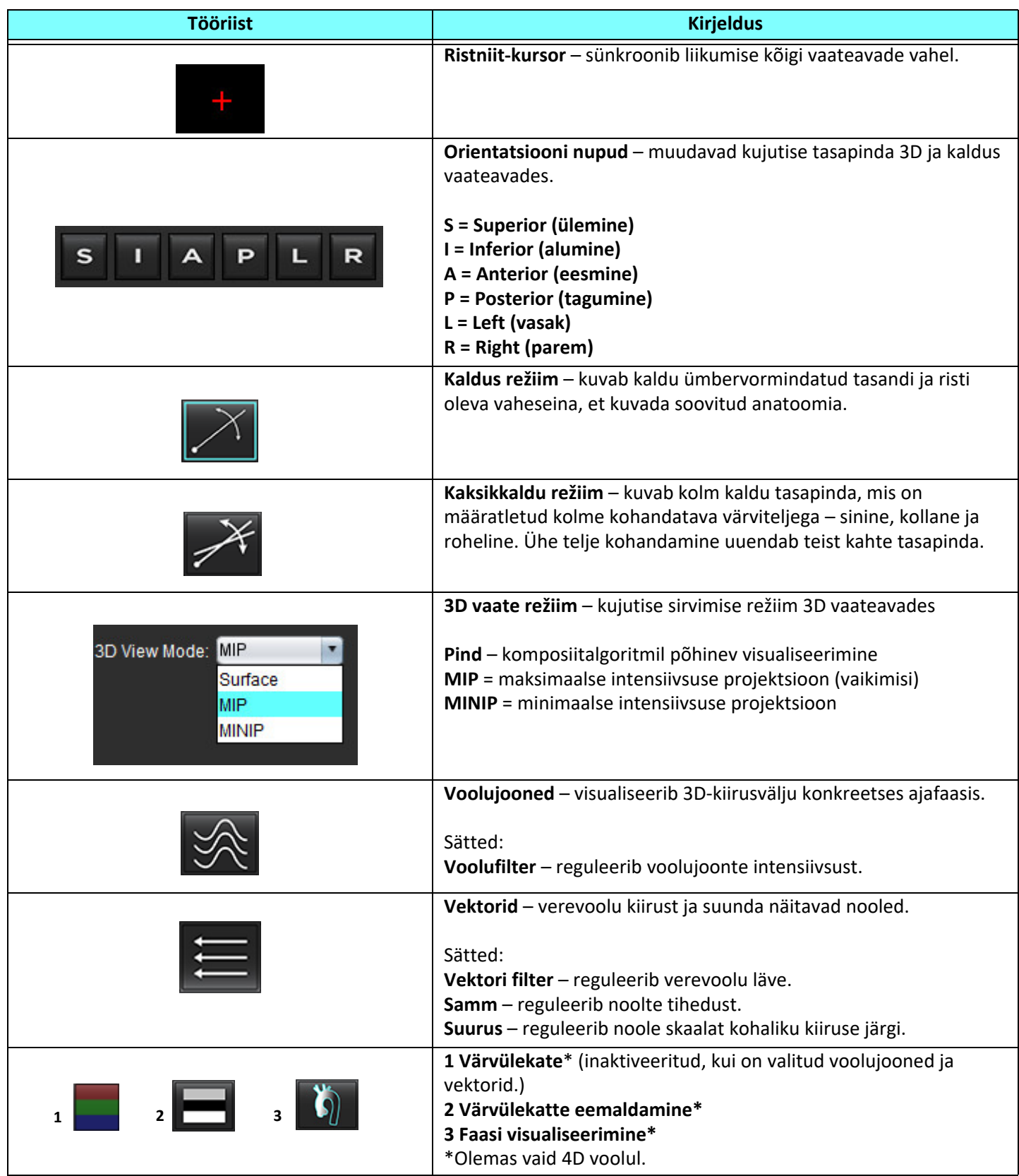

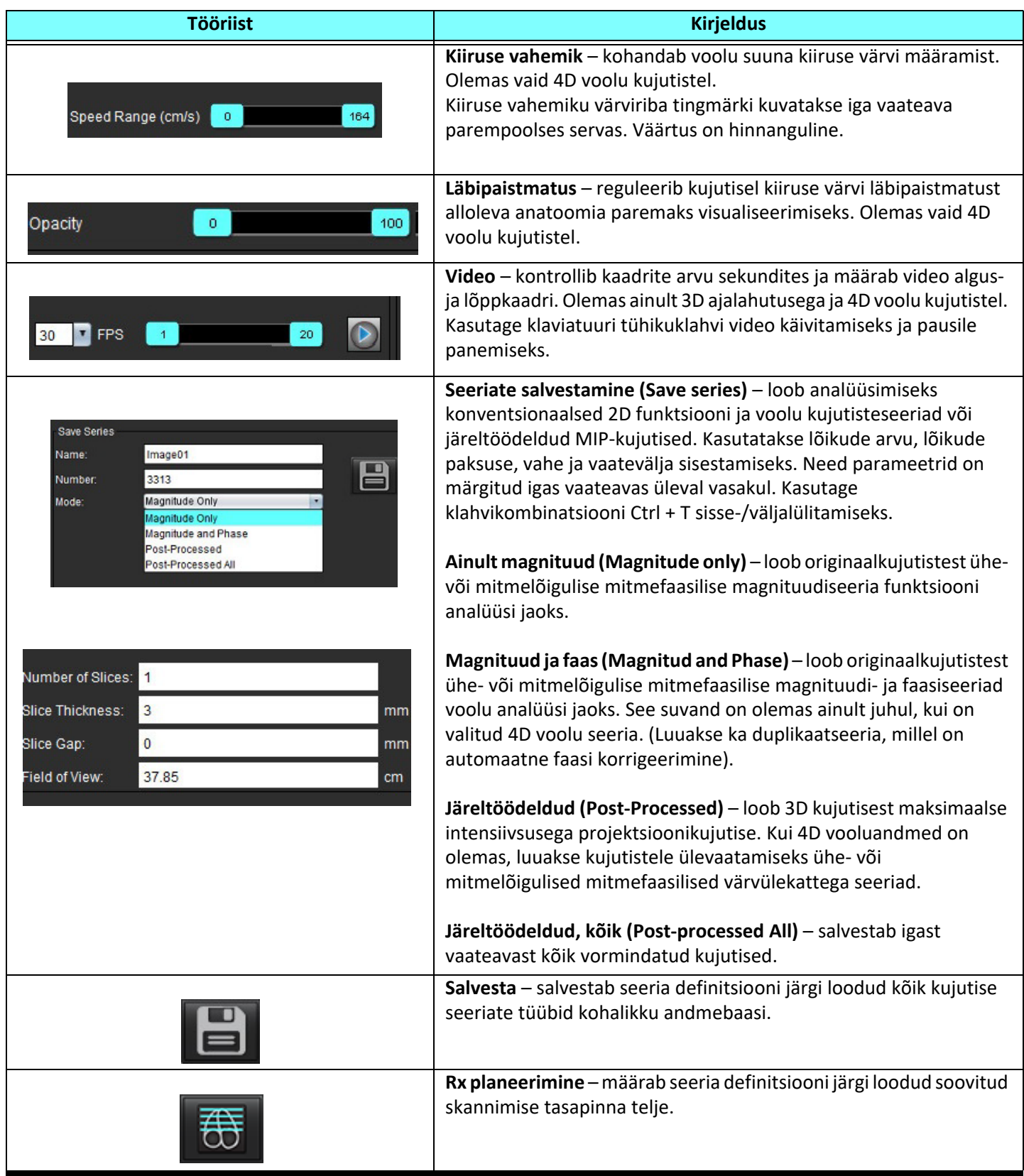

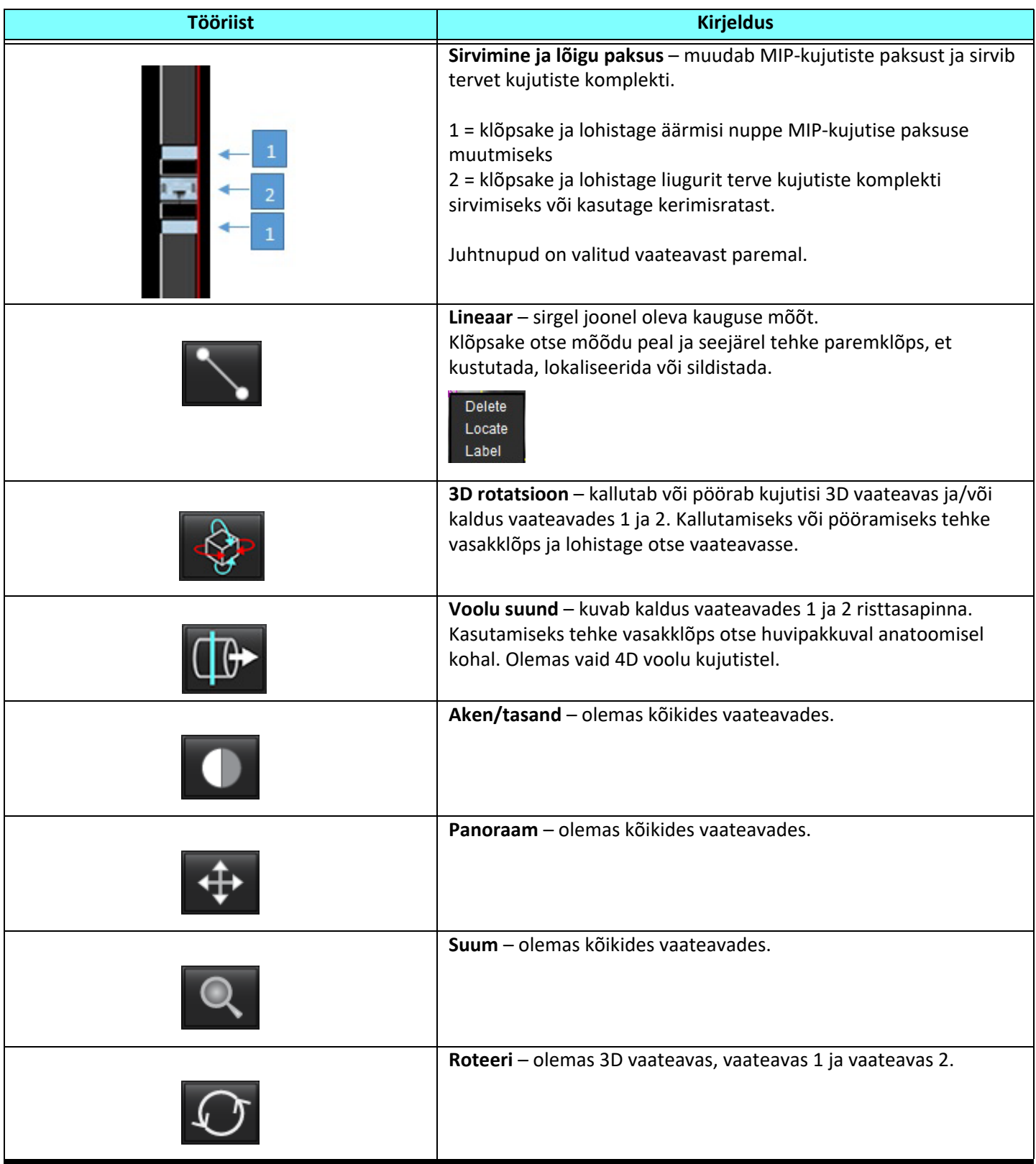

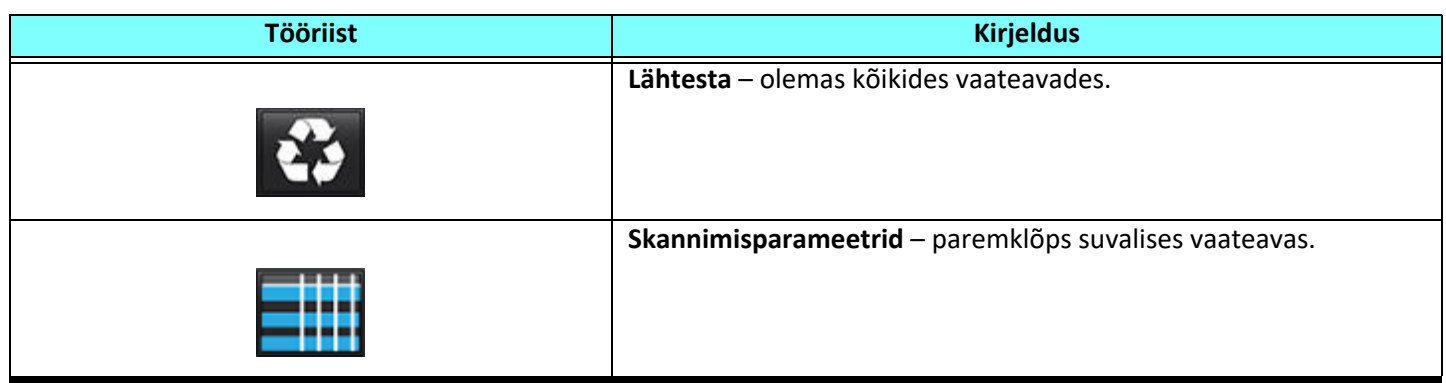

#### **Tabel 2: Kiirklahv**

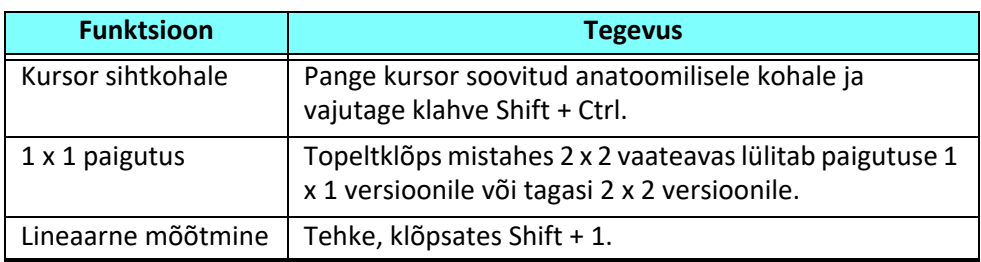

#### **3D/4D voolu vaaturi paigutus ja seeriate loomise väljund**

Olenevalt sellest, millised kujutisteseeria tüübid ümberformateerimiseks valiti, on kujutise loomise tüübid ära toodud allolevas tabelis.

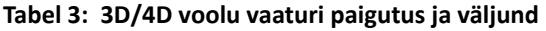

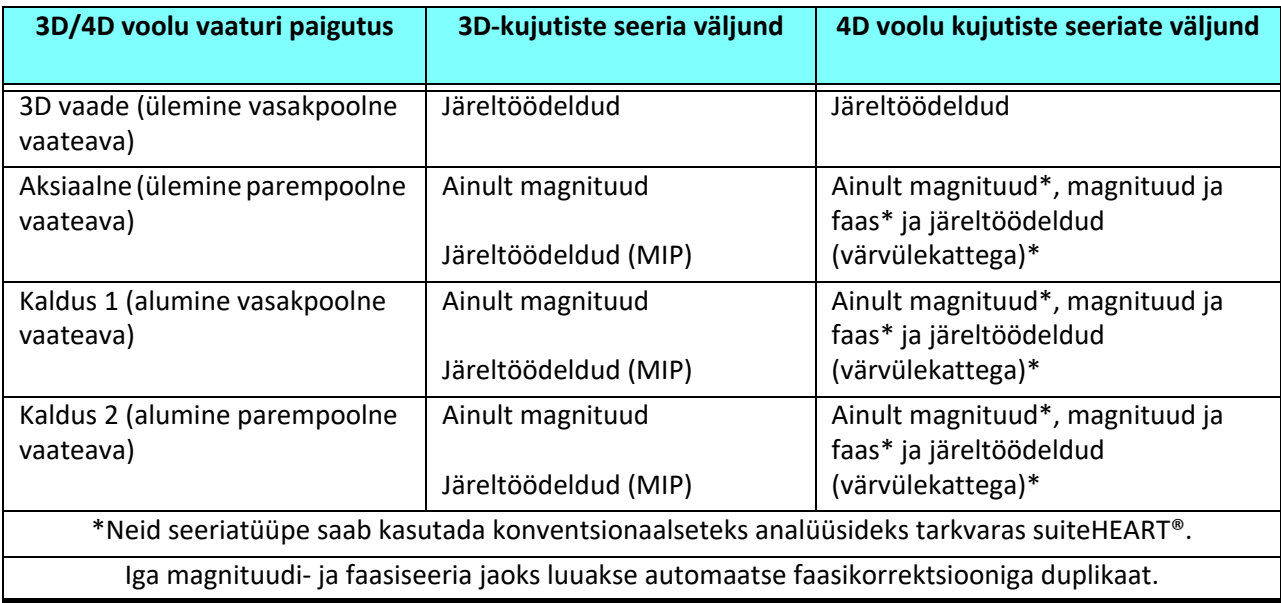

### **Näidistöövoog 3D kujutisteseeriast MIP-kujutiste loomine**

- 1. Valige sobiv uuring ja käivitage tarkvara suiteHEART®.
- 2. Valige  $3D/4D$
- 3. Valige seeriate sirvimise rippmenüüst sobiv 3D-seeria. Valitud kujutisetüüp näidatakse nupul, nagu on näidatud [Joonis 2](#page-165-0).

#### <span id="page-165-0"></span>**JOONIS 2. Seeriate sirvimine**

Sep 14, 2015 3D MIKA SIBITIBITS , ZU 1004ZZT 110Z00 34:+C MRA: CHEST Filter 32:MRA: CHEST 34:+C MRA: CHEST s 35:+C MRA: CHEST 36:3D VIBE

4. Valige is klõpsake soovitud vaateaval. Ilmuvad ümbervormindamise jooned, nagu on näidatud [Joonis 3.](#page-165-1)

#### <span id="page-165-1"></span>**JOONIS 3. Topeltkaldu režiim**

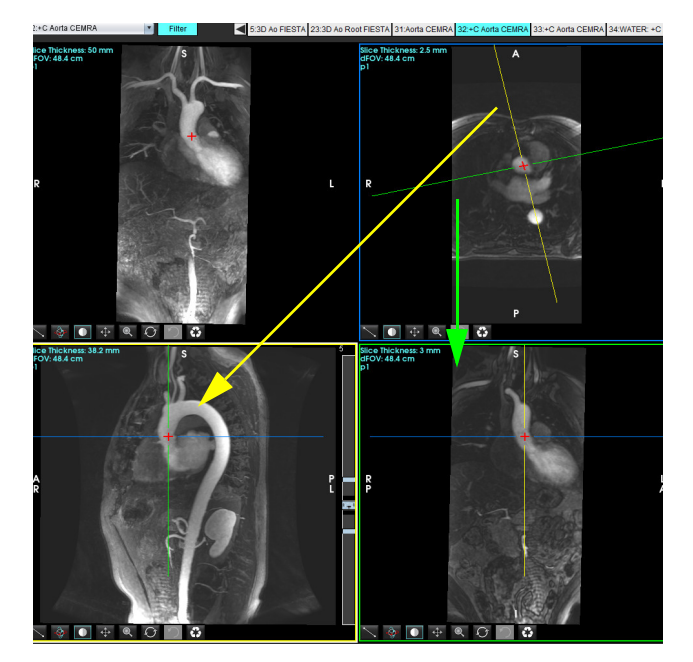

5. Klõpsake pideval joonel, tehke vasakklõps ja lohistage ning kallutage joont, et kuvada soovitud anatoomia.

- a.) Klõpsake salvestamiseks soovitud vaateaval.
- b.) Kohandage MIP-i paksust, kasutades vaateava parempoolses servas olevaid juhtnuppe.
- c.) Lõpetage seeria defineerimise sisestused, nagu näidatud joonisel 4.
- d.) Klõpsake salvestamise nupul, et MIP-kujutis kohalikku andmebaasi salvestada.

#### **JOONIS 4. Seeriate defineerimine**

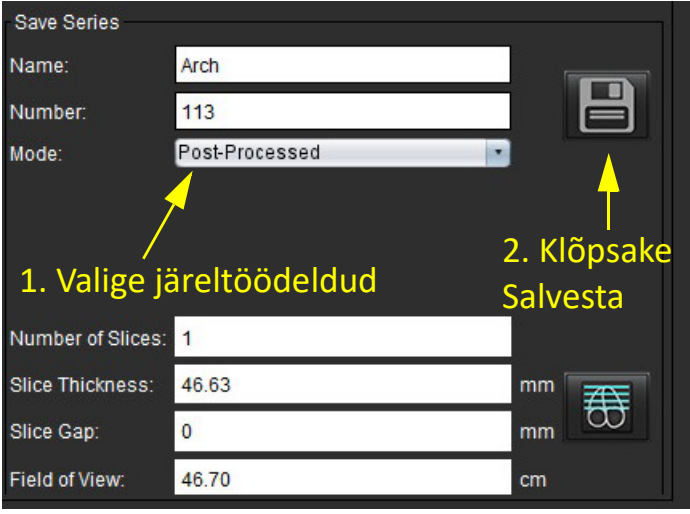

6. Looge MIP-kujutiste virn, valides  $\overline{\text{CD}}$ 

**MÄRKUS.** Loodud järeltöödeldud MIP-kujutiste maksimaalne arv võib olla 512.

- 7. Klõpsake vaateaval, mille kujutist kasutatakse võrdlusena ja defineerige kujutistevirna pakk, nagu näidatud [Joonis 5](#page-166-0).
	- a.) Laiendage lõikudega katmise vahemikku.
	- b.) Kohandage lõigu suunda näitavat nurka ja nooli.
	- c.) Liigutage Rx telge.

#### <span id="page-166-0"></span>**JOONIS 5. Rx planeerimine**

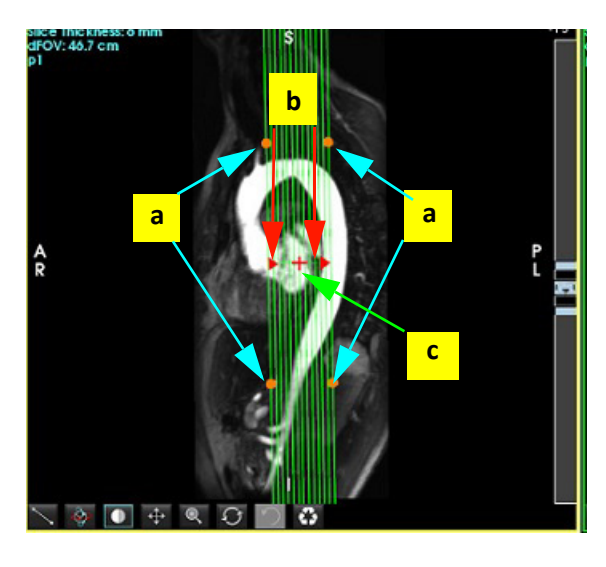

- 8. Sisestage seeria defineerimise suvandid ja klõpsake , et salvestada kujutiste pakk kohalikku andmebaasi.
- 9. Loodud seeriate vaatamiseks lülitage funktsiooni analüüsi režiimile, valige ülevaatuse režiim ja klõpsake Värskenda (Refresh).

 $\blacksquare$ 

#### **Näidistöövoog Analüüsimiseks 2D seeria loomine**

Konventsionaalsete 2D faasikontrastsete või 2D funktsiooni kujutiste loomiseks on vaja 4D voolu seeriat, millel on nii ajalahutusega magnituudi kui ka voolu konventsioonid R/L, A/P ja S/I.

4D voolu kujutistest loodud ainult magnituudi või magnituudi- ja faasi-seeriad on sobivad 2D-tavaseeriad, mida saab kasutada funktsiooni või voolu analüüsis.

Seeriatel, mis on loodud 4D voolu järeltöötlusest, on värvivoo ülekate.

1. Valige sobiv uuring ja käivitage tarkvara suiteHEART®.

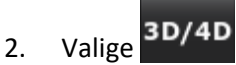

3. Valige seeriate sirvimise rippmenüüst sobiv 4D seeria, nagu näidatud [Joonis 6.](#page-167-0) Valitud kujutisetüüpi näidatakse nupul, nagu on näidatud [Joonis 6](#page-167-0).

<span id="page-167-0"></span>**JOONIS 6. Seeriate sirvimine**

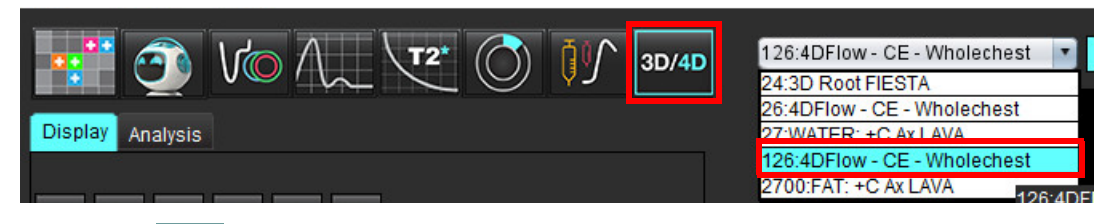

4. Valige is al klõpsake soovitud vaateaval. Ilmuvad ümbervormindamise jooned, nagu on näidatud [Joonis 7.](#page-167-1)

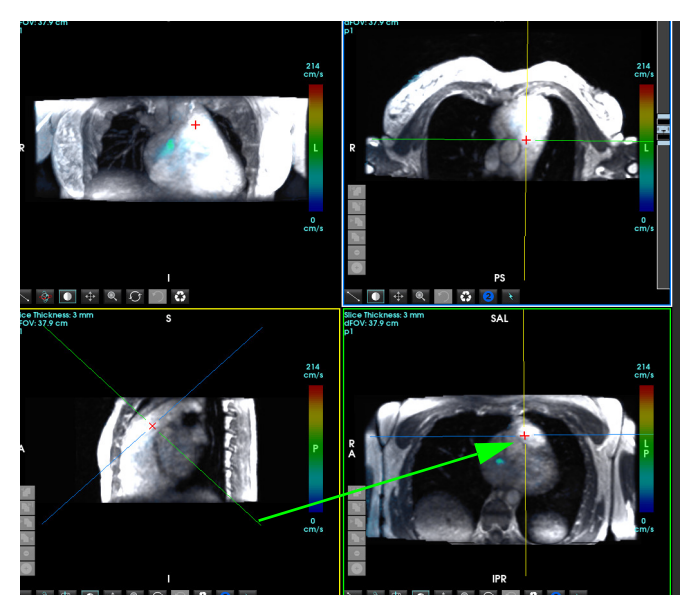

#### <span id="page-167-1"></span>**JOONIS 7. Topeltkaldu režiim**

- 5. Klõpsake pideval joonel, tehke vasakklõps ja lohistage ning kallutage joont, et kuvada soovitud anatoomia.
	- a.) Klõpsake salvestamiseks soovitud vaateaval ja valige magnituudi ja faasi režiim, et luua 2D faasikontrastne seeria või valige magnituud, et luua funktsiooni seeria.
	- b.) Kohandage lõigu paksust kasutades vaateava parempoolses servas olevaid juhtnuppe.
	- c.) Lõpetage seeria defineerimise sisestused, nagu näidatud joonisel 8, ja klõpsake salvestamise nupul, et seeria kohalikku andmebaasi salvestada.

#### **JOONIS 8. Seeria defineerimine ja salvestamine**

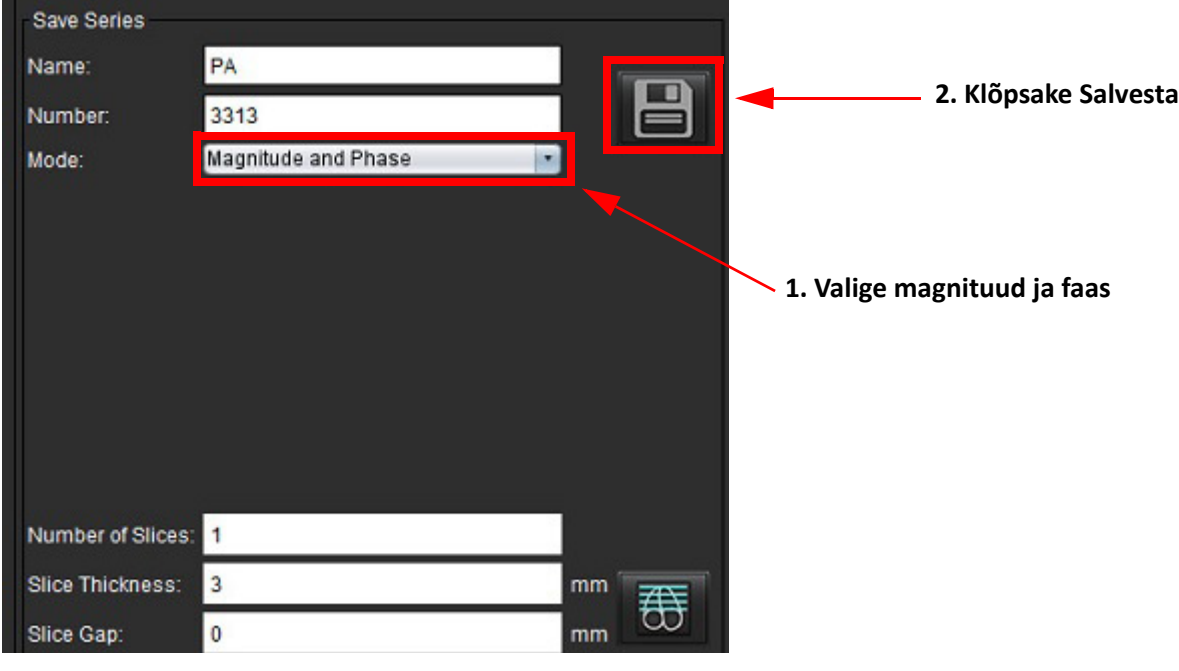

6. Mitme lõiguga mitmefaasiliste kujutiste paki loomiseks klõpsake .

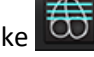

- **MÄRKUS.** Loodavate multifaasiliset kujutiste maksimaalne arv on 32.
- **MÄRKUS.** Magnituudi ja faasi seeria salvestamisel rakendatakse teisele seeriale automaatne algtaseme korrektsioon. Seeriale lisatakse silt "korrigeeritud" (corrected) nagu joonisel 9.

#### **JOONIS 9. Automaatse paigutusvea korrigeerimisega faasi seeria näide**

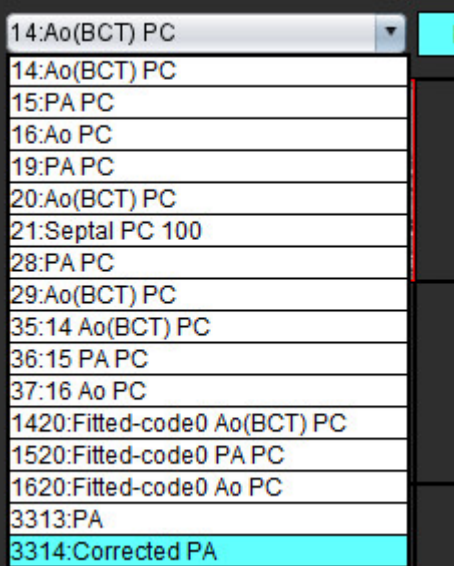

7. Klõpsake vaateaval, mille kujutist kasutatakse võrdlusena ja defineerige kujutistevirna pakk nagu näidatud [Joonis 10](#page-169-0).

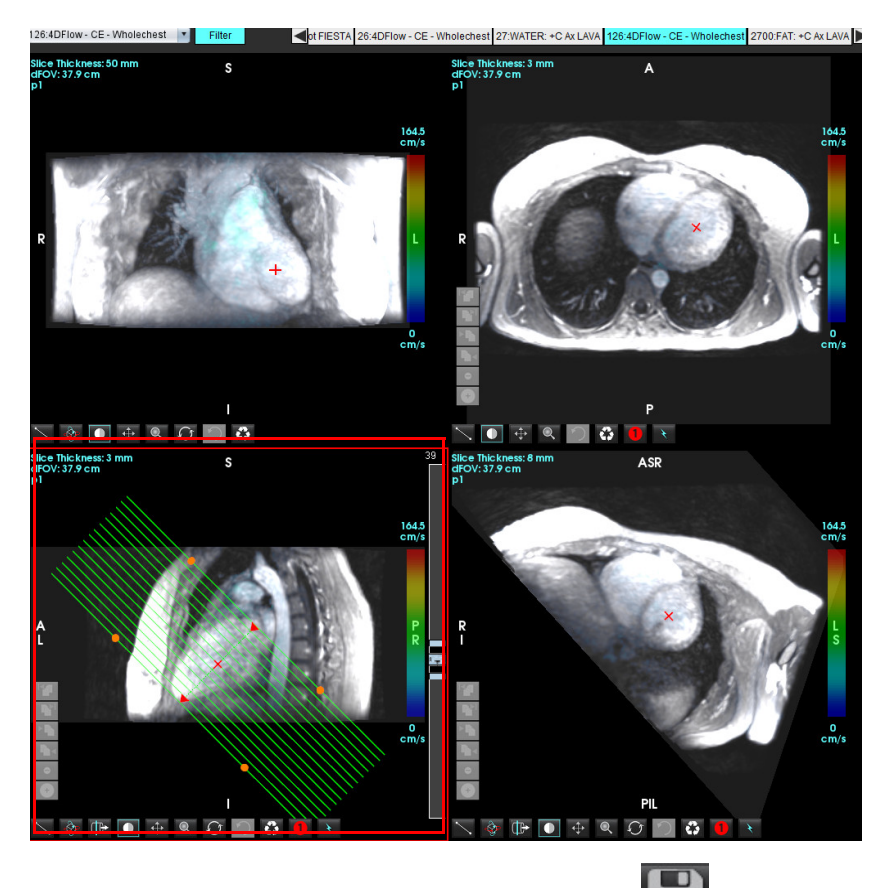

<span id="page-169-0"></span>**JOONIS 10. Rx planeerimine**

- 8. Valige seeria defineerimise suvand ja klõpsake , et salvestada kujutiste pakk kohalikku andmebaasi.
- 9. Loodud seeriate analüüsimiseks lülitage vastavale analüüsirežiimile ja klõpsake Värskenda (Refresh).

#### **Näidistöövoog Voolu mõõtmiste loomine**

Voolu analüüsi liidese tööriistade kohta lisateabe saamiseks vt [Voolu analüüs lk 89](#page-94-0).

1. Valige **Analüüsi vahekaart (Analysis Tab)**.

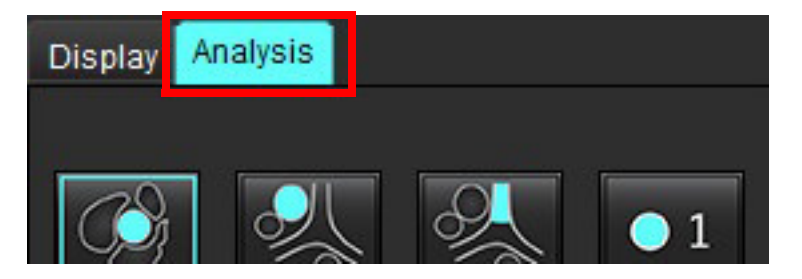

2. Lokaliseerige huvipakkuv veresoon. Automaatseks segmenteerimiseks toetatakse vaid aordi ja kopsuveresoonte

anatoomiat, nagu on näidatud. Voolukõver genereerimiseks klõpsake .

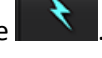

**JOONIS 11. Aordi ja kopsuveresoonte näide**

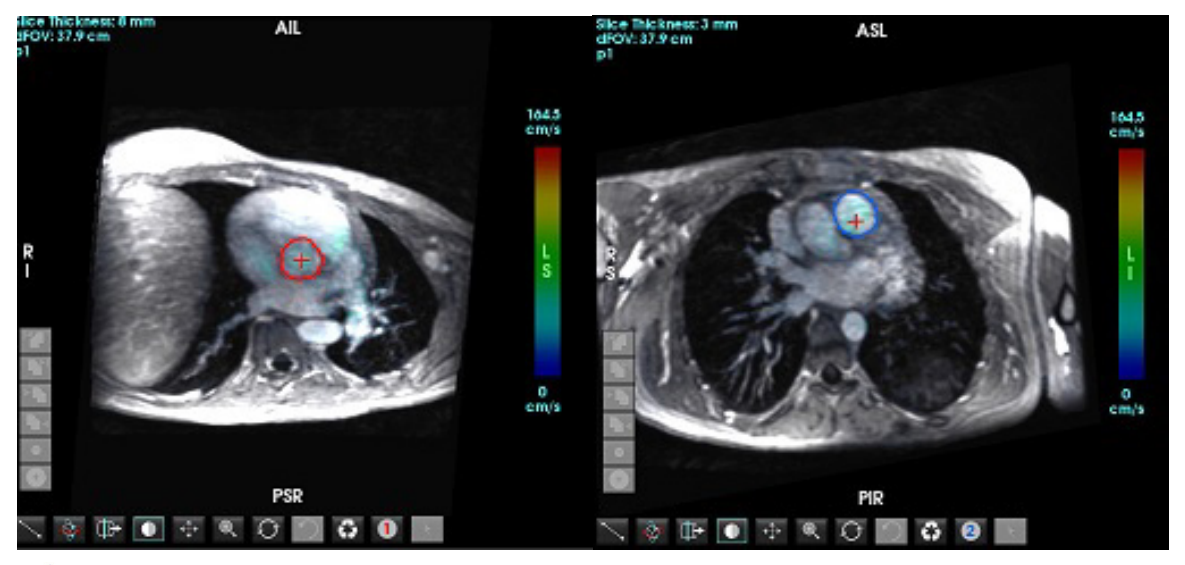

HOIATUS! Kasutaja vastutab kõigi huvipakkuvate piirkondade (ROI) täpse paigutuse ja õige kategooria määramise eest, kaasa arvatud need, mis on genereeritud eeltöötluse käigus.

3. Käsitsi segmenteerimiseks lokaliseerige huvipakkuv veresoon ja klõpsake, subalinagu näidatud [Joonis 12](#page-170-0).

Võimalik on teha 6 ROI-d, numbritega 1–6. Värvikood jääb kogu analüüsivaates, kujutiste vaateavades ja graafikutel samaks.

- 4. Looge veresoone ümber kontuur, paigutades 4 punkti huvipakkuva veresoone ümber.
- 5. Kõikides faasides segmenteerimiseks klõpsake .

#### <span id="page-170-0"></span>**JOONIS 12. ROI paigutamine käsitsi**

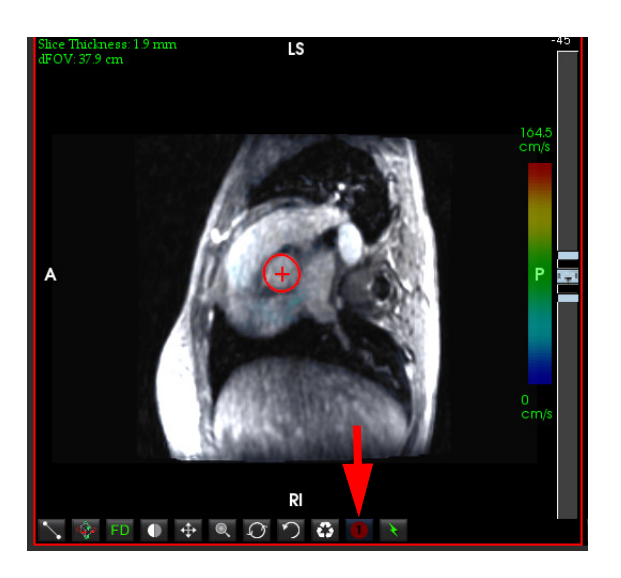

#### **Kiiruse diskreetmoonutuse korrigeerimise tegemine**

Kiiruse diskreetmoonutuse korrigeerimiseks lohistage faasi lahtipakkimiseks liuguri juhtnuppu. Muudatuse mõju uuendatakse otse faasi kujutisel ja tulemused kuvatakse otse voolugraafikul. Kõigi kolme kiirusega kodeeritud kujutise kontrollimiseks kolmes ortogonaalses (x, y, z) suunas valige rippmenüüst, nagu näidatud [Joonis 13.](#page-171-0)

#### <span id="page-171-0"></span>**JOONIS 13.**

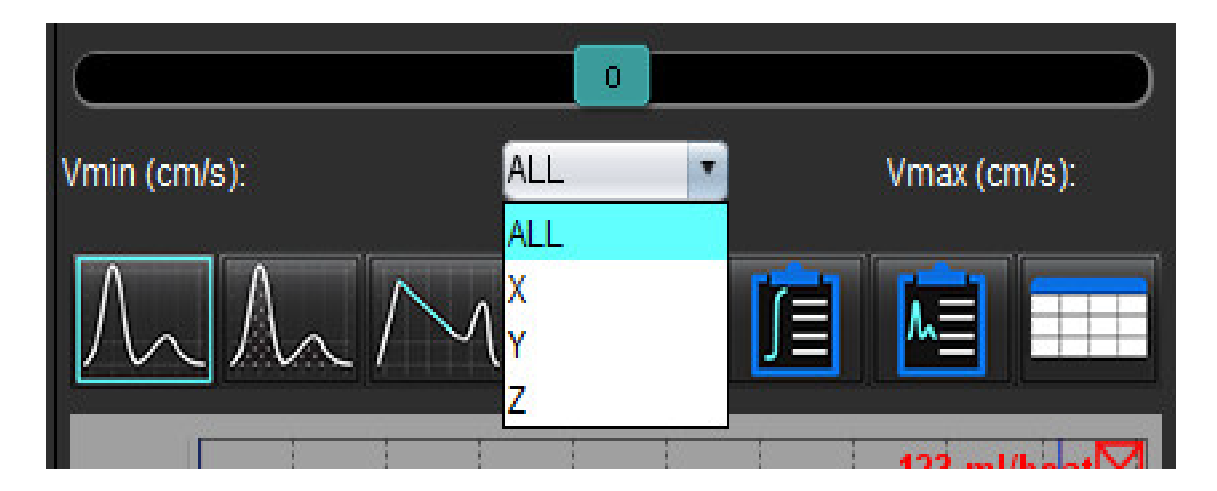

# *Aruandlus*

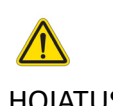

HOIATUS! Aruanne tuleks enne kinnitamist ja väljastamist üle vaadata, et veenduda, et sisu vastab analüüsile. Kui aruandes esineb vigu, võib tekkida diagnoosimise edasilükkumine või valediagnoos. Analüüsi ja selle tõlgendamise peaks läbi viima nõuetekohaselt koolitatud ja kvalifitseeritud kasutaja.

Aruandluse liidesele saab ligi klõpsates liidese alumises parempoolses nurgas või vajutades Alt + R. Südame kujutistest aruannete tegemiseks on soovitav kasutada kahte ekraani.

Kui kasutatakse mitut ekraani, klõpsake ekraani valimiseks liidese ülemises parempoolses nurgas .

 $3<sub>1</sub>$ 

Aruandluse liides [\(Joonis 1\)](#page-172-0) pakub menüüpõhist valikut. Valikuid saab teha otse liideses, valides sobiva aruande jaotise ja seda tekstiga täites. Aruande tekstid ja kategooriate vahemikud parameetrite tulemustega saab defineerida eelistustes. Valige **Tööriistad (Tools) > Eelistused (Preferences) > Redigeeri (Edit)**, valides vahekaardi **Aruandlus (Reporting)**.

#### <span id="page-172-0"></span>**JOONIS 1. Aruandluse liides**

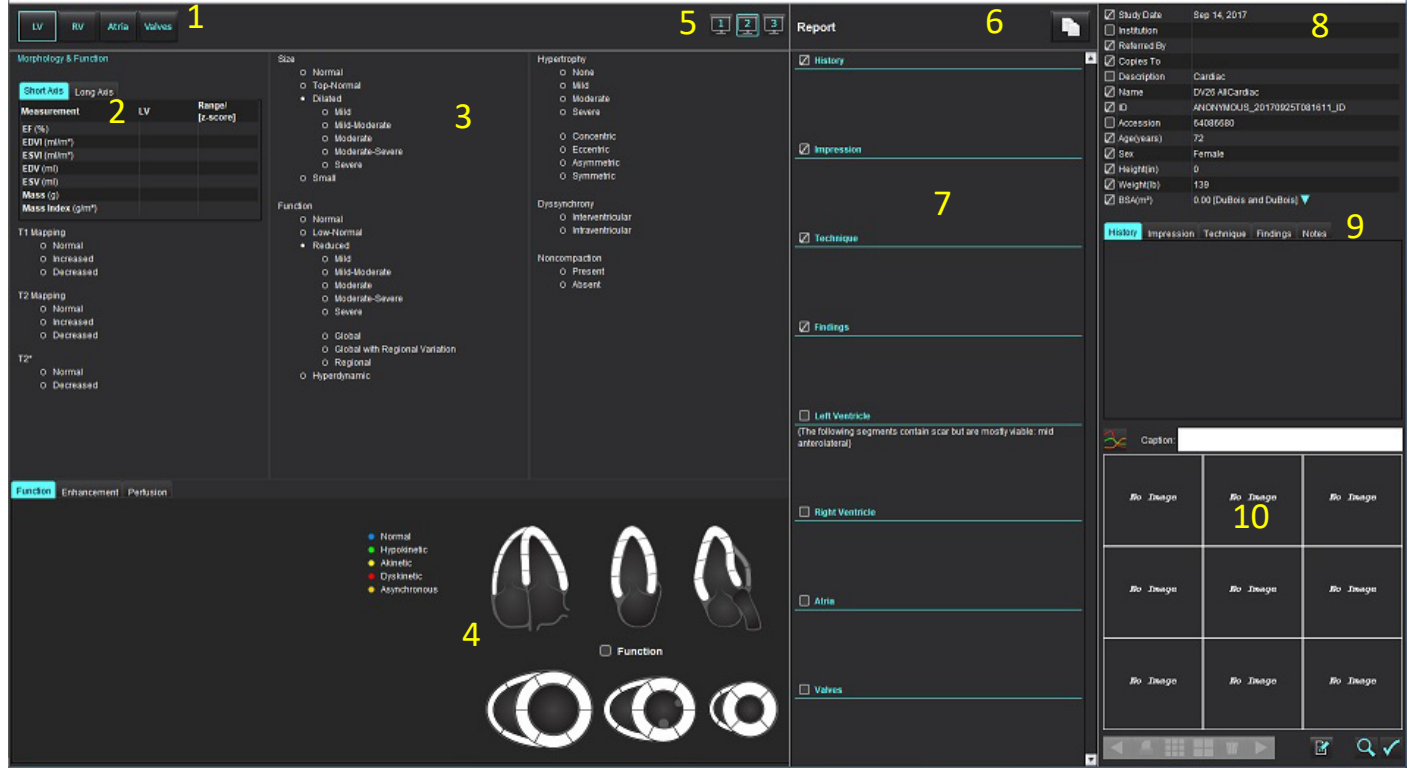

1. Südame anatoomia valik, 2. Tulemused, 3. Menüü valikud, 4. Polaardiagrammide skeemid, 5. Monitori valimine, 6. Kopeeri aruanne HTMLvormingus, 7. Aruande sisu, 8. Patsiendi demograafilised andmed, 9. Makro vahekaardid, 10. Lisa aruandesse kujutisi, graafikuid, tabeleid

# *Patsiendi demograafilised andmed*

Kirjelduse jaotis sisaldab patsiendi demograafilisi andmeid DICOM-i päisest. Välju saab redigeerida (esiletõstetud) nagu näidatud [Joonis 10.](#page-177-0)

**MÄRKUS.** Redigeerimine ei muuda DICOM-i päist.

#### **JOONIS 2. Demograafilised andmed**

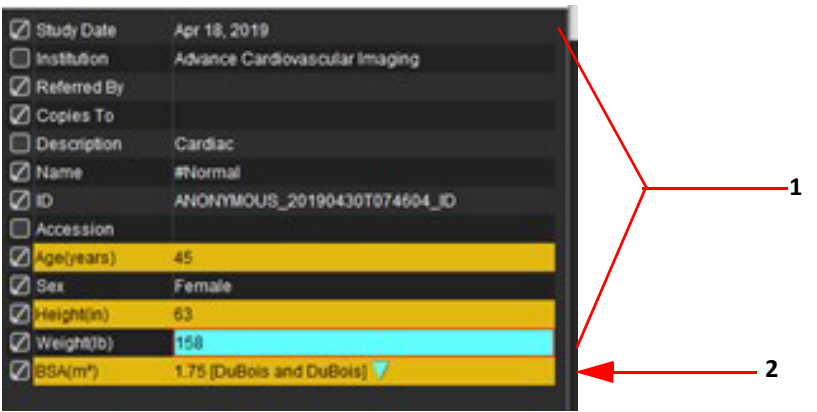

#### 1. DICOM-i päise teave, 2. BSA valik

BSA arvutamise tüüpi saab valida, tehes vasakklõpsu ümberpööratud kolmnurgal.

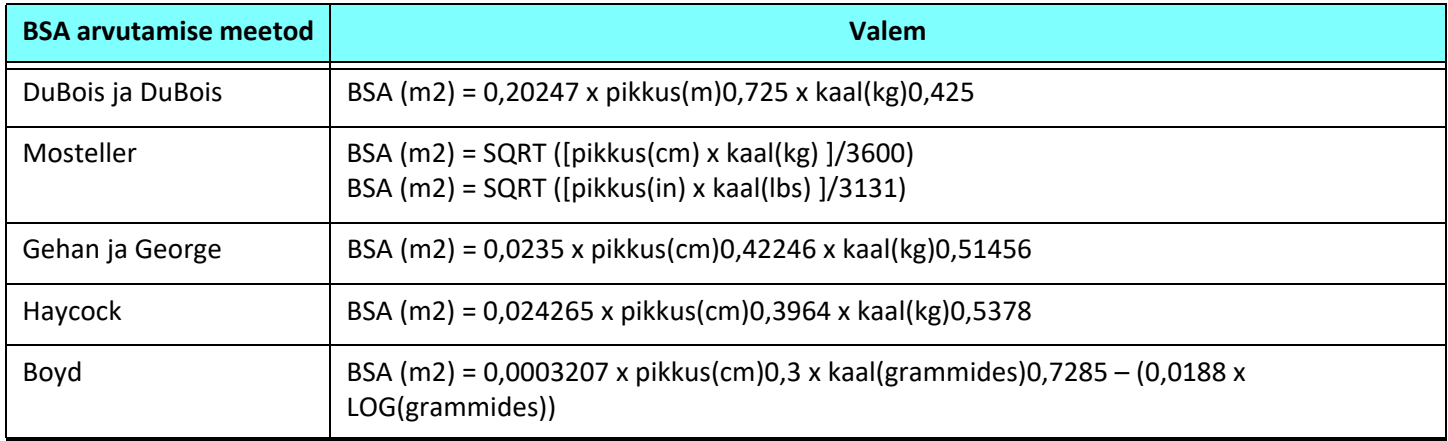

#### Allikas: http://halls.md/formula-body-surface-area-bsa/

Sobivat südame anatoomiat aruande jaoks saab valida liidese ülevalt vasakult, nagu näidatud [Joonis 3](#page-173-0).

- LV: vasak vatsake
- RV: parem vatsake
- Kojad (Atria)
- Klapid (Valves)

#### <span id="page-173-0"></span>**JOONIS 3. Südame anatoomia valik**

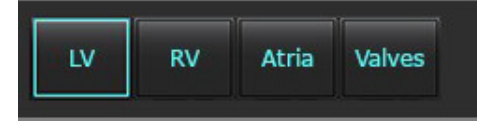

# *Aruande tegemine*

- **MÄRKUS.** Kategooriate vahemike täitmine võimaldab aruande automaatset eeltäitmist. Tekst eeltäidetakse vastavalt kasutaja määratud väärtustele. Kui aruande tegemise ajal tehakse menüü liidesest valik, siis eeltäitmise funktsioon enam ei tööta.
- 1. Valige menüüdest uuringu jaoks asjakohased leiud. Kui valitakse LV, täidetakse vasaku vatsakese aruande jaotis tekstiga, nagu näidatud [Joonis 4](#page-174-0).

#### <span id="page-174-0"></span>**JOONIS 4. Vasaku vatsakese valimise näide**

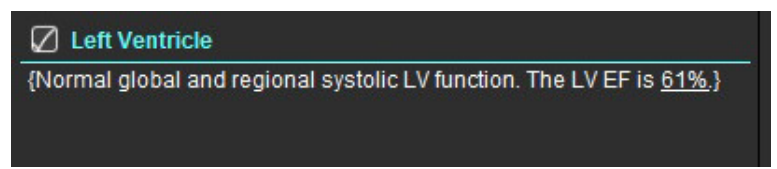

2. Asetage kursor sulgudest väljapoole ja vajutage klaviatuuril tagasinoolt, et eemaldada terve sulgudega rida, või asetage kursor sulgude sisse, et teksti käsitsi lisada või redigeerida.

**MÄRKUS.** Enne tulemusparameetrite loomist tuleb teha kõik asjakohased analüüsid.

3. Kõiki aruande jaotisi saab käsitsi redigeerida. Makrosid saab luua aruannete jaotiste Ajalugu, Mulje, Tehnika ja Leiud jaoks. Makrode konfigureerimiseks valige **Tööriistad (Tools) > Eelistused (Preferences) > Redigeeri (Edit)** ja valige **Makro** vahekaart.

#### **JOONIS 5. Ajaloo vahekaart koos kasutaja defineeritud makrodega**

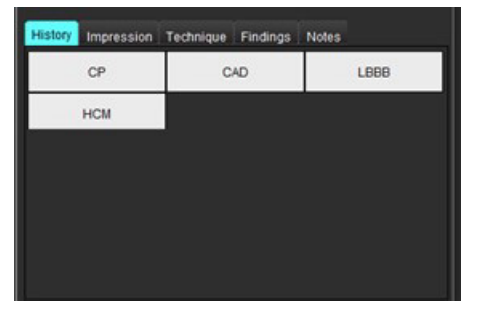

4. Valige aruande jaotises märkeruudud, et sisu aruandesse lisada või sellest välja jätta. Vt [Joonis 6.](#page-174-1)

#### <span id="page-174-1"></span>**JOONIS 6. Aruande sisu**

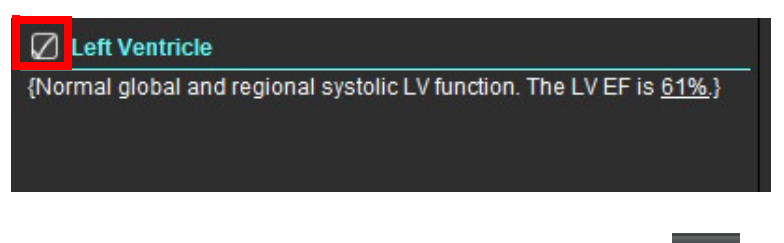

5. Aruande eksportimiseks HTML-vormingus klõpsake .

# **Aruandesse kujutiste, graafikute või tabelite lisamine**

1. Tehke mistahes vaateaval, graafikul või tabelil paremklõps ja valige

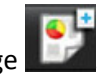

- 2. Vaadake graafikuid või tabeleid valides
	- **MÄRKUS.** Aruandesse saab saata mitme lõiguga kujutisi. Valige **Tööriistad (Tools) > Eelistused (Preferences) > Redigeeri (Edit)**. Valige jaotises Üldine (General) märkeruut Mitme lõiguga kujutised aruandesse (Multislice Image to Report).

Tehke ülevaate režiimis paremklõps nupul **koreal**; pange tähele, et video peab olema pausile pandud.

#### **JOONIS 7. Kujutised, graafikud, tabelid**

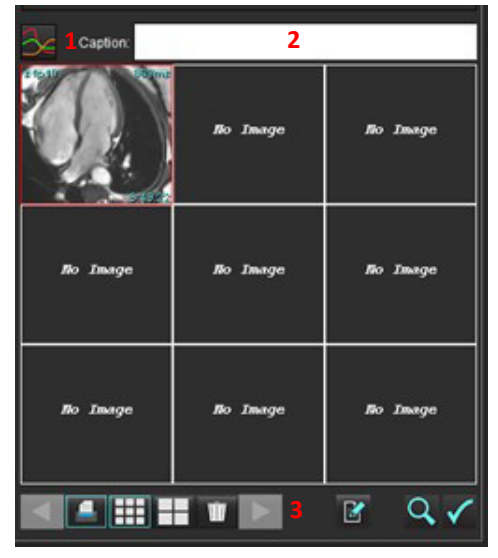

1. Vaata graafikuid ja tabeleid, 2. Pealdise sisestamine, 3. Juhtnupud

#### **Juhtnupud**

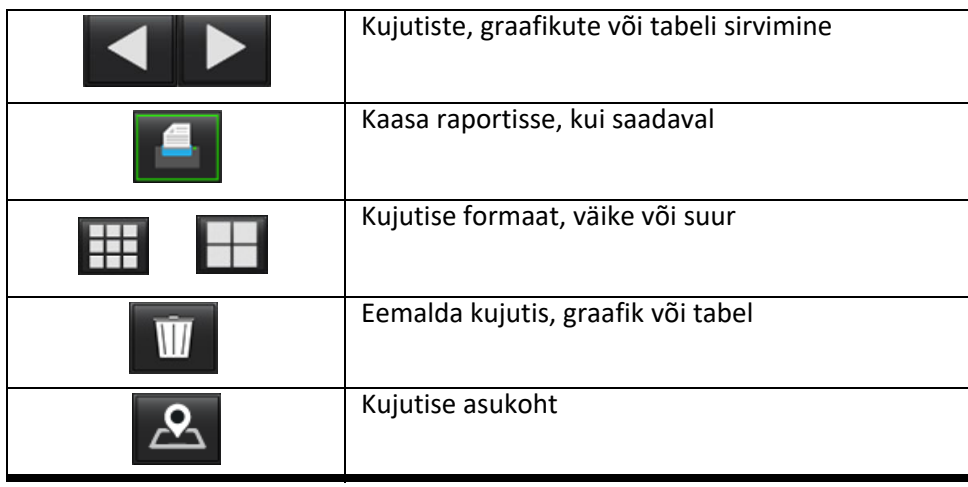

# **Polaardiagrammid**

Polaardiagramme saab aruandesse lisada, kui täita vastav skeem. Polaardiagrammid on olemas funktsioonis, täiustatud režiimis ja perfusioonis. Polaardiagrammi aruandesse lisamiseks valige märkeruut, nagu näidatud [Joonis 8](#page-176-0).

<span id="page-176-0"></span>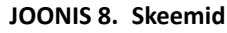

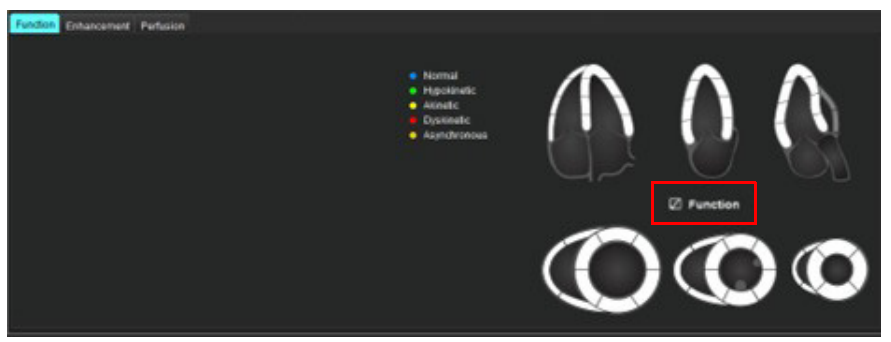

#### **Segmendi valimine**

1. Tehke vasakklõps värvkodeeritud kirjeldajal ja vasakklõps segmendil või

paremklõps otse valitaval segmendil valides selle loendist või valige segmendist eemal, et seadistada kõik segmendid.

- 2. Kui segment valitakse funktsioonis või täiustatud režiimis, ilmub vastavasse aruande jaotisse kas Vasak vatsake või Parem vatsaka koos tehtud valiku teksti kirjeldajatega nagu näidatud [Joonis 9](#page-176-1).
- 3. Konfigureerige vaikimisi silt "Täiustatud" (Enhancement) valides **Tööriistad (Tools) > Eelistused (Preferences) > Redigeeri (Edit)** ja sisestades soovitud sildi Müokardi hindamise (Myocardial Evaluation) alla. Valige Müokardi hindamise analüüsi (Myocardial Evaluation Analysis) vahekaardil sobiv silt.

**MÄRKUS.** Kui pikitelje tipusegment on tehtud, vormindatakse aruandel 17 segmendiga polaardiagramm.

**MÄRKUS.** Täiustatud skeemi saab sisse/välja lülitada, kui vaadatakse perfusiooni skeeme.

4. Polaardiagrammi seadistamiseks 4 värvile, valige Tööriistad (Tools) > Eelistused (Preferences) > Aruandlus (Reporting) > Polaardiagrammi värv (Polar Plot Color) ja valige **4-värviline (4-color).**

#### <span id="page-176-1"></span>**JOONIS 9. Segmendi valimine**

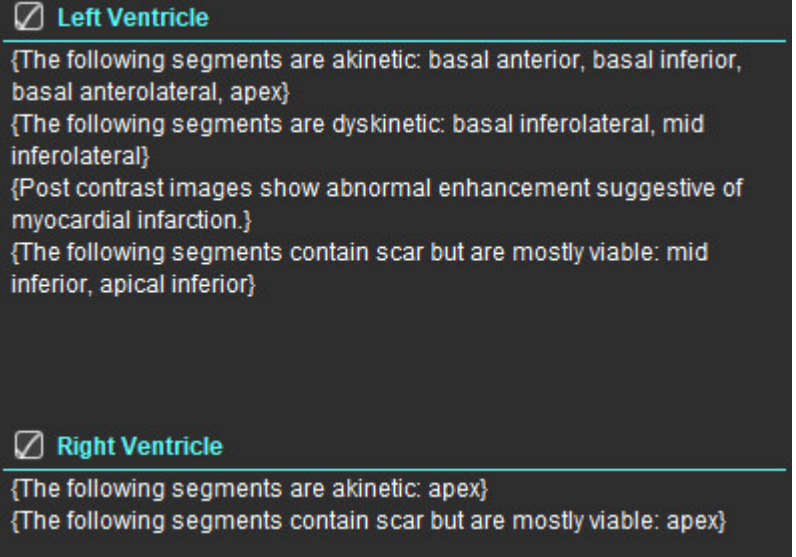

# **Aruande ülevaade**

- 1. Valige Fail (File) > Aruande ülevaade (Preview Report) või valige alt paremalt  $\bigotimes$ .
- 2. Vaadake aruanne üle, et kindlustada, et kõik soovitud tulemused ja struktureeritud teave oleks olemas.
- 3. Aruande salvestamiseks valige  $\Box$
- 4. Valige faili tüüp ja asukoht.

**MÄRKUS.** Aruande failinime saab konfigureerida Eelistustes (Preferences). Vt [Aruande eelistuste valikud lk 29](#page-34-0).

**TÄHTIS!** Punasega toodud väärtused on vahemikust väljas ja seda ei ole näha, kui aruanne prinditakse mustvalgelt.

#### <span id="page-177-0"></span>**JOONIS 10. Salvestamise aken**

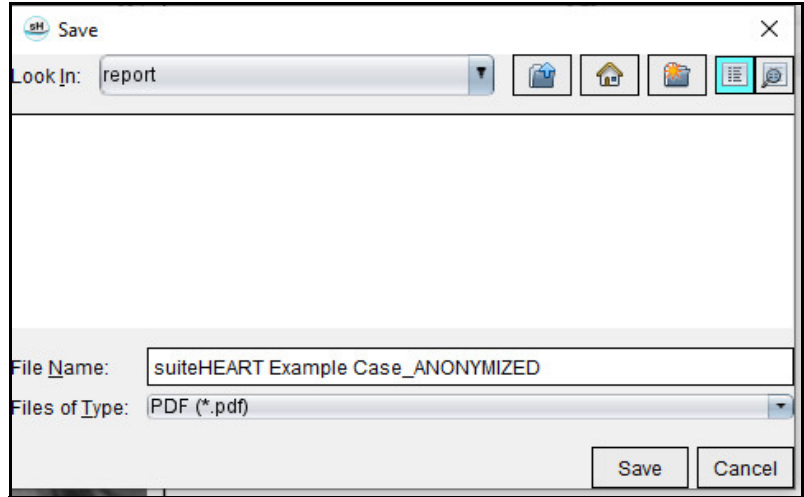

5. Aruande printimiseks valige Print.

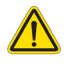

HOIATUS! Aruanne tuleks enne kinnitamist ja väljastamist üle vaadata, et veenduda, et sisu vastab analüüsile. Kui aruandes esineb vigu, võib tekkida diagnoosimise edasilükkumine või valediagnoos. Analüüsi ja selle tõlgendamise peaks läbi viima nõuetekohaselt koolitatud ja kvalifitseeritud kasutaja.

# **Uuringu kinnitamine**

Rakendusel on funktsioon, mis kinnitab ja lukustab aruanded. Kinnitatud aruanne salvestatakse ja seda saab vaadata, kuid mitte muuta.

**MÄRKUS.** Eeltingimused: kasutajal peab olema aruande allkirjastamise õigus. Vt [Aruannete lubatud kinnitajad lk 30.](#page-35-0)

MÄRKUS. Nupp ja menüü "Kinnitatud uuring" (Approved Exam) ei ole aktiivsed, kuni kujutisel tehakse tegevusi.

1. Valige Kinnita uuring (Approve Exam) või valige Fail (File) > Kinnita uuring (Approve Exam).

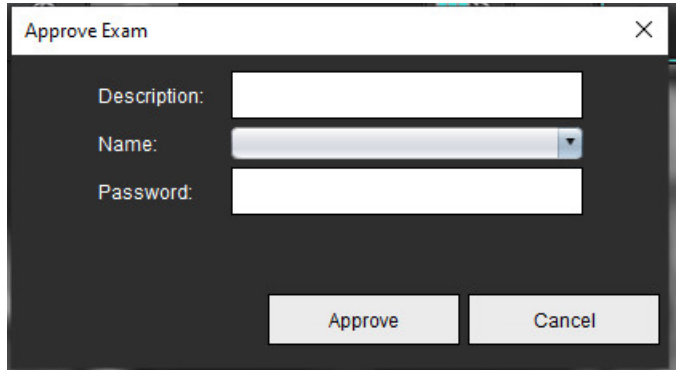

#### **JOONIS 11. Uuringu kinnitamise aken**

- 2. Sisestage allkirjastaja kirjeldus, kui soovite.
- 3. Valige Nime (Name) rippmenüüst oma kasutajanimi.
- 4. Sisestage oma salasõna.
- 5. Klõpsake Kinnitan (Approve), et kinnitada ja aken sulgeda. Klõpsake Tühista (Cancel), et aken ilma allkirjastamise protseduurita sulgeda.

Toodud kirjelduse järgi luuakse seeria.

**MÄRKUS.** Kui kinnitatud uuring on tehtud, on aruandel kuupäeva- ja ajatempel.

### **Eksportimise suvandid**

- 1. Valige **Tööriistad (Tools) > Ekspordi (Export) > Aruanne DICOM-i (Report to DICOM**). Luuakse sekundaarne ülesvõte (SCPT) ja salvestatakse seeriate loendisse.
- 2. Valige **Tööriistad (Tools) > Ekspordi (Export) > Aruanne Excel-isse (Report to Excel)**. Ekspordib aruande Excel-faili.
- 3. Valige **Tööriistad (Tools) > Ekspordi (Export) > Aruanne XML-i (Report to DICOM**). Ekspordib aruande XML-faili.
- 4. Valige **Tööriistad (Tools) > Ekspordi (Export) > Kujutised DICOM-i (Images to DICOM)**. Luuakse sekundaarne ülesvõte (SCPT) ja salvestatakse seeriatesse.
- 5. Valige **Tööriistad (Tools) > Ekspordi (Export) > Aruanne saata... (Report to ...)**. Ekspordib aruande kolmanda isiku aruandesüsteemi.
- 6. Valige **Tööriistad (Tools) > Ekspordi (Export) > Kujutised JPED-i, AVI-sse jne (Images to JPEG, AVI, etc.)**. Kuvatakse Salvesta video (Save Cine) hüpikaken.
- 7. Valige **Tööriistad (Tools) > Ekspordi (Export) > Andmed Matlab-i (Data to Matlab)** (Ainult litsentsi olemasolul). Ekspordib binaarvormingus Mat-faili.

#### **JOONIS 12. Salvesta video aken**

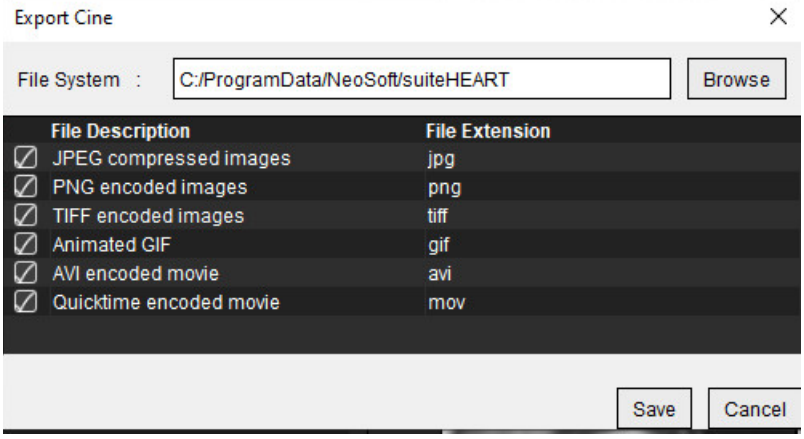

- 1. Valige eksporditavad failitüübid.
- 2. Sirvige asukohta, kuhu fail(id) salvestada.
- 3. Eksportimise alustamiseks ja akna sulgemiseks klõpsake Salvesta (Save). Hetkel vaadatav seeria on ainus eksporditav fail.
	- **MÄRKUS.** Andmete eksportimisel AVI- või MOV-failidesse seab tarkvara suiteHEART® maksimaalseks kaadrisageduseks 20 kaadrit sekundis, olenemata rakenduses vaatamiseks kasutatavatest seadistustest.
	- **MÄRKUS.** Kui ekspordite kohandatud seeriat nii mitme faasiga kui ka ühe faasiga kujutistega .avi- või .mov-failina, veenduge, et enne eksportimist oleks valitud mitmefaasilist kujutist sisaldav vaateava.

### **Kinnitatud uuringu ülevaatamine**

1. Valige **Fail (File) > Laadi üles kinnitatud uuring (Load Approved Exam)**.

Kuvatakse aken Kinnitatud uuringu valimine (Select Approved Exam). Kõik kinnitatud uuringud, mis on seotud uuringuga, kuvatakse loendis.

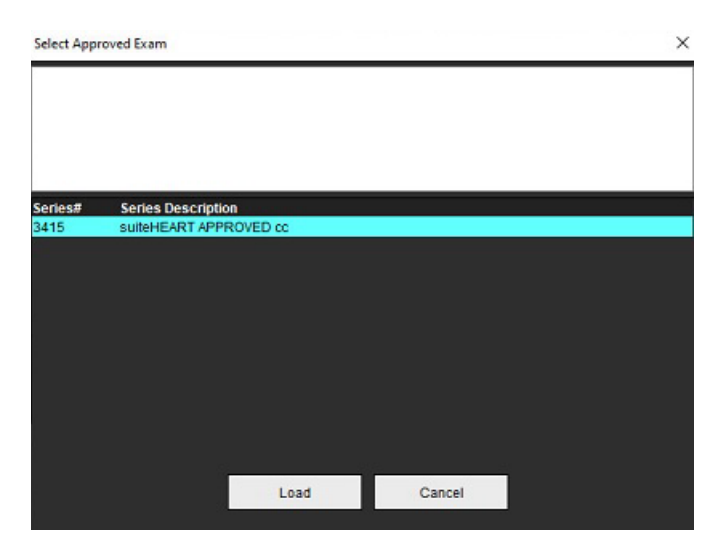

#### **JOONIS 13. Kinnitatud uuringu valimise aken**
- 2. Valige loendist seeria.
- 3. Kinnitatud uuringu ja sellega kaasneva analüüsi laadimiseks ja kuvamiseks klõpsake nuppu Laadi (Load).
	- Kinnitatud uuringut saab ainult vaadata.
	- Kinnitatud uuringu põhjal saab luua uue uuringu, redigeerides kinnitatud aruannet ja salvestades need muudatused uuele uuringule. Uus uuringu salvestatakse teise ülesvõtte seeriana.

**MÄRKUS.** Kinnitatud uuringu ja analüüsi laadimisel kirjutatakse praeguse analüüsiseansi teave üle.

MÄRKUS. Tarkvara suiteHEART® varasemate versioonidega analüüsitud uuringute taastamisel ja kui on tehtud "Laadi üles kinnitatud uuring" (Load Approved Exam), ei ole aruandel kinnitaja nime ega kuupäeva ja kellaaja templit. **Soovitav on enne aruande väljastamist kõik analüüsid üle vaadata ja kõik tulemused kinnitada.**

# <span id="page-181-0"></span>*Aruande andmebaas*

Aruande andmebaas võimaldab otsida varem kinnitatud aruannete sisust. Aruanne sisestatakse aruande andmebaasi ainult pärast selle kinnitamist.

# <span id="page-181-2"></span>*Aruande andmebaasi tööriista protseduur*

1. Valige **Tööriistad (Tools) > Aruande andmebaas (Report Database)**.

### <span id="page-181-1"></span>**Valige otsingukriteerium**

- 2. Valige otsingu jaoks Otsingute mallide (Search template) rippmenüüst õige mall.
- 3. Valige Ajaloo (History) rippmenüüst otsingupäring. Hetke päringuriba kuvab valitud väärtused.

#### **JOONIS 1. Otsingu suvandid**

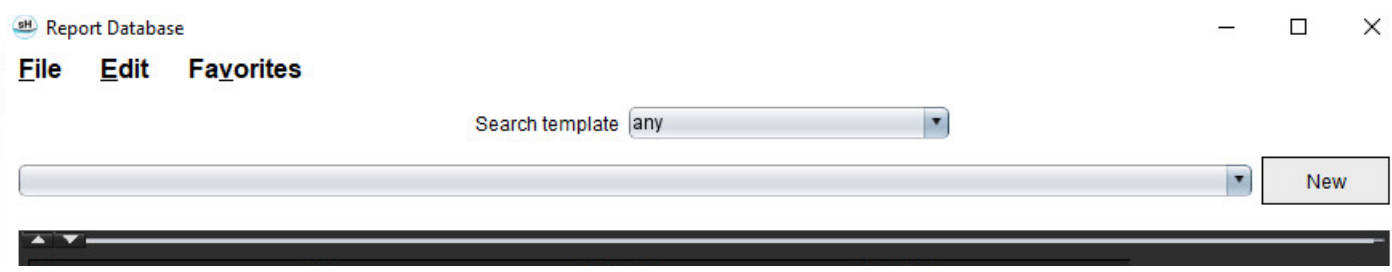

**MÄRKUS.** Kui soovitud päringut veel ei eksisteeri, looge uus.

### <span id="page-182-0"></span> **Päringu tegemine**

1. Valige Ajalugu (History) reast paremalt **Uus (New)**, nagu näidatud joonisel 1.

Loodud päringute paane kuvatakse Aruande andmebaasi (Report Database) aknas.

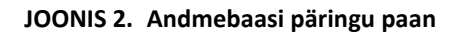

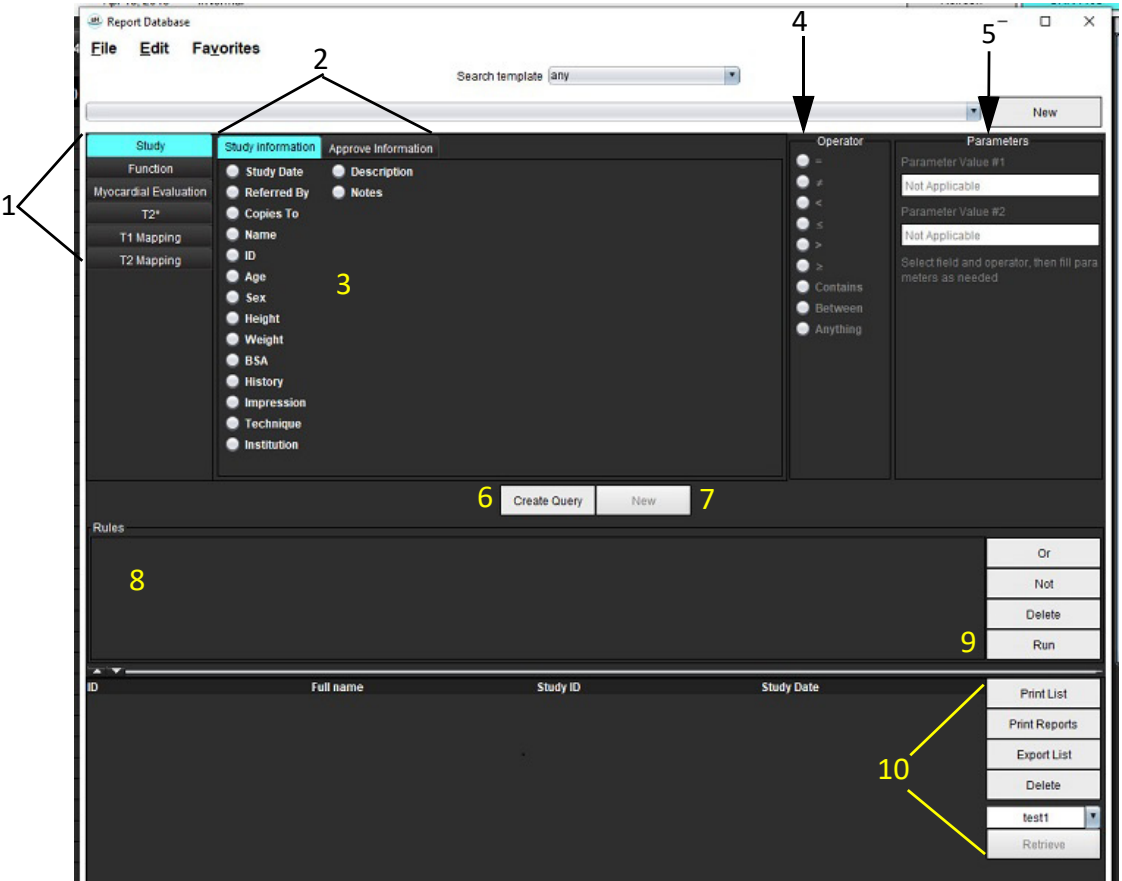

1. Päringu analüüside vahekaardid, 2. Päringu rühm, 3. Päringu väljad, 4. Päringu tähised, 5. Päringu parameetrid, 6. Loo päring (Create Query), 7. Uus päring (New Query), 8. Päringu reeglid, 9 Päringu käivitamine, 10. Päringu suvandid

- 2. Valige päringu kategooria vahekaart Uuring (Study), Funktsioon (Function), ME, T2\*, T1 kaardistamine (T1 Mapping) või T2 kaardistamine (T2 Mapping). Päringu rühmad ja väljad uuendatakse vastavalt sellele.
- 3. Valige päringu rühm.
- 4. Valige päringu väli.

**MÄRKUS.** Aruande andmebaas ei saa teha otsingut kohandatud mõõtmiste järgi.

- 5. Otsingu parameetrite määramiseks valige tähis.
- 6. Sisestage otsingukriteeriumi väärtuse jaoks parameetrid.
- 7. Valige **Loo päring (Create Query)** päringu kuvamiseks Reeglite (Rules) paanil. Ühe otsingu jooksul saab teha mitu päringut. Korrake samme 1 kuni 7 iga lisareegli jaoks.

Nupp **Mitte (Not)** tähistab, et päringu väärtus on negatiivne.

Nupp **Või (Or)** ühendab mitu päringut, rahuldades otsingu vaid ühe päringuga. Nupu **Või (Or)** toime kohandub ülal tehtud päringureeglile.

Nupp **Kustuta (Delete)** annab võimaluse päringu reeglit valida ja kustutada.

8. Andmebaasist otsimiseks valige **Käita (Run)**.

Otsingu tulemused kuvatakse Päringu tulemuse (Query Result) aknas. Päringu väärtused, mis rahuldavad otsingut, kuvatakse tulemuse akna kõige parempoolsemas veerus.

#### **JOONIS 3. Päringu tulemuse aken**

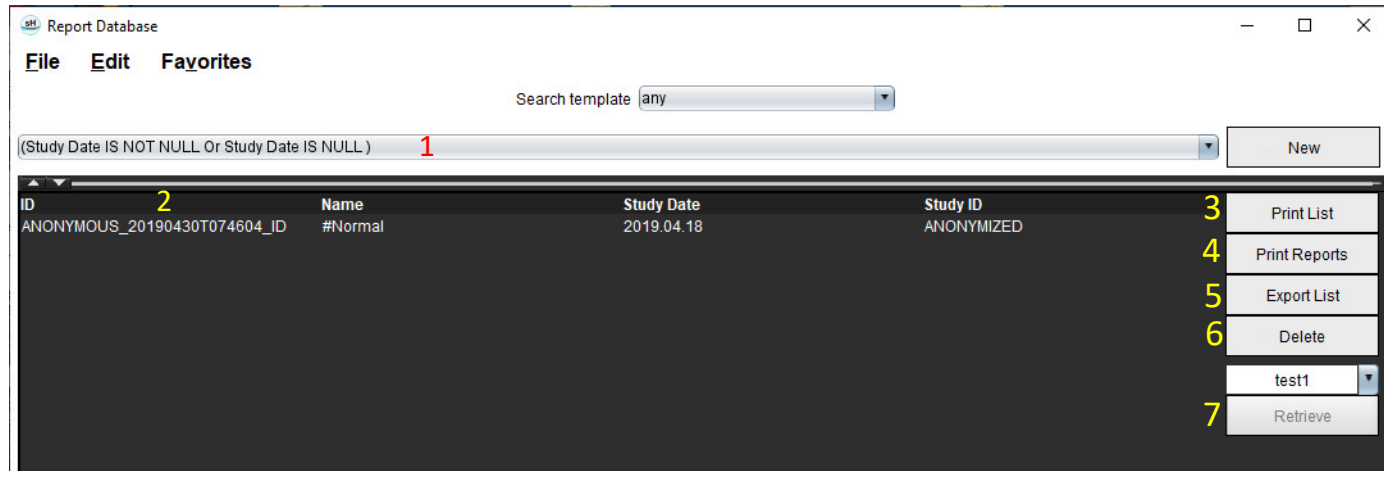

1. Ajaloo riba, 2. Päringu tulemused, 3. Prindi loend (Print list), 4. Prindi aruanded (Print Reports), 5. Ekspordi loend (Export list), 6. Kustuta, 7. Too uuringud (Retrieve Studies)

**MÄRKUS.** Uue päringu tulemused ainult luuakse uuringu ID, uuringu kuupäeva, lubatud kinnitaja allkirja ja aruande malli kordumatu kombinatsiooni järgi. Kui nende väljade duplikaat tuvastatakse, asendatakse vana aruanne uuega.

### **Too uuringud (Retrieve Studies)**

- 1. Valige Päringu tulemuste (Query Result) aknast **DICOM-i allikas (DICOM source)**.
- 2. Valige tulemuste loendist **Uuringud (Studies)**.
- 3. Klõpsake **Too (Retrieve)**.

#### **JOONIS 4. Päringu tulemuse aken**

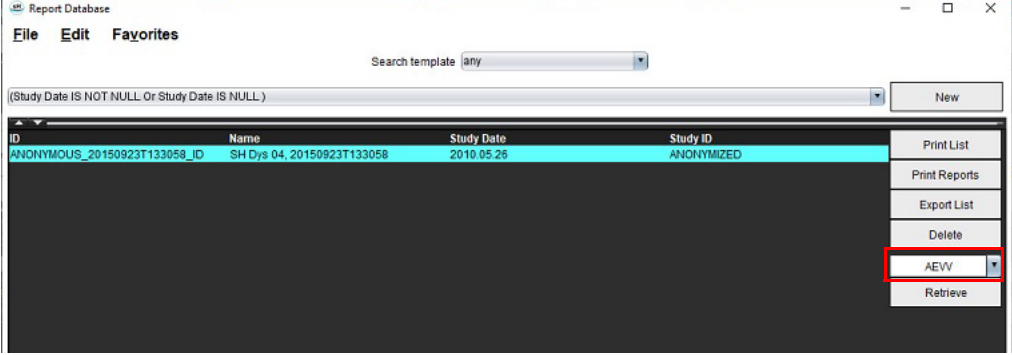

### **Tulemuste vaatamine**

1. Aruande vaatamiseks tehke topeltklõps Päringu tulemuse akna mistahes kirjel.

Avaneb uus aken, kus kuvatakse valitud aruanne. Kui olemas on rohkem kui üks aruanne, kasutage aruannete sirvimiseks nuppe **Järgmine aruanne (Next Report)** ja **Eelmine aruanne (Previous Report)**. Aruande vaatamise

akna sulgemiseks klõpsake akna sulgemise märgil  $\overline{X}$ .

#### **JOONIS 5. Aruande vaatur**

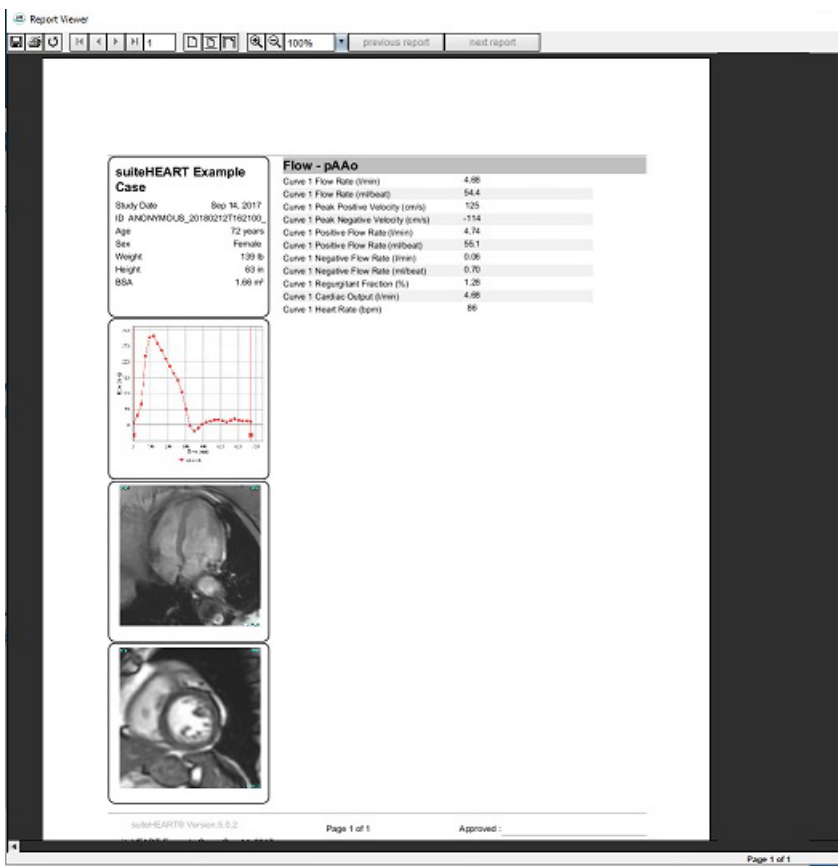

2. Peamisest aruandest lähtudes teeb andmebaasi liides järgmisi tegevusi.

**Redigeeri (Edit) > Vali kõik (Select All)** – valib kõik otsingutulemused.

**Redigeeri (Edit) > Tühjenda valik (Clear Selection)** – tühistab kõik otsingutulemuste valimised.

**Redigeeri (Edit) > Lülita valik ümber (Invert Selection)** – lülitab ümber kõigi tulemuste valimise olekud.

**Redigeeri (Edit) > Tühjenda ajalugu (Clear History)** – kustutab eelmiste päringute kirje.

- 3. Päringu loendi saatmiseks printerisse valige **Prindi loend (Print List)**.
- 4. Valitud aruannete printerisse saatmiseks valige **Prindi aruanded (Print Reports)**.
- 5. Loendi salvestamiseks html-failina ja aruande salvestamiseks pdf-failina valige **Ekspordi loend (Export List)**.
- 6. Valitud aruande/aruannete eemaldamiseks aruande andmebaasist valige **Kustuta (Delete)**.

### <span id="page-185-1"></span><span id="page-185-0"></span>**Päringu salvestamine**

- 1. Valige **Lemmikud (Favorites) > Lisa lemmikutesse (Add to Favorites)**.
- 2. Sisestage Lisa lemmikutesse (Add To Favorites) tekstiväljale päringu silt ja klõpsake **OK**.

### **JOONIS 6. Lemmikute menüü**

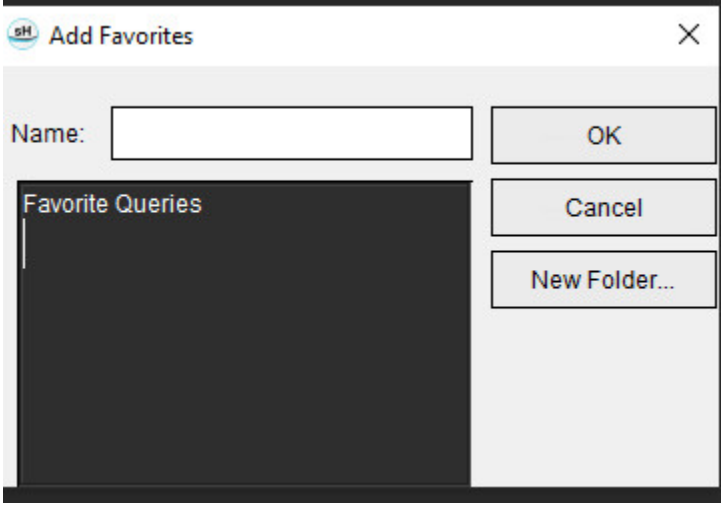

**JOONIS 7. Lemmikute rippmenüü**

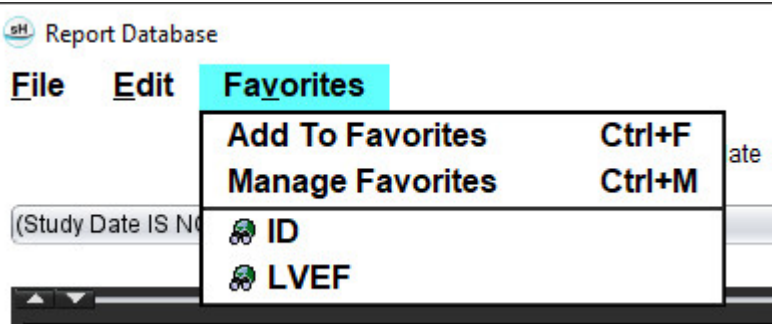

## <span id="page-186-0"></span>*Lemmikute kustutamine*

1. Valige Aruande andmebaasist **Lemmikud (Favorites) > Halda lemmikuid (Manage Favorites)**.

#### **JOONIS 8. Lemmikute haldamise aken**

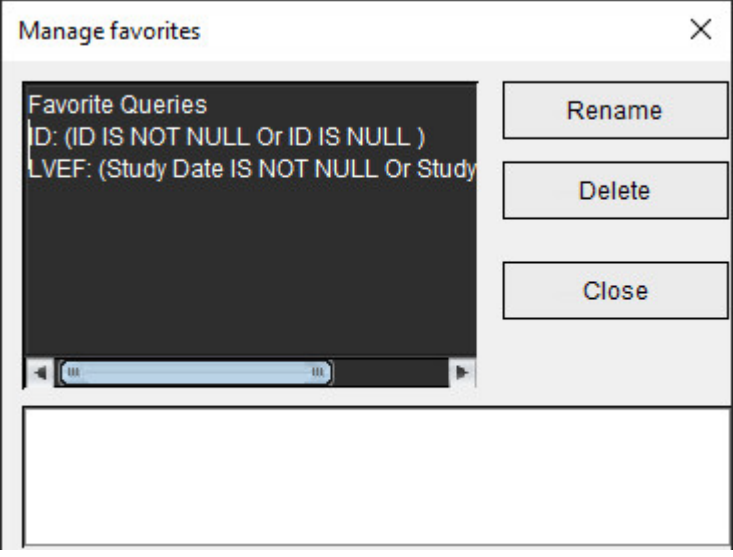

### 2. Valige lemmiku kirje.

Tulemuse aknas kuvatakse terve päringu valem.

### 3. Klõpsake **Kustuta (Delete)**.

Kinnitamise hüpikaken kontrollib teie kustutamise valikut. Valige **Jah (Yes)**.

4. Valige **Sulge (Close)**.

# <span id="page-187-2"></span><span id="page-187-1"></span><span id="page-187-0"></span>*Otsingu tulemuste eksportimine HTML-faili*

1. Valige Aruande andmebaasi akna paremas servas **Ekspordi loend (Export List)**.

#### **JOONIS 9. Eksportimise aken**

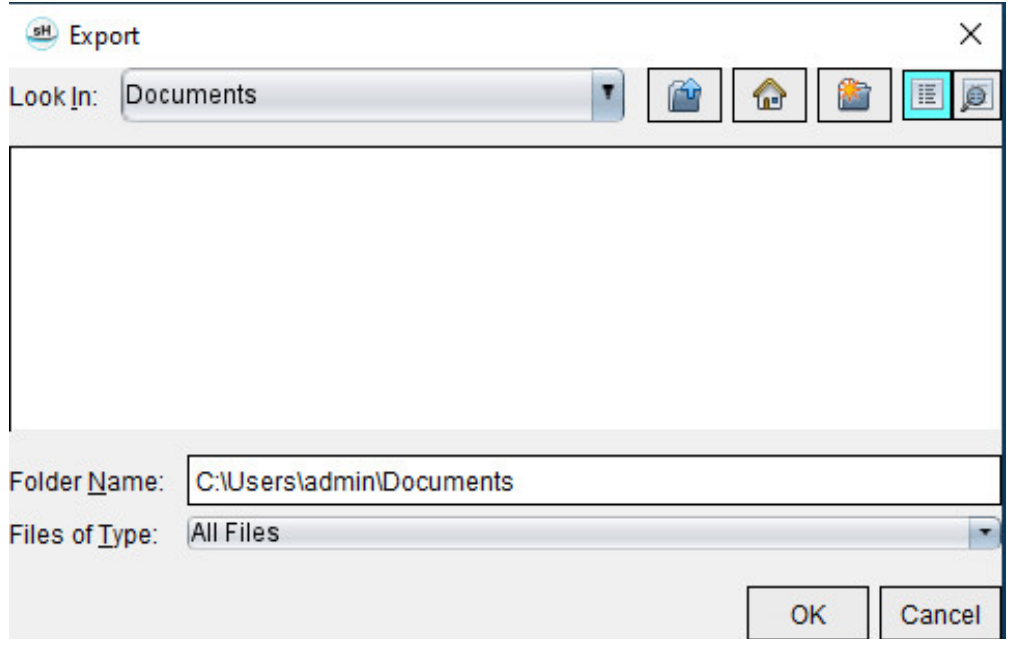

- 2. Valige kataloog, kuhu loend eksportida.
- 3. Valige **OK**.
	- Hüpikaken küsib, kas kaasata tuleb ka aruanded.
	- Loend ja aruanded eksporditakse HTML-faili.

# *Ekspordi andmebaas*

Kui andmebaas muutub mahukaks, on soovitav andmed arhiveerida.

- 1. Valige Aruande andmebaasi menüüribalt **Fail (File) > Ekspordi (Export)**.
- 2. Valige kataloog, kuhu loend eksportida.
- 3. Valige **OK**. Andmebaas eksporditakse välisesse salvestusseadmesse.

# <span id="page-188-1"></span><span id="page-188-0"></span>*Andmebaasi importimine*

Andmebaasi saab importida teisest arvutist, kuhu see eksporditi.

1. Valige **Fail (File) > Impordi (Import)**.

### **JOONIS 10. Importimise aken**

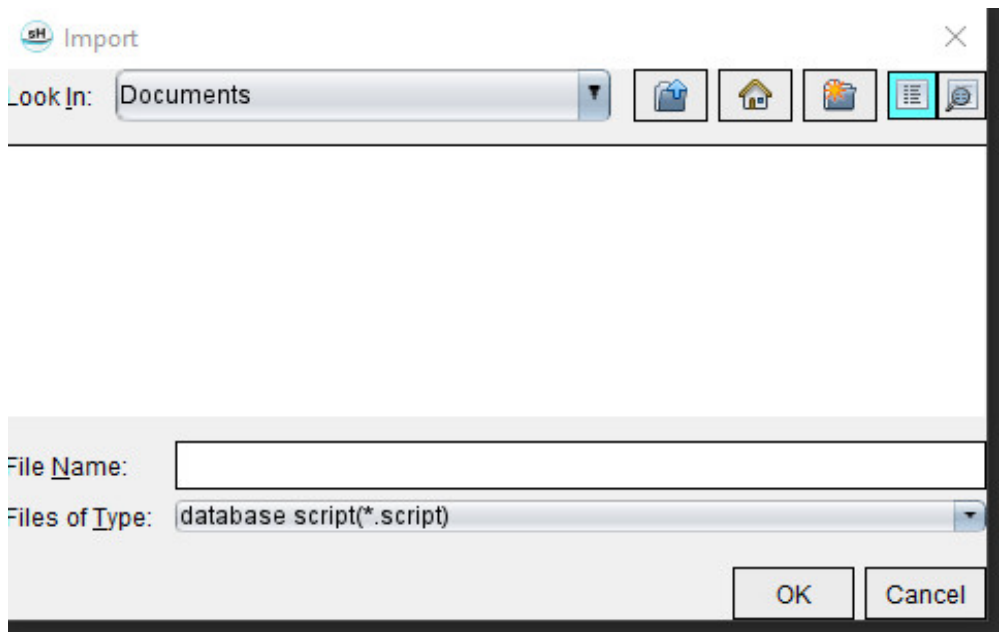

- 2. Valige kataloog, kuhu andmebaas importida.
- 3. Imporditud andmebaas liidetakse olemasolevaga.

### **Allikatest artiklid**

Normis vahemikud, mida kirjeldatakse selles kasutusjuhendis [Mallide vahekaart lk 37](#page-42-0), võivad olla loodud järgmiste eksperthinnangu kirjanduse allikate põhjal.

- 1. Kawel-Boehm et al, "Normal Values for Cardiovascular Magnetic Resonance in Adults and Children." Journal of Cardiovascular Magnetic Resonance (2015) 17:29
- 2. Maceira A.M. et al, "Normalized Left Ventricular Systolic and Diastolic Function by Steady State Free Precession Cardiovascular Magnetic Resonance." Journal of Cardiovascular Magnetic Resonance (2006) 8, 417-426.
- 3. Lorenz C. et al. "Normal Human Right and Left Ventricular Mass, Systolic Function, and Gender differences by Cine Magnetic Resonance Imaging." Journal of Cardiovascular Magnetic Resonance 1(1), 7-21, 1999.
- 4. Sechtem, U. et al. "Regional left ventricular wall thickening by magnetic resonance imaging: evaluation in normal persons and patients with global and regional dysfunction." Am. J. Cardiol. 1987 Jan 1;59(1):145-51.
- 5. Storey P, et al. "R2\* Imaging of Transfusional Iron Burden at 3T and Comparison with 1.5T," Journal of Magnetic Resonance Imaging 25:540–547 (2007)
- 6. D.J Pennell, et al. "Cardiovascular T2-star (T2Star) magnetic resonance for the early diagnosis of myocardial iron overload", Eur Heart J 2001; 22: 2171-2179.

### **Lisa B – Funktsiooni analüüsi skannimistasapinna näide**

Täpsete funktsiooni analüüsi tulemuste saamiseks tuleks analüüs läbi viia lühikese telje vaates, nagu on näidatud alloleval esimesel joonisel.

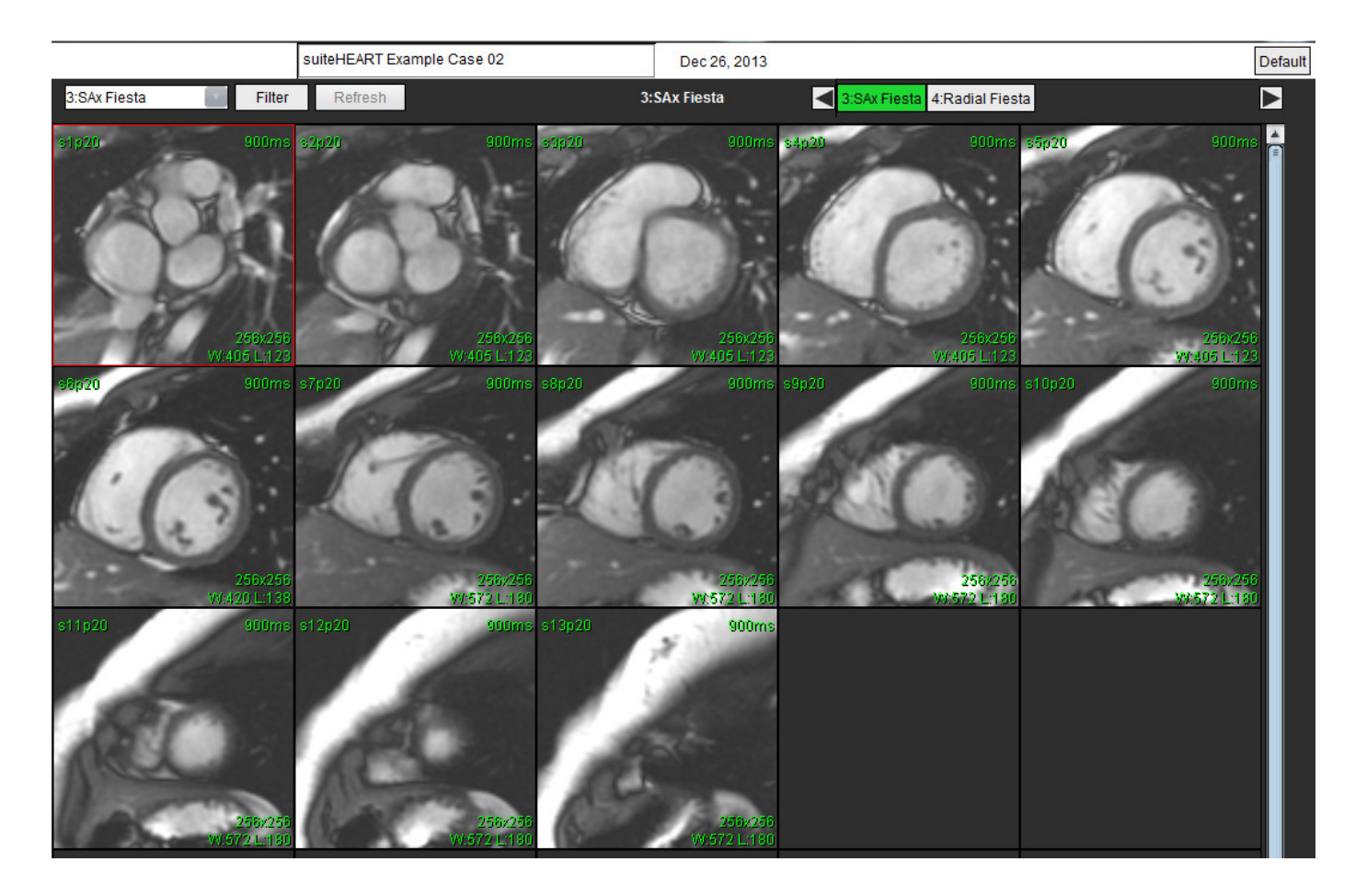

Õige skannimistasapinna ettekirjutus lühikese telje vaate saamiseks. Lõigud tuleks määrata vasaku vatsakese pikiteljega risti, vähemalt 2 lõiku põhimikust kõrgemal ja 1 lõik pärast seeriasse kaasatud tippu.

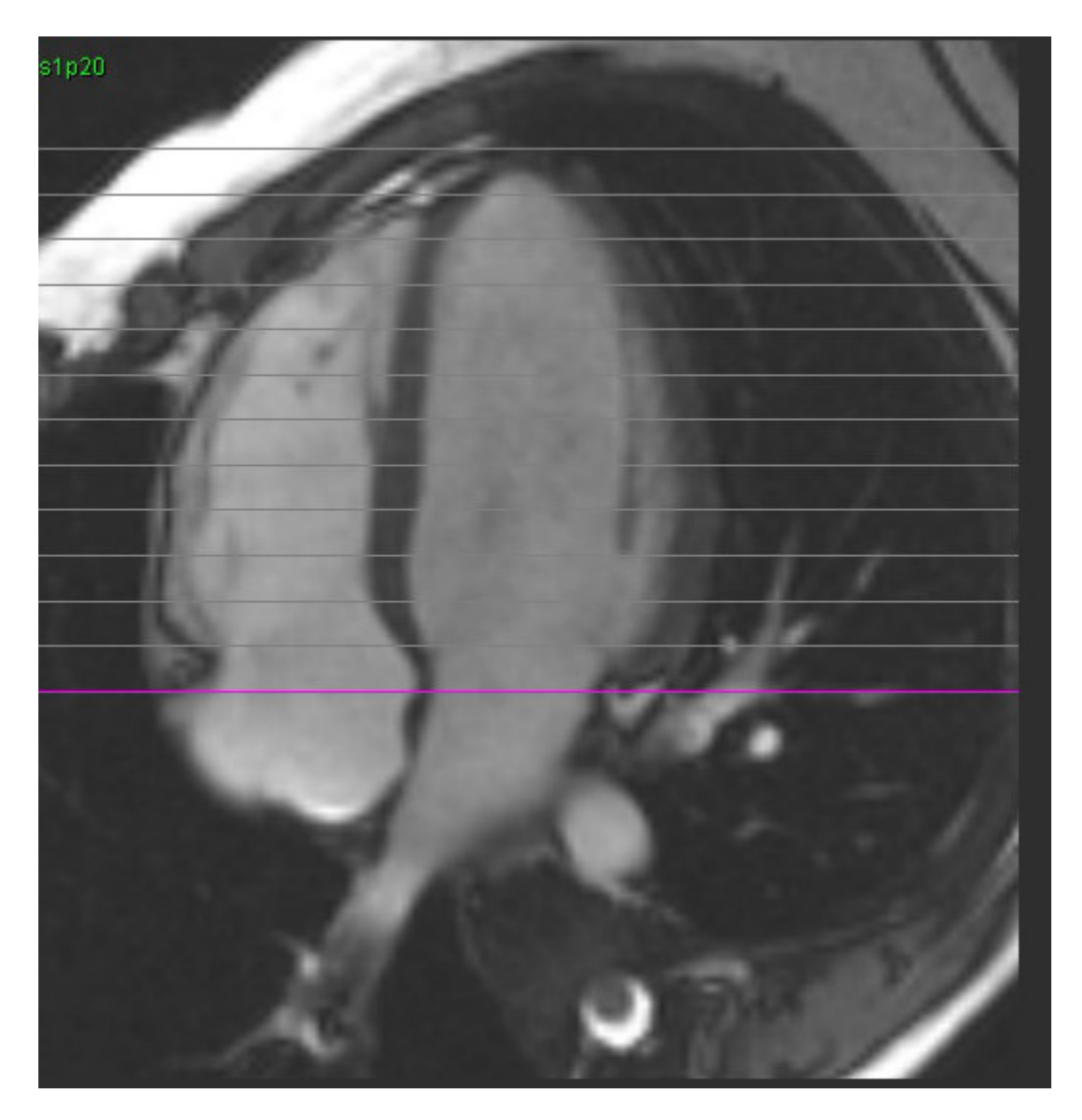

### *Indeks*

### **Arvandmed**

3D/4D voolu vaatur [154](#page-159-0) Liidese komponendid [155](#page-160-0) Seeriate loomise väljund [159](#page-164-0) Vaaturi paigutus [159](#page-164-1)

### **Ä**

Abimenüü suvandid [11](#page-16-0) Algtaseme korrigeerimine [97](#page-102-0) Andmebaas, sirvija [18](#page-23-0) Andmebaasi sirvimine [18](#page-23-1) Aruande andmebaas [176](#page-181-0) Eksportimine, otsing HTML-i [182](#page-187-0) Importimine, andmebaas [183](#page-188-0) Lemmikute kustutamine [181](#page-186-0) Otsingukriteerium [176](#page-181-1) Päring [177](#page-182-0) Salvesta päring [180](#page-185-0) Tööriistade kasutamine [176](#page-181-2) Aruande eelvaade [172](#page-177-0) Aruandlus [167](#page-172-0) Ekspordi [173](#page-178-0) Polaardiagrammid [171](#page-176-0) Protseduur [169](#page-174-0) Ülevaade, aruande [172](#page-177-1) Ülevaatamine, kinnitatud uuringu [172,](#page-177-2) [174](#page-179-0) Aruanne Eelistuste protseduur [29](#page-34-0) Kinnitajad [30](#page-35-0) Kinnitajad, haldamine [31](#page-36-0) Kujutiste, graafikute, tabelite lisamine [170](#page-175-0) Automaatne LV ja RV segmenteerimine [64](#page-69-0) Automaatne segmenteerimine [91](#page-96-0) Kõik lõigud, lõik faasid [66](#page-71-0) Kõik lõigud, üks faas [67](#page-72-0) Protseduur [92](#page-97-0) Automaatne värskendamine [56](#page-61-0) Avatud ovaalmulgu (PFO) analüüs [146](#page-151-0)

#### **E**

Eelistused Aruande kinnitajad [31](#page-36-1) Aruanne [29](#page-34-1) Ekspordi [47](#page-52-0) Eksportimine (kujutis/video) [36](#page-41-0) Funktsioon [34](#page-39-0) Importimine [47](#page-52-1) Jõudeoleku taimer [33](#page-38-0) Kujutise/video eksportimine [36](#page-41-1) Määramine [28](#page-33-0) Makro [40](#page-45-0) Mallid [37](#page-42-1) Printimise vahekaart [42](#page-47-0) Redigeerimine [28](#page-33-1) Seeria filter [35](#page-40-0) T1/T2 kaardistamise vahekaart [44](#page-49-0) Üldine [31](#page-36-2) Virtual Fellow® [30](#page-35-1) Virtual Fellow® vahekaart [43](#page-48-0) vool [32](#page-37-0) Ekspordi Eelistused [47](#page-52-2) Eksportimine, osingu tulemus HTML-i Aruande andmebaas [182](#page-187-1)

### **F**

Faasivahemikud, redigeerimine [95](#page-100-0) Failimenüü suvandid [10](#page-15-0) Fantoomiga korrigeerimine [98](#page-103-0) Funktsiooni analüüs [63](#page-68-0) Kiire LV protseduur [80](#page-85-0) Kohandatud mõõtmine Lisa [85](#page-90-0) Mõõtmised Eemalda [85](#page-90-1) Kustutamine [85](#page-90-2) Lisa [85](#page-90-3) Mõõtmiste seadistamine [84](#page-89-0) Vatsakeste funktsiooni analüüsi tulemused [76](#page-81-0)

### **H**

Hiline täiustamine T2 [121](#page-126-0) Hilisema täiustamise analüüsimise protseduur [115](#page-120-0) Histogrammrežiim [102](#page-107-0)

HTLM, tulemuste eksportimine [182](#page-187-2)

### **I**

Importimine Andmebaas [183](#page-188-1) Eelistused [47](#page-52-3) Indeksmõõdud, arvutamine [64](#page-69-1) Indeksmõõtude arvutamine [64](#page-69-2) Integreeritud analüüs, tulemused [113](#page-118-0)

### **J**

Jõudeoleku taimeri seadistused [33](#page-38-1)

### **K**

Kambrite mahtude tabel [77](#page-82-0) Käsitsi segmenteerimise protseduur [92](#page-97-1) Kasutajaliides Abimenüü [11](#page-16-1) Analüüsirežiimid [9](#page-14-0) Aruandlus [18](#page-23-2) Failimenüü [10](#page-15-1) Kujutise töötlemine [12](#page-17-0) Kujutisevaaturi juhtnupud [11](#page-16-2) Redaktori aken [10](#page-15-2) Režiimi vaade [10](#page-15-3) Ristlõigete režiim [12](#page-17-1) Seeriate sirvimine [9](#page-14-1) Tööriistade menüü [10](#page-15-4) Ülevaade [8](#page-13-0) Video [11](#page-16-3) Kasutusnäidustused [2](#page-7-0) Kasutusotstarve [2](#page-7-1) Kiirklahvid [14](#page-19-0) Kiiruse diskreetmoonutuse korrigeerimine [100](#page-105-0) Klapi tasapinna analüüs [86](#page-91-0) Kojad (Atria) [81](#page-86-0) Kombineeritud analüüs [121](#page-126-1) Kontuuri kustutamine [62](#page-67-0) Kontuuri redigeerimine Kustutamine [62](#page-67-1)

Müksamise tööriist [59](#page-64-0) ROI punktsplain [58](#page-63-0) Tõmbamise tööriist [60](#page-65-0) Kontuuri tõmbamise tööriist [60](#page-65-1) Kontuuride redigeerimine [58](#page-63-1) Kõvera tingmärgid, redigeerimine [104](#page-109-0) Kõverarežiimi valikud [101](#page-106-0) Kujutise töötlemise tööriistad [12](#page-17-2) Kujutisehalduse tööriistad [21](#page-26-0) Võrdlusrežiim [24](#page-29-0) Kujutisevaaturi juhtnupud [11](#page-16-4) Kustuta lemmik, aruande andmebaas [181](#page-186-0)

### **L**

LA automaatne [82](#page-87-0) käsitsi [81](#page-86-1) Lineaarne mõõtmine Seadistamine [84](#page-89-0) Lokaalne ROI tööriist [128](#page-133-0) LV käsitsi [68](#page-73-0)

LV segmenteerimine [64](#page-69-3)

### **M**

Makro Eelistused [40](#page-45-1) Kustutamine [41](#page-46-0) Muljed, lisamine [40](#page-45-2) Rakendamine [41](#page-46-1) Tekst [40](#page-45-3)

Mallid

Eelistused [37](#page-42-2)

Mittesünkroonsuse analüüs [79](#page-84-0)

Mõõtmised

Kohandatud, eemalda [85](#page-90-4) Kohandatud, lisa [85](#page-90-5) Kustutamine [85](#page-90-6) Lineaar [84](#page-89-1)

Mõõtmised, vaikimisi [84](#page-89-2)

Mõõtmiste kustutamine [85](#page-90-7)

Müksamise tööriist [59](#page-64-1)

Muljed Makro, lisamine [40](#page-45-4) Müokardi hindamine [114](#page-119-0) Polaardiagrammi vormingud [117](#page-122-0) T2 analüüs [119](#page-124-0) Müokardi värvikaart [152](#page-157-0) Mürapikslid, välistamine [99](#page-104-0) Mürapikslite välistamine [99](#page-104-1)

### **N**

Nihke suvandid [99](#page-104-2)

### **Õ**

Ohud seadmetest [3](#page-8-0) Ohutusmärkused [3](#page-8-1)

### **P**

Päringu salvestamine, aruande andmebaas [180](#page-185-1) Patsiendi demograafilised andmed [168](#page-173-0) Piirkondlikud analüüsid [78](#page-83-0) Põhimiku interpoleerimine [69](#page-74-0) Polaardiagrammid Segmendi valimine [171](#page-176-1)

Printimise vahekaart [42](#page-47-1)

### **Q**

Qp/Qs Arvutamine [108](#page-113-0) Valikud [108](#page-113-1)

### **R**

RA Analüüs, käsitsi [81](#page-86-2) Automaatne analüüs [82](#page-87-1) Rakenduse käivitamine [6](#page-11-0) Rakendusest väljumine [6](#page-11-1) Redigeerimistööriistad, vaateava [95](#page-100-1) Regurgitatsiooni fraktsioon, arvutamine [110](#page-115-0) Regurgitatsioonimaht, arvutamine [110](#page-115-1) Ristlõigete režiim [12](#page-17-3)

Rõhu poolaeg [102](#page-107-1)

ROI punktsplain [58](#page-63-2)

RV käsitsi [68](#page-73-1)

RV segmenteerimine [64](#page-69-4)

### **Š**

Seeriate sirvimine [9](#page-14-2) Segmenteerimine automaatne [92](#page-97-2) käsitsi [92](#page-97-3) Signaali diferentsiaal [125](#page-130-0) Tulemused [125](#page-130-1) Vahekaart [125](#page-130-2) Silt Kategooria [104](#page-109-1)

### **T**

T1 kaardistamine [129](#page-134-0) T1/T2 kaardistamise vahekaart [44](#page-49-1) T2 kaardistamine [135](#page-140-0) T2-star [150](#page-155-0) Analüüsimise protseduur [151](#page-156-0) Müokardi värvikaart, loomine [152](#page-157-1) Parameetrite sobitamine [152](#page-157-2) Tulemused [153](#page-158-0) Teisaldamine, veresoone kategooria [94](#page-99-0) Tippkiirus, kasutaja määratud [101](#page-106-1) Tööriistade menüü [10](#page-15-5)

### **Ü**

Üldised eelistused [31](#page-36-3)

Uuringu kinnitamine, struktureeritud aruanne [172](#page-177-3)

### **V**

Vaateava redigeerimistööriistad [95](#page-100-2) Vaatur [21](#page-26-1) Vahekaart

Aruandlus [18](#page-23-3) Varase täiustamise analüüs [126](#page-131-0) Värvülekate [100](#page-105-1) Vatsakesed [64](#page-69-5) Veresoone kategooria, teisaldamine [94](#page-99-1) Veresoonte kategooriad [91](#page-96-1) Video režiim [11](#page-16-5) Virtual Fellow® [48](#page-53-0) Liidese tööriistad [50](#page-55-0) Virtual Fellow® vahekaart [43](#page-48-1) Virtual Fellow™ Liides [50](#page-55-1) Vaatamisprotokollid [52](#page-57-0) vool [32](#page-37-1) Voolu analüüs [89](#page-94-0) Automaatne segmenteerimine [91](#page-96-2) Kõvera tingmärgid [104](#page-109-2) Nihke suvandid [99](#page-104-3) Qp/Qs valikud [108](#page-113-2) Sildi muutmine [104](#page-109-3) Tööriistad [99](#page-104-4) Tulemuste vaatamine [103](#page-108-0) Võrdlusrežiim [24](#page-29-1)